# **Premiers pas**

# **PDORICO5**

i<br>Di

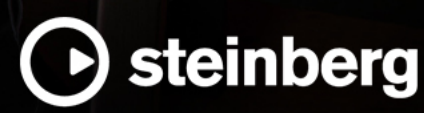

Équipe de documentation de Steinberg : Cristina Bachmann, Martina Becker, Heiko Bischoff, Lillie Harris, Christina Kaboth, Insa Mingers, Matthias Obrecht, Sabine Pfeifer

Traduction : Ability InterBusiness Solutions (AIBS), Moon Chen, Jérémie Dal Santo, Rosa Freitag, GiEmme Solutions, Josep Llodra Grimalt, Vadim Kupriianov, Roland Münchow, Boris Rogowski, Sergey Tamarovsky

Le présent document a été conçu pour les personnes aveugles ou malvoyantes. En raison du grand nombre d'images qu'il contient et de leur complexité, veuillez noter qu'il n'a pas été possible d'intégrer de descriptions textuelles des images.

Les informations contenues dans ce document sont sujettes à modification sans préavis et n'engagent aucunement la responsabilité de Steinberg Media Technologies GmbH. Le logiciel décrit dans ce document fait l'objet d'un Accord de Licence et ne peut être copié sur un autre support sauf si cela est autorisé spécifiquement par l'Accord de Licence. Aucune partie de cette publication ne peut être copiée, reproduite ni même transmise ou enregistrée, sans la permission écrite préalable de Steinberg Media Technologies GmbH. Les détenteurs enregistrés de la licence du produit décrit ci-après sont autorisés à imprimer une copie du présent document pour leur usage personnel.

Tous les noms de produits et de sociétés sont des marques déposées ™ ou ® de leurs propriétaires respectifs. Pour de plus amples informations, rendez-vous sur le site www.steinberg.net/trademarks.

© Steinberg Media Technologies GmbH, 2023.

Tous droits réservés.

Dorico\_5.0.0\_fr-FR\_2023-05-24

# **Table des matières**

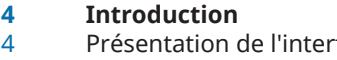

- Présentation de l'interface utilisateur<br>7 Fonctions des différents modes Fonctions des différents modes
- Projets Dorico
- Raccourcis clavier

# **Configurer le projet**

- Commencer un nouveau projet
- Ajouter un pianiste
- Supprimer la disposition en trop

# **Écrire de la musique**

- **Popovers**
- Insérer une armure
- Ajouter un chiffrage de mesure
- Ajouter des mesures
- Caret
- Saisir la mélodie sur la portée du haut<br>21 Insérer les accords sur la portée du ba
- Insérer les accords sur la portée du bas
- Ajouter des altérations
- Ajouter une voix sur la portée du haut
- Ajouter des liaisons d'expression
- Créer une liaison de prolongation
- Ajouter des nuances
- Insérer des articulations<br>36 Aiouter des signes d'arpé
- Ajouter des signes d'arpèges à des accords
- Ajouter des indications de tempo
- Créer des changements de clef
- Supprimer des silences
- Créer des N-olets<br>45 Insérer une note d
- Insérer une note d'agrément<br> $47$  Ajouter une ligne d'octave
- Ajouter une ligne d'octave<br>48 Saisir les données musicale
- Saisir les données musicales des mesures 33 à
- Faire passer des notes sur l'autre portée<br>51 Enharmoniser des notes
- Enharmoniser des notes
- Ajouter des indications de mains gauche/droite
- Ajouter la fin de reprise<br>56 Finaliser la partition
- Finaliser la partition
- **Configurer la mise en page et le format des pages**
- Insérer le titre et le nom de la compositrice
- Modèles de pages et jetons
- Masquer l'en-tête de bloc
- Masquer les étiquettes de portée
- Modifier la taille et les marges des pages Supprimer le cadre de texte du copyright
- (Dorico Pro uniquement)
- Modifier la taille des portées
- Modifier les paramètres d'espacement vertical
- Modifier l'espacement des notes et des ligatures inter-portées
- Commencer sur la page de gauche
- Changer la direction des hampes
- Modifier le groupement dans les ligatures<br>74 Aligner les nuances
- Aligner les nuances
- Ajuster la forme des liaisons d'expression (Dorico Pro et Dorico Elements)
- Déplacer graphiquement des éléments (Dorico Pro et Dorico Elements)
- **Lecture audio de la partition**
- Changer de périphérique de sortie audio
- Appliquer un modèle de lecture
- Lecture audio de la pièce
- Modifier le niveau des nuances en lecture
- Modifier le tempo final du poco rit.
- Modifier la durée des notes en lecture
- **Impression et exportation**
	-
- Impression<br>92 Exporter au Exporter au format PDF
- Exporter des fichiers audio

# **Autres notations**

- Ajouter des paroles
- Insérer des points d'orgue<br>100 Aiouter une technique de i
- Ajouter une technique de jeu de sourdine
- Ajouter des symboles d'accords
- Ajouter des slashs rythmiques
- Ajouter des reprises de mesures
- Afficher les symboles d'accords au-dessus de différentes portées
- Ajouter une batterie<br>110 Créer des notes de b
- Créer des notes de batterie
- Ajouter des trémolos
- Activer la lecture swing pour la batterie
- Retirer la batterie du conducteur<br>116 Les parties
- Les parties
- **Derniers conseils**
- **Index**

# <span id="page-3-0"></span>**Introduction**

Bienvenue dans ce guide qui vous aidera à faire vos **Premiers pas** dans Dorico. Nous l'avons élaboré pour vous apprendre à maîtriser le programme en vous accompagnant à travers toutes les étapes de la création et de la préparation d'une courte pièce pour piano, puis d'un extrait de morceau de blues.

Nous espérons que les principes et techniques que vous découvrirez dans ce guide vous aideront à vous familiariser avec les opérations les plus courantes et à travailler en toute confiance sur vos propres projets.

Voici les éléments couverts dans ce guide :

- L'interface utilisateur et ses composantes les plus importantes
- Les différents modes de Dorico et leurs fonctions
- La configuration d'un projet
- L'écriture de la partition et l'insertion des notations nécessaires pour une courte pièce de piano, ainsi que certaines autres notations courantes dans une autre pièce
- La configuration de la mise en page et du format des pages, y compris de paramètres de notation tels que le groupement dans les ligatures et l'orientation des hampes
- La lecture audio de la partition et la configuration de la lecture
- L'impression et l'exportation

La pièce de piano utilisée dans ces exercices est « Walzer-Capricen No. 2 » de Dora Pejačević. Vous pouvez télécharger un fichier PDF de la pièce tout entière sur [steinberg.help](https://steinberg.help/dorico-manuals/dorico-first-steps/dorico-first-steps-4/), afin de vous y référer.

Bien qu'elle soit relativement courte, cette pièce regroupe de nombreuses notations communes à la plupart des styles musicaux, notamment des nuances et des articulations, des notes appartenant à plusieurs voix, des accords et des barres de ligature inter-portées. D'autres notations courantes qui ne figurent pas dans cette pièce, telles que les paroles et les symboles d'accords, font l'objet d'une section distincte à la fin du guide.

### À NOTER

- Les captures d'écran affichées dans ce quide ont été prises dans Dorico Pro. Les exercices peuvent être réalisés dans toutes les versions du produit, sauf indication contraire.
- Pour de plus amples informations sur les éléments mentionnés dans ce guide, veuillez vous référer au **Mode d'emploi**.

# **Présentation de l'interface utilisateur**

Dans Dorico, on parle d'interface utilisateur pour désigner tout ce qui se trouve dans la fenêtre de projet. La structure de base de l'interface est la même dans tous les modes.

La fenêtre de projet se présente comme ci-dessous et comprend les zones suivantes :

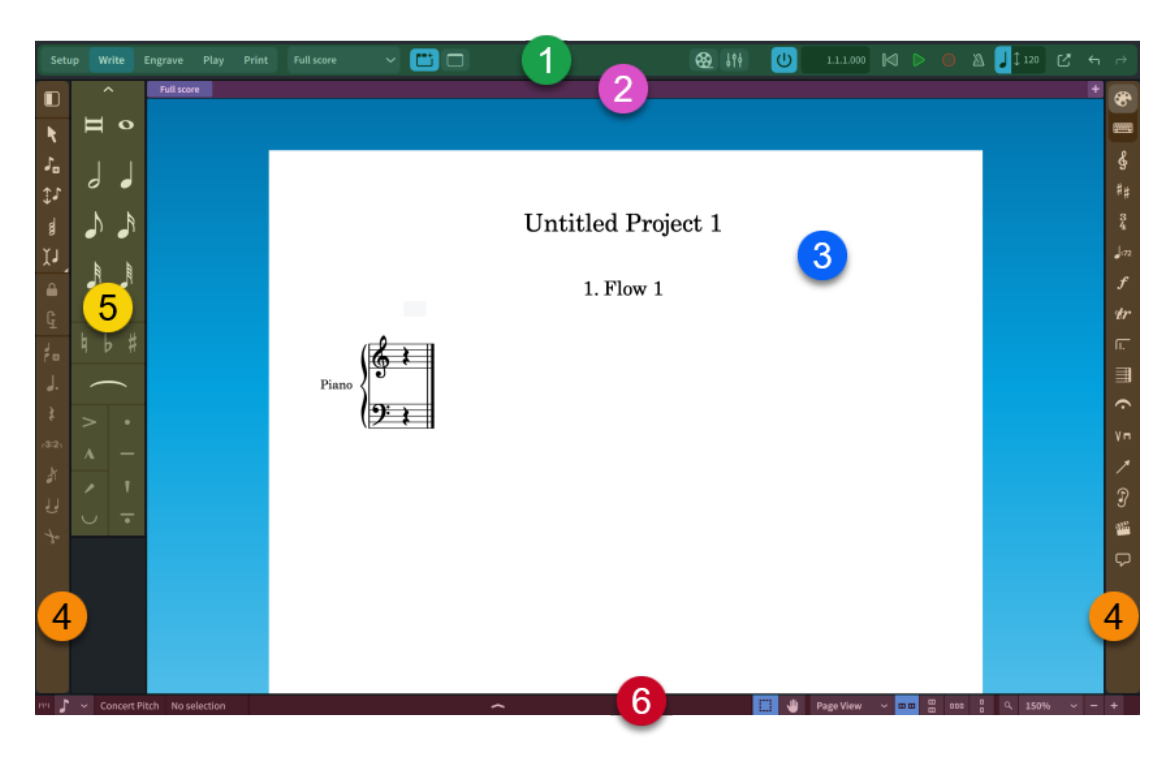

# **1 Barre d'outils**

La barre d'outils se trouve en haut de la fenêtre de projet.

À gauche de cette barre, vous pouvez trouver les boutons qui correspondent aux différents modes. Quand vous passez à un autre mode, l'espace de travail et les panneaux changent. Le bouton du mode activé est en surbrillance. Nous verrons ces modes plus en détail dans la prochaine rubrique.

# À NOTER

Il n'y a pas de bouton **Gravure** dans Dorico SE car le mode Gravure n'est pas disponible dans cette version.

Au milieu de la barre d'outils, vous trouverez un sélecteur de disposition, que vous pouvez utiliser pour changer la disposition affichée dans la zone de musique, et des boutons qui permettent d'afficher/masquer les différents onglets et zones.

Sur la droite de la barre d'outils, d'autres boutons permettent de masquer et d'afficher les fenêtres **Vidéo**, **Console de mixage** et **Transport**, et vous trouverez aussi une mini barre de transport contenant des commandes de lecture et d'enregistrement.

### **2 Barre d'onglets**

La barre d'onglets se trouve sous la barre d'outils, en haut de la fenêtre de projet, et audessus de la zone de musique. Elle est disponible dans les modes Configuration, Écriture et Gravure.

La barre d'onglets indique quels onglets sont ouverts et le nom de la disposition ouverte dans chaque onglet, et elle vous permet d'ouvrir d'autres onglets. Quand vous divisez la zone de musique et ouvrez plusieurs onglets, des groupes d'onglets s'affichent.

# **3 Zone centrale**

Il s'agit de la partie centrale de la fenêtre de projet, celle dans laquelle vous travaillez sur votre projet. Quand vous configurez un nouveau projet vide, dans les modes Configuration, Écriture et Gravure, cette partie de la fenêtre est occupée par la zone de démarrage de projet, qui vous permet d'ajouter vos premiers instrumentistes.

Dès que vous ajoutez un instrumentiste ou un ensemble, cette zone devient la zone de musique, celle qui contient les partitions et les parties instrumentales que vous créez.

En mode Lecture, cette zone contient une vue d'ensemble qui offre une représentation des pistes de la disposition et du bloc sélectionnés.

En mode Impression, cette zone devient la zone d'aperçu avant impression. Vous pouvez y voir un aperçu des dispositions telles qu'elles se présenteront une fois imprimées sur papier ou exportées dans un format de fichier graphique.

### CONSEIL

Les partitions et les parties instrumentales sont appelées « dispositions » dans Dorico. Ces dispositions vous permettent d'afficher les données musicales dans différentes présentations. Dans un projet comprenant plusieurs parties instrumentales distinctes, par exemple un quatuor à cordes, il est possible d'afficher la disposition du conducteur ou l'une ou l'autre des dispositions de parties dans l'onglet affiché. Vous pouvez ouvrir autant d'onglets que vous le souhaitez.

# **4 Boîtes à outils**

Les boîtes à outils se trouvent dans les colonnes situées de part et d'autre de la fenêtre de projet. Les outils et options qu'elles contiennent changent en fonction du mode sélectionné. Les boîtes à outils vous permettent de saisir et de modifier des notes, des éléments de notation et des cadres, mais aussi de choisir les panneaux affichés dans les zones correspondantes.

Il n'est pas possible de masquer les boîtes à outils, elles sont toujours visibles.

# **5 Zones**

Les zones sont les sections situées sur le long des bordures gauche, droite et inférieure de la fenêtre de projet. Elles contiennent des panneaux qui regroupent les notes, notations et fonctions dont vous avez besoin pour configurer, écrire et éditer votre partition, ou encore, définir son format d'affichage. Les panneaux disponibles dans chaque zone changent en fonction du mode activé. En mode Écriture, par exemple, la zone gauche contient le panneau Notes, qui regroupe les durées de notes ainsi que les altérations, les liaisons d'expression et les articulations les plus courantes.

Vous pouvez masquer et afficher les zones individuellement ou ensemble. Pour masquer/ afficher toutes les zones, cliquez sur le bouton Masquer/Restaurer les zones dans la barre d'outils. Si vous souhaitez masquer/afficher des zones individuelles, appuyez sur **Ctrl/ Cmd-È** pour la zone gauche, **Ctrl-\_ (Windows) ou Cmd-! (macOS)** pour la zone inférieure et **Ctrl/Cmd-Ç** pour la zone droite.

Le panneau affiché dans les zones gauche et droite change en fonction des données sélectionnées dans la boîte à outils correspondante. Pour ce qui est de la zone inférieure, c'est le bouton sélectionné dans la barre d'outils qui détermine quel panneau est affiché. Par exemple, quand le bouton *Propriétés* e est sélectionné, c'est le panneau Propriétés qui est affiché.

# **6 Barre d'état**

La barre d'état est la bande située en bas de la fenêtre de projet. Elle vous permet de modifier la résolution de la grille rythmique  $\mathbb{F}$   $\mathbb{F}$   $\rightarrow$  le facteur de zoom et l'organisation des vues et des pages dans la zone de musique. La barre d'état contient également des informations sur les données sélectionnées, par exemple le numéro de la mesure dans laquelle se trouve la note sélectionnée. Les options qu'elle propose varient en fonction des modes.

# <span id="page-6-0"></span>**Fonctions des différents modes**

Il existe plusieurs modes dans Dorico : Configuration, Écriture, Gravure, Lecture et Impression. Chaque mode correspond à une étape de la préparation des partitions et des parties, et ils offrent chacun des boîtes à outils, des panneaux et des fonctionnalités spécifiques.

# **Mode Configuration**

Le mode Configuration vous permet de configurer les éléments fondamentaux du projet : instruments, instrumentistes, blocs, dispositions et vidéos. Il est également possible de déterminer comment ils interagissent entre eux, par exemple en changeant les instrumentistes assignés aux différentes dispositions.

Vous pouvez visualiser les données musicales dans la zone de musique et passer d'un onglet ou d'une disposition à l'autre, mais il n'est pas possible de sélectionner d'éléments dans cette zone en mode Configuration, ni d'interagir avec ces éléments.

# **Mode Écriture**

En mode Écriture, vous pouvez saisir et éditer votre musique, et notamment modifier la position rythmique des éléments, changer la hauteur des notes et supprimer des notes ou éléments. Les boîtes à outils et panneaux disponibles vous permettent de saisir les notes et éléments de notation les plus courants.

Il n'est pas possible de déplacer graphiquement de notes ou d'éléments sur la page en mode Écriture. Vous ne pouvez procéder à des ajustements graphiques qu'en mode Gravure.

# **Mode Gravure (Dorico Pro et Dorico Elements)**

Le mode Gravure vous permet d'ajuster avec précision les données musicales que vous avez saisies en mode Écriture, et de configurer la mise en forme des différentes pages de votre projet.

Comme le mode Gravure sert principalement à configurer le format et l'apparence des dispositions, il ne permet pas de supprimer de notes ou d'éléments, ni de modifier leur position rythmique ou leur hauteur.

# **Mode Lecture**

Le mode Lecture vous permet de configurer la lecture audio de votre partition, par exemple en chargeant des instruments VST et en les assignant à des pistes et à des voix.

Vous pouvez configurer d'autres aspects de la lecture audio à partir de l'Éditeur clavier en mode Écriture ou en mode Lecture, et par exemple créer des automatisations ou modifier la durée des notes en lecture sans changer leur durée notée.

### **Mode Impression**

Le mode Impression vous permet d'imprimer vos dispositions ou de les exporter sous forme de fichiers graphiques. Quand vous imprimez des dispositions, vous pouvez configurer le format de papier et d'autres options, telles que l'impression recto-verso ou l'impression en livret. Quand vous exportez des dispositions, vous pouvez définir différents types de fichiers graphiques (PDF ou PNG, par exemple) et déterminer quelles informations doivent être incluses dans le nom des fichiers exportés.

Vous pouvez changer de mode à tout moment en procédant de l'une des manières suivantes :

- Appuyez sur **Ctrl/Cmd** et sur un chiffre compris entre **1** et **5** sur les touches qui se trouvent en haut du clavier (et non sur le pavé numérique), c'est-à-dire **Ctrl/Cmd-&** pour le mode Configuration, **Ctrl/Cmd-É** pour le mode Écriture, **Ctrl/Cmd-"** pour le mode Gravure, **Ctrl/ Cmd-'** pour le mode Lecture et **Ctrl/Cmd-(** pour le mode Impression.
- Cliquez sur le bouton correspondant dans la barre d'outils.

● Sélectionnez **Fenêtre** > **[mode]**.

# <span id="page-7-0"></span>**Projets Dorico**

Un projet est un fichier individuel qui contient toutes les données musicales requises, notamment les différents instruments, leurs portées et les paramètres de lecture.

Dans Dorico, les différentes sections de la partition sont appelées « blocs ». Un bloc peut correspondre à un morceau dans un album, à un mouvement dans une sonate ou une symphonie, à une chanson dans un spectacle de music-hall, ou encore, à un court exercice de gamme ou de lecture de seulement quelques mesures. Un projet individuel peut contenir autant de blocs que vous le souhaitez, et chaque bloc peut comprendre n'importe quelle combinaison d'instrumentistes. Par exemple, si les cuivres sont en tacet dans un mouvement, vous pouvez les supprimer de ce bloc mais les conserver dans les autres.

Les instrumentistes correspondent aux musiciens qui jouent des différents instruments. Un instrumentiste individuel représente un musicien seul, qui peut jouer d'un ou de plusieurs instruments. Il peut par exemple s'agir d'un clarinettiste qui joue également du saxophone alto ou d'un percussionniste qui utilise plusieurs instruments de percussions. Un instrumentiste de section regroupe plusieurs musiciens qui jouent tous d'un même instrument, par exemple une section de violons dans un orchestre ou la section soprano d'un chœur. Les instrumentistes de section n'utilisent qu'un seul instrument à la fois, mais ils peuvent être divisés en sous-groupes et occuper plusieurs portées dans Dorico Pro.

Les dispositions permettent d'organiser les données musicales des blocs et des instrumentistes sur les pages et de mettre celles-ci en forme de manière à créer des partitions paginées. Un projet peut contenir autant de dispositions que vous le souhaitez et associer des instrumentistes et des blocs dans n'importe quelle combinaison. Vous pouvez par exemple intégrer un pianiste de répétition dans la disposition d'une partie de chant sans afficher les portées de piano dans le conducteur. Les dispositions partagent les mêmes données musicales (les notes jouées par chaque instrument, par exemple), mais leurs formats sont indépendants (les sauts de système et les changements de page peuvent se trouver à des endroits différents, par exemple). Par défaut, les dispositions de conducteurs n'ont pas les mêmes paramètres que les dispositions de parties. Par exemple, les silences multimesures sont automatiquement affichés dans les parties mais pas dans les conducteurs.

# **Raccourcis clavier**

Les raccourcis clavier sont des combinaisons de touches qui vous permettent d'exécuter des tâches définies. De nombreux raccourcis clavier sont les mêmes sous les deux systèmes d'exploitation mais certains changent, et nous indiquons les deux raccourcis quand c'est le cas.

Quand les touches mortes utilisées sont équivalentes dans les deux systèmes d'exploitation, elles sont séparées par une barre oblique, la première touche correspondant à Windows et l'autre à macOS.

### EXEMPLE

**Ctrl/Cmd-Alt/Opt-Flèche descendante** signifie que vous devez appuyer sur **Ctrl** -**Alt** - **Flèche descendante** sous Windows et sur **Cmd** - **Opt** - **Flèche descendante** sous macOS.

Quand les touches sont entièrement différentes dans les deux systèmes d'exploitation, c'est le raccourci clavier sous Windows qui est indiqué en premier, puis le raccourci sous macOS.

### EXEMPLE

**'** signifie que vous devez appuyer sur **#** sous Windows et sur **\** sous macOS.

Dorico offre plusieurs moyens de saisir de nombreux éléments, pour les utilisateurs qui préfèrent la saisie à la souris comme pour les adeptes du clavier d'ordinateur.

Dans ce guide, l'accent est mis sur l'utilisation du clavier parce que cette méthode permet de réaliser plus facilement des suites d'opérations et parce que les raccourcis clavier de Dorico ont été pensés pour être logiques, cohérents et réalisables à l'aide d'un clavier d'ordinateur standard, sans pavé numérique.

Certaines méthodes de saisie à la souris seront néanmoins indiquées par endroits.

### EXEMPLE

- Quand elles sont utilisées seules, les touches fléchées vous permettent de passer d'un élément à l'autre dans la zone de musique.
- La touche **Alt/Opt** permet de modifier les éléments sélectionnés.

Par exemple, en mode Écriture, quand vous utilisez les flèches descendante/montante en appuyant sur **Alt/Opt** , les notes sont transposées de positions de la portée, et quand vous utilisez les flèches droite/gauche en appuyant sur **Alt/Opt** , les notes/éléments sont déplacés rythmiquement. En mode Gravure, quand vous utilisez les touches fléchées en appuyant sur **Alt/Opt** , les éléments se déplacent graphiquement de courtes distances.

● Les touches **Maj** -**Alt/Opt** permettent de modifier la durée des notes/éléments en mode Écriture.

Par exemple, quand vous appuyez sur **Maj-Alt/Opt-Flèche droite** , les notes/éléments sont allongés d'intervalles de la grille rythmique.

La touche **Ctrl/Cmd** permet d'augmenter le degré de modification des éléments sélectionnés.

Par exemple, en mode Écriture, quand vous utilisez les flèches descendante/montante en appuyant sur **Ctrl/Cmd** -**Alt/Opt** , les notes sont transposées d'une octave, et quand vous appuyez sur **Ctrl/Cmd-Maj-Alt/Opt-Flèche droite** , la durée des notes est doublée. En mode Gravure, quand vous utilisez l'une des touches fléchées en appuyant sur **Ctrl/Cmd** -**Alt/Opt** , les éléments sont déplacés graphiquement de distances plus importantes.

La touche Maj utilisée conjointement à une touche de lettre permet d'ouvrir les popovers en mode Écriture.

Par exemple, quand vous appuyez sur **Maj-D** , c'est le popover des nuances qui s'ouvre, et quand vous appuyez sur **Maj-O** , celui des ornements.

● Quand vous appuyez sur **Ctrl/Cmd** - **Maj** , certaines touches de lettres permettent d'ouvrir des boîtes de dialogue d'options.

Par exemple, en appuyant sur **Ctrl/Cmd-Maj-L** , vous pouvez ouvrir les **Options des dispositions**, et quand vous appuyez sur **Ctrl/Cmd-Maj-N** , ce sont les **Options de notation**  qui s'ouvrent (Dorico Pro et Dorico Elements).

# <span id="page-9-0"></span>**Configurer le projet**

Pour vous guider dans la configuration du projet de cette pièce de piano solo, nous allons voir dans les exercices suivants comment créer un nouveau projet, ajouter un piano dans ce projet et supprimer la disposition de partie en trop.

# **Commencer un nouveau projet**

La première étape pour créer la partition d'une pièce dans Dorico consiste à commencer un nouveau projet. Dans la procédure ci-dessous, nous allons voir comment créer un projet vide et comment ajouter des instruments et des instrumentistes individuels dans ce projet.

CONDITION PRÉALABLE Vous avez installé et ouvert Dorico.

PROCÉDER AINSI

- **●** Appuyez sur **Ctrl/Cmd-N** pour commencer un nouveau projet.
	- Vous pouvez également sélectionner **Fichier** > **Nouveau**.

# RÉSULTAT

Une nouvelle fenêtre de projet s'ouvre.

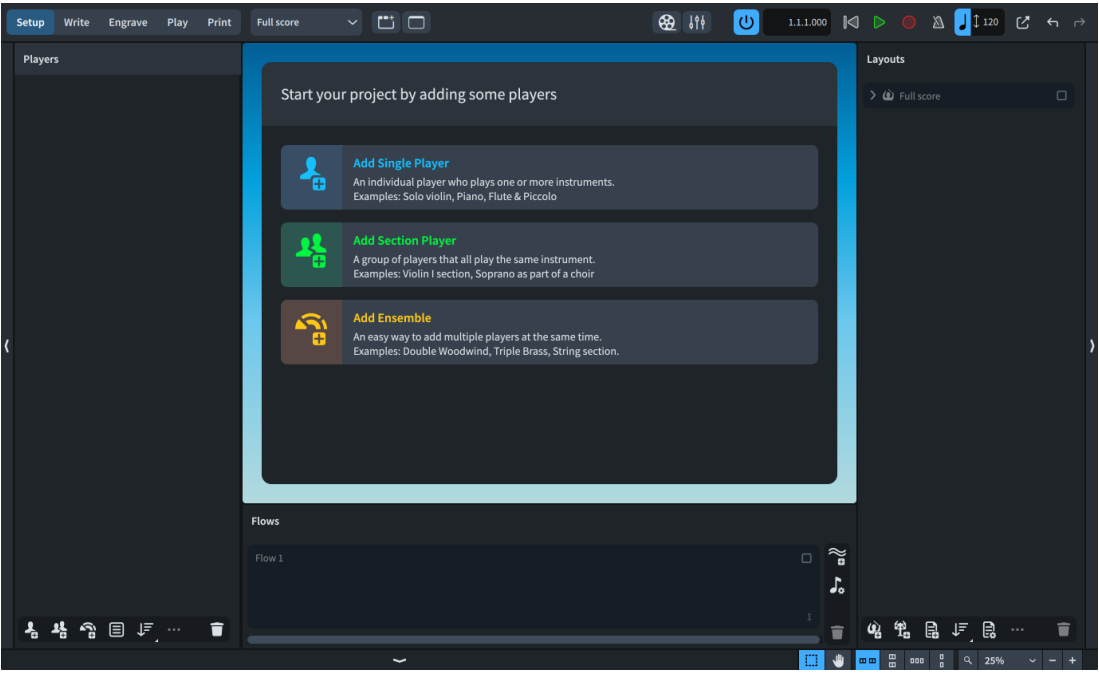

Quand vous créez un nouveau projet vide, il est en mode Configuration au départ. Vous pouvez ainsi commencer immédiatement à ajouter des instrumentistes et des instruments. Dès que vous ajoutez un instrumentiste, la zone de démarrage de projet au milieu de la fenêtre devient la zone de musique, celle qui contient les portées.

À gauche, le panneau **Instrumentistes** regroupe tous les instrumentistes du projet. Il est vide pour le moment car vous n'avez encore ajouté aucun instrumentiste.

<span id="page-10-0"></span>À droite, le panneau **Dispositions** contient une carte de disposition **Conducteur**. Cette disposition est automatiquement créée dans tous les nouveaux projets.

En bas de la fenêtre, vous pouvez voir le panneau **Blocs**. Tous les blocs de votre projet y sont regroupés.

### CONSEIL

- Dorico intègre des modèles de projets intégrant différents ensembles d'instrumentistes, tels qu'un quatuor à cordes ou un chœur SSAATTBB.
- Vous pouvez également utiliser la page **Créer** du Hub pour commencer de nouveaux projets.

# **Ajouter un pianiste**

Comme la pièce que vous reproduisez est destinée à être jouée par un pianiste en solo, il vous faut ajouter un instrumentiste individuel et lui assigner le piano en tant qu'instrument.

PROCÉDER AINSI

- **1.** Appuyez sur **Maj-P** pour ajouter un nouvel instrumentiste individuel et ouvrir le sélecteur d'instruments.
	- Vous pouvez également cliquer sur le bouton **Ajouter un instrumentiste individuel** dans la zone de démarrage de projet.
- **2.** Saisissez **piano** dans le champ de recherche du sélecteur d'instrument.

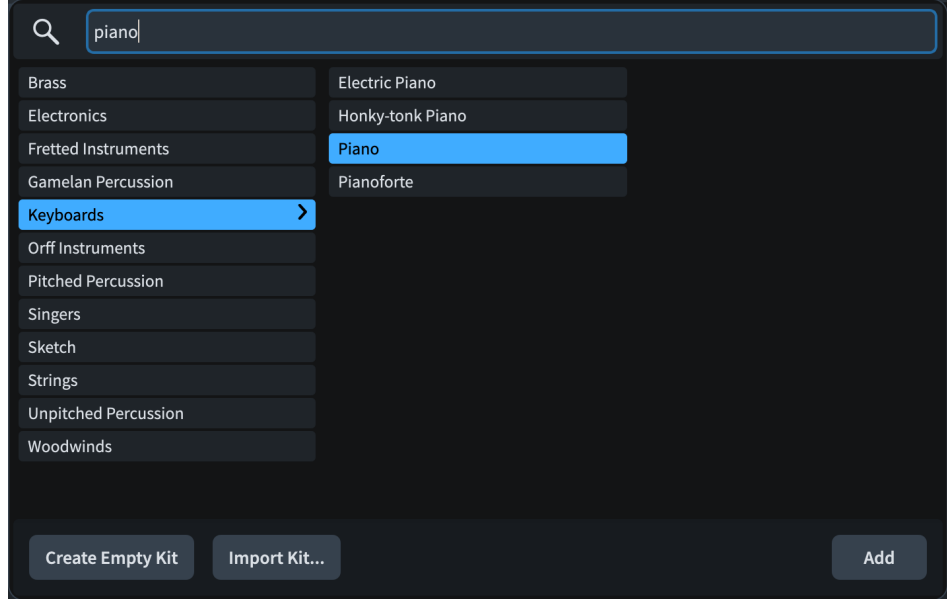

**3.** Cliquez sur **Ajouter** ou appuyez sur **Entrée** .

### RÉSULTAT

Vous avez ajouté un instrumentiste individuel, auquel vous avez assigné un piano en tant qu'instrument. Les portées de piano nécessaires et les clefs correspondantes apparaissent dans la zone de musique.

Dans le panneau **Dispositions**, à droite de la fenêtre, il y a maintenant une disposition de partie de piano en plus de la disposition du conducteur. Dorico crée automatiquement une disposition de partie pour chaque instrumentiste que vous ajoutez dans le projet.

<span id="page-11-0"></span>Dans les projets qui contiennent des ensembles plus importants, comme les orchestres, c'est dans le panneau **Dispositions** que vous pouvez trouver les différentes parties instrumentales. Ce panneau vous permet aussi de configurer des dispositions supplémentaires, par exemple une partie de percussions réunissant les portées de plusieurs percussionnistes, ou une partition de chant regroupant les chanteurs et un piano de répétition. À la fin de ce guide, nous verrons brièvement comment gérer et visualiser les parties, après avoir passé en revue les options de mise en forme pouvant être appliquées aux différents types de dispositions.

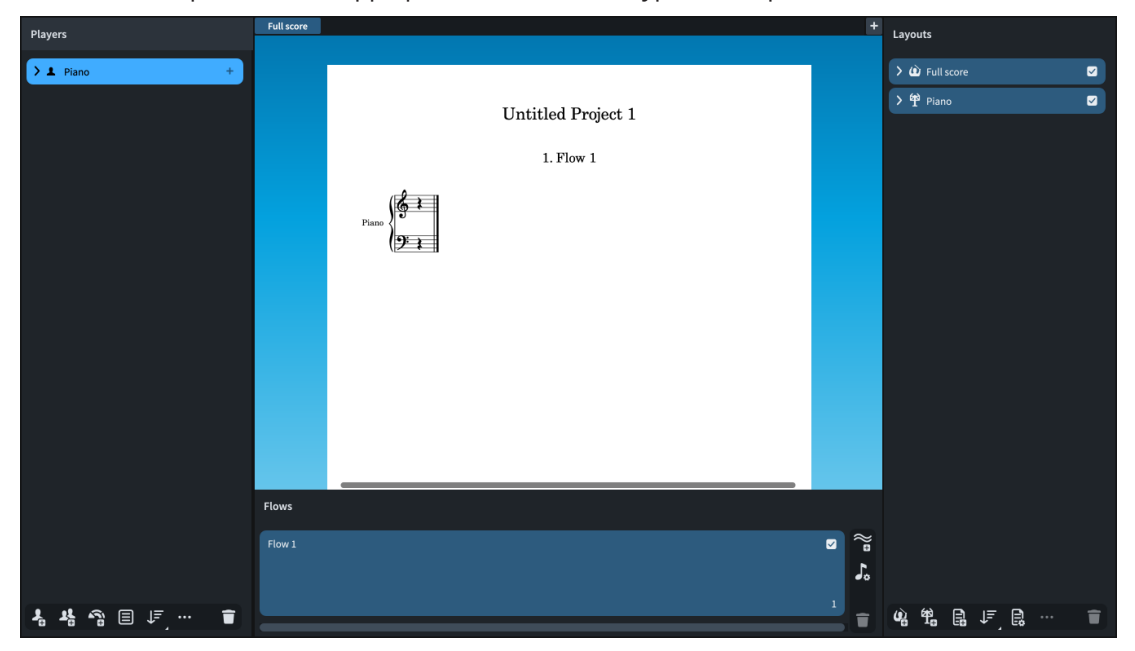

# **Supprimer la disposition en trop**

Comme cette pièce n'est destinée à être jouée que par un seul instrumentiste, vous pouvez supprimer la disposition de partie créée par défaut et ne conserver que le conducteur. Dans les projets qui ne contiennent qu'un instrumentiste, il est souvent préférable de n'utiliser qu'une disposition pour s'y retrouver plus facilement dans la partition.

PROCÉDER AINSI

**1.** Dans le panneau **Dispositions** à droite, sélectionnez la disposition **Piano**.

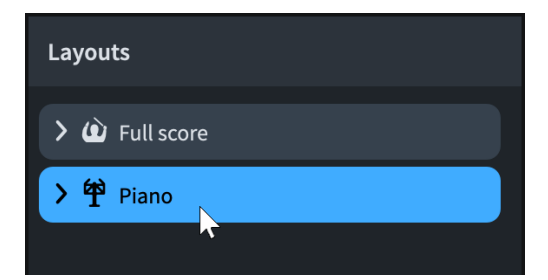

- **2.** Appuyez sur **Retour arrière ou Supprimer** .
	- Vous pouvez également cliquer sur le bouton **Supprimer la disposition** □ dans la barre d'action située en bas du panneau.

### RÉSULTAT

La disposition de la partie de piano est supprimée et il ne reste plus que la disposition du conducteur.

À LA FIN DE CETTE ÉTAPE

Il est recommandé d'enregistrer le projet à ce stade.

# <span id="page-13-0"></span>**Écrire de la musique**

Maintenant que vous avez configuré votre projet, vous pouvez commencer à saisir des données musicales. Les exercices suivants portent sur la saisie des notes et éléments de notation de cette pièce de piano, chacun de ces éléments faisant l'objet d'un exercice distinct. Cela étant, Dorico est conçu de manière à vous permettre de saisir la plupart des éléments en même temps que vous créez des notes et autres notations, et vous pouvez par exemple ajouter une nuance sans quitter le mode de saisie de notes.

Les autres notations courantes qui ne sont pas utilisées dans cette pièce, telles que les paroles et les symboles d'accords, sont couvertes dans une section séparée à la fin de ce guide.

À certaines étapes, il vous faudra procéder à des opérations dans des mesures spécifiques. Le numéro de la mesure dans laquelle se trouve l'élément sélectionné est indiqué dans la barre d'état, en bas de la fenêtre. La piste système (la ligne grise translucide au-dessus du système) montre également tous les numéros de mesures. Pour masquer/afficher cette piste, appuyez sur **Alt/Opt-T** .

# **Popovers**

Dans les exercices suivants, nous allons voir comment utiliser les popovers pour créer des notations telles que des armures et des nuances. Les popovers sont des champs de valeur qui s'affichent provisoirement au-dessus de la portée afin de vous permettre de créer différents éléments et de réaliser des opérations correspondant au texte saisi.

Les différents popovers ont des usages spécifiques. L'un d'entre eux permet par exemple de saisir des armures, un autre d'ajouter des notes à des intervalles définis au-dessus de notes préexistantes, etc. Les popovers ne peuvent être utilisés qu'en mode Écriture.

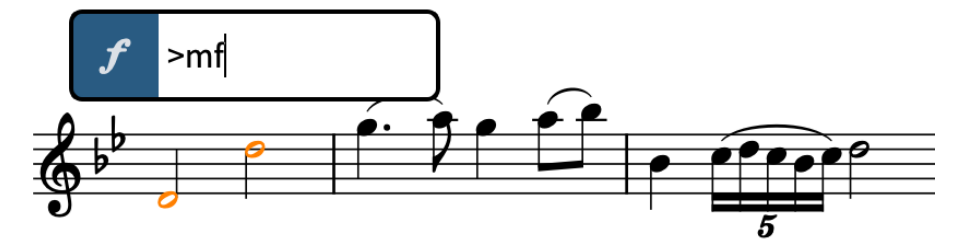

Popover des nuances avec un exemple de saisie

L'un des principaux avantages des popovers est qu'ils peuvent être utilisés pendant la saisie des notes : quand vous atteignez la position où vous souhaitez créer un nouveau chiffrage de mesure, par exemple, vous pouvez ouvrir le popover des chiffrages de mesure en utilisant le raccourci clavier correspondant, saisir le chiffrage de mesure de votre choix, puis continuer de saisir des notes.

Pour de nombreuses notations, vous devez saisir des entrées spécifiques, mais les entrées qui correspondent aux différentes notations sont structurées de façon logique et cohérente. Par exemple, les entrées des N-olets sont toujours des rapports (3:2, 5:4, etc.). Pour les armures, les lettres majuscules correspondent aux tonalités majeures, et les lettres minuscules aux tonalités mineures. Les chiffrages de mesure sont exprimés sous la forme de deux chiffres séparés par une barre oblique la plupart du temps (3/4 ou 6/8, par exemple).

<span id="page-14-0"></span>Vous pouvez reconnaître les différents types de popovers à l'icône située à leur gauche : il s'agit des mêmes icônes que celles de la boîte à outils Notations qui se trouve à droite de la fenêtre. Selon que c'est le bouton **Panneaux <b>ou** le bouton **Popovers** qui est sélectionné en haut de la boîte à outils Notations, vous pouvez accéder soit aux panneaux, soit aux popovers en cliquant sur les boutons de la boîte à outils. Les panneaux vous permettent de saisir des notations à l'aide de la souris, si vous préférez procéder de cette manière.

# **Insérer une armure**

Au départ, les nouveaux projets de Dorico n'ont pas d'armure, c'est-à-dire qu'ils sont considérés comme étant atonals (sans tonalité définie). Comme cette pièce est en La♭ majeur, il vous faut insérer une armure.

CONDITION PRÉALABLE

- Vous devez être en mode Écriture. Quand c'est le cas, **Écriture** est en surbrillance dans la barre d'outils. Si vous n'êtes pas en mode Écriture, appuyez sur **Ctrl/Cmd-É** ou cliquez sur **Écriture** dans la barre d'outils pour activer ce mode.
- Si vous souhaitez faire un zoom avant, vous pouvez par exemple appuyer sur **W ou Ctrl- = (Windows) ou Cmd-- (macOS)** ou utiliser les options de zoom  $\alpha$  | 100%  $\alpha$  | - | + | dans la barre d'état, en bas de la fenêtre de projet.

PROCÉDER AINSI

**1.** Cliquez sur le silence qui se trouve sur la portée du haut.

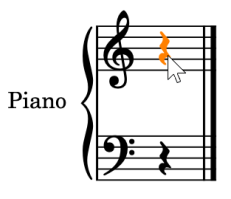

**2.** Appuyez sur **Maj-K** pour ouvrir le popover des armures.

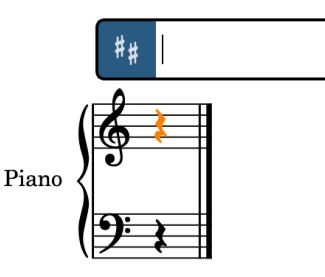

**3.** Saisissez **Ab** dans le popover.

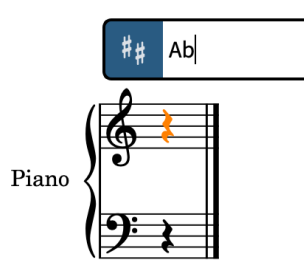

Les majuscules indiquent des tonalités majeures et les minuscules des tonalités mineures. Vous pouvez également saisir **b** pour bémol et **#** pour dièse.

<span id="page-15-0"></span>**4.** Appuyez sur **Entrée** pour fermer le popover.

### RÉSULTAT

Une armure de La♭ majeur est créée au début du silence, c'est-à-dire au début du bloc. Elle est automatiquement positionnée à droite des clefs initiales.

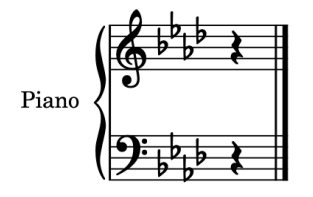

### CONSEIL

Vous pouvez également ajouter des armures en utilisant le panneau Armures, Systèmes tonals et Altérations situé à droite de la fenêtre. Pour afficher ce panneau, cliquez sur le bouton Panneaux **&** puis sur le bouton Armures, Systèmes tonals et Altérations **de dans la boîte** à outils Notations.

Dans la section **Armures**, vous pouvez cliquer sur le bouton de flèche descendante v jusqu'à obtenir quatre bémols, sélectionner l'option **Majeur** en haut, puis cliquer sur l'armure pour l'insérer.

# **Ajouter un chiffrage de mesure**

Par défaut, les nouveaux projets Dorico ne comportent pas de chiffrage de mesure au départ. Comme cette pièce est en 3/4, il vous faut indiquer ce chiffrage de mesure.

Il est possible de créer des notes sans chiffrage de mesure, mais vous ne pourrez ajouter des mesures qu'à condition d'avoir défini un chiffrage de mesure permettant à Dorico de déterminer quelle longueur font ces mesures. Vous pouvez modifier et supprimer les chiffrages de mesure à tout moment. Dorico déplace alors les barres de mesures et ajuste la notation des notes en conséquence.

PROCÉDER AINSI

- **1.** Cliquez sur le silence qui se trouve sur la portée du haut.
- **2.** Appuyez sur **Maj-M** pour ouvrir le popover des chiffrages de mesure.
- **3.** Saisissez **3/4** dans le popover.

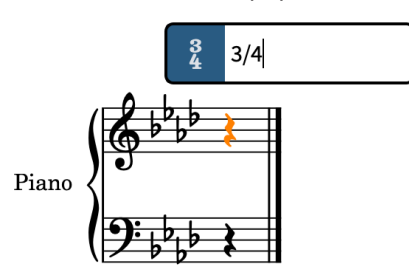

**4.** Appuyez sur **Entrée** pour fermer le popover.

# <span id="page-16-0"></span>RÉSULTAT

Un chiffrage de mesure en 3/4 est créé à la position rythmique du silence sélectionné, c'est-à-dire au début du bloc. Il est automatiquement placé à droite des clefs initiales et de l'armure. Le bloc contient maintenant l'espace rythmique d'une seule mesure.

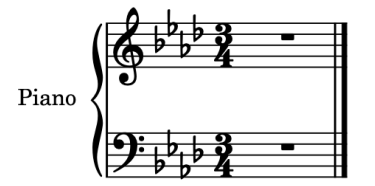

### CONSEIL

Vous pouvez également ajouter des chiffrages de mesure à partir du panneau Chiffrages de mesure (métrique) qui se trouve à droite de la fenêtre. Pour afficher ce panneau, cliquez sur le bouton **Panneaux &**, puis sur le bouton **Chiffrages de mesure (Métrique)** dans la boîte à outils Notations.

# **Ajouter des mesures**

Dorico crée automatiquement des mesures à la suite de la dernière mesure quand vous atteignez la fin de cette mesure en saisissant des notes. Néanmoins, il est parfois préférable de créer à l'avance le nombre de mesures nécessaires.

# CONDITION PRÉALABLE

Il faut que vous ayez déjà défini le chiffrage de mesure pour que Dorico puisse déterminer la longueur des mesures.

PROCÉDER AINSI

- **1.** Sélectionnez le silence qui se trouve sur la portée du haut.
	- Vous pouvez sélectionner des éléments en cliquant dessus ou en utilisant le clavier. Si aucun élément n'est sélectionné dans la zone de musique, c'est l'élément situé sur la première position rythmique de la portée la plus haute qui est sélectionné quand vous appuyez sur l'une des touches fléchées.
- **2.** Appuyez sur **Maj-B** pour ouvrir le popover des mesures et des barres de mesures.
- **3.** Saisissez **73** dans le popover.

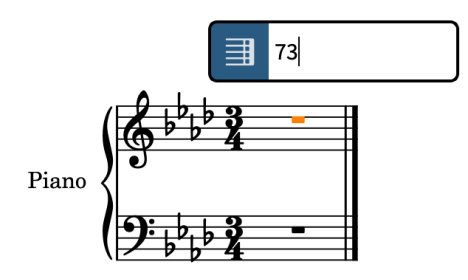

**4.** Appuyez sur **Entrée** pour fermer le popover.

# RÉSULTAT

Soixante-treize mesures sont ajoutées au bloc et celui-ci en contient donc maintenant 74, ce qui est le nombre de mesures nécessaires pour la pièce. Comme elles sont vides, elles ne sont pas

<span id="page-17-0"></span>très larges pour le moment, mais Dorico augmentera automatiquement leur largeur à mesure que vous créerez des notes.

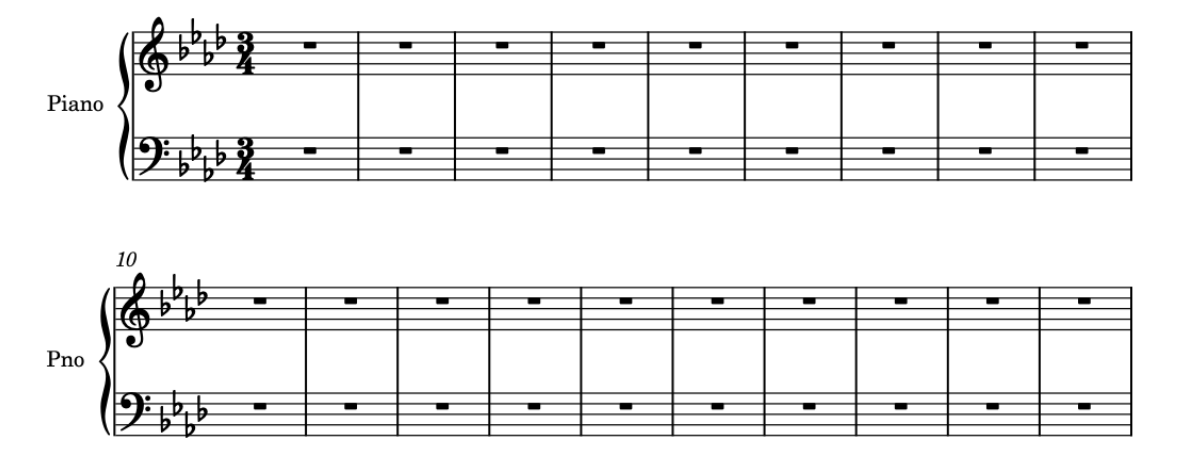

# À LA FIN DE CETTE ÉTAPE

En vous servant du popover des armures ( **Maj-K**), créez un premier changement d'armure pour passer à une tonalité en Ré♭ majeur à la mesure 33, et un autre pour passer en La♭ majeur à la mesure 43. Pour ce faire, saisissez respectivement **Db** et **Ab** dans le popover. Dorico place automatiquement des doubles barres de mesures aux changements d'armure.

# **Caret**

Dans les exercices qui suivent, nous allons utiliser le caret pour créer des notes. Dans Dorico, le caret est une ligne verticale qui indique la position rythmique à laquelle les notes, accords ou éléments de notation vont être saisis.

Le symbole de note qui se trouve à côté du caret indique la direction de hampe et le type de la voix actuellement sélectionnée. Il est accompagné du symbole + quand il s'agit d'une nouvelle voix.

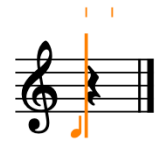

L'apparence et le fonctionnement du caret changent en fonction du mode de saisie activé et du numéro de voix sélectionné. Par exemple, quand vous saisissez des notes, le caret avance automatiquement sur la position rythmique suivante après chaque note créée, mais ce n'est pas le cas quand vous saisissez des accords ou des notes sur une tablature. Par ailleurs, le caret change d'apparence lors de la saisie de notes d'agrément ou de notes dans une voix de slashs, et quand vous êtes en mode Insérer ou en mode Accord.

Lorsque le caret est actif, les notes et les notations sont saisies à l'endroit où il se trouve. Vous pouvez ainsi saisir des nuances et des techniques de jeu au milieu de notes ou de chaînes de liaison de prolongation, par exemple.

# <span id="page-18-0"></span>**Saisir la mélodie sur la portée du haut**

Dans cette pièce, la mélodie se trouve sur la portée du haut, celle en clef de Sol. Pour les premières mesures de la mélodie, il vous faut saisir plusieurs notes individuelles à la suite.

PROCÉDER AINSI

- **1.** Dans la mesure 1, sélectionnez le silence qui se trouve sur la portée du haut.
- **2.** Appuyez sur **Maj-N** pour commencer la saisie de notes.
	- Quand vous êtes en mode de saisie de notes, le caret s'active et apparaît sur la portée, des lignes correspondant à la grille rythmique s'affichent au-dessus de la portée et l'option **Commencer la saisie de notes et activée dans la boîte à outils Notes.** (L'option **Commencer la saisie de notes et un** autre moyen de commencer à saisir des notes sans utiliser le clavier.)

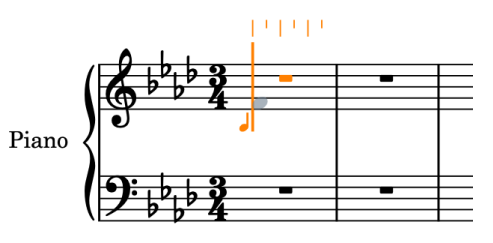

Dans le panneau Notes à gauche de la fenêtre, le bouton de la noire est en surbrillance. Il s'agit de la valeur de note qui sera utilisée pour la prochaine note que vous saisirez. La noire est la valeur de note configurée par défaut quand vous commencez à saisir des notes.

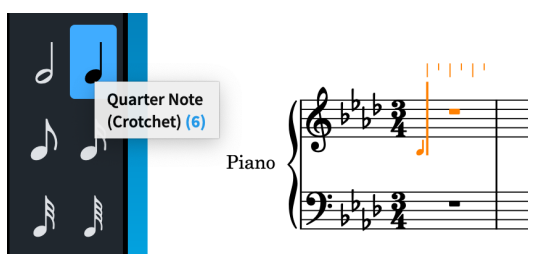

- Cependant, les quatre premières notes de la mélodie de cette pièce sont des croches.
- **3.** Appuyez sur **5** pour sélectionner la croche.
	- Pour les raccourcis clavier des valeurs de notes, il vous faut utiliser les chiffres qui se trouvent en haut de votre clavier d'ordinateur, bien qu'il soit aussi possible d'utiliser un pavé numérique. **6** correspond à la noire, les chiffres plus petits à des durées plus courtes et les plus grands à des durées plus longues.
	- Le caret se trouve toujours au début de la mesure mais la première note de la mélodie est sur le second temps. Néanmoins, vous n'avez pas besoin de saisir de silences pour arriver là.
- **4.** Appuyez deux fois sur **Espace** pour faire avancer le caret de deux croches.
	- Pendant la saisie de notes, **Espace** fait avancer le caret de la durée de note sélectionnée dans le panneau Notes.

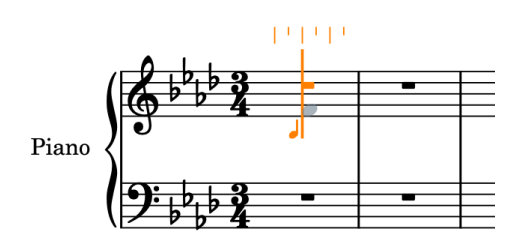

- **5.** Appuyez sur **F** , puis sur **G** , sur **A** et sur **B** pour insérer les notes correspondantes.
	- Quatre notes d'une durée d'une croche sont créées à partir de la position du caret. Dorico les groupe automatiquement dans une ligature et affiche un soupir au début de la mesure.

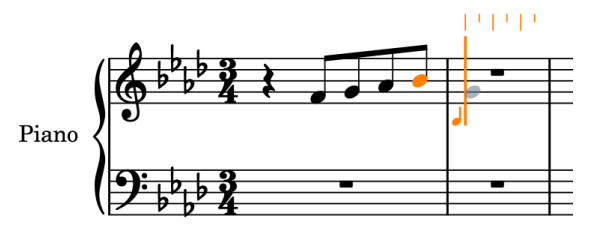

- Dorico utilise les lettres A à G du clavier de l'ordinateur pour la hauteur des notes (La à Sol). Les notes concernées par des altérations de l'armure respectent automatiquement l'armure à moins que vous ne définissiez des altérations différentes. Par conséquent, quand vous appuyez sur **A** et sur **B**, un La♭ et un Si♭ sont créés.
- La note suivante est une blanche pointée, et non une croche.
- **6.** Appuyez sur **7** pour sélectionner la blanche, puis sur **;** pour ajouter un point de prolongation, afin de configurer une durée d'une blanche pointée.

À NOTER

Vous devez appuyer sur **;** sur le clavier de votre ordinateur.

**7.** Appuyez sur **G** pour créer un Sol d'une durée d'une blanche pointée.

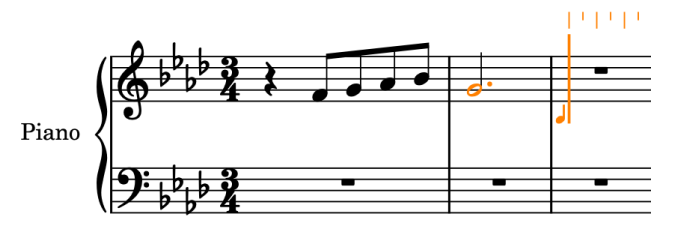

- Comme Dorico sélectionne automatiquement l'intervalle le plus proche de la note précédente, le Sol est créé un tierce en dessous du précédent Si, et non une sixte au-dessus.
- **8.** Répétez les étapes 3 à 7 pour les mesures 3 et 4.

### CONSEIL

Vous pouvez également appuyer sur **Échap** pour mettre fin à la saisie de notes, sélectionner les mesures 1 et 2 sur la portée du haut (y compris le soupir), puis appuyer sur **R** pour reproduire les données directement après.

**9.** Appuyez sur **Échap** ou sur **Entrée** pour arrêter la saisie de notes.

# <span id="page-20-0"></span>RÉSULTAT

Vous avez créé toutes les notes nécessaires sur la portée du haut dans les quatre premières mesures.

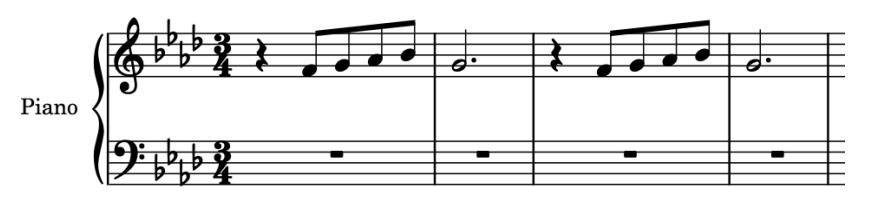

## CONSEIL

Vous pouvez également créer des notes en cliquant sur les portées quand le caret est actif et quand le bouton **Sélectionner** est désactivé dans la boîte à outils Notes, ou en les jouant sur un clavier MIDI connecté.

# À LA FIN DE CETTE ÉTAPE

Continuez de saisir des notes sur la portée du haut jusqu'à la fin de la huitième mesure en mettant en pratique ce que vous avez appris dans cet exercice. Pour insérer le Fa grave au début de la mesure 7 après le Fa aigu à la fin de la mesure 6, appuyez sur **Ctrl-Alt-F (Windows) ou Ctrl-F (macOS)**. Si vous avez créé un Fa plus haut, appuyez sur **Ctrl/Cmd-Alt/ Opt-Flèche descendante** pour le transposer une octave plus bas.

Nous verrons comment modifier le groupement dans les ligatures dans un autre exercice.

# **Insérer les accords sur la portée du bas**

La méthode de saisie de notes les unes au-dessus des autres pour créer des accords ressemble beaucoup à la méthode classique de saisie des notes les unes à la suite des autres. Dans les deux cas, le caret doit être actif, mais la saisie ne fonctionne pas exactement de la même manière.

PROCÉDER AINSI

- **1.** Dans la mesure 1, sélectionnez le silence sur la portée du bas.
- **2.** Appuyez sur **Maj-N** pour commencer la saisie de notes.
- **3.** Appuyez sur **Q** pour passer en mode de saisie d'accords.
	- Le mode de saisie d'accords vous permet de créer plusieurs notes à une même position, celle du caret. Quand vous êtes en mode de saisie d'accords, un signe + apparaît en haut du caret.

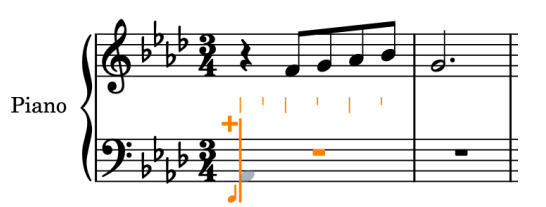

- Vous pouvez également activer le mode de saisie d'accords en cliquant sur le bouton Accords **d** dans la boîte à outils Notes, à gauche de la fenêtre.
- Comme dans le précédent exercice, la durée par défaut des notes (c'est-à-dire la noire) est sélectionnée dans le panneau Notes. Les accords des premières mesures de cette pièce durant tous une noire, vous n'avez pas besoin de modifier leur durée.
- **4.** Appuyez sur **A** pour insérer un La♭.

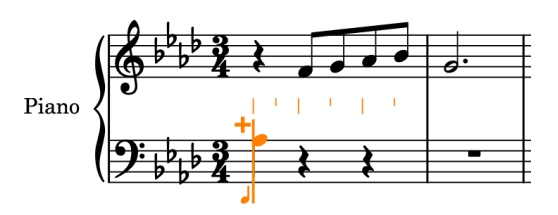

- Comme il s'agit de la première note insérée sur la portée, Dorico se base sur la hauteur par défaut de la clef pour déterminer le registre. C'est donc le La♭ le plus proche du Fa central de la portée en clef de Fa qui est inséré. Pour cette pièce, nous avons cependant besoin du La♭ de l'octave inférieure.
- **5.** Appuyez sur **Ctrl/Cmd-Alt/Opt-Flèche descendante** pour transposer d'une octave vers le bas le La♭ sélectionné.

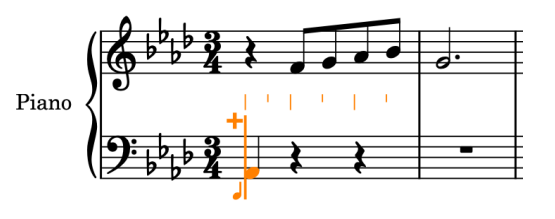

- Quand vous appuyez sur **Alt/Opt-Flèche descendante** la transposition se fait ton par ton. En appuyant en plus sur **Ctrl/Cmd** , vous pouvez transposer les notes octave par octave.
- **6.** Appuyez sur **E** pour créer un Mi♭.
	- En mode de saisie d'accords, par défaut, Dorico ajoute toute nouvelle note au-dessus de la note précédente.

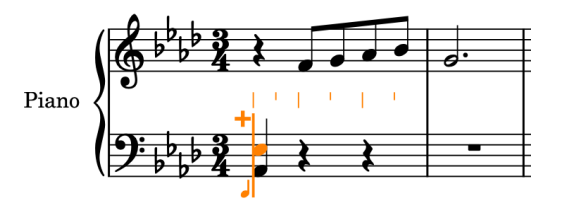

- **7.** Appuyez sur **Espace** pour faire avancer le caret.
	- En mode de saisie d'accords, le caret n'avance pas automatiquement. Vous pouvez ainsi insérer plusieurs notes sur une position rythmique fixe afin de créer un accord. Pour Dorico, la saisie d'accords se poursuit tant que vous ne quittez pas le mode.
	- Comme la durée de note sélectionnée est la noire, quand vous appuyez sur **Espace** , le caret avance d'une noire.

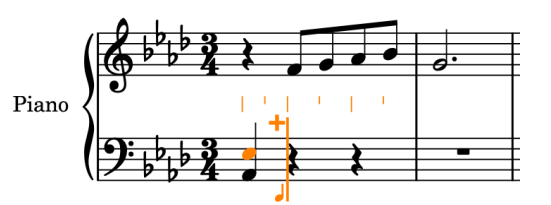

● Maintenant que Dorico a le premier accord comme référence pour la hauteur, par défaut, le La♭ suivant devrait normalement être inséré à la même octave que le premier accord, ce qui n'est pas la hauteur souhaitée pour la pièce.

**8.** Appuyez sur **Maj-Alt/Opt-A** pour insérer le La♭ au-dessus de la note en bas du précédent accord, puis appuyez sur **C** et sur **E** pour insérer les notes correspondantes dans un accord au-dessus du La♭.

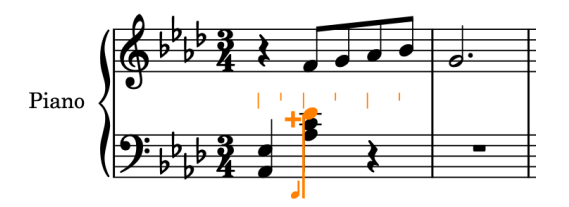

- Dorico sélectionne automatiquement les notes dont l'intervalle est le plus proche de la note précédente. Quand vous appuyez sur **Maj-Alt/Opt** en même temps que sur la lettre de la note, celle-ci est insérée au-dessus de la note précédente, quel que soit l'intervalle. Pour créer une note en dessous, appuyez sur **Ctrl-Alt (Windows) ou Ctrl (macOS)** en même temps que sur la lettre de la note. Si vous n'êtes pas sûr du registre, il vous est toujours possible de transposer les notes aux octaves supérieures ou inférieures après les avoir créées.
- **9.** Appuyez sur **Espace** pour faire avancer le caret.
- **10.** Appuyez sur **A**, sur **C** , puis sur **E** pour insérer les notes correspondantes dans un accord.

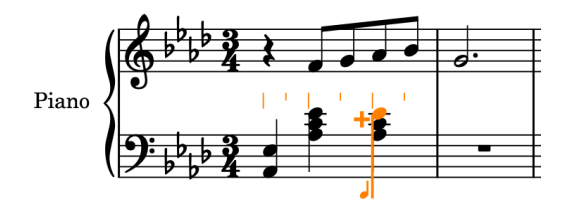

- La mesure suivante ressemble beaucoup à la première. En revanche, elle commence de nouveau avec le La♭ grave.
- **11.** Appuyez sur **Espace** pour faire avancer le caret.
- **12.** Appuyez sur **Ctrl-Alt-A (Windows) ou Ctrl-A (macOS)** pour insérer le La♭ sous la note du bas du précédent accord, puis appuyez sur **E** pour créer un Mi♭ au-dessus du La♭.
- **13.** Appuyez sur **Espace** pour faire avancer le caret.
- **14.** Appuyez sur **B** pour créer un Si♭, puis sur **Ctrl/Cmd-Alt/Opt-Flèche montante** pour transposer le Si♭ une octave plus haut.
- **15.** Appuyez sur **D** , puis sur **E** pour insérer les notes correspondantes au-dessus du Si♭.
- **16.** Appuyez sur **Espace** pour faire avancer le caret.
- **17.** Appuyez sur **B**, sur **D** , puis sur **E** .
- **18.** Appuyez sur **Espace** pour faire avancer le caret.
- **19.** Répétez les étapes 4 à 17 pour saisir les données dans les mesures 3 et 4.

### CONSEIL

Vous pouvez également appuyer sur **Échap** pour sortir du mode de saisie de notes, sélectionner les mesures 1 et 2 sur la portée du bas, puis appuyer sur **R** pour reproduire les données directement après.

**20.** Appuyez sur **Échap** ou sur **Entrée** pour arrêter la saisie de notes.

# <span id="page-23-0"></span>RÉSULTAT

Vous avez créé tous les accords nécessaires dans les quatre premières mesures de la portée du bas.

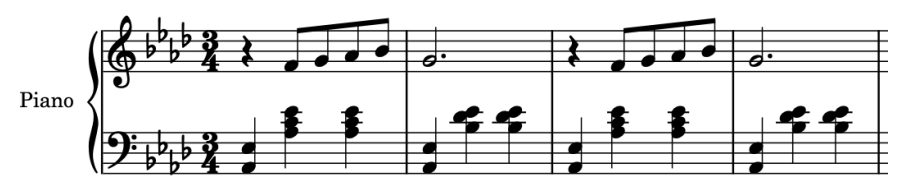

# À LA FIN DE CETTE ÉTAPE

Continuez de saisir des accords sur la portée du bas en vous arrêtant au temps 1 de la mesure 6, car des altérations sont nécessaires sur le temps 2 de cette mesure.

# **Ajouter des altérations**

Jusqu'ici, toutes les notes que vous avez créées ont suivi les altérations de l'armure en La♭ majeur. Cependant, comme les accords de la mesure 6 contiennent un Si♮ et un Ré♮, il vous faut insérer des altérations.

# CONDITION PRÉALABLE

À la page **Saisie et édition de notes** des **Préférences** (raccourci clavier **Ctrl/Cmd-,** ), vous avez sélectionné l'option **Avant la saisie de la note** pour le paramètre **Définir les altérations, les points de prolongation et les articulations**.

PROCÉDER AINSI

- **1.** Dans la mesure 6, sélectionnez le soupir du temps 2 sur la portée du bas.
- **2.** Appuyez sur **Maj-N** pour commencer la saisie de notes.
- **3.** Si vous n'êtes pas encore en mode de saisie d'accords, appuyez sur **Q** pour commencer à saisir des accords.

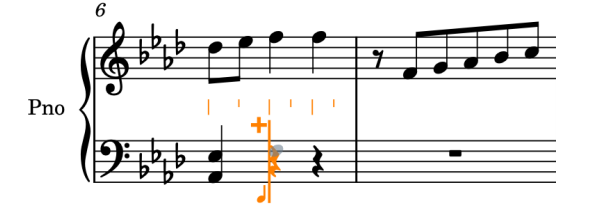

- Le Fa qui se trouve en bas de l'accord n'a pas besoin d'altération, mais après l'accord qui précède, le registre par défaut du Fa que vous saisissez ensuite est une tierce sous le La♭ sur le temps 1, et non une sixte plus haut, comme ce devrait être le cas.
- **4.** Appuyez sur **Maj-Alt/Opt-F** pour créer un Fa à la bonne octave, c'est-à-dire l'octave supérieure.
	- Les deux notes suivantes nécessitant toutes deux un bécarre, vous devez préparer cette altération avant de saisir chaque note.
- **5.** Appuyez sur **À** pour sélectionner l'altération bécarre.
	- Vous devez appuyez sur la touche **À** du clavier de votre ordinateur, et non sur un pavé numérique.
	- Vous pouvez également sélectionner le bécarre en cliquant sur **Bécarre** dans le panneau Notes situé à gauche de la fenêtre.

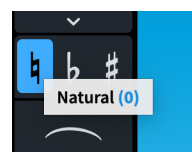

**6.** Appuyez sur **B** pour créer un Si♮.

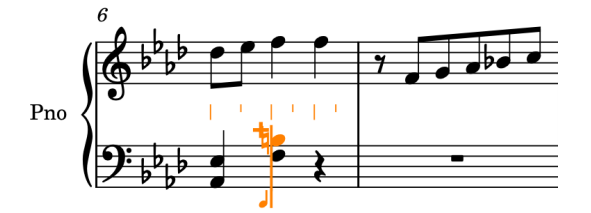

- Chaque altération ne s'applique qu'à une note. Vous devez resélectionner le bécarre pour le Ré♮.
- **7.** Appuyez sur **À** pour sélectionner l'altération bécarre.
- **8.** Appuyez sur **D** pour créer un Ré♮.
- **9.** Appuyez sur **Espace** pour faire avancer le caret.
- **10.** Appuyez sur **F** , sur **B**, puis sur **D** pour insérer les notes correspondantes.
	- Comme les altérations s'appliquent par défaut jusqu'à la fin de la mesure, le Si et le Ré suivants sont automatiquement insérés en tant que Si♮ et Ré♮.
- **11.** Appuyez sur **Échap** ou sur **Entrée** pour arrêter la saisie de notes.

### RÉSULTAT

Vous avez créé des accords dont chacun contient deux notes accompagnées de bécarres. Les bécarres sont automatiquement masqués dans le second accord parce que la règle de durée des altérations par défaut de Dorico est celle de la pratique courante, ce qui signifie que les altérations s'appliquent jusqu'à la fin de la mesure. De même, le Si♭ de la mesure 7 sur la portée du haut est automatiquement accompagné d'un bémol de précaution.

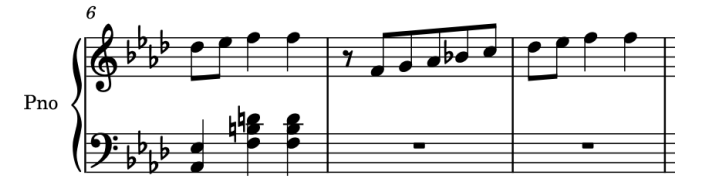

### CONSEIL

Il est également possible d'ajouter des altérations aux notes sélectionnées sans être en mode de saisie de notes. C'est même parfois préférable, car vous pouvez ainsi ajouter une même altération à plusieurs notes à la fois.

Pour une altération bémol, appuyez sur **)**. Pour une altération dièse, appuyez sur **= (Windows) ou - (macOS)**.

Vous pouvez trouver d'autres altérations dans le panneau Armures, Systèmes tonals et Altérations situé à droite de la fenêtre. Pour afficher ce panneau, cliquez sur le bouton Panneaux **&**, puis sur le bouton Armures, Systèmes tonals et Altérations **de dans la boîte** à outils Notations.

● Pour de plus amples informations sur les règles de durée des altérations, consultez le **Mode d'emploi**. Dans Dorico SE, il n'est pas possible de modifier la règle de durée des altérations.

### <span id="page-25-0"></span>À LA FIN DE CETTE ÉTAPE

En mettant en pratique ce que nous avons vu dans cet exercice et dans le précédent, continuez à insérer des accords sur la portée du bas, jusqu'à atteindre le premier temps de la mesure 14 (inclus). Veillez à ne pas insérer de signes d'arpèges : nous les ajouterons dans un prochain exercice.

# **Ajouter une voix sur la portée du haut**

Dans la mesure 9, il y a une seconde voix sur la portée du haut. Il vous faut donc ajouter une voix supplémentaire sur la portée. Nous verrons également comment reconnaître la voix dans laquelle les notes sont saisies.

PROCÉDER AINSI

- **1.** Dans la mesure 9, sélectionnez le silence qui se trouve sur la portée du haut.
- **2.** Appuyez sur **Maj-N** pour commencer la saisie de notes.
	- Le caret est accompagné d'un symbole de note. La direction de la hampe de ce symbole vous indique dans quelle voix sera créé tout ce que vous saisirez, mais aussi le numéro et le type de cette voix (normal, slash ou agrément).

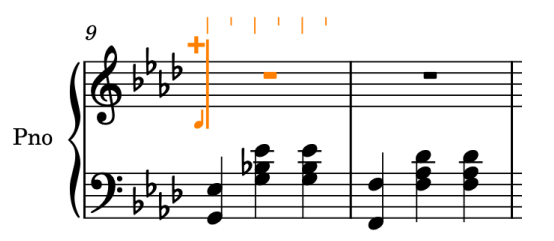

- Actuellement, le symbole de note vous indique que vous saisissez des notes dans la première voix à hampes montantes de la portée, mais cette mesure nécessite une voix à hampes descendantes.
- **3.** Si vous êtes en mode de saisie d'accords, appuyez sur **Q** pour quitter ce mode.
- **4.** Appuyez sur **Maj-V** pour créer une nouvelle voix.
	- Un signe + apparaît à côté du symbole de note, dont la hampe pointe maintenant vers le bas. Il indique donc une nouvelle voix à hampes descendantes.

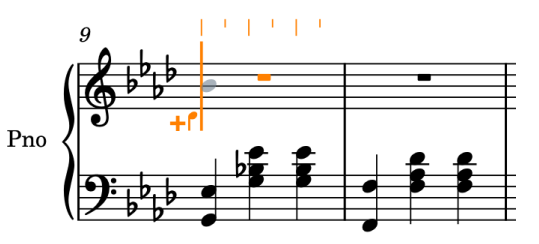

- **5.** Appuyez sur **7** pour sélectionner des blanches, puis sur **;** pour ajouter un point de prolongation, afin que la durée sélectionnée soit la blanche pointée.
- **6.** Appuyez sur **B** pour créer un Si♭ dans la nouvelle voix à hampes descendantes.

![](_page_25_Figure_17.jpeg)

- Dorico affiche une altération ♭ de précaution sur le Si du fait de la présence des Si∤ sur la portée du bas dans la précédente mesure.
- Le caret avance automatiquement sur la mesure suivante. Cependant, dans cet exemple, il reste d'autres notes à saisir dans la voix à hampes montantes à la mesure 9.
- **7.** Appuyez sur **Flèche gauche** jusqu'à ce que le caret soit positionné sur le début du second temps de la mesure 9.
	- Quand vous déplacez le caret en utilisant les touches fléchées, la distance de laquelle il se déplace dépend de la résolution de la grille rythmique (et non de la durée de note sélectionnée dans le panneau Notes quand vous appuyez sur **Espace** ). La résolution de grille rythmique configurée  $\blacksquare$   $\blacktriangleright$   $\blacktriangleright$  est indiquée dans la barre d'état, en bas de la fenêtre. Par défaut, elle est configurée à la croche.
	- Le symbole de note qui figure à côté du caret indique qu'il est toujours configuré sur la voix à hampes descendantes, mais les croches de la mesure 9 appartiennent à la voix à hampes montantes.
- **8.** Appuyez sur **V** pour passer à la voix à hampes montantes.

![](_page_26_Figure_7.jpeg)

- La touche **V** permet de faire défiler toutes les voix actives sur la portée. Comme il n'y a actuellement que deux voix sur la portée du haut, quand vous appuyez sur **V** , vous alternez entre la voix à hampes montantes et la voix à hampes descendantes.
- **9.** Appuyez sur **5** pour sélectionner la croche.
- **10.** Appuyez sur **E** , sur **G** , sur **F** , puis sur **E** pour créer un Mi♭, un Sol, un Fa et un Mi♭ durant une croche dans la voix à hampes montantes.

![](_page_26_Figure_11.jpeg)

- **11.** Appuyez sur **7** , puis sur **;** pour sélectionner une durée d'une blanche pointée.
- **12.** Appuyez sur **Q** pour passer en mode de saisie d'accords.
- **13.** Appuyez sur **Ctrl-Alt-A (Windows) ou Ctrl-A (macOS)** pour insérer le La♭ une quinte plus bas que le précédent Mi♭ (et non une quarte plus haut), puis sur **D** pour insérer le Ré♭ au-dessus afin de créer un accord de blanches pointées dans la voix à hampes montantes.

![](_page_26_Figure_15.jpeg)

**14.** Au début de la mesure 11, appuyez sur **V** pour passer à la voix à hampes descendantes.

<span id="page-27-0"></span>**15.** Répétez les étapes 5 à 13 pour saisir les données dans les mesures 11 et 12.

CONSEIL

Vous pouvez également appuyer sur **Échap** pour mettre fin à la saisie de notes, sélectionner les mesures 9 et 10 sur la portée du haut, puis appuyer sur **R** pour reproduire les données après.

**16.** Appuyez sur **Échap** ou sur **Entrée** pour arrêter la saisie de notes.

### RÉSULTAT

Vous avez ajouté une nouvelle voix à hampes descendantes et inséré toutes les notes nécessaires sur la portée du haut dans les mesures 9 à 12. L'ordre dans lequel vous créez les notes de chaque voix n'a pas d'importance : Dorico actualise automatiquement la direction des hampes et les colonnes des voix.

![](_page_27_Figure_7.jpeg)

### À LA FIN DE CETTE ÉTAPE

Saisissez les notes dans la mesure 13 sur la portée du haut en mettant en pratique ce que vous avez appris dans cet exercice ou copiez-les à partir de la mesure 11.

# **Ajouter des liaisons d'expression**

La plupart des phrases de cette pièce comportent des liaisons d'expression. Pour commencer, nous allons ajouter des liaisons d'expression aux phrases que vous avez déjà saisies, puis nous verrons comment créer une liaison d'expression tout en saisissant de nouvelles notes.

PROCÉDER AINSI

**1.** Dans la mesure 1, cliquez n'importe où sur la ligature de croches de la portée du haut pour sélectionner toutes les notes de cette ligature.

![](_page_27_Figure_14.jpeg)

**2.** Appuyez sur **S** pour créer une liaison d'expression sur les notes sélectionnées.

![](_page_27_Figure_16.jpeg)

Vous pouvez également ajouter des liaisons d'expression en cliquant sur le bouton Liaison d'expression dans le panneau Notes, à gauche de la fenêtre.

- **3.** Répétez les étapes 1 et 2 pour chaque phrase nécessitant une liaison d'expression, ce jusqu'à la fin de la mesure 8.
	- Comme la liaison d'expression entre les mesures 9 et 10 joint des notes appartenant à des voix différentes, vous devez procéder d'une autre manière pour sélectionner ces notes.
- **4.** Dans la mesure 9, sélectionnez la note à hampe descendante.
- **5.** Faites un **Ctrl/Cmd** -clic sur au moins une note de la mesure 10 sur la portée du haut.

![](_page_28_Figure_5.jpeg)

**6.** Appuyez sur **S** pour ajouter une liaison d'expression entre les notes sélectionnées.

![](_page_28_Figure_7.jpeg)

**7.** Répétez les étapes 4 à 6 pour les autres liaisons inter-voix des mesures 11 à 13.

![](_page_28_Figure_9.jpeg)

- Si vous utilisez Dorico Pro ou Dorico Elements, dans un prochain exercice, vous pourrez inverser ces liaisons d'expression et ajuster leur forme afin de les faire commencer sur les silences.
- Pour cela vous devez déjà avoir inséré les notes, ce que nous allons faire maintenant, tout en créant des liaisons d'expression sur ces notes.
- **8.** Sélectionnez le silence de la mesure 14 sur la portée du haut.
- **9.** Appuyez sur **Maj-N** pour commencer la saisie de notes.
- **10.** Si le symbole de note du caret affiche une hampe descendante, appuyez sur **V** pour sélectionner la voix à hampes montantes.
- **11.** Si vous êtes en mode de saisie d'accords, appuyez sur **Q** pour quitter ce mode.
- **12.** Appuyez sur **5** pour sélectionner la croche.
- **13.** Appuyez sur **S** pour commencer une liaison d'expression.
- **14.** Créez les notes sous la première liaison d'expression, jusqu'à la première croche de la mesure 17.
- **15.** Appuyez sur **Maj-S** pour mettre fin à la liaison d'expression sans sortir du mode de saisie de notes.

<span id="page-29-0"></span>![](_page_29_Figure_1.jpeg)

- **16.** Appuyez sur **F** pour créer le Fa au début de la phrase suivante.
- **17.** Appuyez sur **S** pour commencer une autre liaison d'expression sur la note sélectionnée, c'est-à-dire le Fa que vous venez de créer.
- **18.** Créez les notes sous la seconde liaison d'expression, jusqu'à la fin de la mesure 17.

![](_page_29_Figure_5.jpeg)

- **19.** Appuyez sur **7** pour sélectionner la blanche, puis sur **;** pour ajouter un point de prolongation, afin de configurer une durée d'une blanche pointée.
- **20.** Appuyez sur **G** .

![](_page_29_Figure_8.jpeg)

- **21.** Appuyez sur **Maj-S** pour mettre fin à la liaison d'expression.
- **22.** Appuyez sur **Échap** ou sur **Entrée** pour arrêter la saisie de notes.

### RÉSULTAT

Vous avez ajouté des liaisons d'expression à des phrases préexistantes, notamment des liaisons inter-voix, et créé des liaisons d'expression en même temps que des notes.

### À LA FIN DE CETTE ÉTAPE

Vous pouvez copier les données musicales des deux portées des mesures 3 et 4 dans les mesures 19 et 20.

# **Créer une liaison de prolongation**

Il y a une liaison de prolongation qui joint deux notes de la portée du bas à travers la barre de mesure séparant les mesures 14 et 15. Dans ces étapes, nous allons créer cette liaison de prolongation.

PROCÉDER AINSI

- **1.** Dans la mesure 14, sélectionnez le soupir du temps 3 sur la portée du bas.
- **2.** Appuyez sur **Maj-N** pour commencer la saisie de notes.
- **3.** Si vous n'êtes pas encore en mode de saisie d'accords, appuyez sur **Q** pour commencer à saisir des accords.

![](_page_30_Figure_1.jpeg)

- **4.** Appuyez sur **7** pour sélectionner la blanche.
	- Sélectionnez bien la blanche, même si le caret se trouve sur la dernière noire de la mesure.
- **5.** Appuyez sur **D** pour insérer un Ré♭ d'une durée d'une blanche.

![](_page_30_Figure_5.jpeg)

- Et voilà ! Le Ré♭ d'une blanche est automatiquement représenté sous la forme de deux noires liées.
- **6.** Appuyez sur **Ctrl/Cmd-Alt/Opt-Flèche montante** pour les transposer une octave plus haut.

![](_page_30_Figure_8.jpeg)

- **7.** Appuyez sur **6** pour sélectionner la noire.
- **8.** Appuyez sur **F** , puis sur **Espace** pour faire avancer le caret.
- **9.** Appuyez sur **)** pour sélectionner le bémol, puis sur **F** pour insérer un Fa♭.

![](_page_30_Figure_12.jpeg)

**10.** Appuyez sur **Échap** ou sur **Entrée** pour arrêter la saisie de notes.

# RÉSULTAT

Vous avez créé une blanche qui se présente sous la forme de deux noires. Comme Dorico les considère comme une seule note, quand vous cliquez sur l'une des têtes de notes, les deux sont sélectionnées.

# CONSEIL

Dans Dorico, vous n'avez généralement pas à créer de liaisons de prolongation. Il vous suffit de sélectionner la durée totale de la note et Dorico la scinde en notes liées en tenant compte du

<span id="page-31-0"></span>chiffrage de mesure et de la position dans la mesure. Il en va de même pour le groupement dans les ligatures et pour le groupement des notes. Si vous avez besoin de lier manuellement des notes avec une liaison de prolongation, servez-vous du raccourci clavier **T** . Pour supprimer des liaisons de prolongation, appuyez sur **U** .

En mode Écriture, vous pouvez uniquement sélectionner des chaînes de liaison de prolongation tout entières car Dorico considère chaque chaîne de liaison de prolongation comme une seule note. Vous pouvez néanmoins saisir des notations, telles que des nuances, à l'intérieur de chaînes de liaison en activant le caret et en le plaçant à la position rythmique souhaitée dans la chaîne.

# À LA FIN DE CETTE ÉTAPE

Vous pouvez saisir le reste des notes de la portée du bas jusqu'à atteindre la fin de la mesure 18. Il est recommandé de saisir le Mi<sup>»</sup> à la fin de la mesure 15 sous la forme d'un Ré↓. Nous verrons dans un prochain exercice comment enharmoniser des notes.

# **Ajouter des nuances**

Cette pièce comprend plusieurs nuances différentes, notamment des nuances telles que mp, qu'on appelle « nuances immédiates » dans Dorico, ainsi que des soufflets de crescendo/ diminuendo, qui sont collectivement appelés « nuances progressives ». Comme les liaisons d'expression, les nuances peuvent être ajoutées à des notes préexistantes ou créées pendant la saisie de notes.

Vous pouvez également insérer une liaison d'expression pendant cet exercice en la faisant commencer après l'étape 13 et finir entre la saisie des deux Fa et l'étape 17.

PROCÉDER AINSI

- **1.** Dans la mesure 1, sélectionnez le soupir sur la portée du haut.
- **2.** Appuyez sur **Maj-D** pour ouvrir le popover des nuances.
- **3.** Saisissez **mp** dans le popover.

![](_page_31_Figure_12.jpeg)

**4.** Appuyez sur **Entrée** pour fermer le popover et insérer la nuance *mp*.

![](_page_31_Figure_14.jpeg)

- **5.** Dans la mesure 5, cliquez sur le Sol d'une durée d'une croche sur la portée du haut.
- **6.** Appuyez sur **<** pour insérer un soufflet de crescendo s'étendant sur la durée de la note sélectionnée, c'est-à-dire une croche.

● Dorico utilise respectivement les caractères < et > pour les soufflets de crescendo et de diminuendo étant donné leurs similitudes.

![](_page_32_Figure_2.jpeg)

- Comme ce soufflet devrait normalement être plus long, il vous faut l'allonger.
- **7.** Appuyez sur **Maj-Alt/Opt-Flèche droite** pour allonger le soufflet jusqu'au temps 2 de la mesure 6.
	- Le nombre de fois qu'il vous faut appuyer dépend de la résolution de la grille rythmique  $\sim$  .  $\blacksquare$

![](_page_32_Figure_6.jpeg)

# CONSEIL

- Vous pouvez également raccourcir les soufflets en appuyant sur **Maj-Alt/Opt-Flèche gauche** . Ces raccourcis clavier fonctionnent aussi pour les notes ainsi que pour les autres notations possédant une durée, telles que les lignes de pédales, les liaisons d'expression et les changements de tempo progressifs.
- Quand vous sélectionnez une suite de notes et créez une nuance progressive, celle-ci s'étend automatiquement sur toute la sélection.
- Vous pouvez maintenant essayer de créer en même temps des notes et des nuances.
- **8.** Dans la mesure 21, sélectionnez le silence d'une mesure qui se trouve sur la portée du haut.
- **9.** Appuyez sur **Maj-N** pour commencer la saisie de notes.
- **10.** Si vous êtes en mode de saisie d'accords, appuyez sur **Q** pour quitter ce mode.
- **11.** Appuyez sur **5** pour sélectionner la croche.
- **12.** Appuyez sur **Espace** pour faire avancer le caret d'une croche, puis appuyez sur **F** pour créer un Fa.
	- Si vous n'avez pas déjà créé la phrase des mesures 19 et 20, il se peut que le Fa ne soit pas à la bonne octave. Vous pouvez soit appuyer sur **Ctrl-Alt-F (Windows) ou Ctrl-F (macOS)** pour choisir l'octave inférieure avant de l'insérer, soit appuyer sur **Ctrl/Cmd-Alt/Opt-Flèche descendante** pour le transposer d'une octave vers le bas après l'avoir créé.
- **13.** Appuyez sur **<** pour commencer un soufflet de crescendo.
	- Le soufflet n'est pas encore visible car il ne possède pas de durée tant que vous ne faites pas avancer le caret. Il apparaîtra et s'étendra à mesure que vous créerez des notes.
- **14.** Appuyez sur **G** , sur **A**, sur **B**, sur **C** , sur **D** , puis sur **E** pour insérer les notes correspondantes.

<span id="page-33-0"></span>Le soufflet s'étend à mesure que vous créez les notes. Les soufflets s'étendent également quand vous appuyez sur **Espace** pour faire avancer le caret.

![](_page_33_Figure_2.jpeg)

- **15.** Appuyez sur **/** pour mettre fin au soufflet.
- **16.** Appuyez sur **6** pour sélectionner la noire.
- **17.** Appuyez deux fois sur **F** pour créer deux Fa d'une durée d'une noire.
- **18.** Appuyez sur **Échap** ou sur **Entrée** pour arrêter la saisie de notes.

# RÉSULTAT

Vous avez ajouté des nuances immédiates et progressives à des notes de la portée et inséré des nuances progressives pendant la saisie de notes.

### CONSEIL

Vous pouvez également ajouter des nuances en utilisant le panneau Nuances, qui se trouve à droite de la fenêtre. Pour afficher ce panneau, cliquez sur le bouton **Panneaux &**, puis sur le bouton **Nuances** dans la boîte à outils Notations.

# **Insérer des articulations**

Cette pièce comprend plusieurs articulations différentes, notamment des indications de marcato, de tenuto et de staccato. Vous pouvez ajouter des articulations à des notes préexistantes ou les insérer pendant la saisie de notes.

PROCÉDER AINSI

- **1.** Faites un **Ctrl/Cmd** -clic sur les Sol des mesures 2, 4, 18 et 20 sur la portée du haut.
- **2.** Appuyez sur **"** pour ajouter des marcatos à toutes les notes sélectionnées.

![](_page_33_Figure_16.jpeg)

- Vous pouvez également sélectionner une articulation en cliquant sur le bouton correspondant à celle de votre choix dans le panneau Notes situé à gauche de la fenêtre.
- **3.** Faites un **Ctrl/Cmd** -clic sur les Fa d'une noire aux temps 3 des mesures 6, 8 et 22.
- **4.** Appuyez sur **É** pour ajouter des staccatos à toutes les notes sélectionnées.

![](_page_34_Figure_1.jpeg)

- Vous pouvez maintenant essayer de saisir des notes et des articulations en même temps. La prochaine articulation qu'il vous faut créer se trouve à la fin de la mesure 24. Comme la phrase des mesures 23 et 24 est la même que celle des mesures 21 et 22, vous pouvez la copier en grande partie.
- **5.** Dans la mesure 21, sélectionnez le demi-soupir qui se trouve sur la portée du haut.
- **6.** Faites un **Maj** -clic sur le Fa du temps 2 dans la mesure 22 sur la portée du haut pour sélectionner tous ce qui se trouve sur cette portée jusqu'à cette note.

![](_page_34_Figure_5.jpeg)

- **7.** Faites un **Alt/Opt** -clic au début de la mesure 23 sur la portée du haut.
	- Les données sélectionnées sont copiées sur la position la plus proche du pointeur de la souris sur la grille rythmique, mais elles ne sont pas copiées dans le presse-papiers. Quand la résolution de la grille rythmique est très élevée, par exemple à la triple croche, il vous faut être plus précis pour faire le **Alt/Opt** -clic que quand la grille est configurée sur une valeur plus grande, par exemple à la noire.
- **8.** Dans la mesure 24, sélectionnez le soupir qui se trouve sur le temps 3 sur la portée du haut.
- **9.** Appuyez sur **Maj-N** pour commencer la saisie de notes.
- **10.** Appuyez sur **É** pour sélectionner les staccatos.
- **11.** Appuyez sur **F** pour insérer un Fa avec staccato.

![](_page_34_Figure_12.jpeg)

- Les articulations sont persistantes dans Dorico : toutes les notes que vous créez intègrent les articulations sélectionnées tant que vous ne les désactivez pas ou ne quittez pas le mode de saisie de notes. Il n'en va pas de même que pour les altérations, qui, après avoir été sélectionnées, s'appliquent uniquement à la note créée immédiatement après.
- **12.** Appuyez à nouveau sur **É** pour désactiver les staccatos.
	- Pour les étapes suivantes, nous allons avancer dans la pièce afin de voir la saisie de notes consécutives avec des indications de tenuto.
- **13.** Appuyez sur **Ctrl/Cmd-Flèche droite** pour déplacer le caret mesure par mesure jusqu'à atteindre le début de la mesure 39.
- <span id="page-35-0"></span>**14.** Appuyez sur **'** pour sélectionner les tenutos.
- **15.** Appuyez sur **D** , sur **F** , puis sur **B** pour créer les notes correspondantes avec des articulations tenuto.

![](_page_35_Figure_3.jpeg)

- Comme il y a également trois noires accompagnées d'indications de tenuto sur la portée du bas dans cette mesure, il vous faut faire reculer le caret pour créer ces notes.
- **16.** Appuyez sur **Ctrl/Cmd-Flèche gauche** pour faire reculer le caret d'une mesure, c'est-à-dire sur le début de la mesure 39.
- **17.** Appuyez sur **Flèche descendante** pour placer le caret sur la portée du bas.

![](_page_35_Figure_7.jpeg)

**18.** Appuyez sur **À** pour sélectionner le bécarre, puis sur **G** , sur **F** et sur **E** pour créer les notes correspondantes avec des articulations tenuto.

![](_page_35_Figure_9.jpeg)

**19.** Appuyez sur **Échap** ou sur **Entrée** pour arrêter la saisie de notes.

# RÉSULTAT

Vous avez ajouté des articulations à des notes préexistantes et créé en même temps des notes et des articulations.

# **Ajouter des signes d'arpèges à des accords**

Pour la plupart des accords de cette pièce, les notes sont toutes jouées en même temps, mais pour d'autres les notes sont jouées les unes après les autres, ce qui est indiqué par un signe d'arpège. Vous pouvez ajouter des signes d'arpèges à des accords déjà présents sur la portée ou en créer pendant la saisie de notes.

# CONDITION PRÉALABLE

Vous avez inséré tous les accords sur la portée du bas jusqu'au premier temps de la mesure 14 (inclus).
### PROCÉDER AINSI

- **1.** Dans la mesure 9, cliquez sur la hampe de l'accord qui se trouve au temps 1 de la portée du bas pour sélectionner toutes les notes de cet accord.
	- Comme les signes d'arpèges s'appliquent automatiquement à toutes les notes de la voix, vous pourriez ne sélectionner qu'une seule note de l'accord.
	- Il n'est possible d'ajouter de signes d'arpèges qu'à un seul accord à la fois.
- **2.** Appuyez sur **Maj-O** pour ouvrir le popover des ornements.
- **3.** Saisissez **arp** dans le popover.

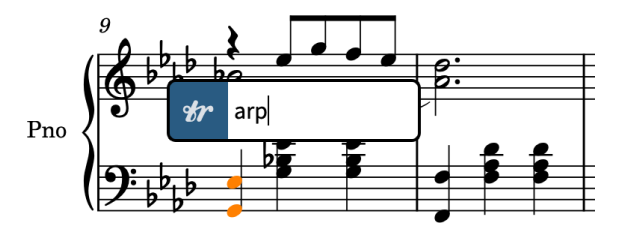

**4.** Appuyez sur **Entrée** pour fermer le popover et créer un signe d'arpège sur toutes les notes de l'accord sélectionné.

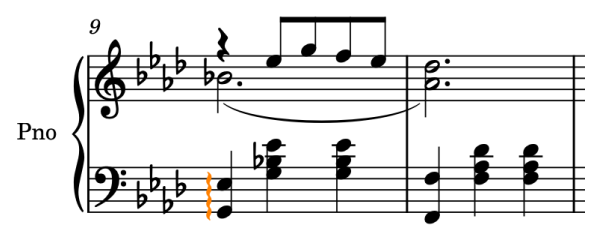

- **5.** Répétez les étapes 1 à 4 pour les accords du temps 1 des mesures 11, 13 et 14.
	- Vous pouvez maintenant essayer de créer un signe d'arpège en même temps qu'un accord.
- **6.** Dans la mesure 26, sélectionnez le silence d'une mesure sur la portée du haut.
- **7.** Appuyez sur **Maj-N** pour commencer la saisie de notes.
- **8.** Si vous n'êtes pas encore en mode de saisie d'accords, appuyez sur **Q** pour commencer à saisir des accords.
- **9.** Appuyez sur **Maj-O** pour ouvrir le popover des ornements.
- **10.** Saisissez **arp** dans le popover.
- **11.** Appuyez sur **Entrée** pour fermer le popover et insérer un signe d'arpège à la position rythmique du caret.
- **12.** Appuyez sur **A** pour insérer un La♭.

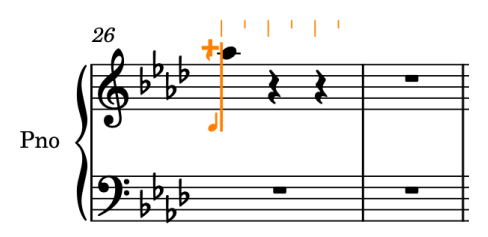

- Quand vous insérez le Lab, un court signe d'arpège apparaît à gauche de la note.
- Compte tenu des notes précédentes que contient cette voix sur la portée, Dorico insère le La♭ en haut de l'accord.

**13.** Appuyez sur **Ctrl-Alt-E (Windows) ou Ctrl-E (macOS)**, puis sur **Ctrl-Alt-A (Windows) ou Ctrl-A (macOS)** pour créer les notes correspondantes sous le La♭ en haut.

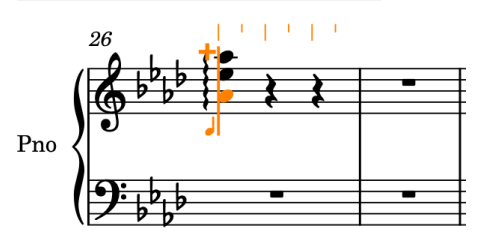

Quand vous insérez le Mi♭, puis un autre La♭ en dessous, l'arpège s'étend automatiquement aux trois notes.

**14.** Appuyez sur **Échap** ou sur **Entrée** pour arrêter la saisie de notes.

### RÉSULTAT

Vous avez ajouté des signes d'arpèges à des accords préexistants et créé un signe d'arpège pendant la création d'un nouvel accord.

### CONSEIL

Vous pouvez également insérer des signes d'arpèges en utilisant le panneau Ornements situé à droite de la fenêtre. Pour afficher ce panneau, cliquez sur le bouton **Panneaux &**, puis sur le bouton **Ornements** *n* dans la boîte à outils Notations.

## **Ajouter des indications de tempo**

Comme cette pièce a été composée à l'époque romantique, elle comprend un certain nombre de rubatos. Ces variations sont exprimées dans la musique par des fluctuations relativement courtes du tempo, notamment des *ritardandos* suivis d'*a tempos*. Nous allons donc les recréer dans cet exercice.

Maintenant que vous avez réalisé plusieurs exercices, vous savez probablement qu'il est possible de créer des indications de tempo pendant la saisie de notes ou de les ajouter à des notations préexistantes. Pendant la saisie de notes, ces indications sont insérées à la position du caret. Néanmoins, les changements de tempo progressifs (par exemple les *accelerandos*) ne s'allongent pas à mesure que vous saisissez des notes.

### PROCÉDER AINSI

- **1.** Dans la mesure 11, sélectionnez l'une des notes du temps 2.
	- Les indications de tempo étant des objets de système et s'appliquant à tous les systèmes d'une disposition, vous pouvez sélectionner des notes sur n'importe quelle portée.
- **2.** Faites un **Ctrl/Cmd** -clic sur l'accord du temps 3 dans la mesure 12.

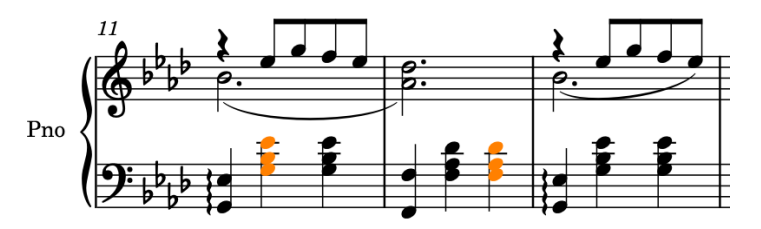

- **3.** Appuyez sur **Maj-T** pour ouvrir le popover des tempos.
- **4.** Saisissez **poco rit.** dans le popover.

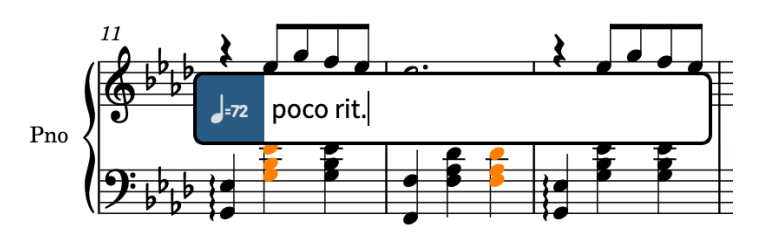

- **5.** Appuyez sur **Entrée** pour fermer le popover et créer un changement de tempo progressif *poco rit.* s'étendant sur l'intervalle sélectionné.
	- Une ligne de continuation s'affiche automatiquement pour représenter sa durée. Les poignées circulaires qui se trouvent au début et à la fin de la ligne correspondent à ses positions rythmiques de début et de fin.

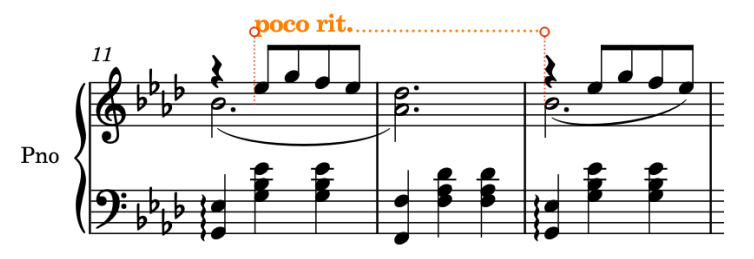

- **6.** Dans la mesure 13, sélectionnez n'importe quelles notes ou le silence du le temps 1.
- **7.** Appuyez sur **Maj-T** pour ouvrir le popover des tempos.
- **8.** Saisissez **a tempo** dans le popover.

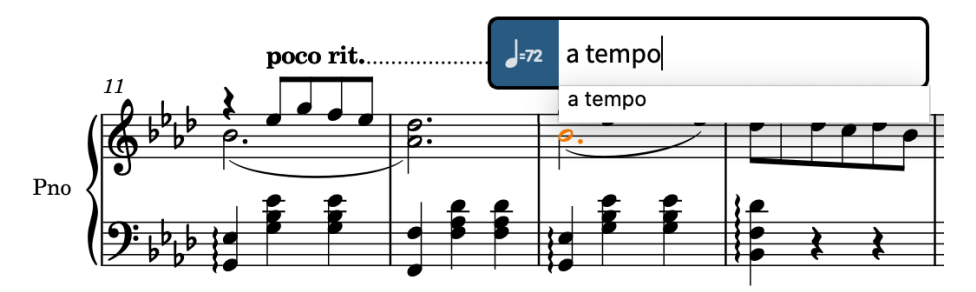

**9.** Appuyez deux fois sur **Entrée** pour sélectionner votre entrée et l'insérer.

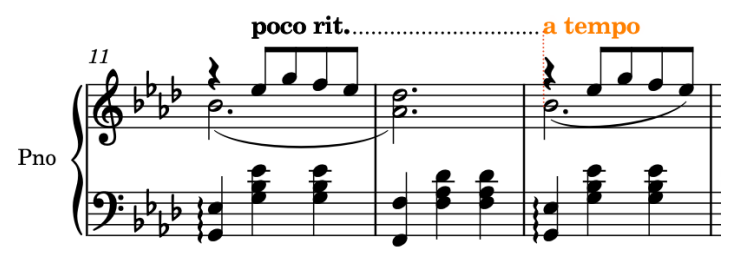

RÉSULTAT

Vous avez ajouté un changement de tempo progressif et un changement de tempo absolu. Dorico aligne automatiquement la ligne de continuation du *ritardando* sur l'indication « A tempo ».

### CONSEIL

Vous pouvez également ajouter des indications de tempo en utilisant le panneau Tempo qui se trouve à droite de la fenêtre. Pour afficher ce panneau, cliquez sur le bouton **Panneaux** & puis sur le bouton **Tempo dans** la boîte à outils Notations.

### À LA FIN DE CETTE ÉTAPE

En vous servant du popover des tempos ( **Maj-T** ), insérez une indication de tempo *Grazioso* au début de la mesure 1. Si vous avez inséré la version qui comporte une indication métronomique suggérée, vous pouvez masquer celle-ci en la sélectionnant et en désactivant la propriété **Indication métronomique** dans le groupe **Tempo** du panneau Propriétés dans la zone inférieure (appuyez sur **Ctrl-\_ (Windows) ou Cmd-! (macOS)** pour le masquer ou l'afficher). Dorico aligne automatiquement l'indication de tempo *Grazioso* sur le chiffrage de mesure.

## **Créer des changements de clef**

Dans cette pièce, le registre de la portée comporte des changements suffisamment importants à certains endroits pour justifier un changement de clef. Les premiers changements de clef se trouvent à la fin de la première section de la pièce.

PROCÉDER AINSI

- **1.** Dans la mesure 28, sélectionnez le silence qui se trouve sur la portée du haut.
- **2.** Appuyez sur **Maj-N** pour commencer la saisie de notes.
- **3.** Si vous n'êtes pas encore en mode de saisie d'accords, appuyez sur **Q** pour commencer à saisir des accords.
- **4.** Appuyez sur **F** , sur **C** , puis sur **F** pour créer un accord d'une noire réunissant les notes correspondantes.
- **5.** Appuyez sur **Espace** pour faire avancer le caret.
- **6.** Appuyez sur **Maj-C** pour ouvrir le popover des clefs et des lignes d'octave.
- **7.** Saisissez **bass** dans le popover.

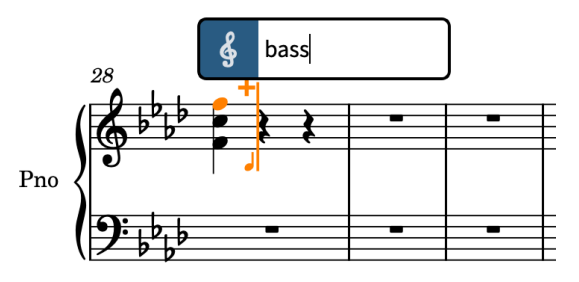

**8.** Appuyez sur **Entrée** pour fermer le popover et insérer une clef de fa à la position du caret.

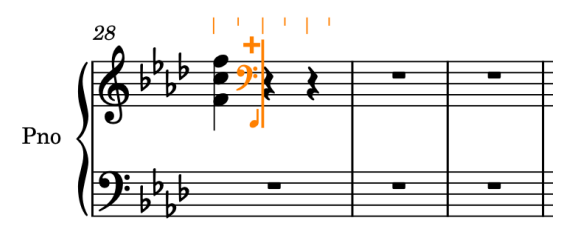

**9.** Continuez de saisir des notes et des accords sur la portée du haut jusqu'à la fin de la mesure 29.

- Pour sélectionner des bémols pour chaque Fa♭ du temps 3 dans la mesure 28, appuyez sur **)**.
- Quand vous ajoutez un accord sur le temps 3 de la mesure 29 dans la voix à hampes descendantes, des silences apparaissent sur les temps 1 et 2. Vous pourrez les supprimer lors de l'exercice suivant.
- **10.** Appuyez sur **Échap** ou sur **Entrée** pour arrêter la saisie de notes.
- **11.** Dans la mesure 30, sélectionnez le silence sur la portée du haut.
- **12.** Appuyez sur **Maj-C** pour ouvrir le popover des clefs et des lignes d'octave.
- **13.** Saisissez **treble** dans le popover.

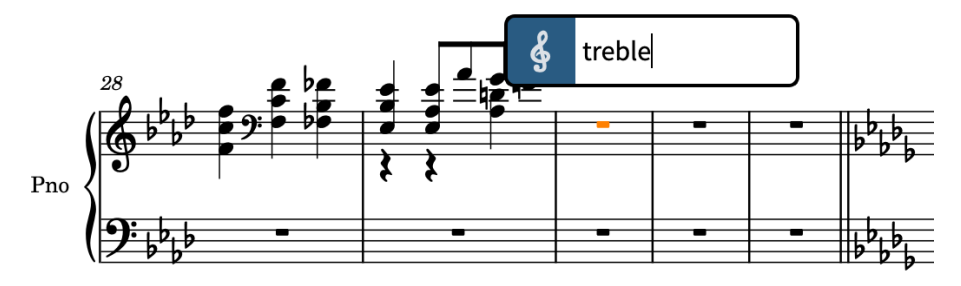

**14.** Appuyez sur **Entrée** pour fermer le popover et insérer une clef de sol à la position rythmique sélectionnée.

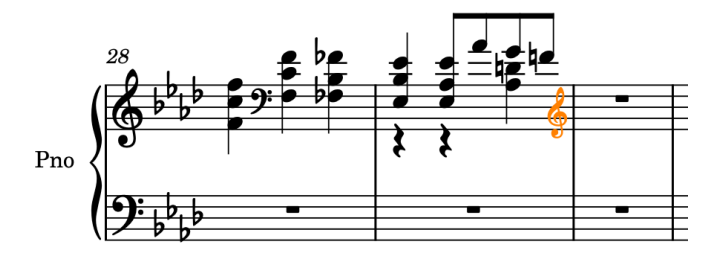

### RÉSULTAT

Vous avez créé deux changements de clef et inséré les notes et accords nécessaires sur la portée du haut dans les mesures 28 et 29.

### **CONSEIL**

- Quand vous ajoutez une clef au début d'une sélection de notations, Dorico ajoute automatiquement une clef de rétablissement à la fin de la sélection.
- Vous pouvez également ajouter des clefs en utilisant le panneau Clefs, à droite de la fenêtre. Pour afficher ce panneau, cliquez sur le bouton **Panneaux &**, puis sur le bouton Clefs § dans la boîte à outils Notations.

## **Supprimer des silences**

Dorico insère automatiquement des silences entre les notes que vous créez de manière à respecter le chiffrage de mesure et à positionner correctement les éléments dans les mesures. Quand on utilise des voix pour noter les notes de passage, comme dans la mesure 29, les silences de ces voix ne sont pas toujours utiles. Le cas échéant, vous pouvez supprimer ces silences.

### PROCÉDER AINSI

**1.** Dans la mesure 29, cliquez sur la portée pour sélectionner tous les éléments de la mesure.

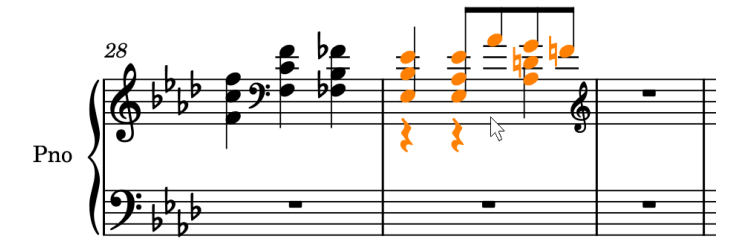

**2.** Sélectionnez **Édition** > **Supprimer les silences**.

### RÉSULTAT

Tous les silences de la sélection sont supprimés. En activant automatiquement les propriétés **Commence la voix** et **Termine la voix** dans le groupe **Notes et silences** du panneau Propriétés pour les notes requises, vous pouvez faire en sorte qu'aucun silence ne soit affiché dans la région sélectionnée.

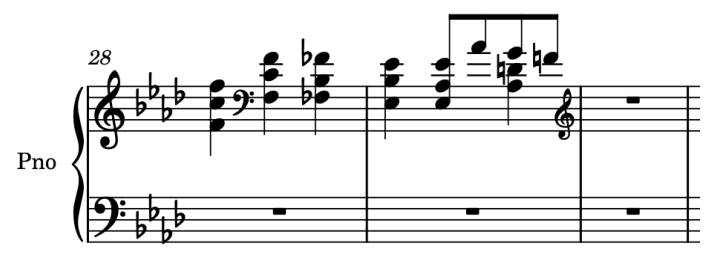

### **Créer des N-olets**

Dans les mesures 30 à 40, il y a plusieurs N-olets différents à créer. Dorico vous permet de créer des N-olets de n'importe quel rapport, y compris à travers des barres de mesures.

PROCÉDER AINSI

- **1.** Dans la mesure 30, sélectionnez le silence qui se trouve sur la portée du haut.
- **2.** Appuyez sur **Maj-N** pour commencer la saisie de notes.
- **3.** Si vous êtes en mode de saisie d'accords, appuyez sur **Q** pour quitter ce mode.
- **4.** Appuyez sur **! (Windows) ou = (macOS)** pour ouvrir le popover des N-olets.
- **5.** Saisissez **5:4x** dans le popover.

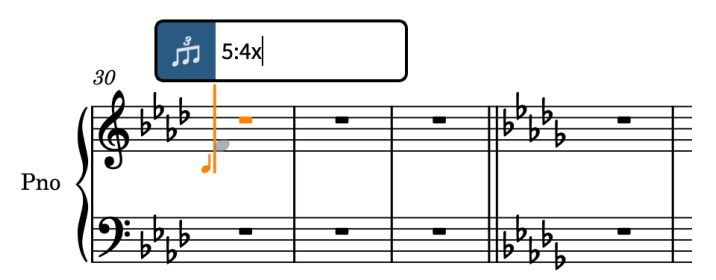

Les N-olets sont exprimés sous forme de rapports dans lesquels le premier chiffre indique le nombres de notes que contient le N-olet, et le deuxième le nombre de notes normales que dure le N-olet. Ces chiffre sont séparés par deux points. Par exemple, le rapport **5:4** correspond à cinq notes en l'espace de quatre (un quintolet) et **3:2** à trois

notes en l'espace de deux (un triolet). La lettre saisie après le rapport détermine l'unité de temps. Par exemple, **x** correspond à des doubles croches, **e** à des croches et **q** à des noires. Quand vous ne définissez pas d'unité de temps dans le popover, le N-olet reprend la valeur de note sélectionnée dans le panneau Notes.

**6.** Appuyez sur **Entrée** pour fermer le popover et créer un quintolet de doubles croches.

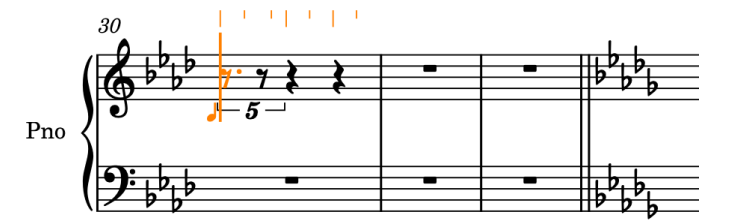

- **7.** Appuyez sur **4** pour sélectionner la double croche.
	- Vous pouvez insérer des notes de n'importe quelle durée dans les N-olets, ce quel que soit leur rapport. Si la note est trop longue, la durée restante sera notée en dehors du N-olet.
- **8.** Appuyez sur **F** , sur **D** et sur **Ctrl-Alt-G (Windows) ou Ctrl-G (macOS)** pour insérer le Sol en dessous, sur **Maj-Alt/Opt-D** pour insérer le Ré♭ au-dessus, puis sur **F** .

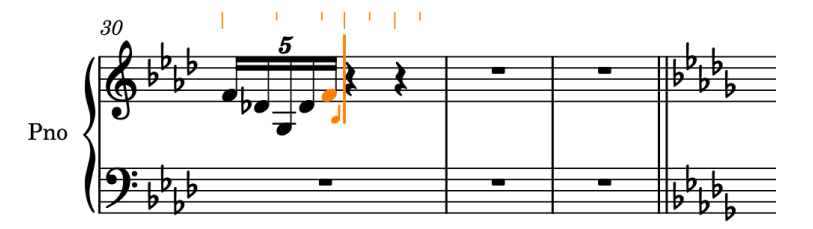

- Les N-olets sont persistants dans Dorico, ce qui signifie que la saisie de du N-olet défini se poursuit tant que vous ne quittez pas le mode de saisie de N-olets ou le mode de saisie de notes.
- Dorico indique un ♭ de précaution sur le premier Ré car il y a des Ré♮ dans la mesure précédente.
- **9.** Appuyez sur **§ (Windows) ou (macOS)** pour sortir du mode de saisie de N-olets.
- **10.** Appuyez sur **6** pour sélectionner la noire.
- **11.** Appuyez sur **B**, puis sur **C** .
- **12.** Répétez les étapes 4 à 11 pour la mesure 31.

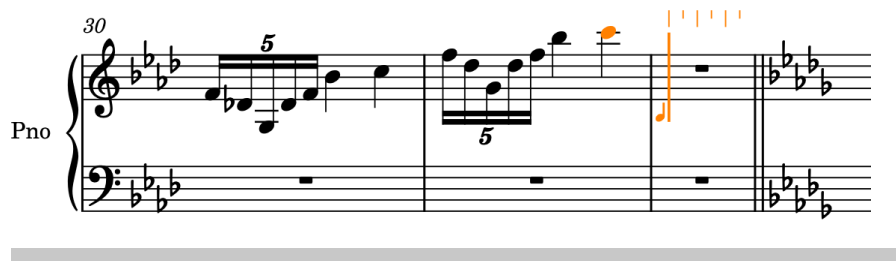

CONSEIL

Vous pourriez aussi appuyer sur **Échap** pour quitter le mode de saisie de notes, sélectionner la mesure 30 (sans la clef de sol), appuyer sur **R** pour reproduire les données directement après, puis appuyer sur **Ctrl/Cmd-Alt/Opt-Flèche montante** pour les transposer une octave plus haut.

**13.** Appuyez sur **Échap** ou sur **Entrée** pour arrêter la saisie de notes.

- Vous pouvez maintenant essayer de créer des triolets consécutifs.
- **14.** Dans la mesure 40, sélectionnez le silence sur la portée du bas.
- **15.** Appuyez sur **Maj-N** pour commencer la saisie de notes.
- **16.** Appuyez sur **! (Windows) ou = (macOS)** pour ouvrir le popover des N-olets.
- **17.** Saisissez **3:2e** dans le popover pour créer un triolet de trois croches sur une durée de deux croches.

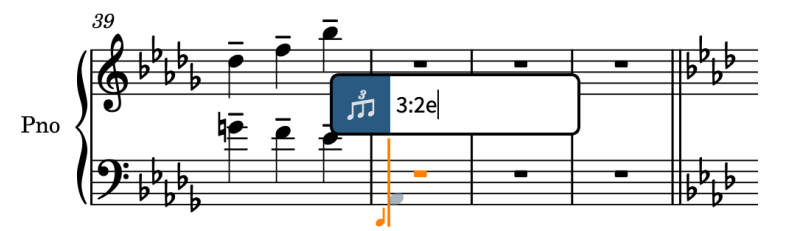

**18.** Appuyez sur **Entrée** pour fermer le popover et insérer un triolet de croches.

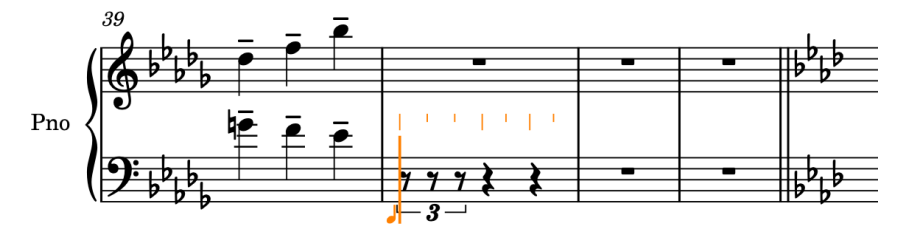

- **19.** Appuyez sur **5** pour sélectionner la croche.
- **20.** Appuyez sur **A** pour insérer un La♭.

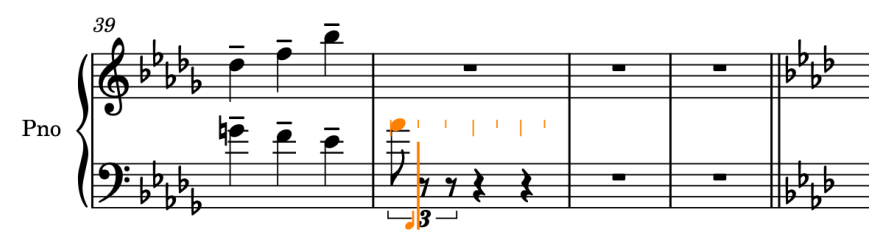

- Du fait de la présence des notes précédentes, le La♭ est créé deux octaves trop haut.
- **21.** Appuyez deux fois sur **Ctrl/Cmd-Alt/Opt-Flèche descendante** pour le transposer à la bonne octave.

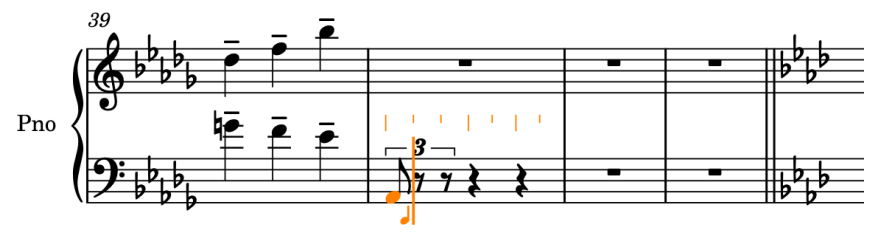

**22.** Appuyez sur **Maj-Alt/Opt-E** pour insérer le Mi♭ une quinte plus haut que le précédent La♭ (et non une quarte plus bas), puis appuyez sur **A**, sur **C** , sur **E** et sur **A** pour créer les notes correspondantes en tant que croches de triolet.

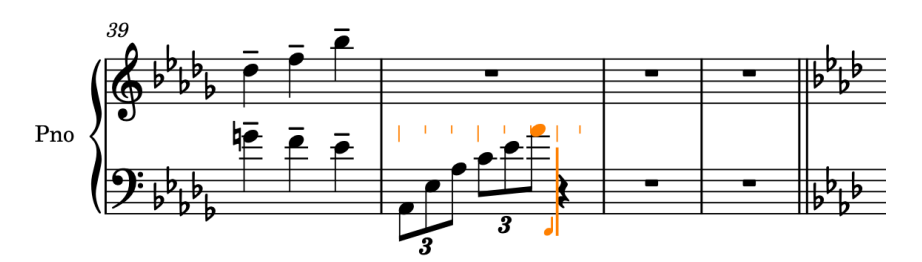

- **23.** Appuyez sur **§ (Windows) ou (macOS)** pour sortir du mode de saisie de N-olets.
- **24.** Appuyez sur **Maj-C** pour ouvrir le popover des clefs et des lignes d'octave.
- **25.** Saisissez **treble** dans le popover.
- **26.** Appuyez sur **Entrée** pour fermer le popover et créer une clef de Sol à la position du caret.
- **27.** Appuyez sur **6** pour sélectionner la noire.
- **28.** Appuyez sur **C** pour créer un Do d'une durée d'une noire.

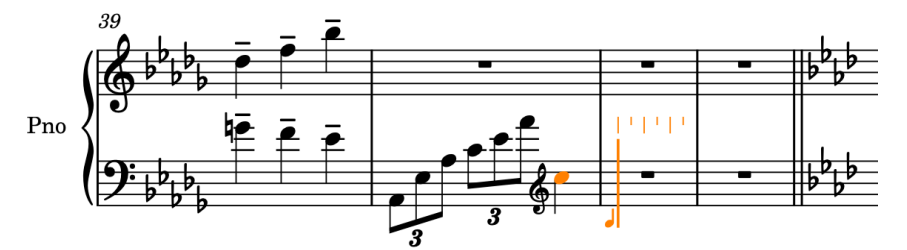

**29.** Appuyez sur **Échap** ou sur **Entrée** pour arrêter la saisie de notes.

### RÉSULTAT

Vous avez créé des N-olets de deux types différents et inséré un changement de clef supplémentaire. Dans un prochain exercice, vous pourrez changer la direction des hampes dans les mesures 30 et 31.

## **Insérer une note d'agrément**

Dans la mesure 32, il y a une note d'agrément avant un accord sur la portée du haut. Dans cette étape, vous allez créer les accords sur la portée du haut dans la mesure 32, et insérer la note d'agrément.

PROCÉDER AINSI

- **1.** Dans la mesure 32, sélectionnez le silence qui se trouve sur la portée du haut.
- **2.** Appuyez sur **Maj-N** pour commencer la saisie de notes.
- **3.** Si vous n'êtes pas encore en mode de saisie d'accords, appuyez sur **Q** pour commencer à saisir des accords.
- **4.** Appuyez sur **Ctrl-Alt-C (Windows) ou Ctrl-C (macOS)**, sur **E** , puis sur **A** pour créer l'accord.
- **5.** Appuyez sur **Espace** pour faire avancer le caret.

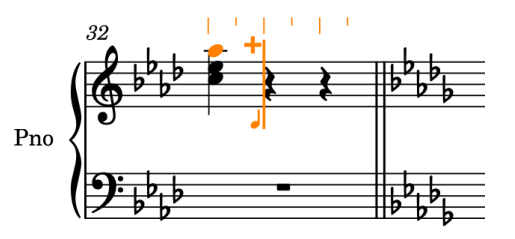

- **6.** Appuyez sur **:** pour passer en mode de saisie de notes d'agrément.
	- Dans ce mode, le caret est un peu plus court qu'en mode de saisie de notes standard.

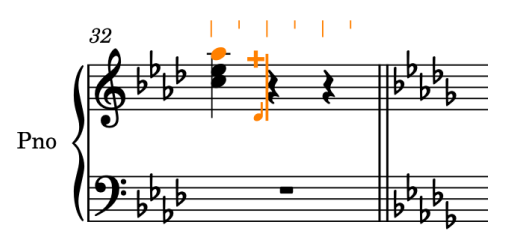

- Vous pouvez également activer la saisie de notes d'agrément en cliquant sur le bouton **Notes d'agrément dans la boîte à outils Notes qui se trouve à gauche de la fenêtre.**
- **7.** Appuyez sur **5** pour sélectionner la croche.
- **8.** Appuyez sur **B** pour créer un Si♭.
- **9.** Appuyez deux fois sur **Ctrl/Cmd-Alt/Opt-Flèche montante** pour le transposer deux octaves plus haut.

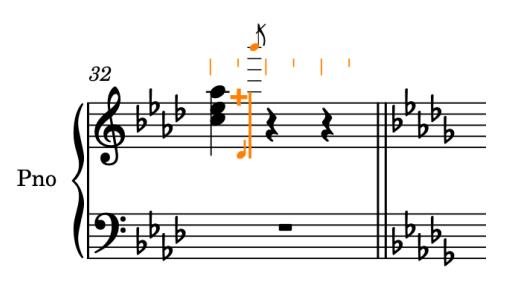

**10.** Appuyez sur **:** pour mettre fin à la saisie de notes d'agrément.

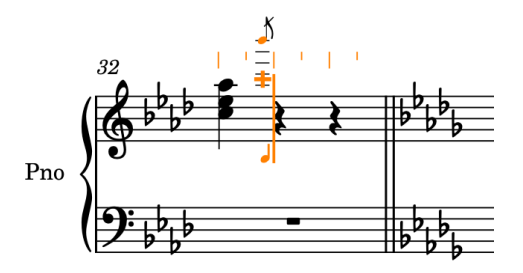

- Le caret grandit et paraît avancer un petit peu quand il revient à la position de la note normale. Il était resté à la position de la note d'agrément parce que la saisie d'accords était active.
- **11.** Appuyez sur **7** pour sélectionner la blanche.
- **12.** Appuyez sur **Ctrl-Alt-C (Windows) ou Ctrl-C (macOS)**, sur **E** , puis sur **A**.

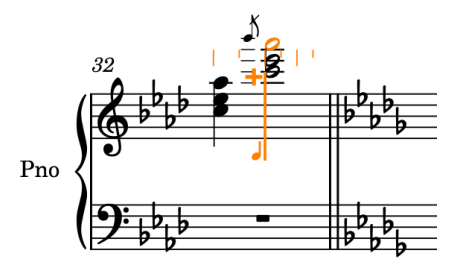

**13.** Appuyez sur **Échap** ou sur **Entrée** pour arrêter la saisie de notes.

### RÉSULTAT

Vous avez créé une note d'agrément tout en saisissant les accords souhaités sur la portée du haut dans la mesure 32.

# **Ajouter une ligne d'octave**

Pour éviter d'utiliser trop de lignes supplémentaires, l'accord qui monte d'une octave à la mesure 32 peut être noté avec une ligne d'octave 8va, c'est-à-dire une ligne d'octave indiquant que les notes doivent être jouées une octave plus haut.

PROCÉDER AINSI

**1.** Dans la mesure 32, cliquez sur la note d'agrément qui se trouve sur la portée du haut, puis faites un **Maj** -clic sur l'accord du temps 2.

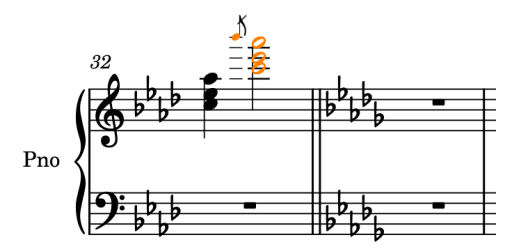

- **2.** Appuyez sur **Maj-C** pour ouvrir le popover des clefs et des lignes d'octave.
- **3.** Saisissez **8va** dans le popover.

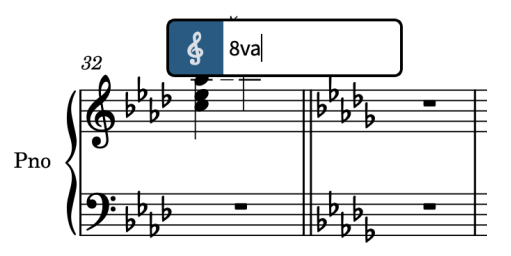

**4.** Appuyez sur **Entrée** pour fermer le popover.

### RÉSULTAT

Une ligne d'octave 8va s'étendant sur la note d'agrément et sur l'accord est créée. Toutes les notes couvertes par la ligne d'octave sont automatiquement notées une octave plus bas qu'avant la création de la ligne d'octave.

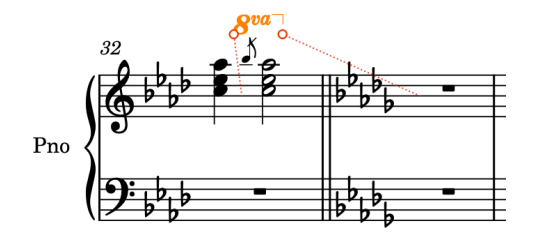

La terminaison de la ligne d'octave est rattachée au début de la mesure suivante, comme l'indique la ligne rouge en pointillés, mais sa ligne de continuation se termine à droite de l'accord, comme le veulent les conventions relatives à la longueur et au placement des lignes d'octave.

### CONSEIL

Vous pouvez également ajouter des lignes d'octave en utilisant le panneau Clefs situé à droite de la fenêtre. Pour afficher ce panneau, cliquez sur le bouton **Panneaux G**, puis sur le bouton **Clefs**  dans la boîte à outils Notations. Les lignes d'octave se trouvent dans le même panneau que les clefs car les deux notations déterminent où les notes sont placées sur les portées.

## **Saisir les données musicales des mesures 33 à 35**

Les mesures 33 à 35 comprennent des barres de ligature inter-portées (elles commencent sur la portée du bas et se terminent sur la portée du haut) et des accords utilisant des désignations alternatives. Dans cet exercice, vous allez saisir toutes les notes et tous les accords nécessaires dans ces mesures, puis dans les deux exercices suivants nous ferons passer des notes de la portée du bas sur la portée du haut et enharmoniserons les notes pour afficher les Si<sup>»</sup>.

### PROCÉDER AINSI

- **1.** Dans la mesure 33, sélectionnez le silence qui se trouve sur la portée du bas.
- **2.** Appuyez sur **Maj-N** pour commencer la saisie de notes.
- **3.** Si vous êtes en mode de saisie d'accords, appuyez sur **Q** pour quitter ce mode.
- **4.** Appuyez sur **! (Windows) ou = (macOS)** pour ouvrir le popover des N-olets.
- **5.** Saisissez **3:2x** dans le popover.
- **6.** Appuyez sur **Entrée** pour fermer le popover et insérer un triolet de doubles croches.
- **7.** Appuyez sur **4** pour sélectionner la double croche.
- **8.** Appuyez sur **D** pour insérer un Ré♭, puis deux fois sur **Ctrl/Cmd-Alt/Opt-Flèche descendante** pour le transposer deux octaves plus bas.
- **9.** Appuyez sur **Maj-Alt/Opt-A** pour insérer le La♭ une quinte plus haut que le Ré♭ qui précède (et non une quarte plus bas), puis sur **D** pour insérer le Ré♭ une quarte au-dessus.

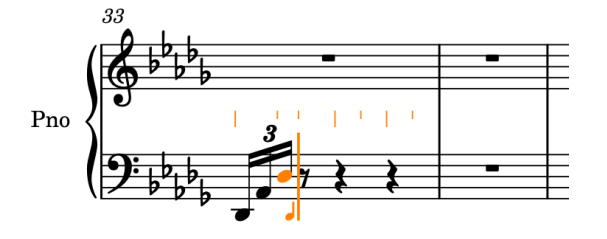

- **10.** Appuyez sur **§ (Windows) ou (macOS)** pour sortir du mode de saisie de N-olets.
- **11.** Appuyez sur **3** pour sélectionner la triple croche.
- **12.** Appuyez sur **F** , sur **A**, sur **D** , puis sur **F** pour insérer les notes correspondantes.

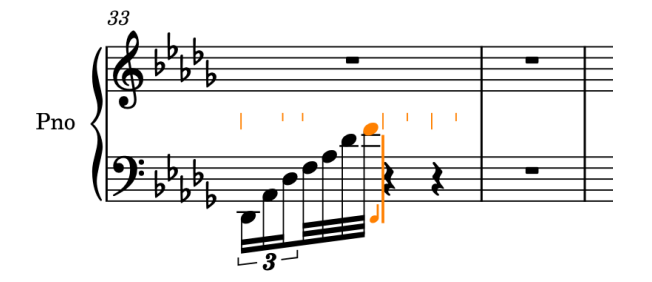

**13.** Appuyez sur **6** , puis sur **A** pour insérer un La♭ d'une durée d'une noire.

- **14.** Appuyez sur **Q** pour passer en mode de saisie d'accords.
- **15.** Appuyez sur **Ctrl-Alt-D (Windows) ou Ctrl-D (macOS)** pour insérer un Ré♭ une quinte plus bas que le La♭ qui précède (et non une quarte plus haut), puis sur **À**, sur **E** , sur **À**, sur **G** , sur**À** et sur **A**.
	- L'accord est créé sur le temps 3 avec les bécarres nécessaires. Vous enharmoniserez le La en Si<sup>»</sup> plus tard.
- **16.** Appuyez sur **Flèche montante** pour placer le caret sur la portée du haut.

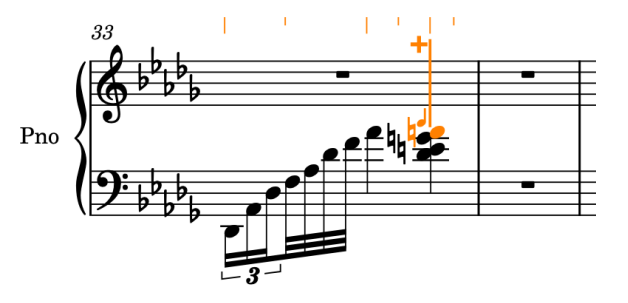

- **17.** Appuyez sur **"** , sur **À**, puis sur **Ctrl-Alt-E (Windows) ou Ctrl-E (macOS)**.
	- L'articulation marcato et le bécarre sont sélectionnés, et un Mik est saisi une sixte plus bas que la précédente note sur la portée du haut (et non une tierce plus haut), à savoir le Do qui se trouve en bas de l'accord de la mesure 32.
- **18.** Appuyez sur **Échap** ou sur **Entrée** pour arrêter la saisie de notes.
	- La mesure 33 doit maintenant se présenter ainsi :

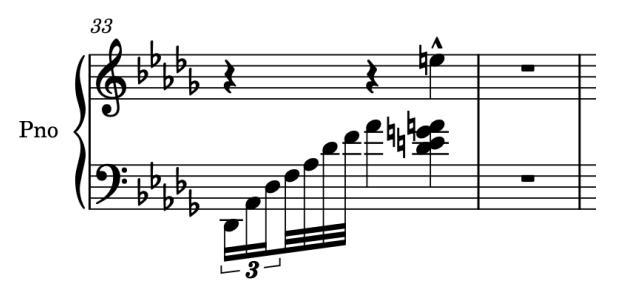

**19.** Sélectionnez tout le contenu de la mesure 33, puis appuyez deux fois sur **R** pour le reproduire dans les mesures 34 et 35.

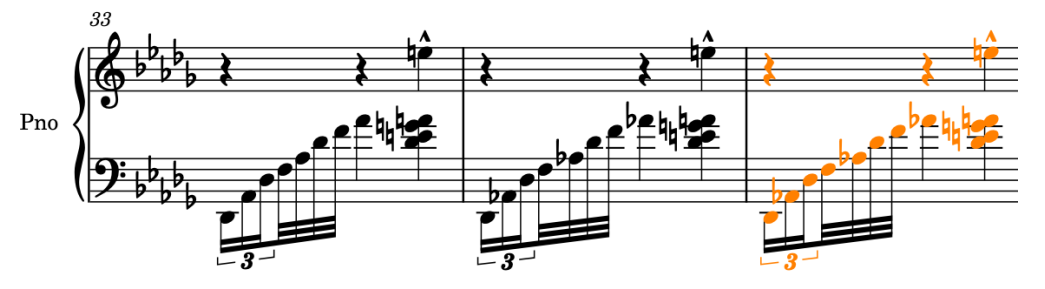

- **20.** Sélectionnez tout le contenu des mesures 33 à 35, puis sélectionnez **Édition** > **Supprimer les silences**.
	- Pour sélectionner rapidement tout le contenu des mesures 33 à 35, vous pouvez cliquer sur la portée du bas dans la mesure 33, en évitant de cliquer sur des notes, puis faire un **Maj** -clic sur la portée du haut dans la mesure 35, en évitant également de cliquer sur des notes.

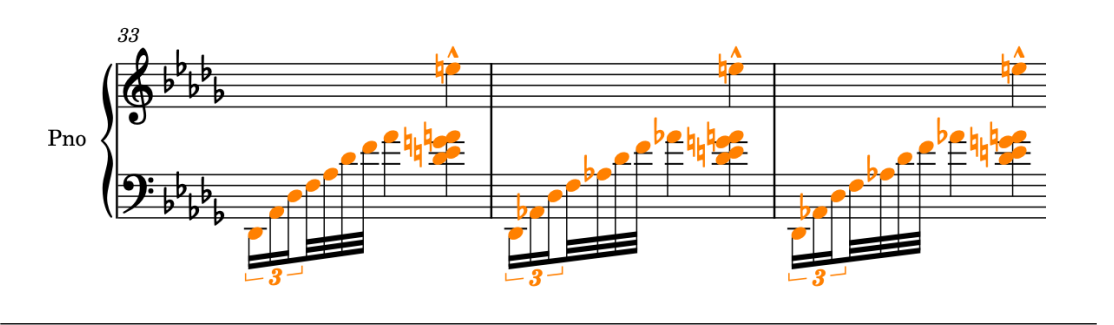

### RÉSULTAT

Vous avez inséré les notes et accords nécessaires dans les mesures 33 à 35 et supprimé les silences. Il était nécessaire de supprimer des silences parce que les accords se comportent comme s'ils se trouvaient dans une voix à hampes descendantes quand vous les partagez sur la portée du haut. Quand des données musicales inter-portées n'appartiennent qu'à une seule voix, il n'est pas utile de supprimer les silences car Dorico les masque automatiquement si nécessaire.

# **Faire passer des notes sur l'autre portée**

Dans Dorico, vous pouvez créer des ligatures inter-portées pour les phrases qui s'étendent sur plusieurs portées en saisissant toutes les notes sur l'une des portées, puis en en faisant passer certaines sur l'autre. Comme vous avez créé les notes lors de l'exercice précédent, il ne vous reste plus qu'à les transférer d'une portée à l'autre.

### PROCÉDER AINSI

**1.** Dans la mesure 35, sélectionnez le La♮ qui se trouve en haut de l'accord sur le temps 3.

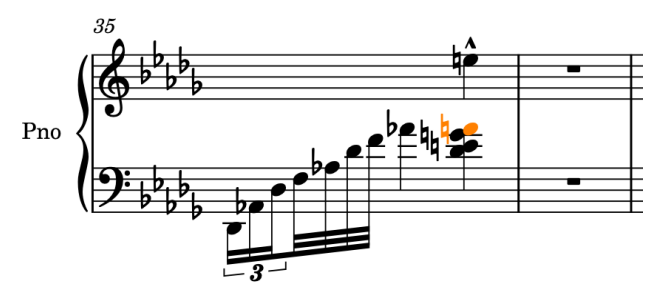

**2.** Appuyez sur **Alt/Opt-N** pour déplacer la note sur la portée du haut.

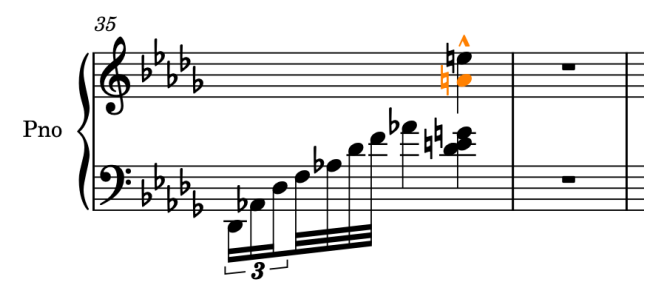

- Le La est intégré à la voix à hampes montantes avec le Mi qui s'y trouvait déjà.
- **3.** Dans la mesure 33, sélectionnez le Ré♭ d'une triple croche, puis faites un **Maj** -clic sur l'accord situé sur le temps 3.

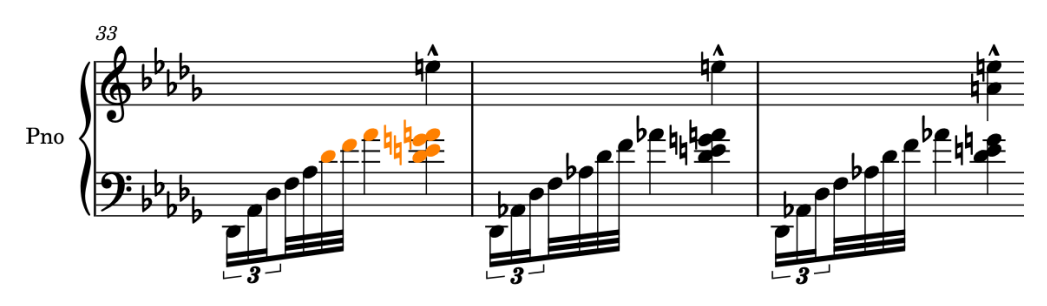

**4.** Appuyez sur **N** pour faire passer les notes sélectionnées sur la portée du dessus.

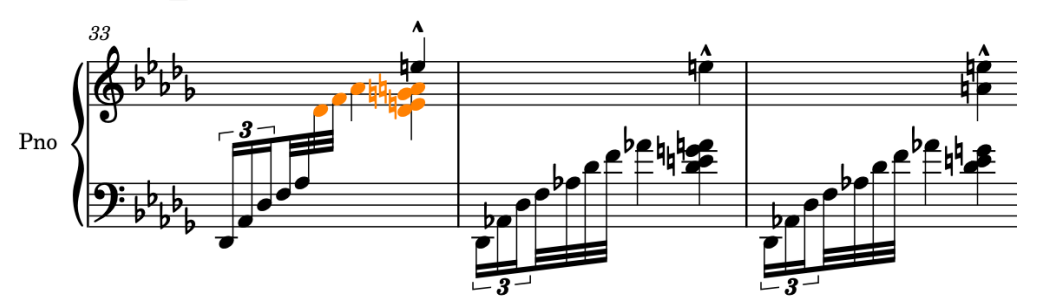

**5.** Répétez les étapes 3 à 4 pour les mesures 34 et 35.

### RÉSULTAT

Les notes sont transférées de la portée du bas sur la portée du haut. Les barres de ligature inter-portées sont automatiquement centrées et les hampes correctement orientées. Les notes qui sont passées sur l'autre portée appartiennent toujours à leur portée d'origine, mais figurent sur l'autre.

### CONSEIL

- Les raccourcis clavier qui permettent de déplacer des notes sur d'autres portées utilisent les mêmes touches ceux qui permettent de transférer des notes sur d'autres portées, mais avec la touche **Alt/Opt** en plus : le déplacement (**Alt/Opt-N** ) et le transfert de notes sur la portée du dessus ( **N** ) sont tous deux des mouvements vers le haut, tandis que le déplacement (**Alt/Opt-M** ) et le transfert de notes sur la portée du dessous ( **M** ) sont tous deux des mouvements vers le bas.
- Vous pourriez également faire un **Ctrl/Cmd** -clic sur les notes souhaitées dans les mesures 33 à 35 et toutes les transférer à la fois sur la portée du dessus, mais il est sans doute plus rapide d'utiliser les sélections avec **Maj** -clic.

## **Enharmoniser des notes**

Dans les mesures 33 et 34, vous avez inséré des Lak qui étaient notés comme des Si<sup>⊯</sup> dans l'édition originale, et un Ré♭ dans la mesure 35 qui était noté à l'origine comme un Do♯. Il se peut également que vous ayez saisi un Ré qui était au départ un Mi<sup>⊯</sup> dans la mesure 15. Dans cet exercice, nous allons enharmoniser ces notes.

### PROCÉDER AINSI

**1.** Dans les mesures 33 et 34, sélectionnez les La♮ dans l'accord à hampe descendante du temps 3.

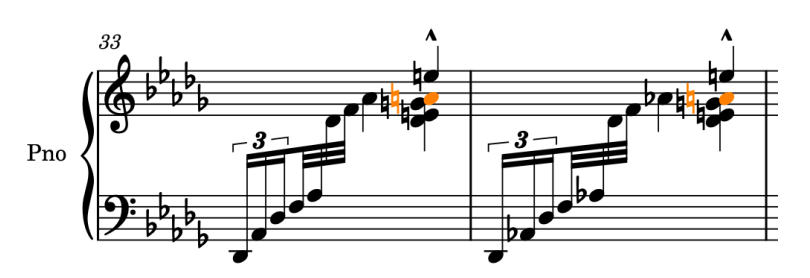

**2.** Appuyez sur **Alt-= (Windows) ou Alt/Opt-- (macOS)** pour les enharmoniser en utilisant la note au-dessus et les noter comme des Si<sup>16</sup>.

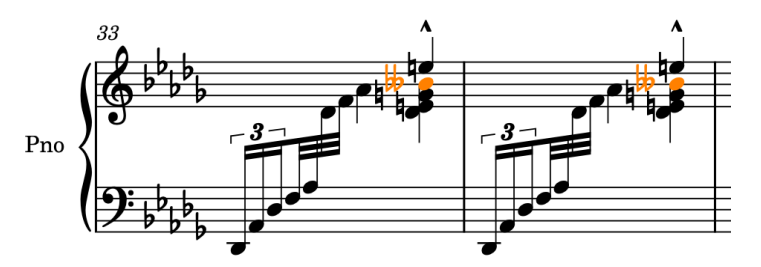

**3.** Dans la mesure 35, sélectionnez le Ré♭ qui se trouve en bas de l'accord à hampe descendante sur le temps 3.

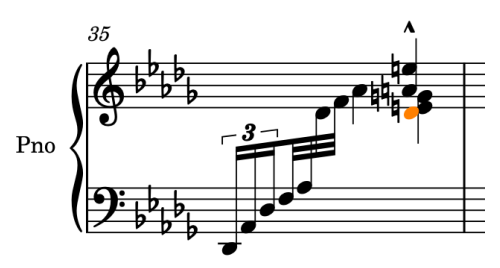

**4.** Appuyez sur **Alt/Opt-)** pour l'enharmoniser en utilisant la note en dessous et le noter comme un Do♯.

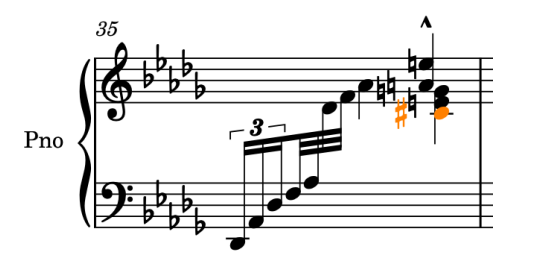

- **5.** Dans la mesure 15, sélectionnez le Ré♮ du temps 3 sur la portée en clef de fa.
- **6.** Appuyez sur **Alt-= (Windows) ou Alt/Opt-- (macOS)** pour l'enharmoniser d'après la note au-dessus et le noter comme un Mi<sup>»</sup>.

### RÉSULTAT

Les La♮ et le Ré♮ sont enharmonisés plus haut et le Ré♭ est enharmonisé plus bas.

### CONSEIL

Les raccourcis clavier permettant d'enharmoniser les notes utilisent les mêmes touches que ceux qui permettent d'ajouter des altérations, mais avec la touche **Alt/Opt** en plus : l'enharmonisation vers le haut (**Alt-= (Windows) ou Alt/Opt-- (macOS)**) et les dièses ( **= (Windows) ou - (macOS)**) consistent tous deux à faire monter des notes, tandis que l'enharmonisation vers le bas (**Alt/Opt-)**) et les bémols (**)**) font descendre les notes.

Le panneau Armures, Systèmes tonals et Altérations situé à droite de la fenêtre propose d'autres altérations que ♭, ♮ et ♯. Pour afficher ce panneau, cliquez sur le bouton **Panneaux**   $\ddot{\textbf{c}}$ , puis sur le bouton Armures, Systèmes tonals et Altérations de dans la boîte à outils Notations.

Au lieu de créer un La puis de l'enharmoniser, vous pourriez aussi créer directement un Si<sup>#</sup>.

# **Ajouter des indications de mains gauche/droite**

Dans l'édition originale, des indications « l.H. » et « r.H. » (respectivement « main gauche » et « main droite ») figurant au-dessus et en dessous de la portée indiquent avec quelle main les notes doivent être jouées quand elles sont notées sur la même portée.

PROCÉDER AINSI

- **1.** Dans la mesure 30, sélectionnez le Si♭ sur le temps 2 de la portée du haut.
- **2.** Appuyez sur **Maj-X** pour insérer du texte attaché à la portée et ouvrir l'éditeur de texte.
	- Vous pouvez également ajouter du texte attaché à la portée en cliquant sur le bouton **Popovers** , puis sur le bouton **Texte** dans la boîte à outils Notations. Pour ouvrir l'éditeur de texte pour un élément de texte préexistant, sélectionnez-le et appuyez sur **Entrée** .

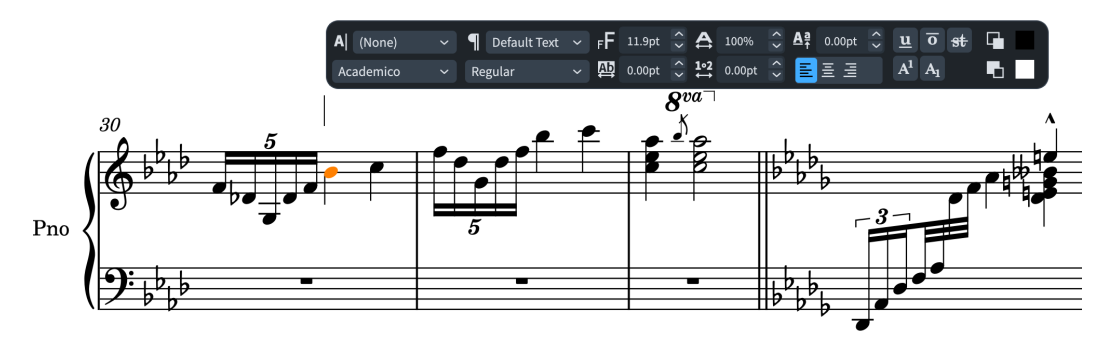

- **3.** Saisissez **l.H.**.
- **4.** Sélectionnez le texte « l.H. » dans l'éditeur de texte puis sélectionnez le style de police **Italiques** dans les options de l'éditeur.

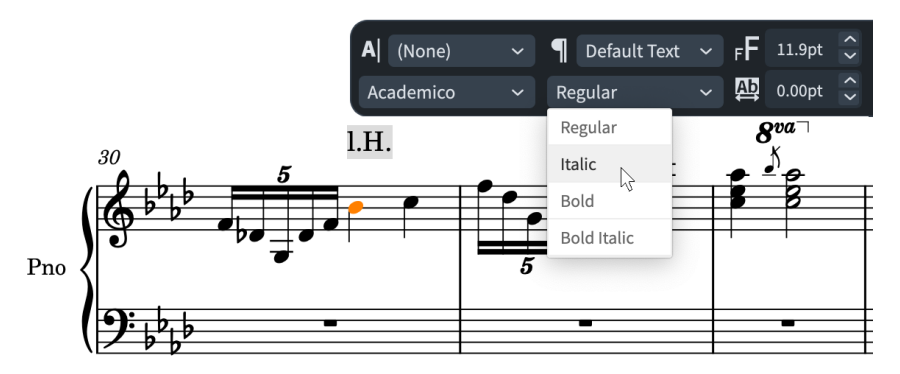

- **5.** Appuyez sur **Échap** ou sur **Ctrl/Cmd Entrée** pour fermer l'éditeur de texte.
- **6.** Sélectionnez le texte « l.H. », puis appuyez sur **F** pour le faire passer sous la portée.

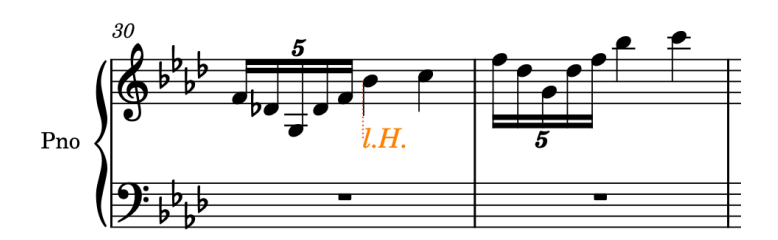

**7.** Répétez les étapes 1 à 5 pour l'indication « r.H. », mais en sélectionnant le Do sur le temps 3 à l'étape 1.

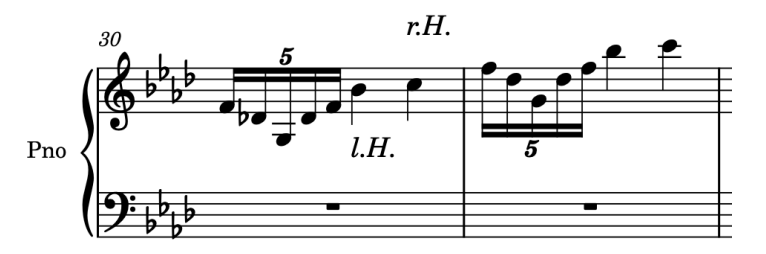

**8.** Faites un **Ctrl/Cmd** -clic sur les deux éléments de texte, puis faites un **Alt/Opt** -clic sur le temps 2 de la mesure 31 pour les copier à cette position.

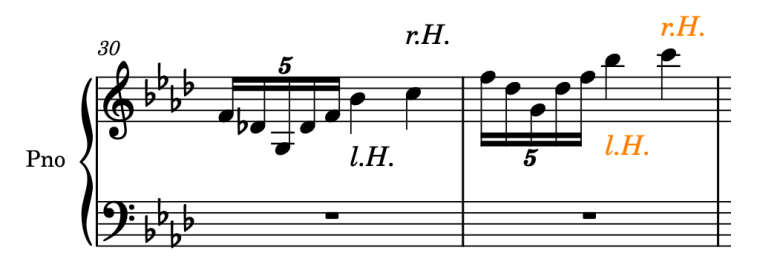

### RÉSULTAT

Vous avez inséré des éléments de texte pour les mains gauche et droite, formaté le texte en italique et transféré l'indication « l.H. » sous la portée.

# **Ajouter la fin de reprise**

Les structures de fin de reprise dans Dorico intègrent automatiquement les lignes au-dessus de la portée et la barre de reprise. Dans l'édition originale, il y a un crochet fermé à l'extrémité de la seconde fin que nous allons reproduire.

PROCÉDER AINSI

- **1.** Dans la mesure 39, sélectionnez l'une des notes du premier temps.
- **2.** Faites un **Maj** -clic sur un élément qui dure jusqu'à la fin de la mesure 40, par exemple la note du temps 3 sur la portée du bas ou le silence d'une mesure sur la portée du haut.

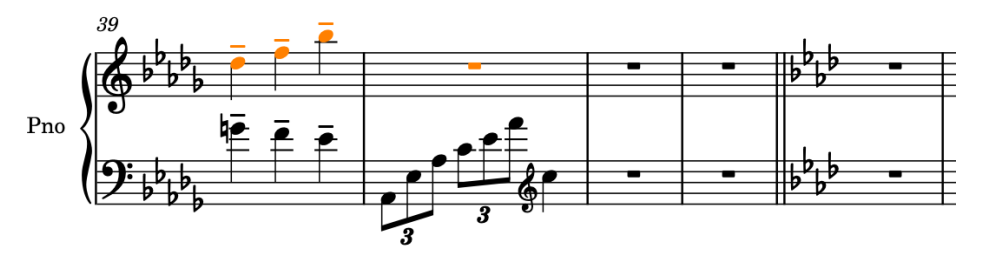

**3.** Appuyez sur **Maj-R** pour ouvrir le popover des reprises.

**4.** Saisissez **end** ou **ending** dans le popover.

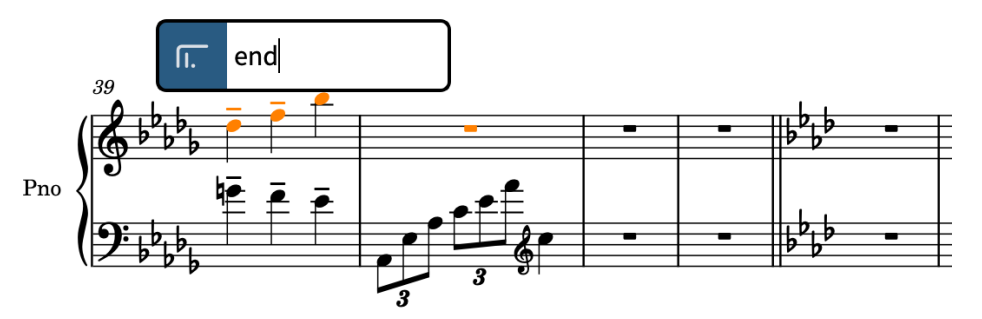

**5.** Appuyez sur **Entrée** pour fermer le popover et créer une fin de reprise dans laquelle la première fin s'étend sur la durée de vos sélections et la seconde fin dure une mesure.

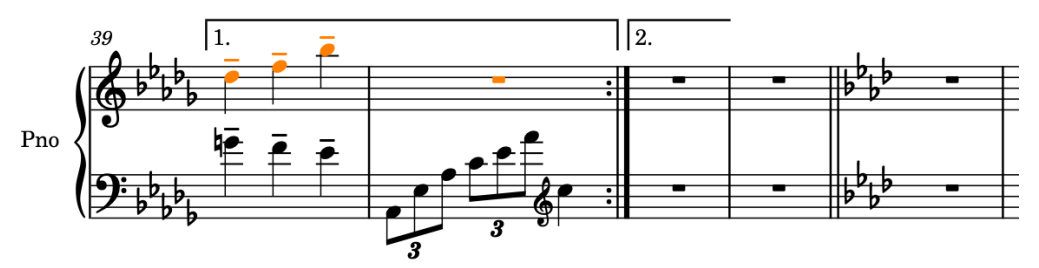

**6.** Sélectionnez la fin de reprise, puis appuyez sur **Maj-Alt/Opt-Flèche droite** pour allonger la seconde fin de sorte qu'elle dure deux mesures.

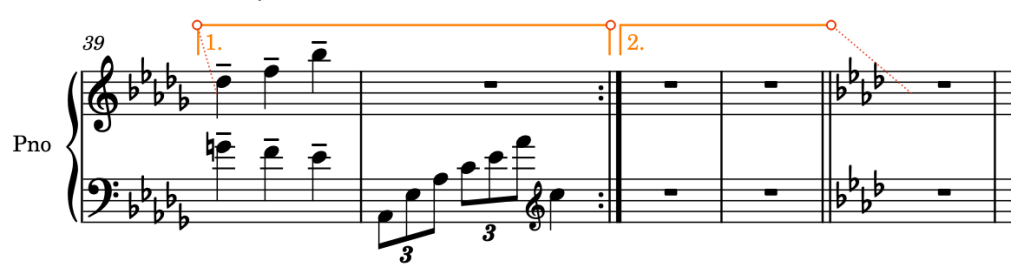

- **7.** Dans le panneau Propriétés de la zone inférieure, activez la propriété **Fin de ligne** dans le groupe **Fins de reprises** et sélectionnez **Fermée** dans le menu pour ajouter un crochet à la fin de la ligne.
	- Si le panneau Propriétés n'est pas affiché, appuyez sur **Ctrl- \_ (Windows) ou Cmd-! (macOS)** pour afficher la zone inférieure, puis sélectionnez **Propriétés e dans la barre d'outils de la zone inférieure.**

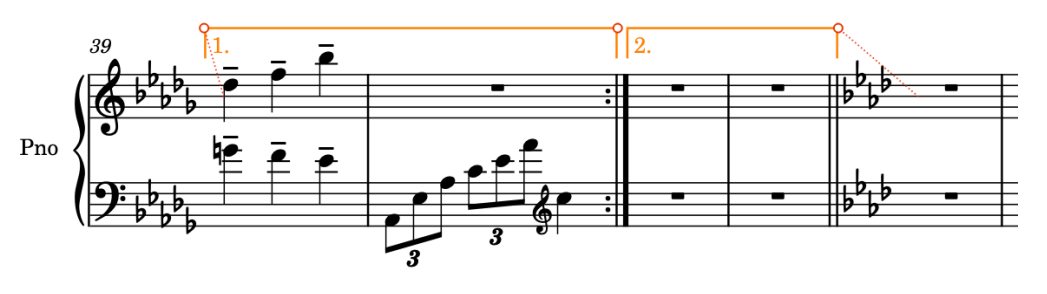

### RÉSULTAT

Vous avez ajouté la fin de reprise, allongé la durée de la seconde fin et créé un crochet à l'extrémité de celle-ci. Dorico crée automatiquement une barre de reprise à la fin de la première fin.

## **Finaliser la partition**

Vous devez maintenant avoir écrit une bonne partie de la pièce et, en réalisant les exercices précédents, appris à maîtriser toutes les opérations nécessaires pour créer la partition de « Walzer-Capricen No. 2 » de Dora Pejačević.

Vous allez maintenant pouvoir finir de saisir le reste de la pièce en vous référant à la partition complète (disponible sur [steinberg.help\)](https://steinberg.help/dorico-manuals/dorico-first-steps/dorico-first-steps-4/). Les rappels et conseils suivants vous aideront à finaliser votre partition :

Les données musicales comprises entre la mesure 43 et la fin sont pratiquement identiques à celles des mesures 1 à 32. Après avoir saisi toutes les données des mesures 1 à 32, il vous suffira de les copier à la mesure 43 et d'apporter les modifications requises.

### À NOTER

Dans l'édition originale, les changements de clef des mesures 28 à 30 n'étaient pas indiqués dans les données correspondantes aux mesures 70 à 72, sans doute pour économiser de l'espace horizontal dans ce système. À vous de juger s'il est utile d'insérer les changements de clef dans ces mesures.

- La pièce comporte bien plus de nuances et de liaisons d'expression que vous n'en avez insérées lors des exercices. Vous pouvez donc ajouter celles qui manquent.
- Si vous saisissez quoi que ce soit au mauvais endroit ou dans la mauvaise voix, vous pouvez facilement déplacer et allonger/raccourcir les notes et autres éléments :
	- Pour déplacer rythmiquement des notes/éléments vers la droite, appuyez sur **Alt/Opt-Flèche droite** . Pour les déplacer vers la gauche, appuyez sur **Alt/Opt-Flèche gauche** . (Avec ces raccourcis clavier, les nuances sont déplacées sur les têtes de notes. Pour déplacer les nuances sur des positions de la grille rythmique, appuyez sur **Ctrl/Cmd-Alt/Opt-Flèche droite** ou sur **Ctrl/Cmd-Alt/Opt-Flèche gauche** .)
	- Pour allonger des notes ou des éléments qui possèdent une durée, comme les soufflets, appuyez sur **Maj-Alt/Opt-Flèche droite** . Pour les raccourcir, appuyez sur **Maj-Alt/Opt-Flèche gauche** .
	- Pour déplacer des notes/éléments sur la portée du dessus, appuyez sur **Alt/Opt-N** . Pour faire passer des notes/éléments sur la portée inférieure, appuyez sur **Alt/Opt-M** .
	- Pour faire changer de voix à des notes, et par exemple les faire passer d'une voix à hampes montantes à une voix à hampes descendantes, sélectionnez ces notes, puis sélectionnez **Édition** > **Voix** > **Changer de voix** > **[Voix]**. Vous pouvez également sélectionner cette option dans le menu contextuel.
	- Pour inverser des éléments de manière à les déplacer de l'autre côté de la portée, appuyez sur **F** .
- De même, vous pouvez définir le registre des notes avant de les créer, et modifier leur hauteur après les avoir saisies :
	- Pour créer une note au-dessus de la note précédente, appuyez sur **Maj-Alt/Opt** et sur la lettre de la note, par exemple **Maj-Alt/Opt-A**. Pour créer une note sous la note précédente, appuyez sur **Ctrl-Alt (Windows) ou Ctrl (macOS)** et sur la lettre de la note, par exemple **Ctrl-Alt-A (Windows) ou Ctrl-A (macOS)**.
	- Pour faire monter des notes d'une position sur la portée, par exemple de Do à Ré, appuyez sur **Alt/Opt-Flèche montante** . Pour faire descendre des notes d'une position sur la portée, par exemple de Ré à Do, appuyez sur **Alt/Opt-Flèche descendante** .
	- Pour faire monter des notes d'une division d'octave, appuyez sur **Maj-Alt/Opt-Flèche montante** . Pour faire descendre des notes d'une division d'octave, appuyez

sur **Maj-Alt/Opt-Flèche descendante** . (Ces divisions dépendent du système tonal sélectionné : elles sont d'un demi-ton en 12-DEO et d'un quart de ton en 24-EDO.)

- Pour faire monter les notes d'une octave, appuyez sur **Ctrl/Cmd-Alt/Opt-Flèche montante** . Pour faire descendre les notes d'une octave, appuyez sur **Ctrl/Cmd-Alt/Opt-Flèche descendante** .
- Normalement, vous n'avez pas besoin d'insérer de silences : il vous suffit de placer le caret à l'endroit où vous souhaitez insérer des notes et Dorico crée automatiquement les silences nécessaires avant et après ces notes.
	- Pour commencer la saisie de notes sur un temps en particulier, double-cliquez sur la portée à l'emplacement de ce temps.
	- Pour faire avancer le caret de la durée de note sélectionnée dans le panneau Notes, appuyez sur **Espace** . Vous pouvez aussi allonger les notations possédant une durée, telles que les nuances progressives, et prolonger des N-olets en procédant ainsi.
	- Pour déplacer le caret sur les divisions de la grille rythmique  $\blacksquare$  , appuyez sur **Flèche droite** ou sur **Flèche gauche** .
	- Pour déplacer le caret sur la mesure suivante ou précédente, appuyez sur **Ctrl/Cmd-Flèche droite** ou **Ctrl/Cmd-Flèche gauche** .
	- Pour déplacer le caret sur la portée du dessus ou du dessous, appuyez sur **Flèche montante** ou **Flèche descendante** .
	- Pour placer le caret sur la portée la plus haute ou la plus basse du système, appuyez sur **Ctrl/Cmd-Flèche montante** ou **Ctrl/Cmd-Flèche descendante** .
- Les raccourcis clavier des altérations sont **)** pour le bémol, **À** pour le bécarre et **= (Windows) ou - (macOS)** pour le dièse. Il n'est pas nécessaire d'indiquer les altérations si elles sont comprises dans l'armure.
- Les raccourcis clavier des durées de notes les plus courantes sont **5** pour les croches, **6**  pour les noires, **7** pour les blanches et **;** pour les points de prolongation. Plus les chiffres sont petits, plus la durée est courte, plus ils sont grands, plus la durée est longue.
- Vous pouvez utiliser les touches fléchées pour passer d'un élément à l'autre dans la zone de musique, et appuyer sur **Tabulation** pour sélectionner des éléments d'un autre type se trouvant à la même position (passer d'une note à une nuance ou à une liaison d'expression, par exemple).

# **Configurer la mise en page et le format des pages**

Une fois que vous avez saisi toutes les notes et notations nécessaires, vous pouvez configurer la mise en page et définir le format des pages afin d'obtenir des partitions pratiques à utiliser.

Les exercices suivants couvrent toutes les étapes nécessaires. Vous pouvez apporter les modifications essentielles dans n'importe quel mode et dans toutes les versions du produit mais certaines opérations ne sont possibles qu'en mode Gravure.

Si vous avez réalisé toutes les étapes de la section **Écrire de la musique** et peaufiné la pièce, ou téléchargé le projet Dorico complet mais non formaté à partir de [steinberg.help](https://steinberg.help/dorico-manuals/dorico-first-steps/dorico-first-steps-4/), votre projet doit se présenter à peu près ainsi :

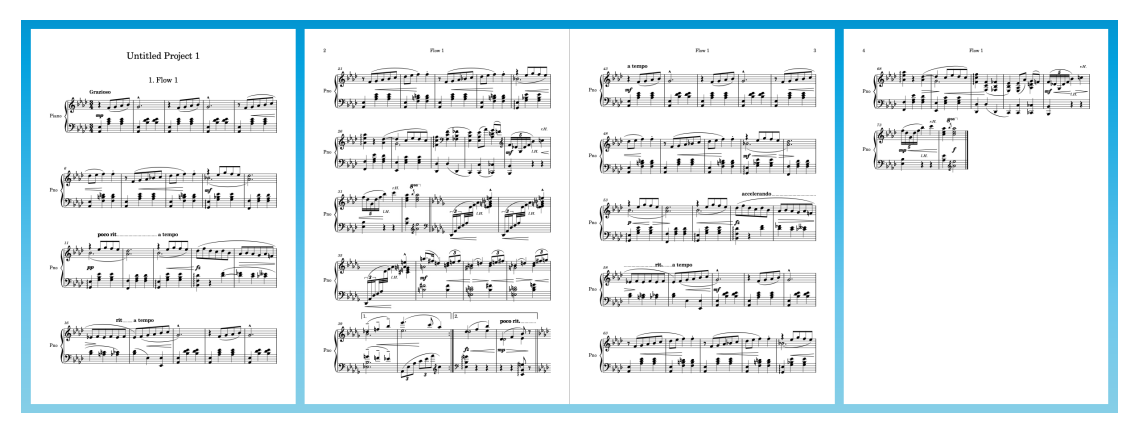

Dans les exercices suivants, nous allons voir comment créer une partition qui tient sur deux pages afin qu'il ne soit pas nécessaire de tourner les pages pendant la prestation. Pour ce faire, nous allons principalement utiliser les options par défaut, sans apporter trop de modifications aux pages individuelles.

### **CONSEIL**

- De nombreux exercices s'effectuent à partir de la boîte de dialogue **Options des dispositions** et vous avez la possibilité à la fin de chaque exercice d'**Appliquer** vos modifications et de **Fermer** la boîte de dialogue. Cela dit, il est possible d'appliquer les modifications sans fermer les **Options des dispositions**, ce qui est particulièrement pratique si cette boîte de dialogue est affichée sur un second écran. Vous pouvez laisser la boîte de dialogue ouverte jusqu'à la fin du chapitre **Commencer sur la page de gauche**, au lieu de la fermer et de la rouvrir entre chaque exercice.
- Il est recommandé de réinitialiser la disposition du conducteur à la configuration d'usine par défaut. Vous pouvez le faire à partir des **Options des dispositions** ( **Ctrl/Cmd-Maj-L** ), en cliquant sur **Réinitialiser à la configuration d'usine** en bas de la boîte de dialogue.
- L'ordre dans lequel vous effectuez la plupart de ces exercices importe peu car les options s'appliquent de façon dynamique aux projets.
- Ce projet ne contient qu'une seule disposition mais les principes décrits peuvent être appliqués pour la mise en forme de parties appartenant à des ensembles plus importants. Il est possible de configurer les **Options des dispositions** différemment pour chaque disposition, et vous pouvez par exemple réduire l'espacement entre les systèmes dans

les dispositions de parties très chargées, dans lesquelles les changements de pages sont difficiles à placer, sans pour autant modifier cet espacement dans les autres parties ou dans le conducteur. De même, quand vous déplacez graphiquement des éléments en mode Gravure, par défaut, cela n'affecte que la disposition dans laquelle vous vous trouvez.

# **Insérer le titre et le nom de la compositrice**

Il vous faut indiquer le titre et le nom de la compositrice dans le projet. Sur la page 1, il y a deux titres différents : le titre du projet (probablement « Projet sans titre 1 ») et le titre du bloc (« Bloc  $1 \times$ ).

Le titre du projet et le titre du bloc sont distincts parce que Dorico vous permet d'inclure plusieurs pièces de musique séparées, qu'on appelle « blocs », dans un même projet. Vous pouvez par exemple créer un projet appelé « Symphonie en Sol » qui comprend quatre mouvements, dont chacun correspond à un bloc. Ce projet ne comporte qu'un seul bloc.

### PROCÉDER AINSI

- **1.** Appuyez sur **Ctrl/Cmd-I** pour ouvrir la boîte de dialogue **Infos du projet**.
	- Vous pouvez également ouvrir la boîte de dialogue **Infos du projet** en sélectionnant **Fichier** > **Infos du projet**.

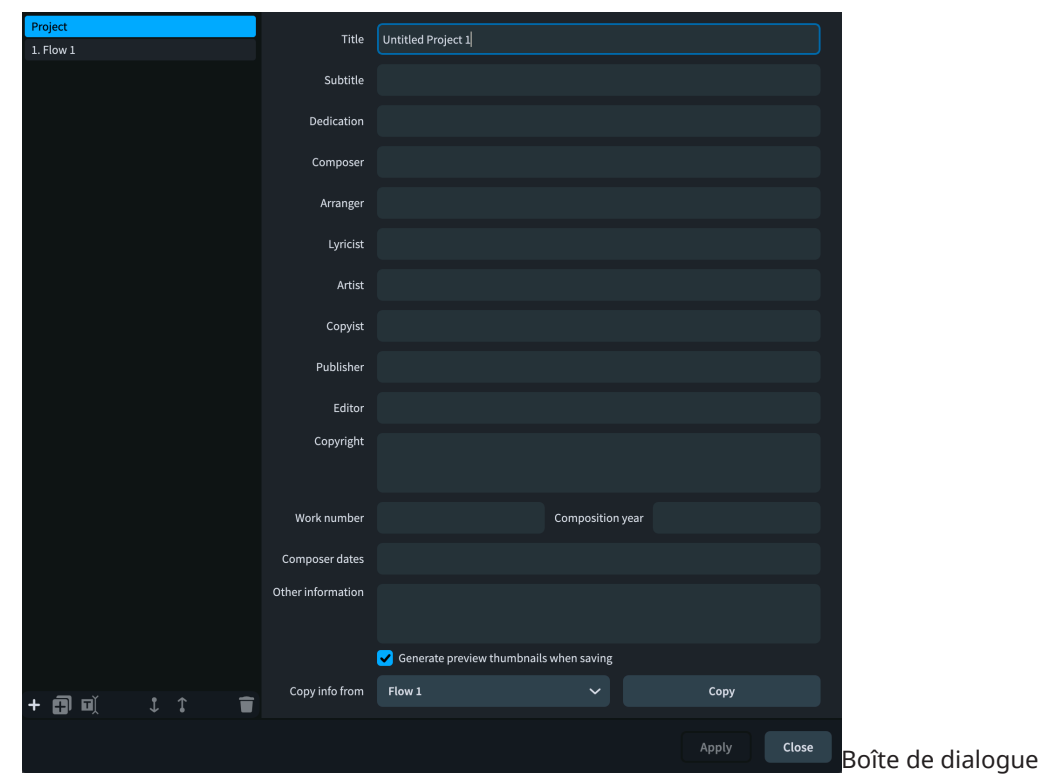

- **2.** Après avoir sélectionné le **Projet** dans la liste à gauche, dans le champ **Titre**, saisissez **Walzer-Capricen No. 2**.
- **3.** Dans le champ **Compositeur**, saisissez **Dora Pejačević**.

### À NOTER

Saisissez les caractères accentués directement dans le champ, par exemple en utilisant la table des caractères (Windows) ou le visualiseur de caractères de type emoji ou symboles (macOS), plutôt qu'en les collant dans le champ.

- **4.** Dans la liste à gauche, sélectionnez **Bloc 1**.
- **5.** En bas de la boîte de dialogue, veillez à ce que **Projet** soit sélectionné pour le paramètre **Copier les infos à partir de**.
- **6.** Cliquez sur **Copier** pour copier toutes les informations du **Projet** dans le **Bloc 1**.
- **7.**

### RÉSULTAT

Le titre et le nom de la compositrice ont été actualisés pour le projet et pour le bloc 1.

Comme des jetons font par défaut référence au titre du projet et au titre du bloc à différents endroits, il est souvent plus facile de définir les mêmes informations pour projet et pour le bloc dans les **Infos du projet**, plutôt que de modifier les jetons utilisés aux différents endroits.

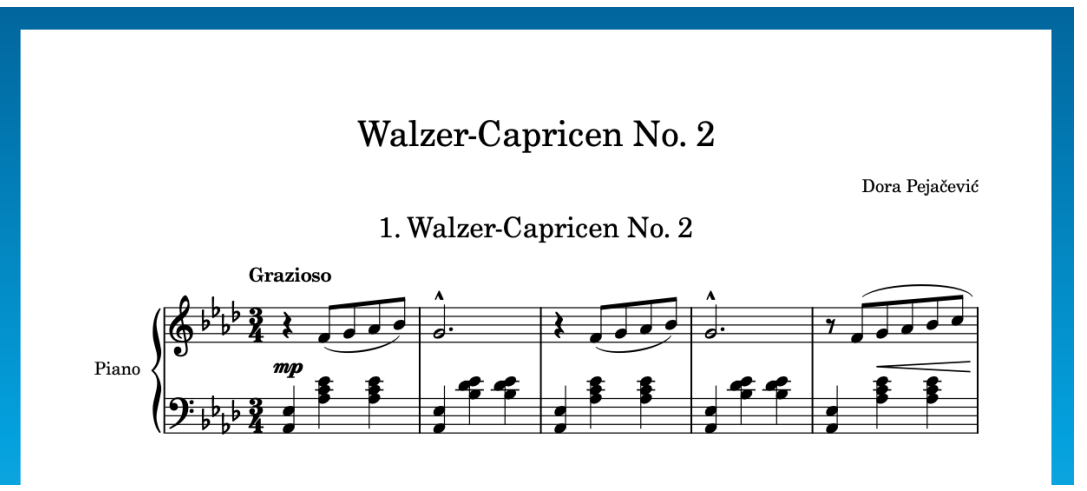

# **Modèles de pages et jetons**

Bien que seul Dorico Pro permette de configurer et d'utiliser l'ensemble des fonctionnalités des modèles de pages et des jetons, il est bon de comprendre comment Dorico les utilise pour afficher les informations sur les pages, quelle que soit la version du logiciel que vous utilisez.

Quand vous avez ajouté des informations dans les **Infos du projet**, ces informations sont automatiquement apparues sur la partition. Ces informations sont les suivantes :

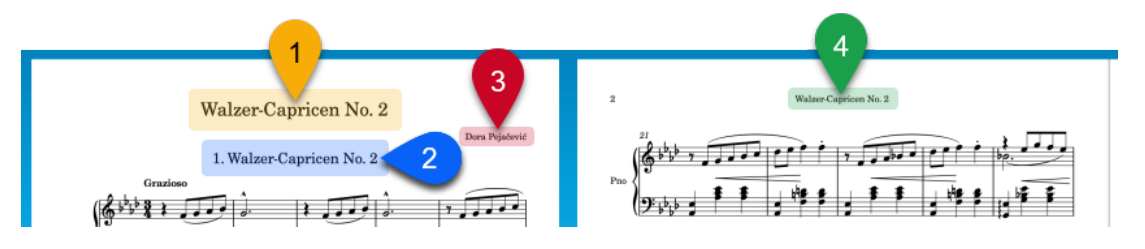

- **1** Titre du projet
- **2** En-tête de bloc, indiquant le numéro et le titre du Bloc 1
- **3** Compositeur du projet

**4** En-tête suivi, indiquant le titre du Bloc 1

Comme l'en-tête de bloc et l'en-tête suivi font tous deux référence au titre du bloc, et non au titre du projet, ils peuvent s'actualiser automatiquement en fonction du bloc le plus proche qui se trouve en dessous. Si votre projet contenait quatre blocs, par exemple, vous pourriez utiliser un même format de page pour toutes les pages et les titres des blocs feraient toujours référence au bon bloc.

Pour cela, Dorico utilise des jetons qui font référence à des champs des **Infos du projet**. Les jetons reprennent automatiquement les informations correspondantes (le titre du bloc ou les noms des dispositions, par exemple).

Dans Dorico Pro et dans Dorico Elements, ces jetons figurent dans des cadres de texte verts qui apparaissent dans les modèles de pages par défaut quand vous passez en mode Gravure :

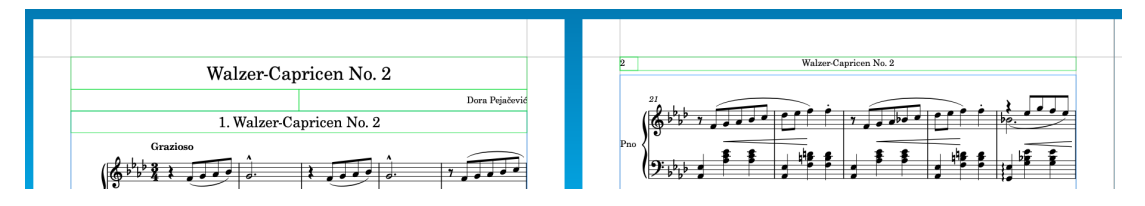

Dans Dorico, les modèles de pages permettent d'appliquer un même format de page à plusieurs pages différentes appartenant à plusieurs dispositions. Les formats de toutes les pages de vos conducteurs et de vos parties sont basés sur des modèles de page. Chaque fois que vous créez ou modifiez quelque chose dans ces modèles, les pages qui leur sont associées sont automatiquement modifiées en conséquence.

Le titre et le compositeur du projet sont tous les deux intégrés au modèle de page **Première**. L'en-tête suivi appartient au modèle de page **Par défaut**. L'en-tête de bloc figure au-dessus du premier système du bloc, à l'intérieur du cadre de musique.

Quand vous entrez dans le cadre de texte qui se trouve en haut de la page 1, soit en double-cliquant dessus, soit en sélectionnant la bordure et en appuyant sur **Entrée** , le jeton correspondant au titre du projet apparaît :

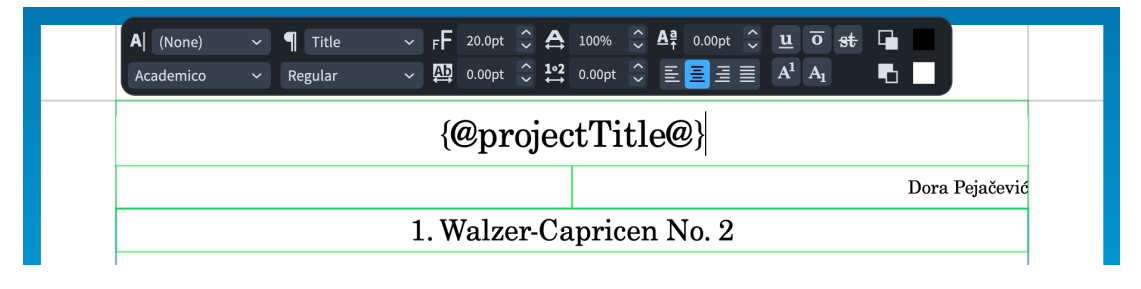

### À NOTER

- Quand vous modifiez des cadres directement dans les pages d'une disposition, des exceptions de modèle de page sont créées. Pour apporter une modification à des cadres associés à un modèle de page, il est préférable de modifier le modèle lui-même. La modification sera ainsi directement appliquée à toutes les pages associées à ce modèle.
- Les informations que vous ajoutez dans les **Infos du projet** sont uniquement visibles sur les pages qui intègrent les jetons correspondants. Par exemple, si vous souhaitez qu'une dédicace figure au-dessus du titre du projet, vous devez ajouter le jeton de dédicace dans le modèle de page **Première**.
- Les styles de paragraphes configurés dans les cadres par défaut des modèles de pages sont appliqués de façon homogène aux types de texte correspondants. Il est possible de

modifier les styles de paragraphes dans Dorico Pro en sélectionnant **Bibliothèque** > **Styles de paragraphes**.

Dans Dorico Pro, vous pouvez faire un clic droit à l'intérieur des cadres de texte pour accéder aux jetons via le menu contextuel.

# **Masquer l'en-tête de bloc**

Comme ce projet ne comporte qu'un seul bloc, vous pouvez masquer l'en-tête de bloc car le titre du projet y est répété. Si votre projet contenait les neuf pièces de l'Opus 28 de Pejačević « Walzer-Capricen », vous préfèreriez sans doute que les en-têtes de blocs figurent au-dessus de chaque pièce.

PROCÉDER AINSI

**1.** 

- **2.** Dans la liste de catégories, cliquez sur **Mise en page**.
- **3.** Dans la section **Blocs**, sélectionnez **Jamais** pour le paramètre **Afficher les en-têtes des blocs**.

**4.** 

### RÉSULTAT

Tous les en-têtes de blocs de la disposition sont masqués. En revanche, ce n'est pas le cas de l'en-tête suivi qui figure en haut des pages 2 à 4.

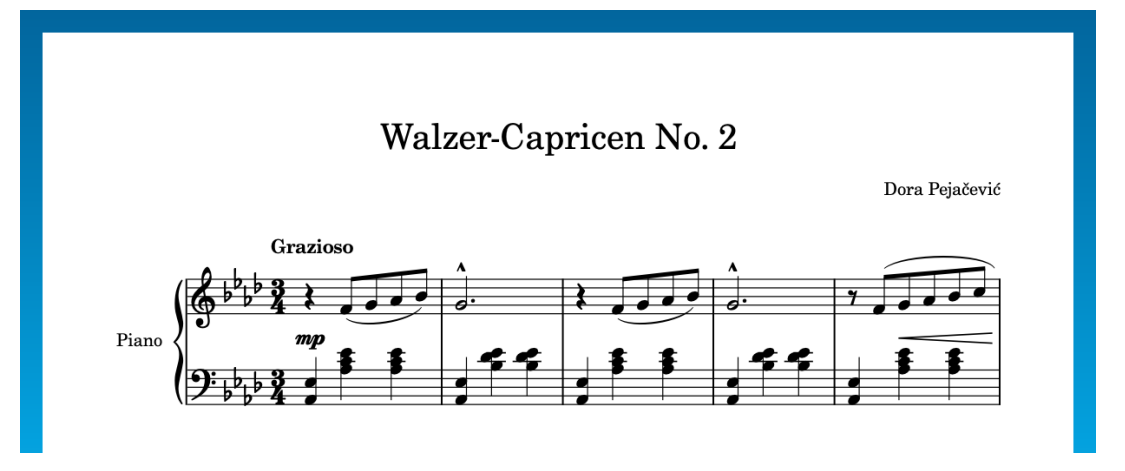

### CONSEIL

- Pour les projets qui comportent plus d'une disposition, veillez à bien sélectionner les dispositions nécessaires dans la liste à droite avant de modifier les options.
- Bien qu'il soit tentant, si vous utilisez Dorico Pro, de passer en mode Gravure, de sélectionner le cadre de l'en-tête de bloc et de simplement appuyer sur **Retour arrière ou Supprimer** , il est préférable d'employer la méthode que nous avons vue pour masquer l'en-tête de bloc. En effet, elle vous évite de créer une exception de modèle de page et vous permet de masquer tous les en-têtes de blocs de la disposition à la fois, plutôt que de les supprimer un par un.

# **Masquer les étiquettes de portée**

Comme cette pièce ne contient qu'un seul piano, vous pouvez gagner de l'espace horizontal en masquant les étiquettes de portée, qui n'apportent pas d'informations utiles. Il est d'usage en gravure de placer le premier système des parties légèrement en retrait. Nous allons donc configurer un court retrait pour le premier système.

PROCÉDER AINSI

**1.** 

- **2.** Dans la liste de catégories, cliquez sur **Portées et systèmes**.
- **3.** Dans la section **Étiquettes de portée**, sélectionnez **Aucune** pour les deux options suivantes :
	- **Étiquettes de portée sur le premier système**
	- **Étiquettes de portée sur les systèmes suivants**
- **4.** Pour le paramètre **Retrait du premier système du bloc de [n] espaces**, saisissez **6**.
- **5.**

### RÉSULTAT

Les étiquettes de portée sont masquées de tous les systèmes de la disposition et un retrait de 6 espaces a été configuré pour le premier système.

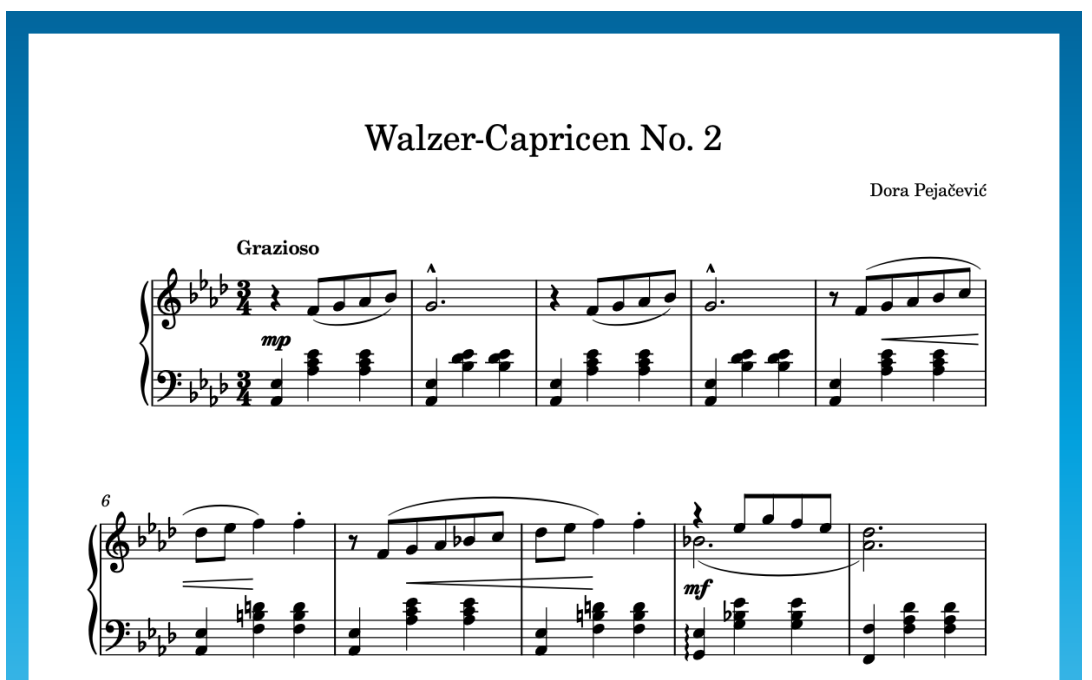

## **Modifier la taille et les marges des pages**

Pour gagner de la place sur chaque page, nous allons maintenant modifier les marges des pages. Nous allons également configurer la page au format A4, afin qu'elle se présente de la même manière que dans notre exemple.

Voici les types de marges utiles pour ce projet :

● Les quatre **Marges des pages** déterminent l'espace pouvant être occupé par les cadres. En effet, les cadres ne peuvent pas dépasser les marges de la page.

Les Marges des cadres de musique, en haut et en bas des cadres de musique, déterminent l'espacement entre le haut et le bas des cadres de musique et le haut et le bas des lignes des portées. Les notes très hautes et très basses s'étendent jusque dans les marges des cadres de musique. Par conséquent, pour une partie de violoncelle très basse, par exemple, il est préférable de configurer une marge inférieure plus grande pour le cadre de musique.

### CONSEIL

- Vous pouvez modifier l'**Unité de mesure préférée** à la page **Général** des **Préférences**  (raccourci clavier **Ctrl/Cmd-,** ). Dans cet exercice, nous allons utiliser les millimètres et les pouces.
- Vous pouvez appuyer sur **Tabulation** pour passer au champ de valeur suivant dans les boîtes de dialogue d'options.

PROCÉDER AINSI

**1.** 

- **2.** Dans la liste de catégories, cliquez sur **Mise en page**.
- **3.** Dans la section **Taille de page**, sélectionnez **A4** dans le menu **Taille**.
- **4.** Dans la section **Marges des pages**, modifiez les marges de la page :
	- Dans le champ **Haut**, saisissez **11** mm ou **0,433** pouces.
	- Dans le champ **Bas**, saisissez **12** mm ou **0,473** pouces.
	- Dans le champ **Gauche**, saisissez **14** mm ou **0,551** pouces.
	- Dans le champ **Droite**, saisissez **14** mm ou **0,551** pouces.
- **5.** Dans la section **Marges des cadres de musique**, modifiez les marges du cadre de musique :
	- Dans le champ **Haut**, saisissez **12** mm ou **0,473** pouces.
	- Dans le champ **Bas**, saisissez **8** mm ou **0,315** pouces.
- **6.**

### RÉSULTAT

Les marges de toutes les pages de la disposition sont modifiées et le format de page est configuré sur A4. Après ces modifications, et les étiquettes de portée ayant été masquées lors du précédent exercice, le calibrage (la répartition des données musicales dans les systèmes et sur les pages) s'actualise automatiquement.

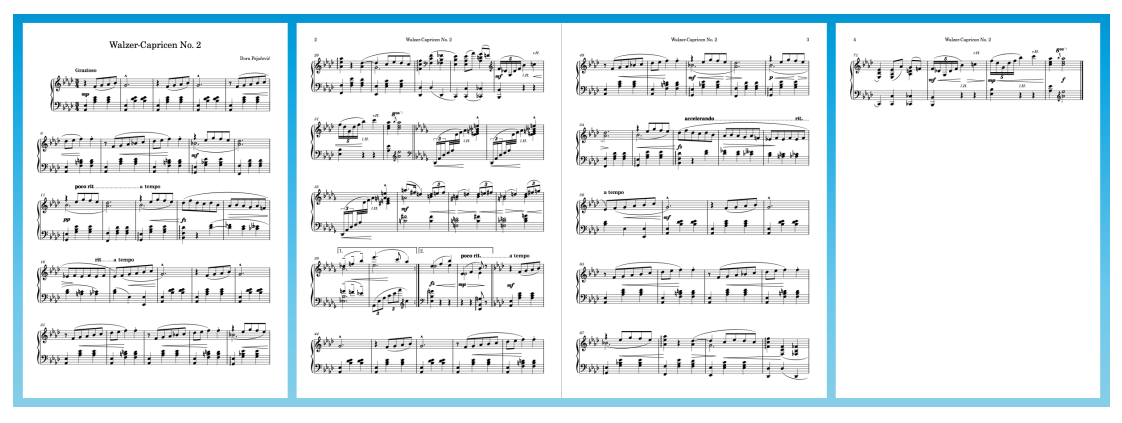

# **Supprimer le cadre de texte du copyright (Dorico Pro uniquement)**

Par défaut, Dorico place un cadre de texte pour le copyright en bas du modèle de page **Première** (qui est utilisé pour la première page de la partition). Pour cette pièce, il n'est pas nécessaire d'indiquer d'informations de copyright. Les utilisateurs de Dorico Pro peuvent donc les supprimer afin d'avoir plus d'espace vertical pour les données musicales et de faire en sorte que les portées du bas soient au même endroit sur toutes les pages.

PROCÉDER AINSI

- **1.** Passez en mode Gravure en appuyant sur **Ctrl/Cmd-"** ou en cliquant sur **Gravure** dans la barre d'outils.
- **2.** Dans le panneau Pages, à droite de la fenêtre, double-cliquez sur **Première** dans la section **Modèles de pages**.

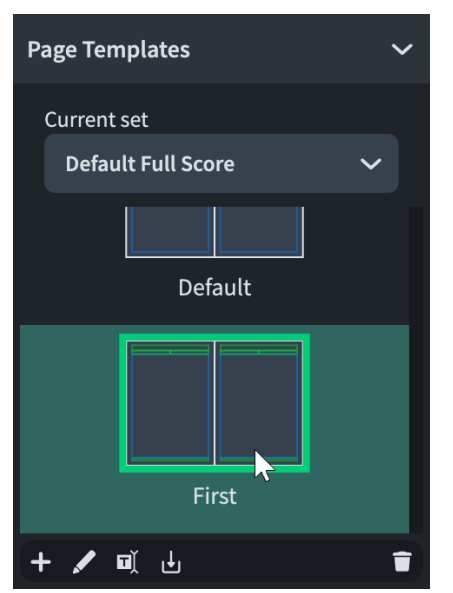

- Si la zone droite n'était pas affichée, appuyez sur **Ctrl/Cmd-Ç** pour l'afficher.
- Le modèle de page Première s'ouvre dans l'éditeur de modèles de pages.

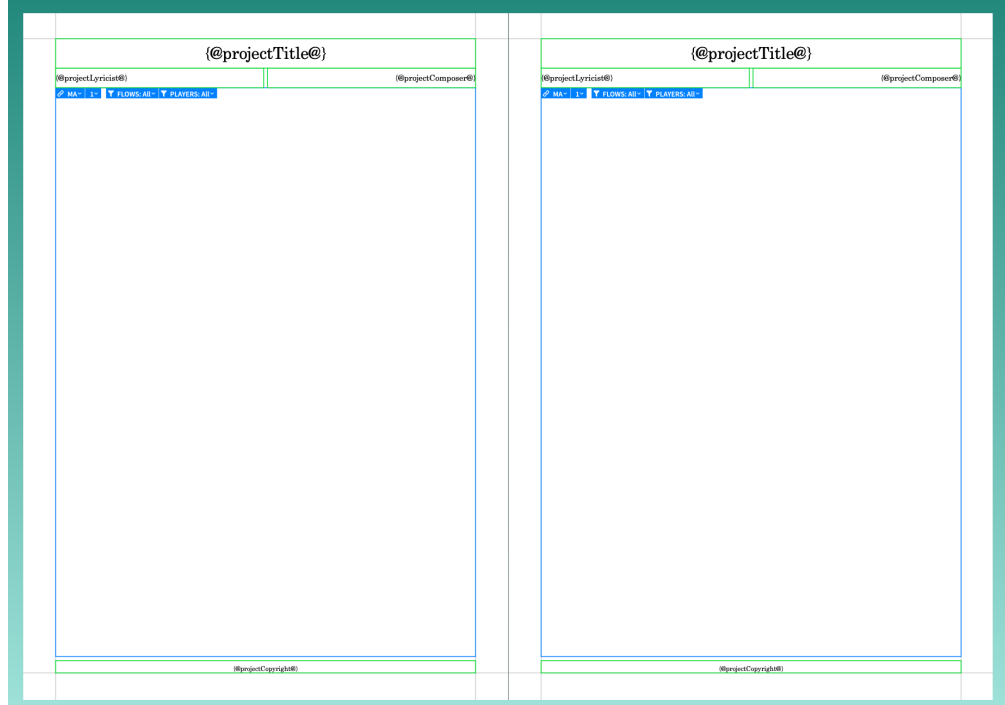

**3.** Sélectionnez le cadre de texte du copyright en bas à droite de la page.

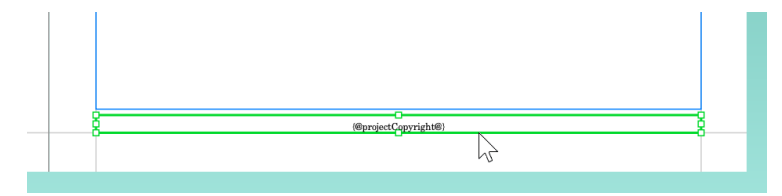

- Dans Dorico, les modèles de pages sont des paires de pages dont la droite (numéro impair) peut avoir une présentation différente de la gauche (numéro pair) si nécessaire. Vous pourriez aussi sélectionner le cadre du copyright sur la page de gauche, mais il vous faudrait alors cliquer sur l'autre bouton à l'étape 7.
- **4.** Appuyez sur **Retour arrière ou Supprimer** pour supprimer le cadre.

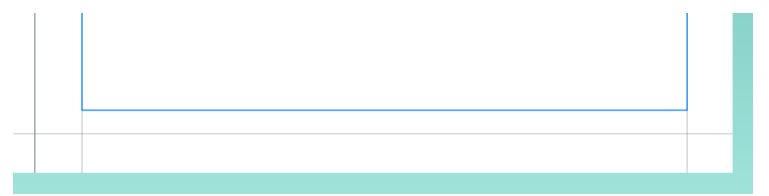

**5.** Sélectionnez la poignée du milieu sur la bordure inférieure du cadre de musique de la page de droite.

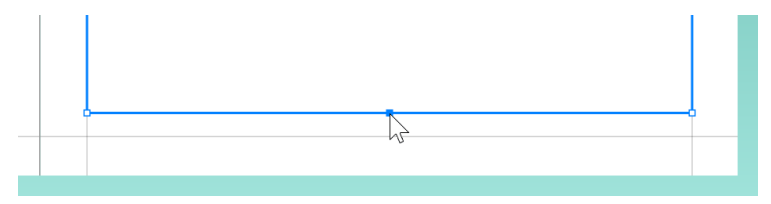

Vous pouvez sélectionner le cadre tout entier en cliquant n'importe où sur sa bordure afin d'afficher les poignées, puis cliquer sur la poignée du milieu. Quand le cadre entier est sélectionné, vous pouvez aussi appuyer sur **Tabulation** pour sélectionner la poignée du coin supérieur gauche, puis appuyer deux fois sur **Flèche descendante** et une fois sur **Flèche droite** de manière à sélectionner la poignée inférieure du milieu.

**6.** Cliquez sur cette poignée et faites-la glisser jusqu'à la marge inférieure de la page.

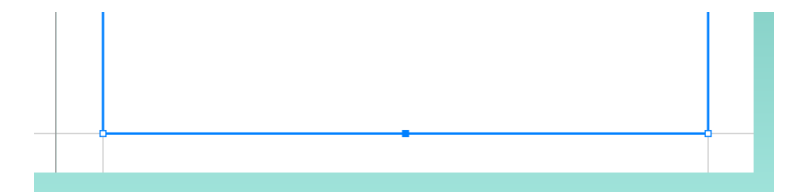

- Vous pouvez également appuyer sur **Ctrl/Cmd-Alt/Opt-Flèche descendante** jusqu'à atteindre la marge inférieure de la page.
- **7.** En haut de la zone de musique, cliquez sur le bouton **Copier de droite à gauche** ...
	- Si vous avez supprimé le cadre du copyright sur la page de gauche, cliquez sur le bouton **Copier de gauche à droite FR**.
- **8.** En haut à droite de la zone de musique, cliquez sur **Appliquer**, puis sur **Fermer**.

### RÉSULTAT

Le cadre de texte du copyright est supprimé des deux côtés du modèle de page **Première** et le cadre de musique s'étend maintenant jusqu'en bas de la page. La page 1 de la disposition s'actualise automatiquement parce qu'elle utilise le modèle de page **Première** et ne comporte pas d'exception de modèle de page qui l'empêcherait de reprendre les modifications apportées au modèle de page.

## **Modifier la taille des portées**

La taille des portées est déterminée soit d'après la hauteur de chaque interligne, soit d'après la hauteur globale de la portée, pour laquelle il existe des dimensions de trame conventionnelles. Pour améliorer la présentation d'une partition, par exemple quand les portées sont trop grandes et que les systèmes commencent à empiéter les uns sur les autres, il suffit souvent de trouver la taille de portée la mieux adaptée au projet.

Bien que la taille de portée la plus courante dans les dispositions de parties soit de 7 mm, si vous la réduisez légèrement, par exemple à 6,5 mm, la partition sera toujours lisible pour le ou la pianiste et vous aurez besoin de moins de pages. On utilise souvent des portées plus grandes pour les instrumentistes qui sont plus éloignés du pupitre, tels que les trombonistes ou les contrebassistes.

PROCÉDER AINSI

- **1.**
- **2.** Dans la liste de catégories, cliquez sur **Mise en page**.
- **3.** Dans la section **Espacement**, sélectionnez la **Taille 4 (6,5 mm)** dans le menu **Dimension de la trame**.
- **4.**

### RÉSULTAT

La taille des portées est réduite et la pièce tient maintenant sur trois pages.

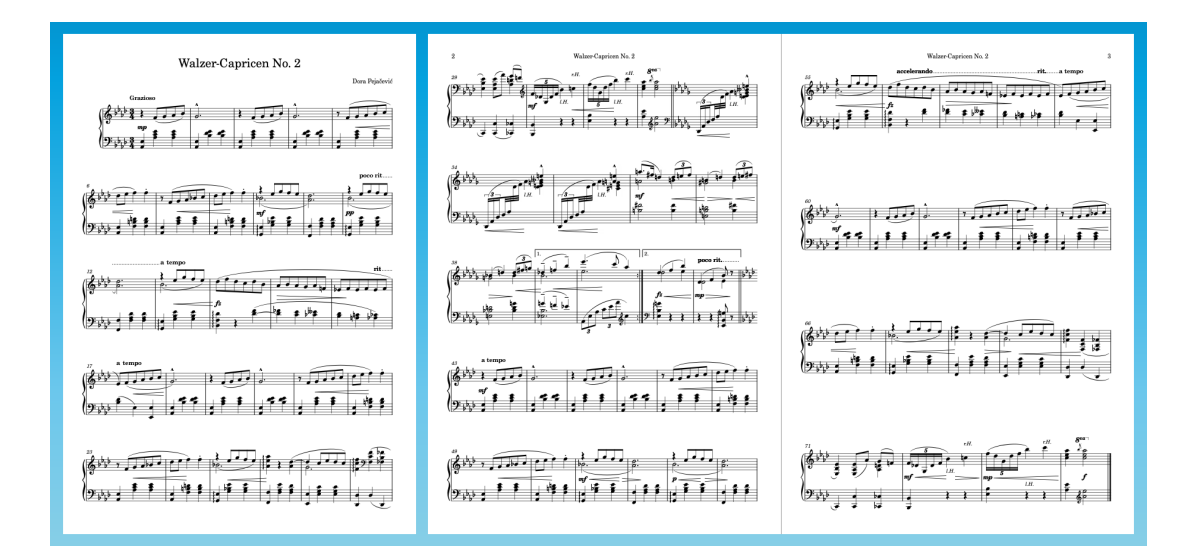

# **Modifier les paramètres d'espacement vertical**

Nous allons maintenant réduire l'espacement vertical par défaut afin de réduire l'espace minimal alloué par Dorico aux portées et aux systèmes.

Dorico applique automatiquement des paramètres d'évitement des collisions aux notes hautes et basses, aux nuances, au texte, etc. Ces espaces modifient l'espacement en plus de l'évitement des collisions.

PROCÉDER AINSI

**1.** 

- **2.** Dans la liste de catégories, cliquez sur **Espacement vertical**.
- **3.** Dans la section **Espacements idéaux**, pour le paramètre **De portée en accolade à portée en accolade**, saisissez **4 7/8**.
- **4.** Pour le paramètre **Intervalle inter-système**, saisissez **8**.

**5.** 

### RÉSULTAT

Toutes les portées et tous les systèmes se rapprochent et l'on arrive à un nombre de pages proche de deux.

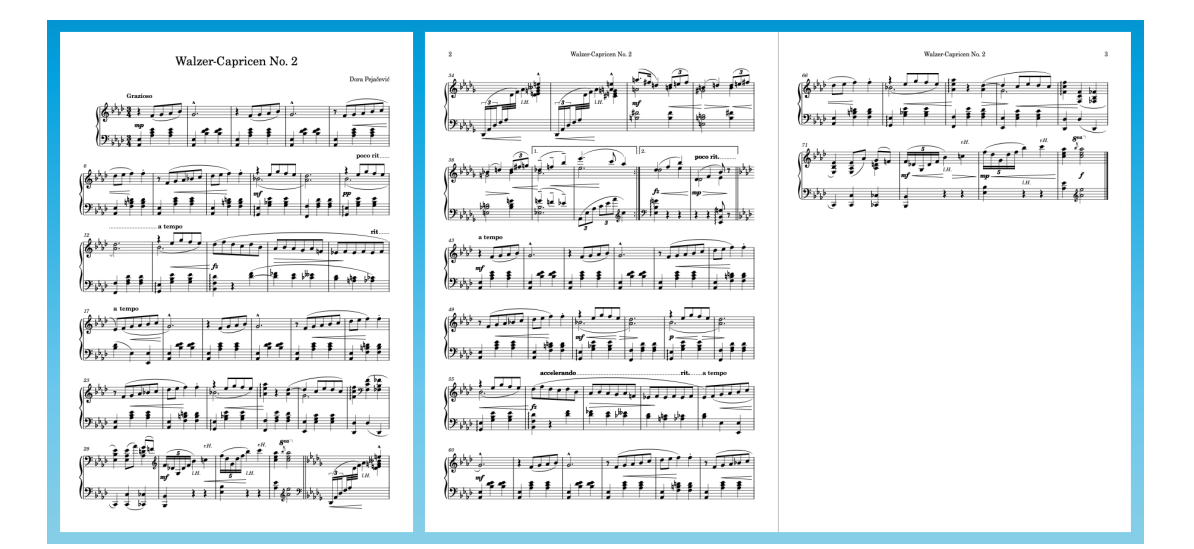

## **Modifier l'espacement des notes et des ligatures interportées**

Pour regrouper le reste des données musicales de la page 3 sur les pages 1 et 2, vous pouvez réduire l'espacement minimal des notes de manière à faire tenir davantage de mesures dans chaque système. Par ailleurs, nous allons faire en sorte que les hampes soient espacées à intervalles réguliers dans les ligatures inter-portées.

PROCÉDER AINSI

**1.** 

- **2.** Dans la liste de catégories, cliquez sur **Espacement des notes**.
- **3.** Pour l'**Espacement par défaut des noires**, saisissez **3 1/4**.
- **4.** Pour l'**Espacement minimum des notes courtes**, saisissez **1 1/2**.
	- Vous pouvez aussi cliquer sur la flèche descendante qui se trouve à droite du champ de valeur jusqu'à atteindre cette valeur.
- **5.** Activez l'option **Espacement optique pour les barres de ligature inter-portées**.
- **6.**

### RÉSULTAT

L'espacement horizontal minimal entre les notes est réduit, ce qui permet à chaque système de contenir davantage de mesures et de faire tenir toute la pièce sur deux pages. Si ce n'est pas le résultat que vous obtenez, essayez de modifier légèrement les paramètres décrits dans les exercices précédents jusqu'à ce que ce soit le cas.

Les barres de ligature inter-portées des mesures 33 à 35 utilisent maintenant l'espacement optique, ce qui veut dire que ce sont les espaces entre les hampes, et non plus entre les têtes de notes, qui sont égaux. Globalement, il est préférable pour cette pièce que les hampes soient espacées à intervalles réguliers et que les têtes de notes soient séparées par de plus grands espaces, mais dans d'autres contextes, il est possible que l'espacement régulier des têtes de notes soit préférable.

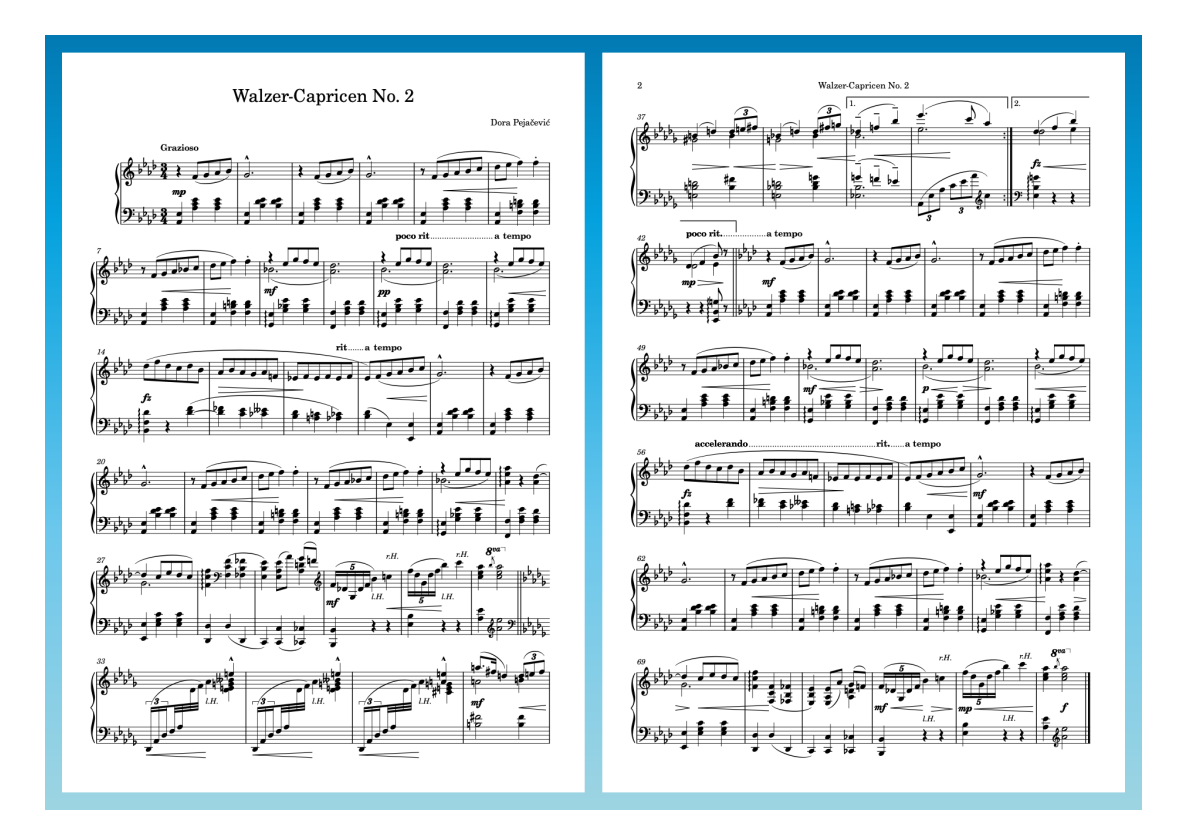

## **Commencer sur la page de gauche**

Comme cette disposition tient maintenant sur deux pages, il semble logique de la configurer en tant que page double, avec la première page à gauche et la seconde à droite.

PROCÉDER AINSI

**1.** 

- **2.** Dans la liste de catégories, cliquez sur **Mise en page**.
- **3.** Dans la section **Numéros de pages**, saisissez **2** dans le champ **Numéro de page initial**.
- **4.**

### RÉSULTAT

Le numéro de page initial a changé et la page 2 devient la page 3. Comme la page initiale a maintenant un numéro pair, Dorico la traite automatiquement comme une page de gauche et la disposition est actualisée dans la zone de musique pour afficher les pages adjacentes. La deuxième page est maintenant formatée comme une page de droite, ce qui signifie que le numéro de page se trouve en haut à droite de la page, et non en haut à gauche.

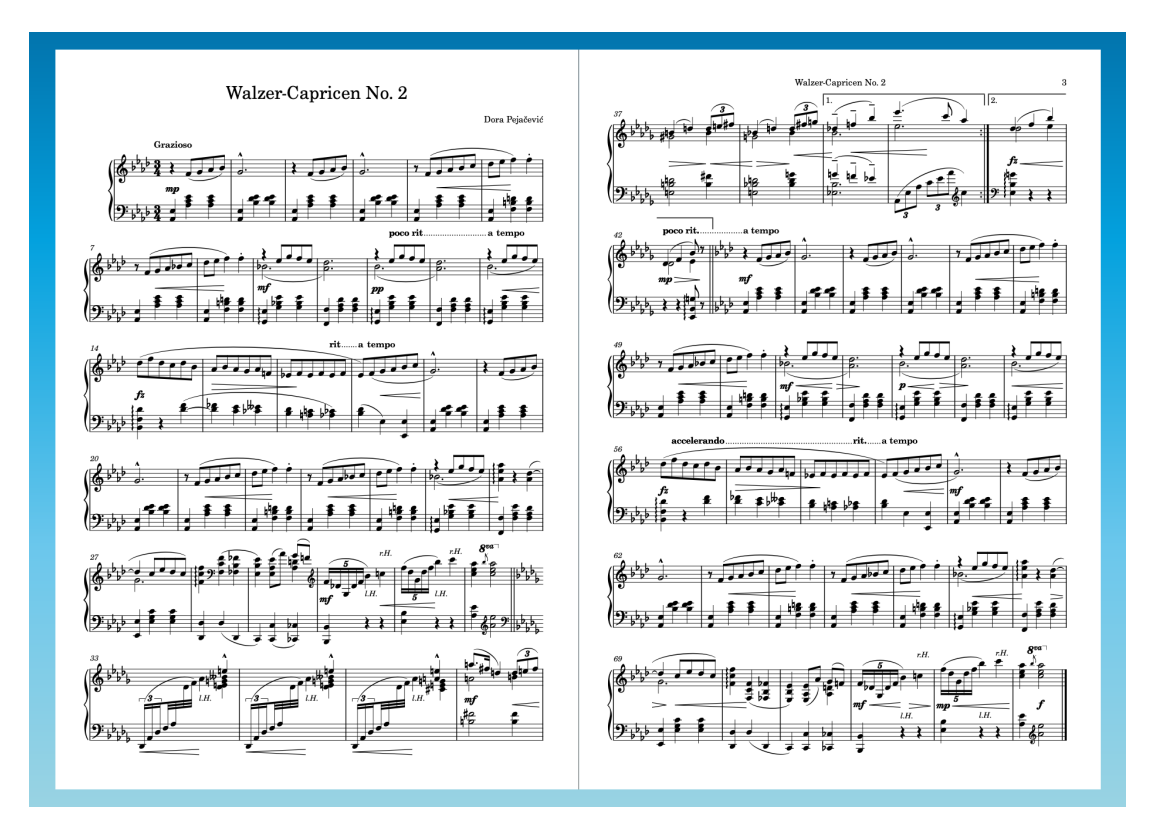

### CONSEIL

La fin de reprise en haut de la page 2 est assez proche de l'en-tête suivi et du numéro de page maintenant qu'il est positionné dans le coin supérieur droit. Si vous utilisez Dorico Pro, vous pouvez modifier le modèle de page **Par défaut** (comme vous l'avez fait quand vous avez supprimé le cadre de copyright du modèle de page **Première**) et déplacer le haut des cadres de musique légèrement vers le bas pour augmenter l'espacement.

Quelle que soit la version du produit que vous utilisez, vous pourriez également augmenter les marges supérieures du cadre de musique, mais cette modification s'appliquerait aussi à la première page, dans laquelle il y a moins d'espace vertical à cause du titre et du compositeur.

Si vous utilisez Dorico Elements ou Dorico SE, vous pourriez créer une page de titre dans une autre application puis l'intégrer dans le fichier PDF exporté du projet. Vous obtiendriez alors un document de trois pages.

Si vous utilisez Dorico Pro, au lieu de changer le numéro de page initial, vous pourriez insérer une page vierge au début de la disposition et créer une page de titre intégrant des cadres de texte et de graphiques. Ces procédures ne seront pas décrites dans le présent guide, mais vous pouvez consulter des didacticiels vidéo tels que [celui-ci](https://youtu.be/UwpVVJIJYXU) pour en savoir plus à ce sujet.

## **Changer la direction des hampes**

Afin d'indiquer la main avec laquelle les notes doivent être jouées, les hampes de certaines notes sont orientées dans le sens opposé de celui qu'elles devraient normalement avoir par défaut

compte tenu de leur hauteur. Pour indiquer la main à utiliser, vous pouvez changer la direction des hampes de certaines notes.

### PROCÉDER AINSI

**1.** Dans les mesures 30, 31, 72 et 73, faites un **Ctrl/Cmd** -clic sur les Do.

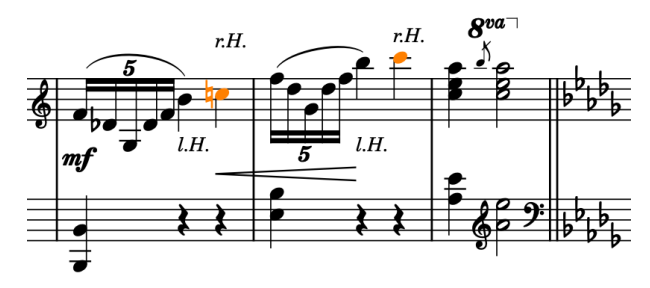

- Vous pouvez agrandir les notes en zoomant dessus, par exemple en appuyant sur **W ou Ctrl-= (Windows) ou Cmd-- (macOS)** ou en utilisant les options de zoom  $Q$  100%  $Q$  -  $\rightarrow$  -  $\rightarrow$  dans la barre d'état, en bas de la fenêtre de projet.
- **2.** Appuyez sur **F** pour inverser la direction des hampes des notes sélectionnées.
	- Comme les hampes des notes placées sur la ligne centrale de la portée peuvent être orientées vers le haut ou le bas selon les éléments qui se trouvent autour, Dorico inverse aussi les hampes des Si♭ dans les mesures 30 et 72, parce que les Do de ces mesures ont maintenant des hampes montantes. Cependant, les Si♭ devraient avoir des hampes descendantes pour indiquer la main avec laquelle ils sont joués.
- **3.** Sélectionnez les Si♭ dans les mesures 30 et 72, puis appuyez sur **F** .

### RÉSULTAT

Les hampes des notes sélectionnées sont inversées : Les Do pointent maintenant vers le haut et les Si♭ vers le bas.

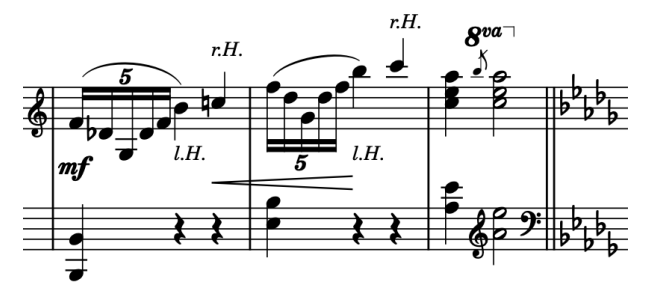

### À NOTER

Il n'est pas recommandé d'inverser la direction des hampes si les notes devraient en fait être transférées dans des voix à hampes montantes ou descendantes. Quand les silences ne sont pas affichés, Dorico change automatiquement la direction des hampes des notes en fonction de leur hauteur, quelle que soit leur voix.

## **Modifier le groupement dans les ligatures**

Dorico groupe automatiquement les notes dans les ligatures en se basant sur la métrique de la mesure (définie par le chiffrage de mesure). Comme l'édition originale de cette pièce comporte
des groupes de ligature qui ne suivent pas la métrique, il vous faut modifier manuellement le groupement dans les ligatures.

PROCÉDER AINSI

**1.** Dans les mesures 5, 7, 21, 23, 47, 49, 63 et 65, faites un **Ctrl/Cmd** -clic sur les Fa qui se trouvent sur la portée du haut.

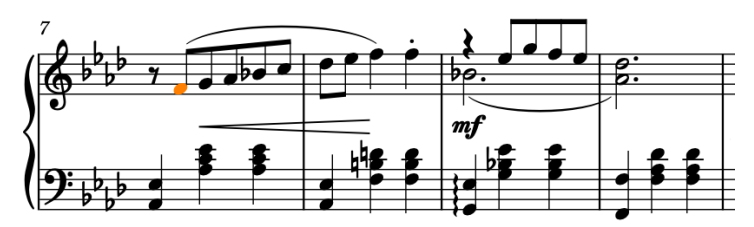

**2.** Pour séparer toutes les notes sélectionnées de leurs groupes de ligature, sélectionnez **Édition** > **Ligatures** > **Délier** ou faites un clic droit et sélectionnez cette option dans le menu contextuel.

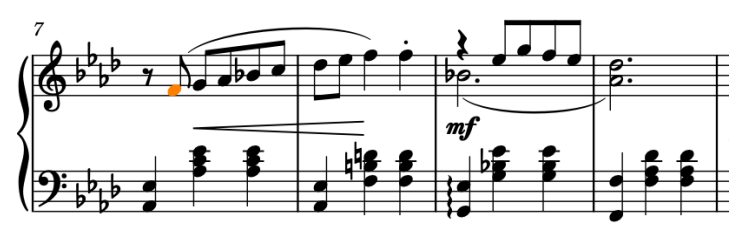

**3.** Dans les mesures 14 à 17 et 56 à 59, faites un **Ctrl/Cmd** -clic sur la troisième croche de chaque mesure sur la portée du haut.

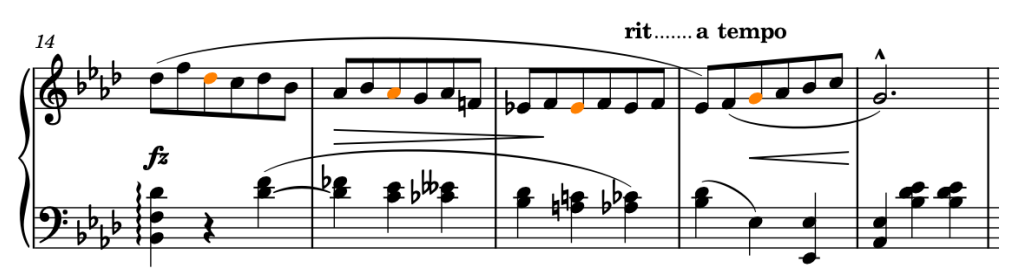

**4.** Pour scinder les barres de ligature à gauche des notes sélectionnées mais laisser celles-ci groupées de l'autre côté, sélectionnez **Édition** > **Ligatures** > **Barre scindée** ou faites un clic droit et sélectionnez cette option dans le menu contextuel.

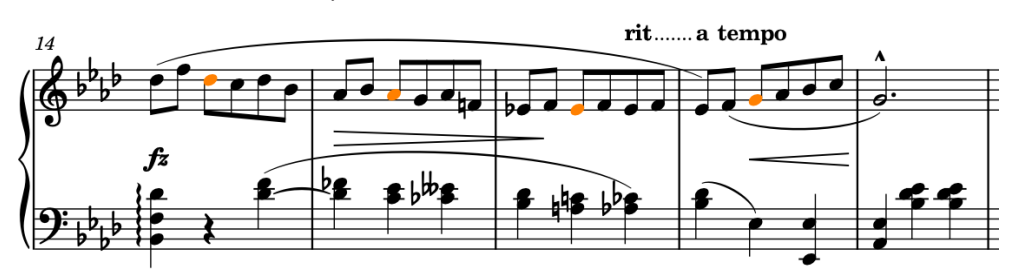

**5.** Dans les mesures 33 à 35, sélectionnez les premières triples croches de Fa dans chaque mesure, c'est-à-dire la quatrième note de chaque mesure.

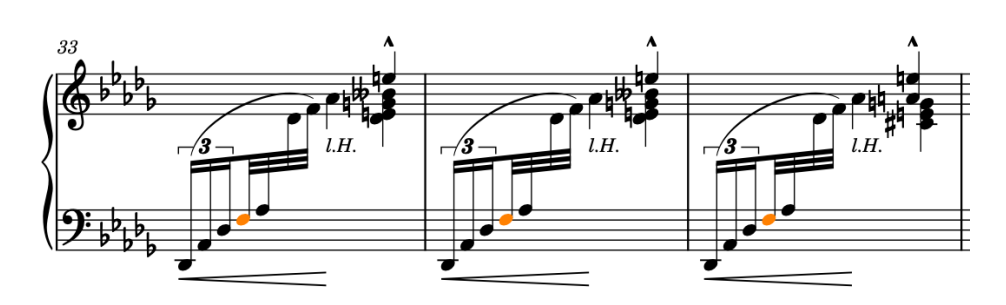

**6.** Pour scinder les barres de ligature à gauche des notes sélectionnées, sélectionnez **Édition** > **Ligatures** > **Barre scindée** ou faites un clic droit et sélectionnez cette option dans le menu contextuel.

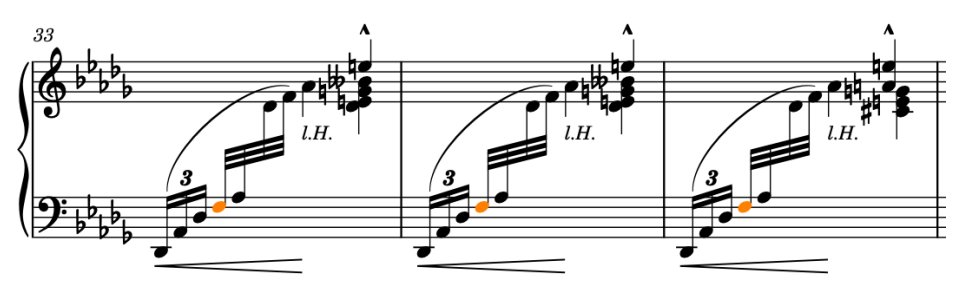

### RÉSULTAT

Vous avez modifié le groupement des ligatures par défaut dans les mesures sélectionnées.

### CONSEIL

Si les changements de groupement que vous souhaitez configurer sont réguliers dans de nombreuses mesures, vous pouvez les paramétrer dans le chiffrage de mesure, et par exemple saisir **[2+3+2]/8** dans le popover pour un chiffrage de mesure en 7/8 avec des groupes en 2+3+2. Dans Dorico Pro et dans Dorico Elements, vous pouvez également définir des groupements en ligatures par défaut spécifiques pour des circonstances particulières à partir de la page **Groupement des ligatures**, dans les **Options de notation** (raccourci clavier **Ctrl/Cmd-Maj-N** ).

### **Aligner les nuances**

Si vous avez ajouté des nuances séparément, il se peut qu'elles ne soient pas alignées verticalement. Vous pouvez les grouper afin de les aligner.

### CONDITION PRÉALABLE

Vous êtes en mode Écriture (appuyez sur **Ctrl/Cmd-É** ).

### PROCÉDER AINSI

**1.** En mode Écriture, sélectionnez les nuances que vous souhaitez réunir dans un groupe. Par exemple, comme nous avons ajouté tous les soufflets séparément dans les mesures 37 à 40, ils ne sont pas alignés.

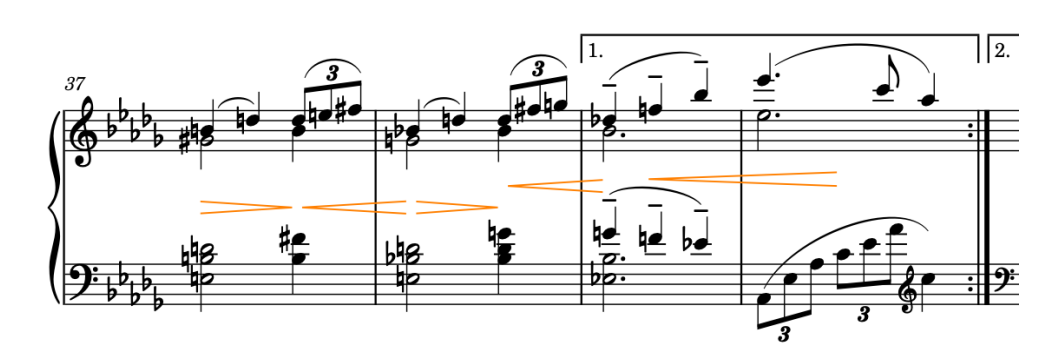

**2.** Sélectionnez **Édition** > **Nuances** > **Grouper les nuances** ou faites un clic droit et sélectionnez cette option dans le menu contextuel.

### RÉSULTAT

Les nuances sélectionnées sont groupées et s'alignent automatiquement. Toutes les nuances d'un groupe s'affichent en surbrillance quand vous sélectionnez l'une des nuances de ce groupe.

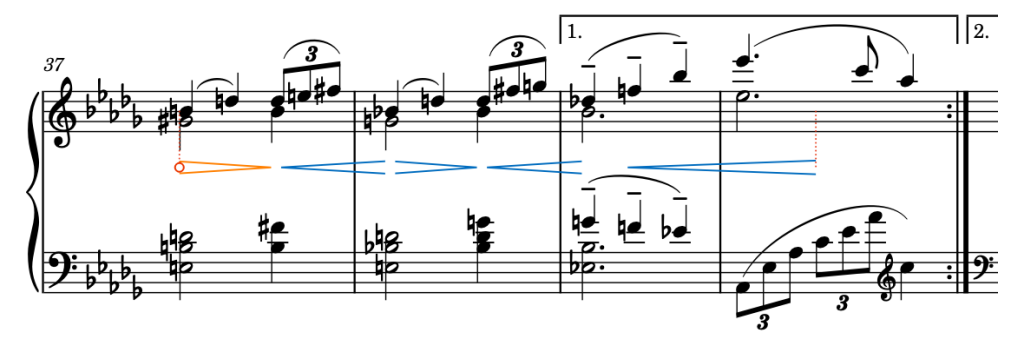

Les nuances groupées fonctionnent comme un tout, ce qui veut dire, par exemple, que les commandes d'allongement/raccourcissement s'appliquent à tout le groupe, et non à des nuances individuelles au sein de ce groupe.

### CONSEIL

- Dans Dorico Pro et dans Dorico Elements, vous pouvez aussi aligner graphiquement les nuances sans nécessairement les grouper. Pour ce faire, passez en mode Gravure, sélectionnez les nuances souhaitées, puis sélectionnez **Édition** > **Nuances** > **Aligner les nuances**. Cette commande ne s'applique qu'à des dispositions individuelles, tandis que le groupement des nuances s'applique à toutes les dispositions.
- Vous pouvez également lier des nuances verticalement, et ainsi relier des nuances identiques se trouvant sur plusieurs portées.

### À LA FIN DE CETTE ÉTAPE

Continuez de grouper les autres nuances que vous souhaitez aligner et intégrer à un même groupe. Par exemple, dans les mesures 51 et 52, et dans les mesures 53 et 54.

# **Ajuster la forme des liaisons d'expression (Dorico Pro et Dorico Elements)**

Plusieurs liaisons d'expression utilisent les paramètres par défaut de direction de courbure et de forme, lesquels sont déterminées en fonction de la voix dans laquelle les liaisons ont été ajoutées. Cependant, dans l'édition originale, certaines liaisons s'étendent sur des phrases tout entières et commencent parfois sur des silences. Comme les liaisons d'expression ne peuvent

normalement pas commencer ni se terminer sur des silences dans Dorico, il vous faut ajuster manuellement leur forme.

### À NOTER

Il est possible de modifier la direction de la courbure des liaisons d'expression dans toutes les versions du produit mais les autres modifications ne sont possibles que dans Dorico Pro et Dorico Elements. Il n'est donc pas recommandé aux utilisateurs de Dorico SE de réaliser les opérations qui suivent.

### PROCÉDER AINSI

**1.** Dans les mesures 9 à 12, faites un **Ctrl/Cmd** -clic sur les liaisons d'expression de la portée du haut.

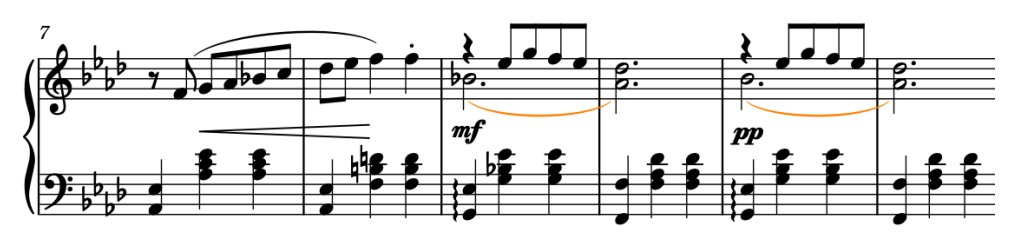

**2.** Appuyez sur **F** pour modifier la direction de leur courbure afin qu'elles soient courbées vers le haut.

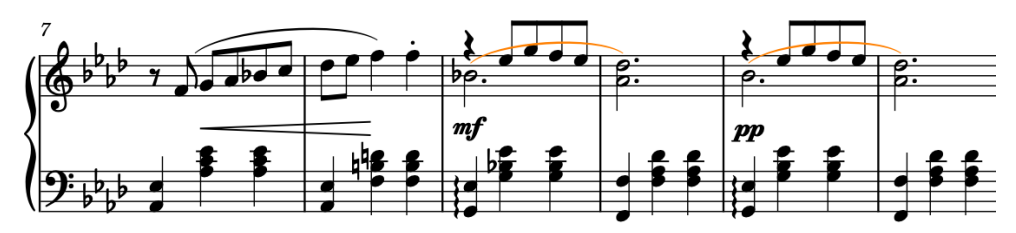

- **3.** Si vous n'êtes pas déjà en mode Gravure, appuyez sur **Ctrl/Cmd-"** pour activer ce mode.
- **4.** Sélectionnez les poignées de début des liaisons d'expression inversées.

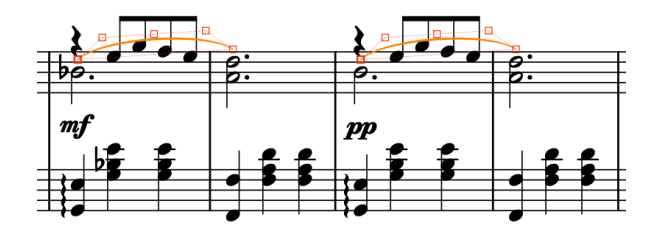

- Vous pouvez afficher les poignées sur tous les éléments, et pas uniquement sur ceux qui sont sélectionnés, en sélectionnant **Gravure** > **Afficher les poignées** > **Toujours**. Il vous sera ainsi plus facile de sélectionner des poignées individuelles sur plusieurs éléments.
- **5.** Appuyez sur **Ctrl/Cmd-Alt/Opt-Flèche montante** jusqu'à ce que les extrémités soient positionnées au-dessus du soupir.
	- Il est recommandé d'appuyer quatre fois sur **Ctrl/Cmd-Alt/Opt-Flèche montante** .

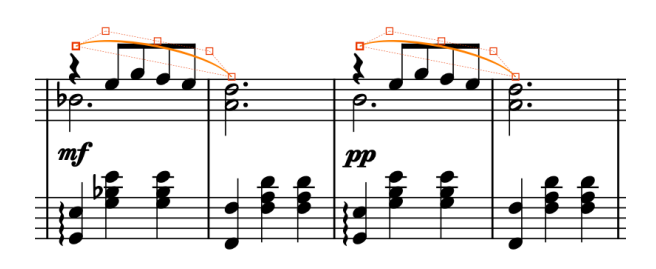

- **6.** Sélectionnez les points de contrôle un par un et déplacez-les jusqu'à ce que les liaisons d'expression passent au-dessus de la barre de ligature.
	- Les points de contrôle sont la paire interne de poignées, c'est-à-dire la seconde et la quatrième.

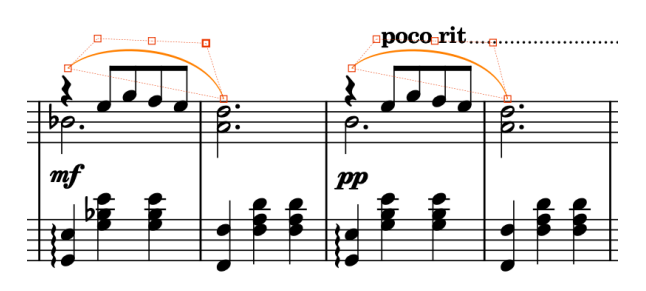

Le *poco rit*. ne se déplace pas automatiquement pour laisser de la place à la liaison d'expression car il est considéré qu'il s'agit d'un choix de placement particulier. Vous pouvez sélectionner le *poco rit.* et les indications *A tempo*, puis appuyer sur **Ctrl/Cmd-Alt/Opt-Flèche montante** pour les déplacer graphiquement vers le haut.

### RÉSULTAT

Vous avez changé la direction de la courbure et la forme des liaisons d'expression, et déplacé les indications de tempo des mesures 11 et 12 afin de laisser de la place aux liaisons d'expression modifiées.

### À LA FIN DE CETTE ÉTAPE

Répétez ces étapes pour les autres liaisons d'expression identiques dans les mesures 13 et 14, et 51 à 56.

## **Déplacer graphiquement des éléments (Dorico Pro et Dorico Elements)**

Pour finir, nous allons ajuster précisément la position graphique des éléments en mode Gravure dans Dorico Pro et dans Dorico Elements, et notamment améliorer le positionnement des indications de main gauche et de main droite, modifier l'inclinaison de certains soufflets et déplacer un autre soufflet de manière à rapprocher les portées du haut et du bas.

CONDITION PRÉALABLE

Vous êtes en mode Gravure (appuyez sur **Ctrl/Cmd-"** ).

PROCÉDER AINSI

**1.** Dans les mesures 72 et 73, sélectionnez les éléments de texte « M.G. » qui se trouvent sous la portée du haut.

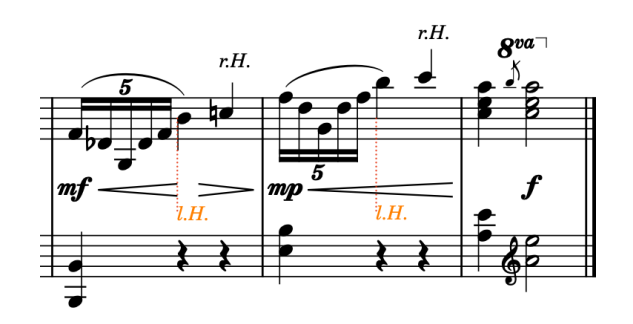

- **2.** Dans le panneau Propriétés en bas de la fenêtre, activez la propriété **Éviter les collisions**  mais laissez la case décochée.
	- Si le panneau Propriétés n'est pas affiché, appuyez sur **Ctrl- \_ (Windows) ou Cmd-! (macOS)** pour afficher la zone inférieure, puis sélectionnez **Propriétés** dans la barre d'outils de la zone inférieure.

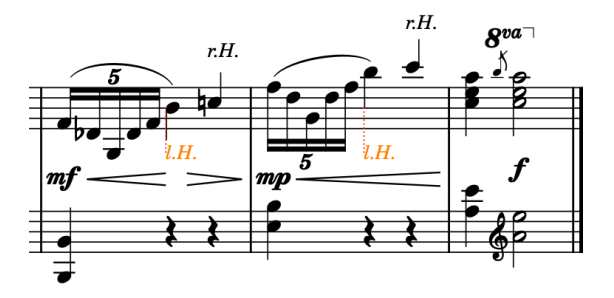

- Quand la propriété est activée mais la case décochée, les éléments de texte sélectionnés n'évitent pas automatiquement les collisions et ne sont pas pris en compte par Dorico pour le calcul de l'espacement vertical. Quand la propriété est désactivée, les éléments de texte suivent les paramètres par défaut d'évitement des collisions configurés pour le texte (les utilisateurs de Dorico Pro peuvent configurer ces paramètres à la page **Texte**, dans **Bibliothèque** > **Options de gravure**).
- **3.** Dans les mesures 39 et 40, sélectionnez le dernier soufflet du groupe.

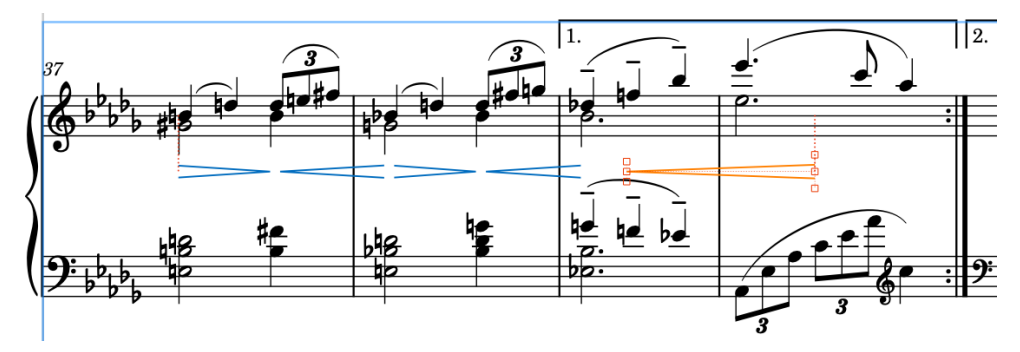

**4.** Appuyez une fois sur **Ctrl/Cmd-Alt/Opt-Flèche montante** pour déplacer le soufflet vers le haut.

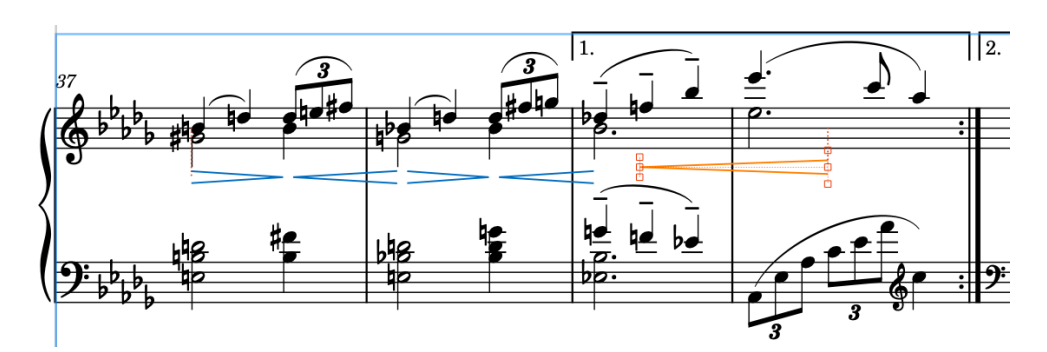

- La portée du bas se déplace légèrement vers le haut du fait de la modification de l'espacement vertical.
- **5.** Dans les mesures 33 à 35, sélectionnez la poignée de fin de chaque soufflet (les poignées centrales situées à la fin des soufflets).

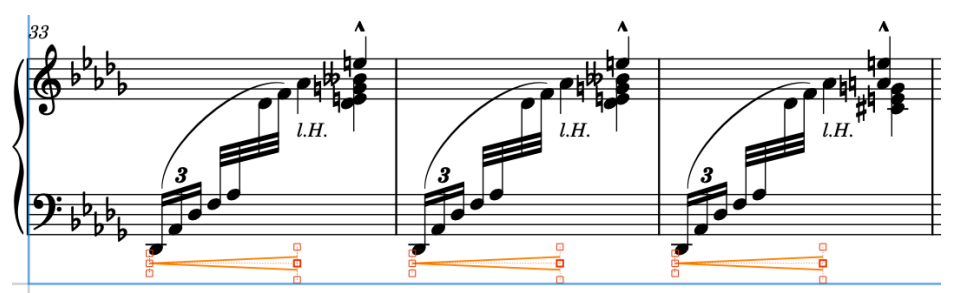

- Vous pouvez afficher les poignées sur tous les éléments, et pas uniquement sur ceux qui sont sélectionnés, en sélectionnant **Gravure** > **Afficher les poignées** > **Toujours**. Il vous sera ainsi plus facile de sélectionner des poignées individuelles sur plusieurs éléments.
- **6.** Appuyez sur cinq fois sur **Ctrl/Cmd-Alt/Opt-Flèche montante** .
- **7.** Sélectionnez les poignées de début de chaque soufflet (les poignées centrales situées au début des soufflets).
- **8.** Appuyez deux fois sur **Ctrl/Cmd-Alt/Opt-Flèche droite** , puis deux fois sur **Alt/Opt-Flèche montante** .
	- Quand vous appuyez sur **Alt/Opt** et sur les touches fléchées, les éléments sont déplacés graphiquement de petites distances. Quand vous appuyez en plus sur **Ctrl/ Cmd** , les éléments sont déplacés graphiquement de plus grandes distances.

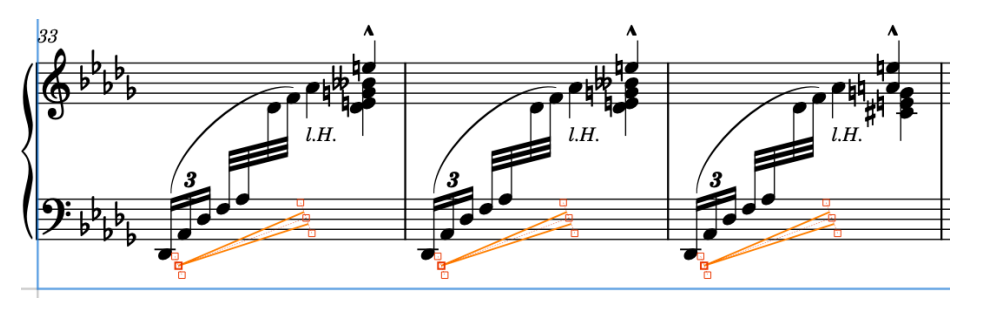

### RÉSULTAT

Vous avez désactivé l'évitement des collisions pour les éléments de texte « M.G. », ce qui vous a permis de les positionner entre la portée et le soufflet, et déplacé à la fois les deux soufflets entiers et des poignées individuelles de soufflets de manière à modifier leur inclinaison.

Pour que le résultat soit stable, la plupart des éditions graphiques en mode Gravure n'affectent pas la position des autres éléments.

### À LA FIN DE CETTE ÉTAPE

Il est toujours possible d'améliorer certains détails à l'étape de la gravure, mais cette pièce est déjà satisfaisante ainsi.

Dans les étapes suivantes, nous allons lancer la lecture audio de la pièce pour entendre le résultat des modifications apportées, et procéder à quelques ajustements pour améliorer le son en lecture sans affecter les notations.

# **Lecture audio de la partition**

Voyons maintenant comment écouter la partition et procéder à des modifications si nécessaire. Il existe de nombreuses façons de configurer le rendu audio de la partition en lecture. Les exercices suivants portent sur quelques modifications simples.

En mode Lecture, la zone centrale de la fenêtre du projet, dans laquelle se trouvaient les pages de portées, devient la vue d'ensemble des pistes. Cette vue offre une représentation des différentes pistes. Quand vous sélectionnez une piste, celle-ci s'affiche dans l'Éditeur clavier qui se trouve dans la zone inférieure, et vous pouvez alors éditer ses sons dans l'Inspecteur de piste qui apparaît dans la zone gauche. Le sélecteur de blocs qui se trouve en haut à gauche de la fenêtre vous permet d'afficher d'autres blocs, à condition que rien ne soit sélectionné dans aucun bloc.

En haut de la vue d'ensemble des pistes et de l'Éditeur clavier, vous pouvez voir des règles. La règle qui figure en haut de la vue d'ensemble des pistes indique les numéros des mesures et les divisions de temps qui correspondent au chiffrage de mesure configuré. Dans celle qui se trouve en haut de l'Éditeur clavier, les divisions correspondent à la résolution de la grille rythmique dans l'Éditeur clavier.

En mode Lecture, la tête de lecture (la ligne verticale verte) est visible en permanence, pas seulement pendant la lecture.

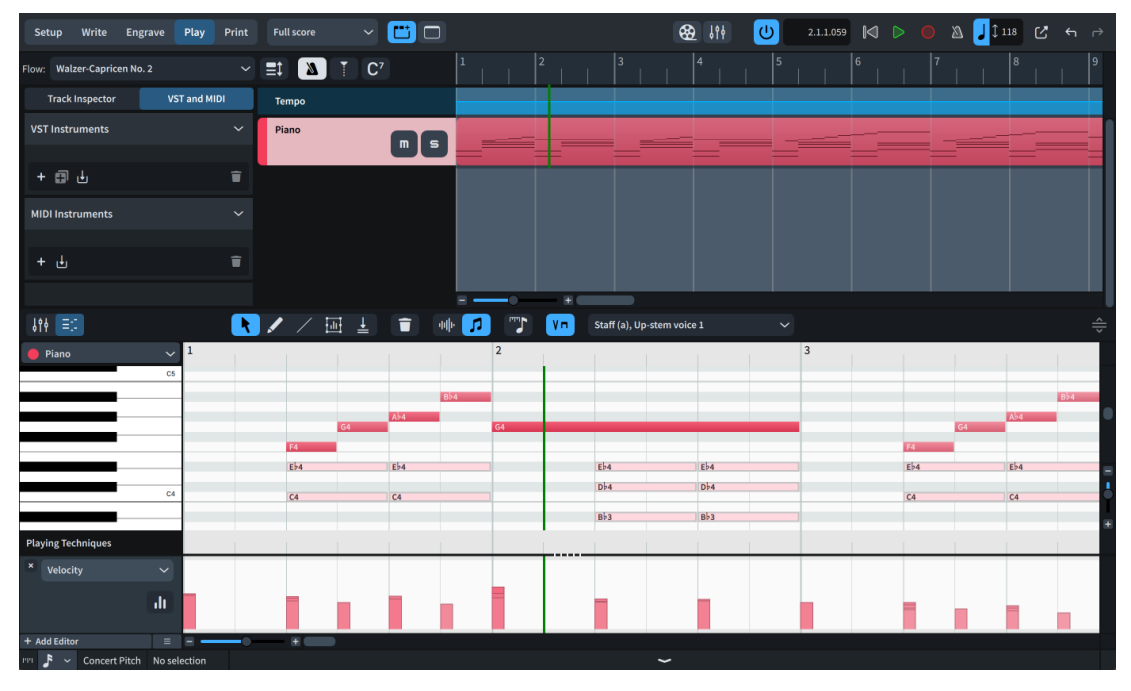

L'Éditeur clavier de la zone inférieure vous permet de modifier les notes et d'autres aspects des pistes, tels que la vélocité des notes et les nuances. Les notes chromatiques y sont représentées dans un éditeur de type piano roll, et les notes non chromatique dans un éditeur de percussions.

Par défaut, les données affichées dans l'Éditeur clavier changent en fonction de ce que vous sélectionnez dans la partition. Les notes de la voix que vous êtes en train d'éditer sont affichées dans une couleur opaque, tandis que celles des autres voix sont translucides.

### CONSEIL

- Pour augmenter ou réduire la hauteur de tout l'Éditeur clavier, cliquez sur le bouton Redimensionner la zone inférieure dans la barre d'outils de l'Éditeur clavier et faites-le glisser vers le haut/bas.
- Pour augmenter ou réduire la hauteur d'éditeurs individuels, cliquez sur la barre de séparation **======** et faites-la glisser vers le haut/bas. Quand le pointeur de la souris est à la bonne position, il apparaît sous la forme d'une flèche scindée.
- Les commandes situées sur les bordures droite et inférieure vous permettent de faire des zooms avant ou arrière dans l'Éditeur clavier. Vous pouvez également modifier le facteur de zoom vertical en appuyant sur **Ctrl/Cmd-Maj-H** / **Ctrl/Cmd-Maj-G** et le facteur de zoom horizontal en appuyant sur **H** / **G** .

# **Changer de périphérique de sortie audio**

Avant de lancer la lecture audio de votre pièce, il serait bon de vérifier si votre périphérique de sortie audio est correctement configuré.

### CONDITION PRÉALABLE

Si vous avez connecté un périphérique externe que vous souhaitez utiliser en tant que sortie audio après avoir démarré Dorico, il vous faut redémarrer Dorico.

### PROCÉDER AINSI

- **1.**
- **2.** Dans la liste de catégories, cliquez sur **Lecture**.
- **3.** Dans la sous-section **Périphérique audio** en bas, cliquez sur **Configuration de l'interface audio** pour ouvrir la boîte de dialogue **Configuration du périphérique**.
- **4.** Sélectionnez le périphérique de sortie audio que vous souhaitez utiliser dans le menu **Pilote ASIO**.
- **5.** Si vous souhaitez configurer les paramètres du périphérique, cliquez sur **Panneau de configuration du périphérique** pour ouvrir la boîte de dialogue des paramètres.
	- Utilisateurs de Windows : Pour autoriser d'autres applications à émettre du son en même temps que Dorico, par exemple des vidéos en ligne, désactivez l'option **Autoriser application hôte ASIO à prendre le contrôle exclusif de la configuration de port sélectionnée**.
	- Utilisateurs de macOS : Pour permettre à Dorico de passer automatiquement de la sortie de l'ordinateur à la sortie casque, activez l'option **Configurer automatiquement les périphériques**.
- **6.** Cliquez sur **Fermer** pour chaque boîte de dialogue.

### RÉSULTAT

La sortie de votre périphérique audio a changé et ses paramètres ont été reconfigurés si cela était nécessaire.

# **Appliquer un modèle de lecture**

Dorico permet de charger des modèles de lecture intégrant tous les sons des instruments de votre projet. Si vous avez installé les sons intégrés dans votre version de Dorico, vous pouvez appliquer le modèle de lecture correspondant.

### CONDITION PRÉALABLE

Vous avez téléchargé et installé les sons intégrés dans votre version de Dorico. Il n'est pas indispensable de les installer pour utiliser Dorico, mais comme ils intègrent des modèles de lecture et des Expression Maps déjà configurés, ils offrent souvent le moyen le plus simple d'écouter le son de la partition en lecture.

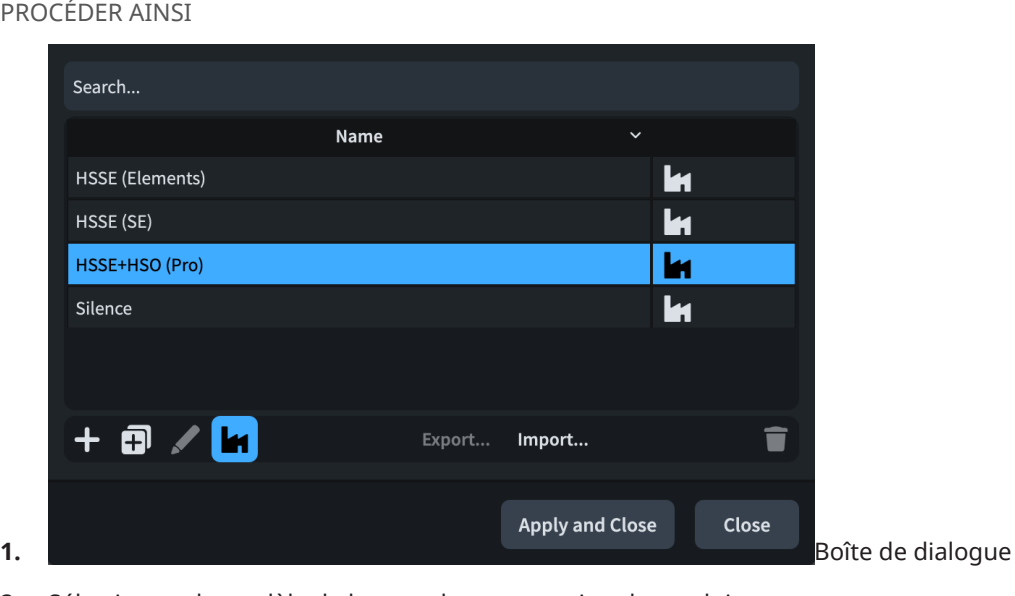

- **2.** Sélectionnez le modèle de lecture de votre version du produit.
	- Si vous utilisez Dorico Pro, sélectionnez **HSSE+HSO (Pro)**.
	- Si vous utilisez Dorico Elements, sélectionnez **HSSE (Elements)**.
	- Si vous utilisez Dorico SE, sélectionnez **HSSE (SE)**.

### **3.**

### RÉSULTAT

Le modèle de lecture sélectionné est appliqué au projet. S'il avait déjà été appliqué, il est réappliqué et réinitialisé à ses paramètres par défaut.

Dans le panneau VST et MIDI, à gauche de la fenêtre, une instance de plug-in est chargée avec des sons de piano.

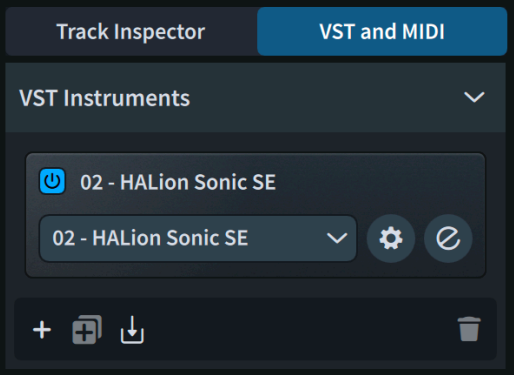

Si vous souhaitez ouvrir l'interface de l'instrument VST, cliquez sur le bouton **Éditer l'instrument**   $\overline{e}$ 

# **Lecture audio de la pièce**

Les sons de piano étant chargés, vous pouvez maintenant écouter la pièce tout entière. Ceci est possible dans tous les modes.

### PROCÉDER AINSI

- **●** Appuyez sur **Maj-Alt/Opt-Espace** pour lancer la lecture à partir du début.
	- Si la tête de lecture ne se trouvait pas déjà au début du bloc, elle y revient et se déplace pendant la lecture.
	- Vous pouvez également lancer la lecture à partir de la position de la tête de lecture en appuyant sur **Espace ou Entrée pav. num.** ou à partir de l'élément sélectionné en appuyant sur **P** . Quand vous sélectionnez différents éléments sur des portées spécifiques et que vous appuyez sur **P** , seules ces portées sont lues.

### RÉSULTAT

La lecture commence au début du bloc et s'arrête à la fin, ce qui vous permet d'écouter toute la pièce. Si le projet avait comporté d'autres blocs, la lecture se serait poursuivie dans le bloc suivant après une courte pause entre les deux blocs.

### CONSEIL

- Si vous rencontrez des problèmes de son, consultez [cette vidéo de résolution de problèmes.](https://youtu.be/5BcPJd92zqU) Utilisateurs de Windows : Pour visionner la vidéo, assurez-vous que les paramètres de votre périphérique de sortie audio permettent de lire les sons d'autres applications. Vous pouvez aussi tout simplement quitter Dorico avant de visionner la vidéo.
- Pour régler le volume général en lecture sans que cela affecte les nuances sur la partition, servez-vous de la Console de mixage, soit dans la zone inférieure, soit dans la fenêtre **Console de mixage ...**

### À LA FIN DE CETTE ÉTAPE

Si vous souhaitez modifier le tempo global, repassez en mode Écriture (appuyez sur **Ctrl/Cmd-É** ), sélectionnez l'indication de tempo *Grazioso* au début et changez la valeur du paramètre **Tempo (bpm)** dans le groupe **Tempo** du panneau Propriétés.

### **Modifier le niveau des nuances en lecture**

Vous pouvez modifier le niveau audio des nuances sans que cela affecte leur apparence sur la partition. Pour illustrer cela, nous allons nous pencher sur les mesures 21 à 30 et modifier le volume des soufflets de crescendo consécutifs, puis créer un léger diminuendo non marqué jusque dans la mesure 30 pour modifier la phrase.

### CONDITION PRÉALABLE

- La zone inférieure est affichée (appuyez sur **Ctrl-\_ (Windows) ou Cmd-! (macOS)**).
- L'**Éditeur clavier**  $\blacksquare$  est sélectionné dans la barre d'outils de la zone inférieure.

### PROCÉDER AINSI

**1.** En bas à gauche de l'Éditeur clavier, cliquez sur le menu des éditeurs et sélectionnez **Nuances** pour afficher l'éditeur Nuances.

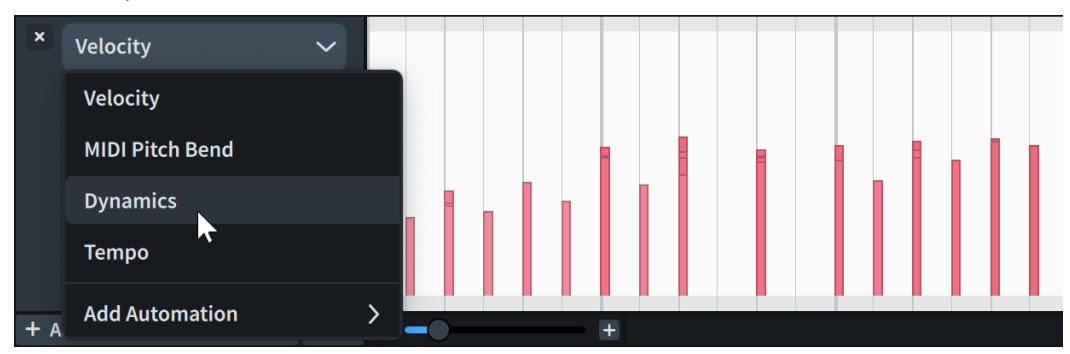

Si votre écran est suffisamment grand pour afficher plusieurs éditeurs à la fois, vous pouvez aussi cliquer sur le bouton **Ajouter un éditeur :** et sélectionner **Nuances** pour afficher l'éditeur Nuances en plus de l'éditeur déjà ouvert.

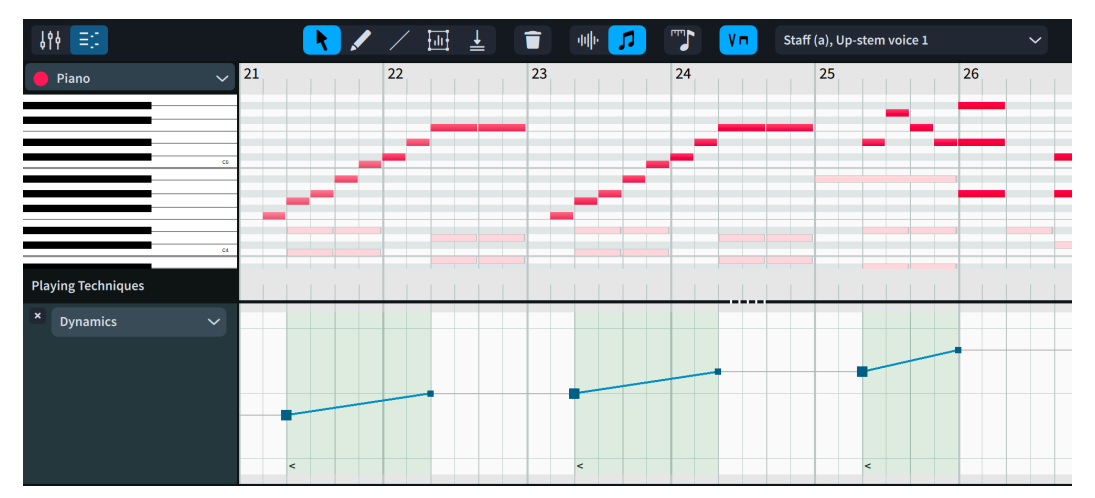

- Il y a une augmentation de volume cumulative sur les trois soufflets de crescendo des mesures 21 à 26. Cependant, à en juger par leur forme, le volume revient au niveau initial au début de chaque phrase. Il serait donc bon d'ajuster leurs niveaux de nuance de départ.
- **2.** Si l'outil **Sélectionner** n'est pas déjà sélectionné, cliquez sur le bouton **Sélectionner** a dans la barre d'outils de l'Éditeur clavier.
	- Vous pouvez également faire un clic droit dans l'Éditeur clavier et maintenir le bouton de la souris enfoncé, puis sélectionner **Sélectionner** dans le sélecteur d'outils rapide.
- **3.** Dans la mesure 23, cliquez sur le point de départ du crescendo et faites-le glisser vers le bas jusqu'à atteindre la valeur **-1**, c'est-à-dire jusqu'à ce que sont niveau corresponde à celui du début du crescendo de la mesure 21.

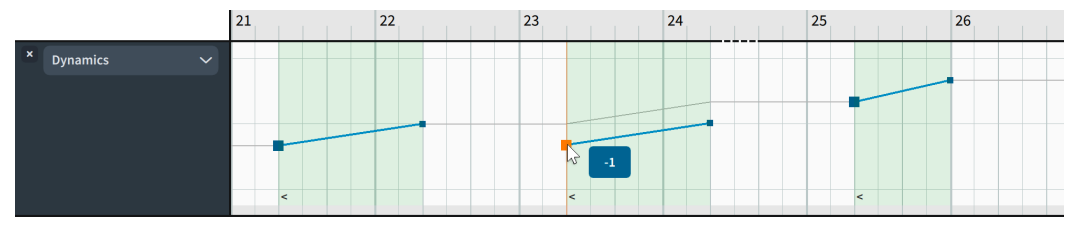

● La poignée de fin du crescendo se déplace également vers le bas d'une distance proportionnelle.

- Vous pourriez également procéder de la même manière avec le crescendo suivant dans la mesure 25, mais le phrasé tel qu'il est, avec le troisième crescendo un peu plus fort, offre déjà un rendu assez naturel. Quand vous relâchez le bouton de la souris après avoir baissé la fin du crescendo dans la mesure 24, le crescendo de la mesure 25 baisse aussi.
- **4.** Dans la barre d'outils de l'Éditeur clavier, cliquez sur le bouton Crayon Z pour sélectionner l'outil **Crayon**.
	- Vous pouvez également faire un clic droit dans l'Éditeur clavier et maintenir le bouton de la souris enfoncé, puis sélectionner le bouton Crayon **Z** dans le sélecteur d'outils rapide.
- **5.** Dans la mesure 22, cliquez sur le temps 3 à un niveau identique à celui du début des crescendos précédent et suivant pour créer un point de nuance.

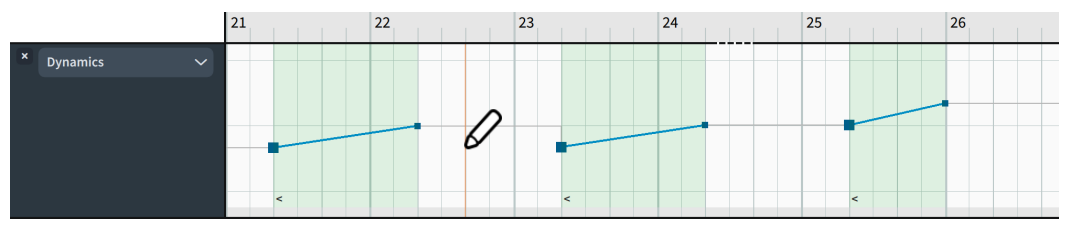

Le premier temps de la mesure 23 est joué au niveau de nuance plus faible, ce qui sonne plus naturel.

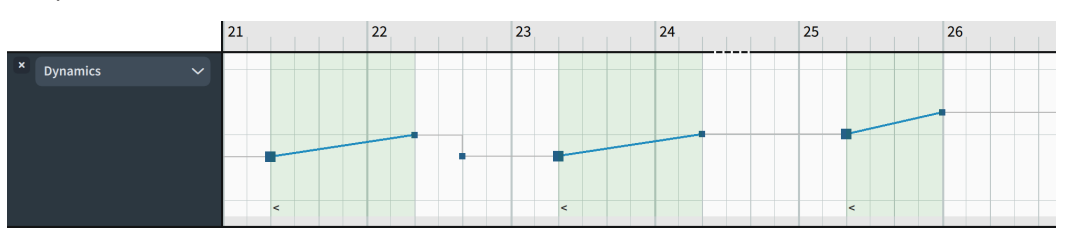

- Pour les prochaines étapes, nous allons utiliser l'éditeur Vélocité. Si l'éditeur Vélocité est déjà affiché, vous pouvez sauter l'étape suivante.
- **6.** Cliquez sur le menu des éditeurs et sélectionnez **Vélocité** pour afficher l'éditeur Vélocité.
	- La vélocité contrôle les nuances des instruments à impulsion, dont fait partie le piano.
- **7.** Dans la barre d'outils de l'Éditeur clavier, cliquez sur le bouton Transformer **in** pour sélectionner l'outil **Transformer**.
	- Vous pouvez également faire un clic droit dans l'Éditeur clavier et maintenir enfoncé le bouton de la souris, puis sélectionner le bouton **Transformer** dans le sélecteur d'outils rapide.
- **8.** Cliquez dans l'éditeur Vélocité et faites glisser le pointeur du milieu de la mesure 26 à la fin de la mesure 29 afin de faire une sélection de transformation couvrant les barres de vélocité de cette région.

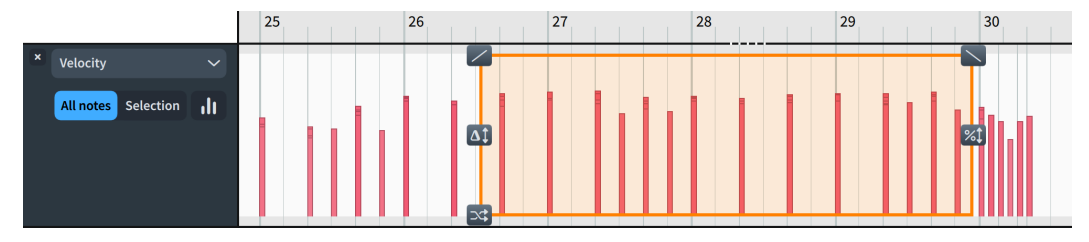

**9.** En haut à droite de la sélection de transformation, cliquez sur le bouton **Rampe vers la droite**  $\diagdown$  et faites-le glisser vers le bas jusqu'à obtenir la pente qui vous convient.

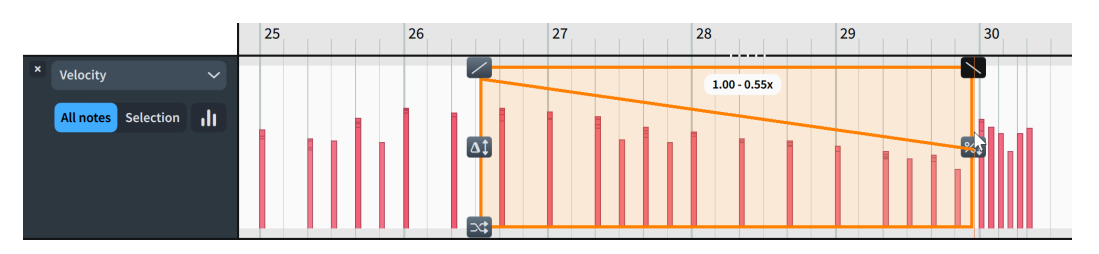

Quand vous relâchez le bouton de la souris, les vélocités de toutes les notes comprise dans la sélection de transformation sont modifiées. Leurs valeurs changent de façon proportionnelle, ce qui veut dire que l'écart relatif entre les vélocités est préservé.

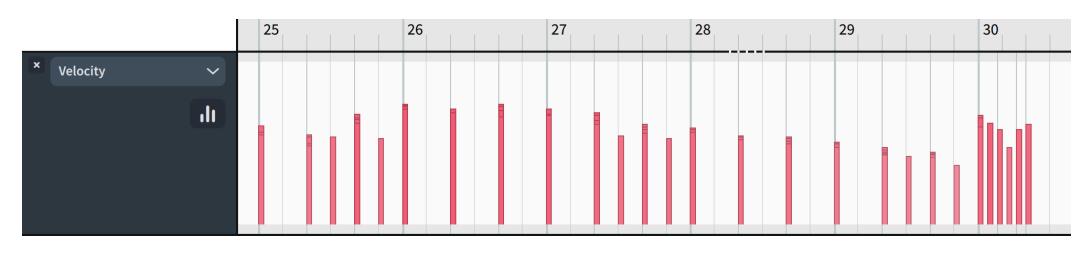

### RÉSULTAT

Vous avez modifié le niveau des nuances dans une phrase unique sans que cela affecte les notations sur la partition elle-même.

### À LA FIN DE CETTE ÉTAPE

Pour n'écouter que les mesures modifiées afin de vérifier le résultat obtenu, vous pouvez cliquer dans la règle en haut de l'affichage des événements pour placer la tête de lecture sur cette position et appuyer sur **Espace ou Entrée pav. num.** pour démarrer ou stopper la lecture à partir de cette position.

## **Modifier le tempo final du poco rit.**

Il serait bon de laisser un peu plus de temps pour le *poco rit.* dans les mesures 42 et 43. Pour ce faire, vous pouvez réduire son tempo final.

### CONDITION PRÉALABLE

Le bouton **Tempo** est activé en haut de la vue d'ensemble des pistes.

#### PROCÉDER AINSI

- **1.** Dans la vue d'ensemble des pistes, cliquez sur la piste Tempo pour afficher l'éditeur Tempo dans la zone inférieure.
	- Vous pouvez également sélectionner **Tempo** dans le menu de l'en-tête de l'éditeur ou cliquer sur **Ajouter un éditeur :-** et sélectionner **Tempo** pour afficher l'éditeur Tempo en plus du précédent éditeur.

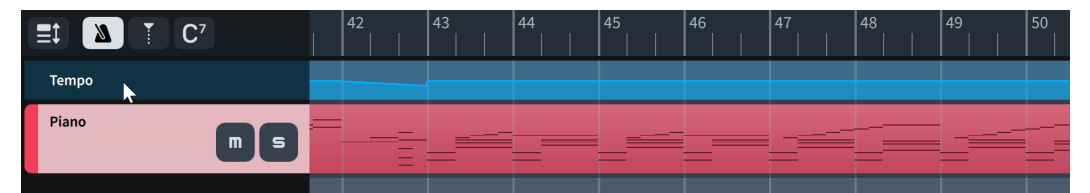

2. Dans la barre d'outils de l'Éditeur clavier, cliquez sur le bouton Sélectionner<sup>1</sup> pour sélectionner l'outil **Sélectionner**.

- Vous pouvez également faire un clic droit dans l'Éditeur clavier et maintenir le bouton de la souris enfoncé, puis sélectionner **Sélectionner** dans le sélecteur d'outils rapide.
- **3.** Au début de la mesure 43, cliquez sur le point de fin du *rit.* et faites-le glisser vers le bas jusqu'à atteindre la valeur **40**.

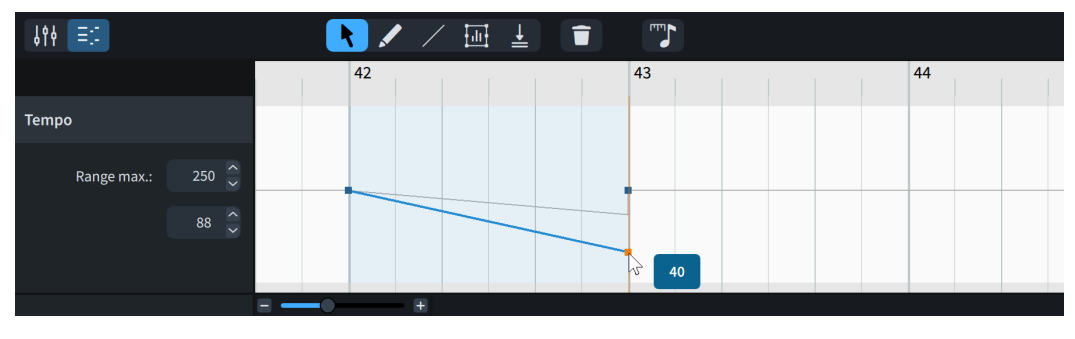

### RÉSULTAT

Le tempo final du *poco rit.* a été modifié.

### CONSEIL

Vous pouvez également modifier le tempo final des changements de tempo progressifs en mode Écriture, en configurant la propriété **% du tempo final** dans le groupe **Tempo** du panneau Propriétés. Quand vous modifiez le tempo final des changements de tempo progressifs sur la piste Tempo, Dorico calcule le changement de pourcentage correspondant.

### À LA FIN DE CETTE ÉTAPE

Dans la mesure 41, cliquez sur la règle de l'Éditeur clavier ou de la vue d'ensemble des pistes à l'endroit où vous souhaitez placer la tête de lecture, puis appuyez sur **Espace ou Entrée pav. num.** pour lancer la lecture et entendre l'effet de votre modification sur le tempo.

## **Modifier la durée des notes en lecture**

Comme nous avons réduit le tempo final du *poco rit.* lors de l'exercice précédent, il serait utile d'ajuster la durée en lecture du dernier accord de la mesure 42 pour que la transition vers les notes suivantes soit plus fluide. Il est possible de modifier la durée en lecture des notes dans Dorico sans que cela affecte leur durée notée.

Ces ajustements sont subjectifs mais nous vous suggérons de réduire légèrement la durée de la noire et d'allonger légèrement la durée des croches pour créer un effet de respiration avant le début de la mesure 43.

### CONDITION PRÉALABLE

Assurez-vous que les boutons **Durées jouées de la Sélectionner** sont bien sélectionnés dans la barre d'outils de l'Éditeur clavier.

### PROCÉDER AINSI

- **1.** Si nécessaire, ajustez la taille et le facteur de zoom de l'Éditeur clavier, de sorte que les notes du piano roll soient suffisamment larges et hautes pour vous permettre de les modifier facilement.
	- Vous pouvez utiliser le bouton **Redimensionner la zone inférieure**  $\oplus$  et les commandes de zoom situées à droite et en bas de l'Éditeur clavier. Vous pouvez

également appuyer sur **G** pour augmenter la largeur des notes ou sur **Ctrl/Cmd-Maj-G**  pour augmenter leur hauteur.

**2.** Dans la mesure 42, cliquez sur l'extrémité droite de la noire du temps 3 (un Mi♭) et faites-la glisser légèrement vers la gauche, pour raccourcir sa durée en lecture.

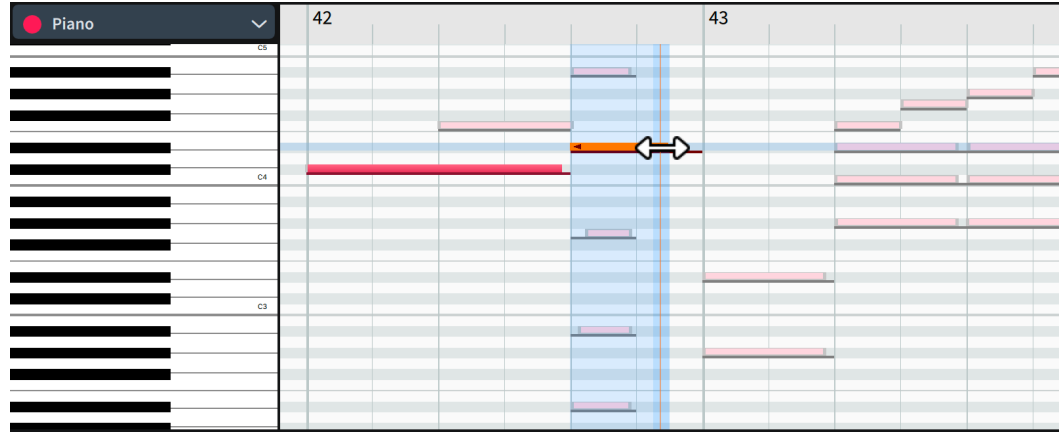

**3.** Cliquez sur les extrémités droites des autres notes du temps 3 et faites-les glisser légèrement vers la droite pour allonger leur durée en lecture.

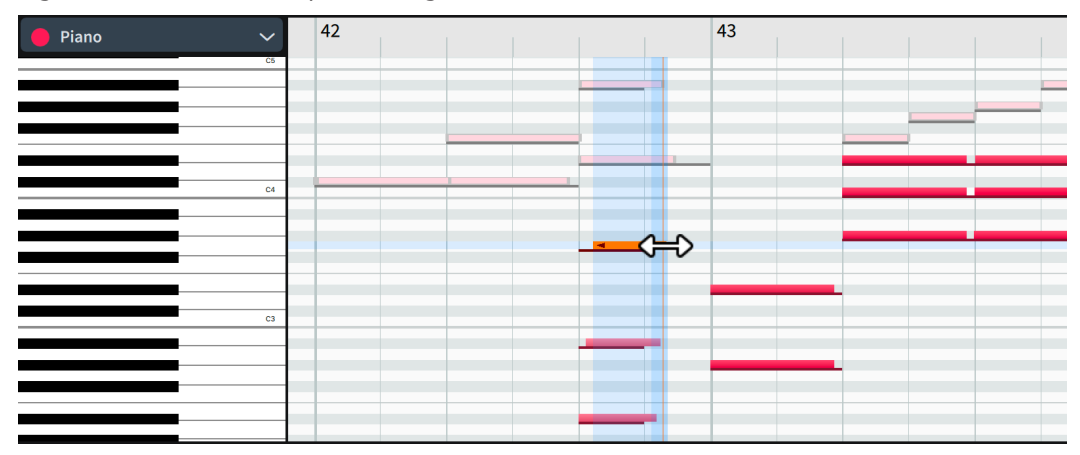

● Il n'est pas utile de les aligner exactement, au contraire : l'effet obtenu sera plus naturel si les notes ne se terminent pas exactement au même endroit.

### RÉSULTAT

Vous avez modifié la durée en lecture par défaut de certaines notes sans modifier leur notation sur la partition.

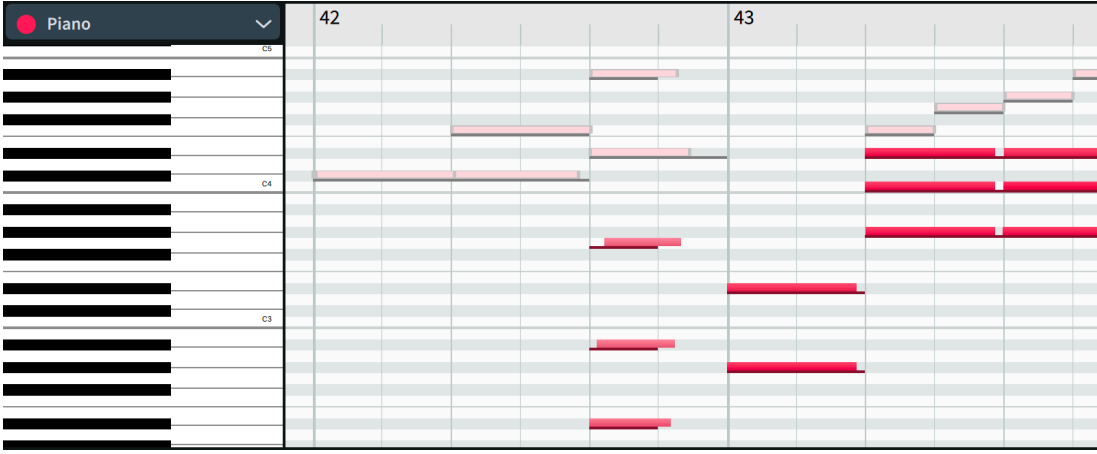

### À LA FIN DE CETTE ÉTAPE

- Cliquez dans la règle de l'Éditeur clavier ou de la vue d'ensemble des pistes à l'intérieur de la mesure 41 pour placer la tête de lecture à cet endroit, puis appuyez sur **Espace ou Entrée pav. num.** pour lancer la lecture et entendre le résultat.
- Si vous le souhaitez, vous pouvez continuer d'ajuster la durée en lecture des notes, les nuances et/ou les fluctuations du tempo dans le reste de la pièce.

### À NOTER

Quand vous déplacez les positions de début/fin des nuances et des indications de tempo dans les éditeurs correspondants, par exemple en faisant démarrer un *rit.* sur le temps 1 plutôt que sur le temps 2, le placement de ces éléments est modifié sur la partition. C'est également le cas pour les notes déplacées ou allongées/raccourcies quand le bouton **Durées notées e** est sélectionné dans la barre d'outils de l'Éditeur clavier.

# **Impression et exportation**

Quand vous êtes satisfait de la mise en page de la pièce et du son qu'elle donne en lecture, vous pouvez l'imprimer et l'exporter dans divers formats, y compris sous forme de fichiers graphiques et audio. Dans les exercices suivants, nous allons voir quelques opérations courantes d'impression et d'exportation.

En mode Impression, la zone qui se trouve au milieu de la fenêtre de projet devient la zone d'aperçu avant impression. Elle représente la disposition sélectionnée dans la liste **Dispositions**, à gauche de la fenêtre, et non celle sélectionnée dans le sélecteur de disposition de la barre d'outils en haut.

Le panneau à droite est le panneau Options d'impression. Il contient toutes les options d'impression et d'exportation. Vous pouvez configurer les options différemment pour les différentes dispositions, puis les imprimer et/ou les exporter toutes à la fois, même si leurs paramètres sont différents.

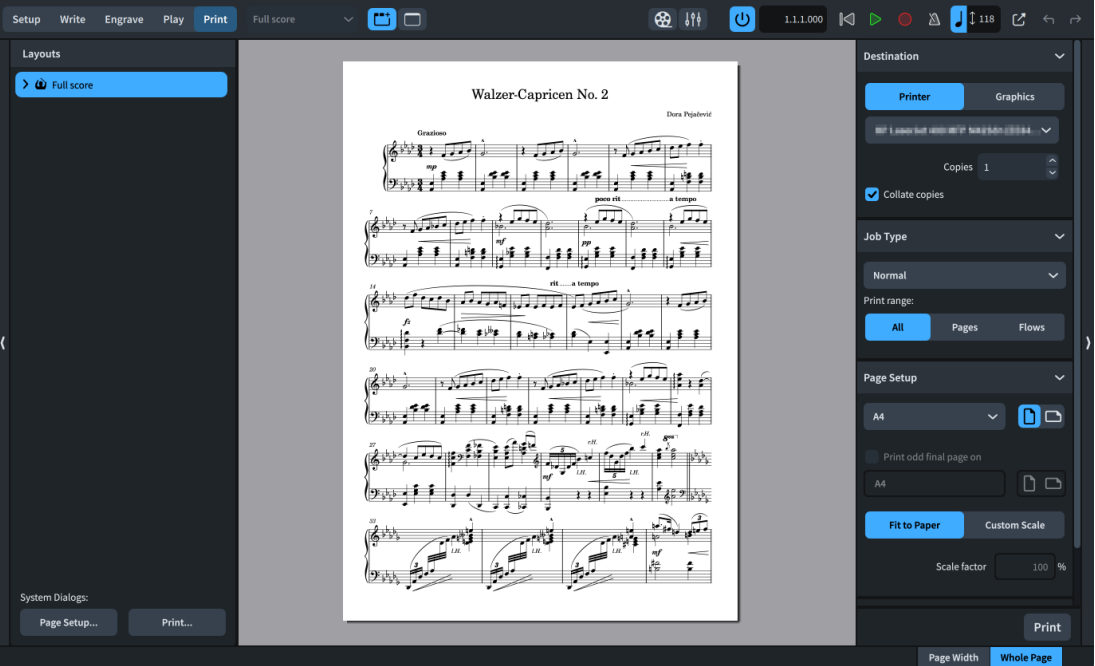

### **Impression**

Si vous avez connecté une imprimante à votre ordinateur, vous pouvez imprimer vos dispositions sur papier directement à partir de Dorico. Si vous n'avez pas d'imprimante ou ne souhaitez pas imprimer vos dispositions, vous pouvez sauter cet exercice.

CONDITION PRÉALABLE

Vous êtes en mode Impression (appuyez sur **Ctrl/Cmd-(**).

PROCÉDER AINSI

**1.** Dans le panneau Options d'impression à droite, sélectionnez **Imprimante** dans la section **Destination** en haut.

- **2.** Sélectionnez l'imprimante que vous souhaitez utiliser dans le menu.
- **3.** Définissez le nombre d'exemplaires que vous souhaitez imprimer dans le champ **Copies**.
- **4.** Si vous avez saisi **2** ou plus, activez/désactivez l'option **Copies assemblées**.
- **5.** Dans la section **Type de tâche**, sélectionnez le mode d'impression souhaité dans le menu.
	- Si votre imprimante ne peut imprimer qu'au format A4, sélectionnez **Normale**.
	- Si votre imprimante peut imprimer au format A3 et que vous n'avez pas ajouté de page de titre, sélectionnez **2 poses**.
	- Si votre imprimante peut imprimer au format A3 et que vous avez ajouté une page de titre, sélectionnez **Livret**.
- **6.** Si vous avez sélectionné l'option **Normal** ou l'option **2 poses**, sélectionnez **Tout** pour le paramètre **Éléments à imprimer**.
- **7.** Dans la section **Mise en page**, sélectionnez les options appropriées pour l'imprimante et le type de tâche.
	- Pour le type de tâche **Normal** : Sélectionnez le format **A4**, l'orientation Portrait **i** l'option **Ajuster au papier**.
	- Pour les types de tâches **2 poses** et **Livret** : Sélectionnez le format **A3**, l'orientation **Paysage e** et l'option **Ajuster au papier**.
- **8.** Pour les tâches **Livret** uniquement : Dans la section **Impression recto verso**, sélectionnez les options appropriées pour votre imprimante.
	- L'option Les deux côtés automatiquement n'est disponible que pour les imprimantes qui prennent en charge le mode recto-verso automatique.
	- Vous pouvez vous reporter au **Mode d'emploi** pour plus informations sur les options d'impression recto-verso.
- **9.** Quand vous êtes satisfait de vos paramètres, cliquez sur **Imprimer** en bas du panneau.

CONSEIL

Pour afficher un aperçu de la page entière dans la zone d'aperçu avant impression, cliquez sur **Page entière** en bas à droite de la fenêtre de projet.

### RÉSULTAT

La disposition du conducteur est imprimée conformément aux options configurées.

### **Exporter au format PDF**

Vous pouvez exporter des dispositions dans des fichiers graphiques aux formats PDF, PNG, SVG et TIFF. Comme le format le plus commun et le plus utile pour les partitions musicales est probablement le format PDF, cet exercice porte sur l'exportation dans un fichier PDF, dans lequel il est indiqué en filigrane que la partition est une épreuve.

CONDITION PRÉALABLE

Vous êtes en mode Impression (appuyez sur **Ctrl/Cmd-(**).

### PROCÉDER AINSI

- **1.** Dans le panneau Options d'impression à droite, sélectionnez **Graphiques** dans la section **Destination** en haut.
- **2.** Sélectionnez l'option **PDF** dans le menu.

### **3.** Sélectionnez **Couleur**.

● Comme vous allez ajouter un filigrane à cette disposition, vous avez besoin de **Couleur**  pour l'afficher. Vous auriez également besoin de **Couleur** si votre disposition comportait des éléments dont les couleurs ou l'opacité ont été modifiées.

En dehors du filigrane, la différence entre **Mono** et **Couleur** serait minimale pour cette disposition. Avec certaines imprimantes, les impressions en noir et blanc donnent des résultats différents selon que le document est en couleur ou en monochrome.

- Les dispositions exportées en tant que fichiers graphiques en mode **Couleur** possèdent des arrière-plans transparents.
- Le paramètre **Résolution** n'affecte pas les fichiers **PDF** ni les fichiers **SVG** car ceux-ci utilisent des formats vectoriels.
- **4.** Cliquez sur le bouton **Sélectionner un dossier** à côté du champ **Dossier de destination**  pour ouvrir l'Explorateur de fichiers/Finder macOS.
- **5.** Naviguez jusqu'au dossier de destination voulu et sélectionnez-le.
- **6.** Cliquez sur **Sélectionner un dossier** (Windows)/**Ouvrir** (macOS) pour insérer le nouveau chemin d'accès dans le champ **Dossier de destination**.
- **7.** Si vous souhaitez modifier la formule du nom de fichier (c'est-à-dire la structure du nom du fichier PDF), cliquez sur **Options de nom de fichier** pour ouvrir la boîte de dialogue **Noms des fichiers exportés**, puis modifiez la formule de nom des fichiers PDF.

### À NOTER

Si vous modifiez la formule de nom de fichier, tous les projets que vous ouvrirez par la suite sur votre ordinateur utiliseront cette formule.

- **8.** Vérifiez si les autres paramètres du panneau Options d'impression sont bien configurés pour exporter dans des pages distinctes au format portrait, ce qui est le cas par défaut.
	- Dans la section **Type de tâche**, sélectionnez **Normale** et **Toutes les pages**.
	- **Dans la section Mise en page**, sélectionnez **Portrait D**.
- **9.** Dans la section **Annotations**, activez l'option **Filigrane**, puis saisissez **PROOF** dans le champ de valeur.

#### CONSEIL

Si vous utilisez Dorico Pro ou Dorico Elements et souhaitez faire figurer un texte plus long en filigrane, vous pouvez réduire la taille de la **Police de filigrane d'impression** dans **Bibliothèque** > **Styles de polices**.

**10.** Cliquez sur **Exporter**.

### RÉSULTAT

La disposition du conducteur est exportée au format PDF conformément aux paramètres que vous avez configurés et avec l'inscription « PROOF » en filigrane.

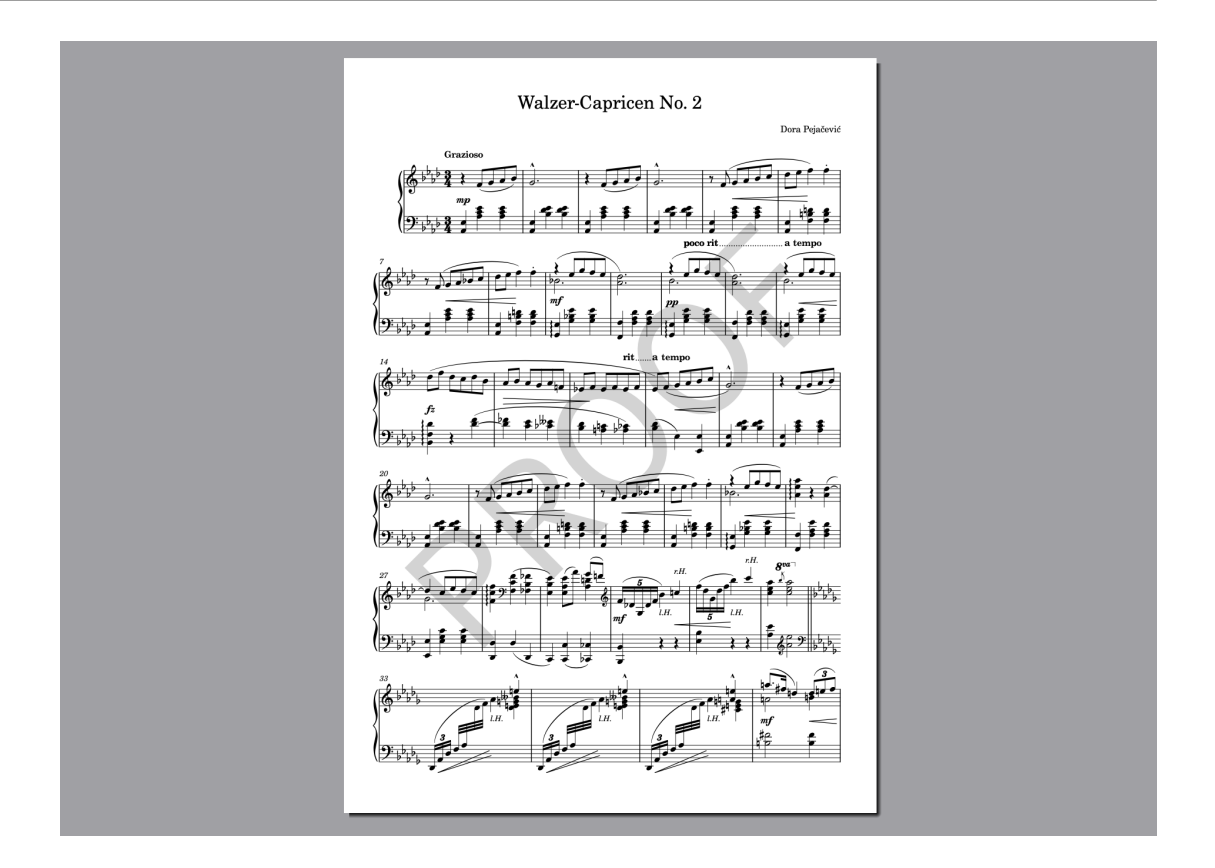

# **Exporter des fichiers audio**

Vous pouvez exporter les signaux audio des projets sous forme de fichiers audio MP3 ou WAV, par exemple pour faire écouter une pièce à quelqu'un qui ne possède pas Dorico.

PROCÉDER AINSI

**1.** Dans n'importe quel mode, Sélectionnez **Fichier** > **Exporter** > **Audio** pour ouvrir la boîte de dialogue **Exporter audio**.

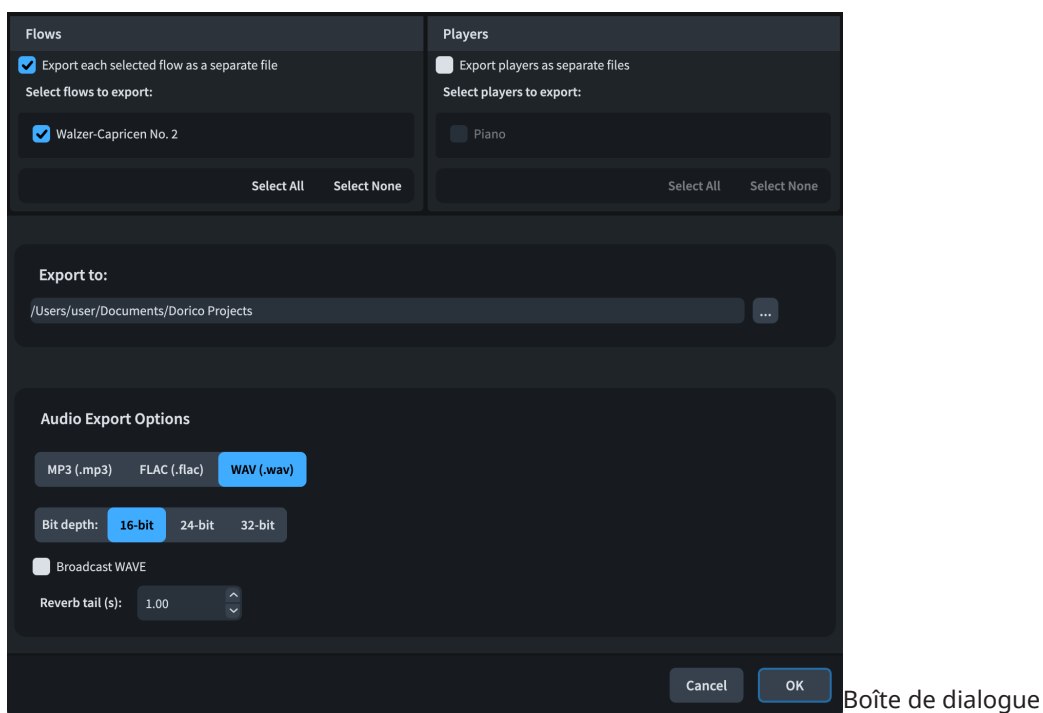

- **2.** Dans la section **Blocs**, désactivez l'option **Exporter chaque bloc sélectionné dans un fichier séparé**.
	- Si cette option était activée, le fichier audio serait enregistré dans un dossier supplémentaire portant le nom du bloc. Dans un projet comme celui-ci, qui ne contient qu'un seul bloc et un seul instrumentiste, les options d'exportation des blocs et instrumentistes dans des fichiers séparés n'ont aucun effet, mais elles seraient utiles si vous souhaitiez exporter séparément les pistes des instrumentistes de chaque bloc, par exemple.
- **3.**
- **4.** Naviguez jusqu'au dossier de destination voulu et sélectionnez-le.
- **5.**
- **6.** Dans la section **Options d'exportation audio**, sélectionnez l'option **MP3 (.mp3)**.
	- Pour ces étapes, nous vous suggérons de choisir l'exportation au format MP3 parce que vous obtiendrez un fichier bien moins volumineux qu'avec le format WAV ou FLAC.
- **7.** Facultatif : Modifiez la durée des **Fins des réverbs**.
	- Ce paramètre détermine la durée ajoutée à la fin du fichier audio pour laisser aux réverbs le temps de se terminer après les dernières notes.
- **8.** Cliquez sur **OK** pour exporter le signal audio dans un fichier MP3 et fermer la boîte de dialogue.

### RÉSULTAT

Le projet est exporté sous forme de fichier audio MP3 dans un dossier se trouvant dans le dossier de destination sélectionné.

# **Autres notations**

Félicitations ! Vous avez fini de noter la pièce pour piano « Walzer-Capricen No. 2 » de Dora Pejačević. Nous espérons que vous avez apprécié ces exercices et appris à maîtriser des fonctions utiles de Dorico.

Dans les exercices suivants, vous allez pouvoir mettre en pratique les techniques de saisie que nous avons vues et les appliquer à d'autres notations courantes, notamment à des paroles, à des symboles d'accords et à des slashs rythmiques. Nous verrons également comment fonctionnent les dispositions de parties dans Dorico.

Le morceau qui servira de base pour ces exercices est « See See Rider Blues » de Gertrude « Ma » Rainey. Vous pouvez télécharger un fichier PDF de l'extrait utilisé dans les exercices sur [steinberg.help,](https://steinberg.help/dorico-manuals/dorico-first-steps/dorico-first-steps-4/) de même qu'un projet Dorico que nous utiliserons comme point de départ pour les prochains exercices.

### **Ajouter des paroles**

Vous ne serez sans doute pas surpris à ce stade que Dorico offre aussi un popover pour la saisie de paroles et que celui-ci reste ouvert après la saisie de chaque parole/syllabe. Vous pouvez appuyer sur différentes touches pour faire automatiquement avancer le popover sur la note suivante, selon qu'un trait d'union est nécessaire ou non après la parole/syllabe.

CONDITION PRÉALABLE

- Vous avez saisi la mélodie de chant. Bien qu'il soit possible de saisir les paroles indépendamment des notes, il est bien plus facile de saisir les paroles quand les notes sont déjà là.
- Vous êtes en mode Écriture (appuyez sur **Ctrl/Cmd-É** ).

### PROCÉDER AINSI

- **1.** En mode Écriture, sélectionnez la première note sur la portée de chant, c'est-à-dire le Do dans la mesure 5.
	- Vous pouvez le faire dans la disposition du conducteur ou dans celle de la partie de chant.
- **2.** Appuyez sur **Maj-L** pour ouvrir le popover des paroles.
- **3.** Saisissez la première syllabe **I'm** dans le popover.

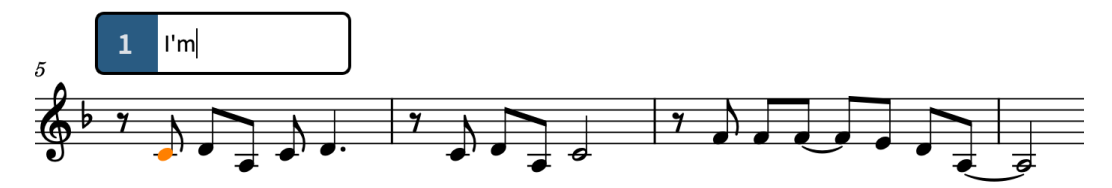

**4.** Appuyez sur **Espace** pour faire avancer le popover sur la note suivante.

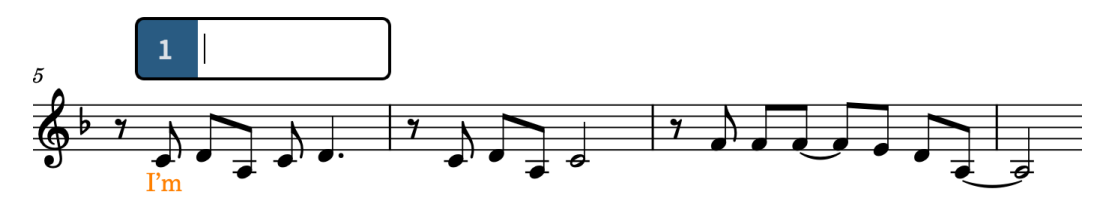

- Quand vous appuyez sur **Espace** , vous indiquez à Dorico que la parole saisie est un mot complet ou la dernière syllabe d'un mot qui en comporte plusieurs.
- **5.** Saisissez **so** dans le popover, puis appuyez sur **Espace** .
	- Comme le mot suivant comprend trois syllabes, vous devez procéder différemment pour faire avancer le popover.
- **6.** Saisissez **un** dans le popover, puis appuyez sur **-** .
	- Le trait d'union entre les syllabes n'apparaît pas tant que vous n'avez pas saisi la syllabe suivante.
- **7.** Saisissez **hap** dans le popover, puis appuyez sur **-** .

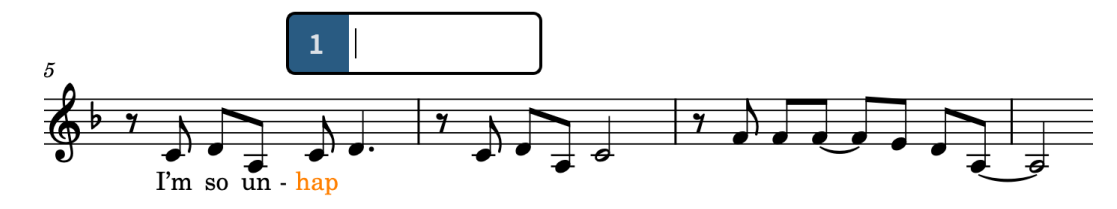

**8.** Pour la dernière syllabe, saisissez **py,** dans le popover, puis appuyez sur **Espace** .

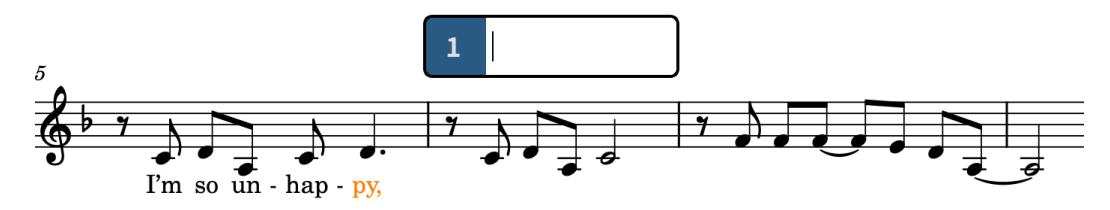

- **9.** Dans la mesure 6, saisissez les paroles **I feel so blue,** dans le popover.
- **10.** Dans la mesure 7, saisissez les paroles **I al-ways feel so sad,** dans le popover.

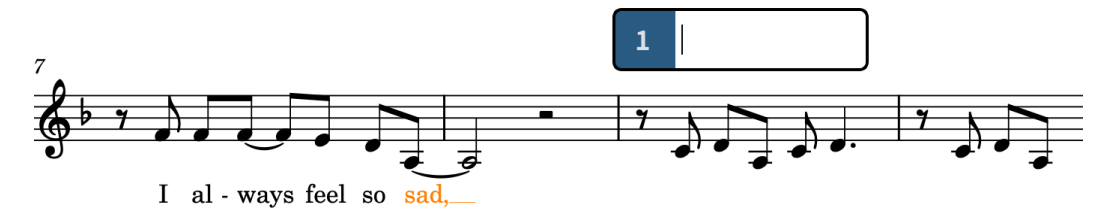

- Vous remarquerez peut-être que **ways** et **sad,** sont alignés sur la gauche de leurs têtes de notes, et non centrés, parce que ces paroles s'étendent sur plusieurs têtes de notes, et qu'après la saisie de **sad,**, Dorico abaisse toute la ligne pour éviter la collision avec le La.
- Dorico interprète les notes liées comme une seule note.
- **11.** Continuez à saisir les paroles jusqu'à la fin de la mesure 11.

### **I made a mis-take, right from the start, Oh, it seems so hard to**

- La syllabe suivante est chantée sur deux notes.
- **12.** Dans la mesure 12, saisissez **part,** dans le popover, puis appuyez deux fois sur **Espace** .

Le popover des paroles avance de deux notes. La deuxième fois que vous appuyez sur **Espace** , Dorico recalcule l'alignement horizontal de la parole : elle est maintenant alignée sur la gauche de la tête de note, et non plus centrée.

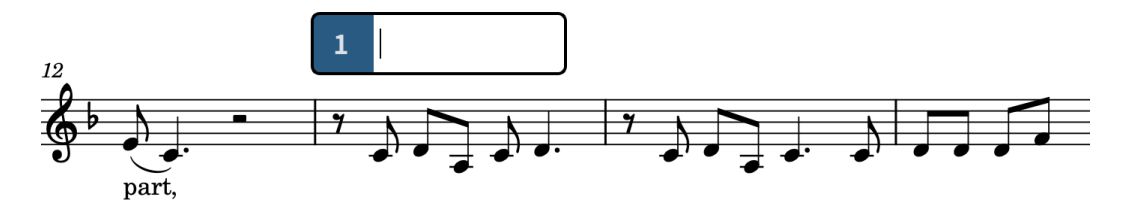

**13.** Continuez de saisir les paroles jusqu'à la fin de la mesure 26.

**A-bout this let-ter, that I will write, I hope he will re-mem-ber, when he re-ceives it, See, see, ri-der, see what you done done, Lawd, lawd, lawd, You made me love you, now your gal done come. You made me love you, now your gal done come.**

● Pour le mot **lawd,** sur le temps 3 de la mesure 20 et le mot **come.** à la fin de la mesure 22, il vous faut appuyer deux fois sur **Espace** . Pour les autres paroles, vous n'avez à appuyer qu'une seule fois sur **Espace** .

### RÉSULTAT

Vous avez saisi les paroles du premier couplet et du premier refrain. Dorico affiche automatiquement des traits d'union entre les syllabes et les lignes d'extension des paroles insérées sur des notes liées ou qui s'étendent sur plusieurs notes quand il y a suffisamment d'espace horizontal. Par ailleurs, Dorico aligne automatiquement à gauche les paroles qui s'étendent sur plus d'une note, notamment sur des notes liées, et homogénéise les positions verticales des lignes de paroles tout entières dans chaque système.

### CONSEIL

- Si vous avez à disposition des paroles dans lesquelles les syllabes sont déjà séparées par des traits d'union, par exemple des paroles éditées dans un programme de traitement de texte externe ou des lignes de paroles créées dans Dorico, vous pouvez les coller directement dans le popover des paroles. Quand le popover des paroles est ouvert et que ces paroles ont été copiées dans votre presse-papiers, il vous suffit d'appuyer sur **Ctrl/Cmd-V** pour saisir les syllabes une par une. Pour les syllabes qui s'étendent sur plus d'une note, vous devez appuyer sur **-** ou sur **Espace** pour indiquer à Dorico combien de temps elles durent.
- Vous pouvez modifier l'alignement de paroles individuelles en les sélectionnant et en utilisant la propriété **Alignement du texte des paroles** dans le groupe **Paroles** du panneau Propriétés. Dans certains cas, cela peut réduire la distance de déplacement horizontal des notes en fonction des paroles.

### **Insérer des points d'orgue**

Il y a une pause dans l'enregistrement de ce morceau sur les temps qui précèdent le premier refrain. L'un des moyens de représenter cette pause sur la partition est d'utiliser un point d'orgue.

### PROCÉDER AINSI

- **1.** Dans la mesure 16, sélectionnez le Sol sur le temps 3 de la portée de chant.
- **2.** Appuyez sur **Maj-H** pour ouvrir le popover des points d'orgue et des pauses.
- **3.** Saisissez **fer** dans le popover.

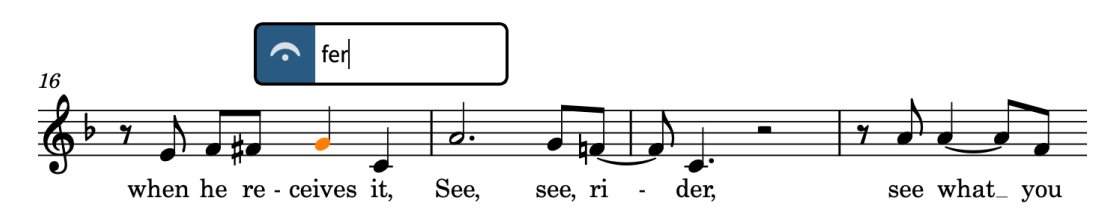

- **4.** Appuyez sur **Entrée** pour fermer le popover et insérer un point d'orgue à la position rythmique sélectionnée.
- **5.** Sélectionnez le Do sur le temps 4 et répétez les étapes 2 à 4.

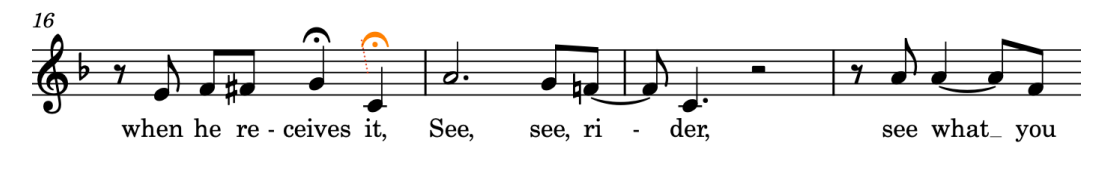

### RÉSULTAT

Vous avez créé deux points d'orgue sur les deux derniers temps de la mesure 16. Dorico affiche automatiquement les points d'orgue sur toutes les portées et ajuste la note ou le silence sur lequel ils apparaissent en fonction du contenu de chaque portée.

Quand vous sélectionnez un point d'orgue sur une portée, il est sélectionné sur toutes les portées parce que tous ces points d'orgue sont des représentations d'un même élément. Sur la portée inférieure du piano et sur les portées de trombone et de banjo, il figure au-dessus de la note la plus proche de sa position rythmique, c'est-à-dire, en l'occurrence, la ronde ou le silence d'une mesure, mais des lignes d'attache indiquent sa position réelle sur chaque portée.

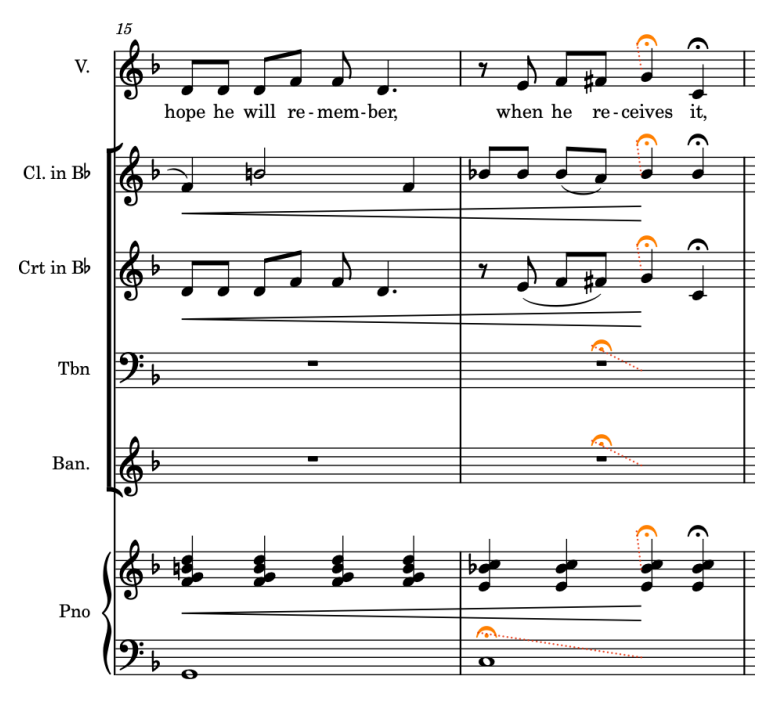

### À NOTER

- Pour le moment, les points d'orgue ne sont pas rendus en lecture.
- Vous pouvez également ajouter des points d'orgue en vous servant du panneau Points d'orgue et pauses situé à droite de la fenêtre. Pour afficher ce panneau, cliquez sur le

bouton **Panneaux**  $\mathbf{\hat{s}}$ , puis sur le bouton **Points d'orgue et pauses**  $\sim$  dans la boîte à outils Notations.

# **Ajouter une technique de jeu de sourdine**

Pour indiquer que l'instrumentiste jouant du cornet doit utiliser une sourdine, et pour utiliser un son de cornet avec sourdine en lecture, vous pouvez créer une technique de jeu *con sordino*.

### PROCÉDER AINSI

- **1.** Dans la mesure 1, sélectionnez la première note de la portée du cornet.
- **2.** Appuyez sur **Maj-P** pour ouvrir le popover des techniques de jeu.
- **3.** Saisissez **con s** dans le popover.

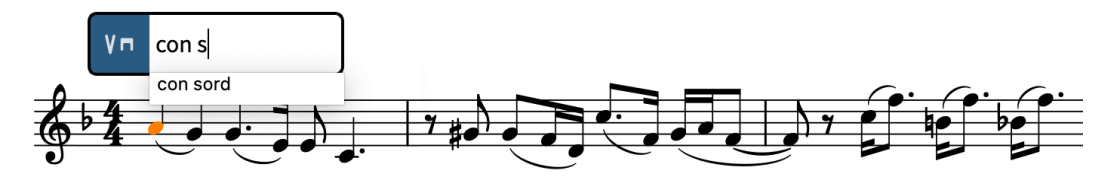

- Comme des entrées exactes doivent être saisies dans le popover des techniques de jeu pour que des techniques de jeu spécifiques puissent être sélectionnées, un menu proposant des techniques de jeu valides apparaît quand vous commencez à saisir des lettres dans le popover.
- **4.** Appuyez sur **Flèche descendante** pour sélectionner **con sord**.

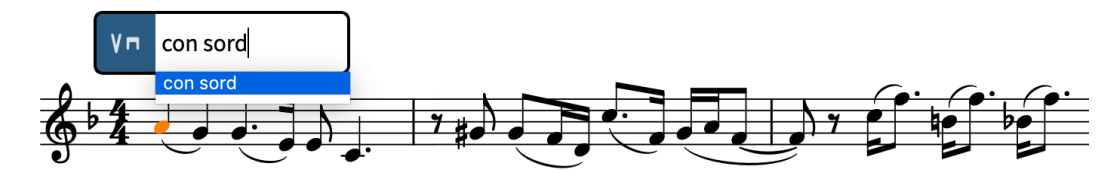

**5.** Appuyez sur **Entrée** pour fermer le popover.

### RÉSULTAT

La technique de jeu *con sordino* est créée. Elle est associée à une technique de lecture « Avec sourdine ». Dorico utilise des techniques de lecture pour associer les notations des techniques de jeu à des techniques ou à des articulations de la bibliothèques de sons, afin de produire les sons correspondants en lecture.

Comme d'autres notations, les techniques de jeu sont automatiquement alignées par rapport à leur position rythmique. Les techniques de jeu textuelles sont alignées à gauche, tandis que les techniques de jeu sous forme de glyphes sont centrées. Dorico applique automatiquement des paramètres d'évitement des collisions et l'indication de tempo est déplacée vers le haut pour laisser de la place à la technique de jeu.

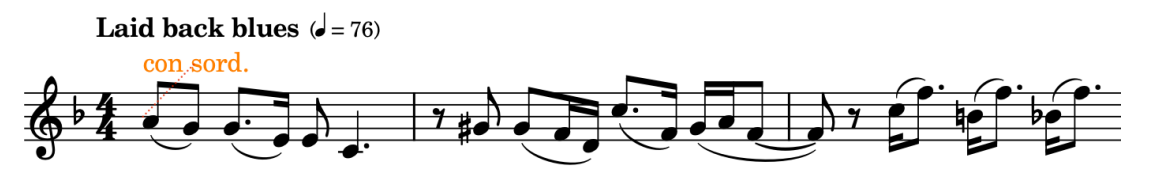

# **Ajouter des symboles d'accords**

La méthode de saisie des symboles d'accords est identique à celle des paroles : le popover des symboles d'accords ne se ferme pas obligatoirement après la saisie de chaque symbole, ce qui vous permet d'insérer plusieurs symboles d'accords à la suite.

Les symboles d'accords dans Dorico ont pour particularité d'être globaux par défaut, ce qui veut dire que quand vous créez un symbole d'accord, il s'affiche pour tous les instrumentistes de l'ensemble si nécessaire. Vous pouvez également créer des symboles d'accords locaux si vous souhaitez qu'ils s'appliquent à un instrumentiste en particulier.

PROCÉDER AINSI

- **1.** Dans la mesure 1, sélectionnez le silence d'une mesure qui se trouve sur la portée de banjo.
	- Il est de toute façon plus simple de saisir les symboles d'accords dans les portées sur lesquelles il doivent figurer.
- **2.** Appuyez sur **Maj-Q** pour ouvrir le popover des symboles d'accords.
- **3.** Saisissez **C7** dans le popover.

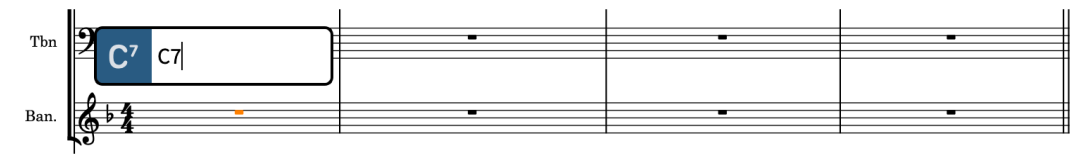

**4.** Appuyez quatre fois sur la touche **Espace** pour faire avancer le popover jusqu'au début de la mesure 2.

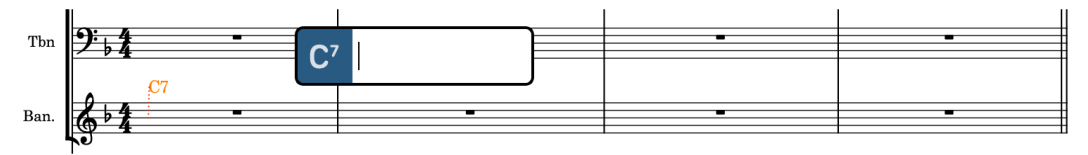

- Chaque fois que vous appuyez sur la touche **Espace** , le popover des symboles d'accords avance d'un temps de la métrique, c'est-à-dire d'une noire car le morceau est en 4/4.
- **5.** Saisissez **G7/D** dans le popover, puis appuyez deux fois sur la touche **Espace** .
- **6.** Saisissez **C7** dans le popover, puis appuyez deux fois sur la touche **Espace** .

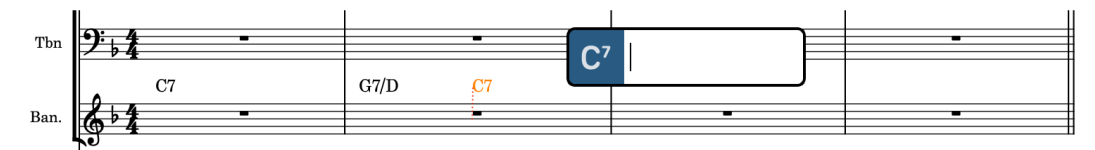

- **7.** Saisissez **F** dans le popover, puis appuyez deux fois sur la touche **Espace** .
- **8.** Créez les autres symboles d'accords dans les mesures 3 et 4 en appuyant une fois sur la touche **Espace** entre chacun d'entre eux.

**G#dim7**, **Gm7**, **F**, **C7** et **F**.

### RÉSULTAT

Vous avez inséré les symboles d'accords des quatre premières mesures du morceau. Ils figurent automatiquement au-dessus des portées des instruments de la section rythmique, à savoir les portées de banjo et de piano dans ce projet.

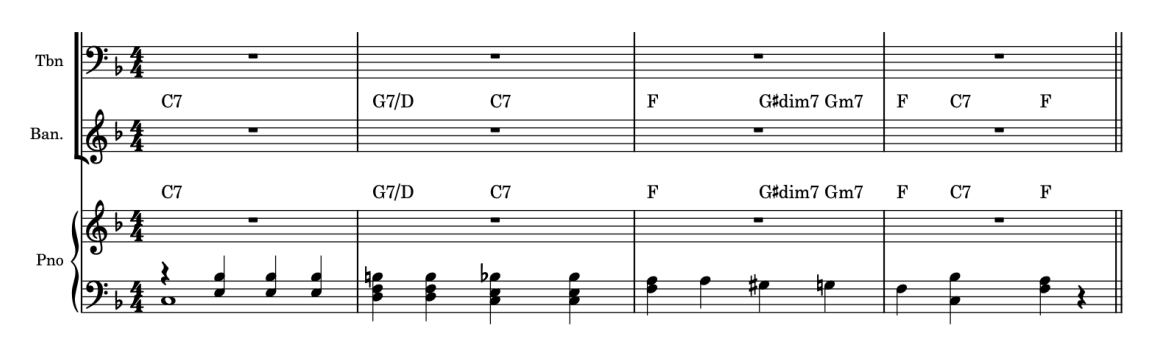

### À NOTER

Il est possible que certains symboles d'accords se présentent différemment sur la partition de ce que vous saisissez dans le popover. C'est par exemple le cas quand vous créez le Fa dim7 dans la mesure 5 en saisissant **Fdim**. Dorico applique des paramètres par défaut pour déterminer l'apparence des symboles d'accords en se basant sur leur type plutôt que sur les caractères précis que vous saisissez dans le popover.

- Si vous utilisez Dorico Pro, vous pouvez modifier ces paramètres à la page **Symboles d'accords**, dans **Bibliothèque** > **Options de gravure**.
- Si vous utilisez Dorico Elements, vous pouvez configurer ces paramètres dans la boîte de dialogue **Bibliothèque** > **Symboles d'accords**.

### À LA FIN DE CETTE ÉTAPE

- Créez les symboles d'accords dans le reste de cet extrait en gardant à l'esprit que la touche **Entrée** permet de fermer le popover et la touche **Espace** de le faire avancer d'une noire à chaque fois que vous appuyez dessus.
- Certains symboles d'accords entrent en collision avec les barres de mesures. C'est notamment le cas du Fa dim7 de la mesure 5. Vous pouvez modifier l'alignement de ces symboles d'accords pour éviter la collision en les sélectionnant, en activant la propriété **Alignement** dans le groupe **Symboles d'accords** du panneau Propriétés, puis en sélectionnant l'option **Centre** dans le menu.

# **Ajouter des slashs rythmiques**

Comme il y a beaucoup d'improvisation dans ce morceau de blues, vous pouvez utiliser des régions de slashs pour afficher des slashs rythmiques dans les mesures où les instrumentistes doivent improviser.

### PROCÉDER AINSI

- **1.** Dans la mesure 1, sélectionnez le silence d'une mesure sur la portée de trombone.
	- Il est préférable de le faire dans le conducteur, car les mesures vides n'y sont pas regroupées par défaut dans des silences multimesures.
- **2.** Faites un **Maj** -clic sur le silence d'une mesure de la mesure 4 sur la portée de trombone.
- **3.** Appuyez sur **Maj-R** pour ouvrir le popover des reprises.
- **4.** Saisissez **slash** dans le popover.

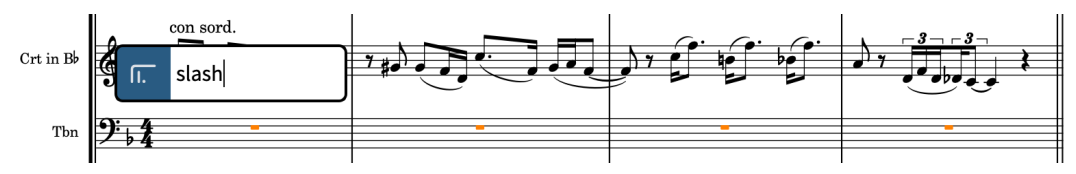

**5.** Appuyez sur **Entrée** pour fermer le popover et créer une région de slashs s'étendant sur toute la sélection.

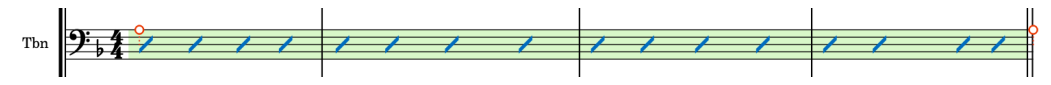

- Dorico affiche automatiquement le nombre de slashs correspondant à la durée et au chiffrage de mesure. Par exemple, si les mesures étaient en 6/8, Dorico afficherait deux slashs pointés dans chaque mesure.
- **6.** Répétez les étapes 1 à 5 sur la portée de banjo et sur la portée supérieure du piano.

### CONSEIL

Vous pouvez également sélectionner la région de slashs sur la portée de trombone et faire un **Alt/Opt** -clic au début de la mesure 1 sur la portée de banjo et sur la portée supérieure du piano.

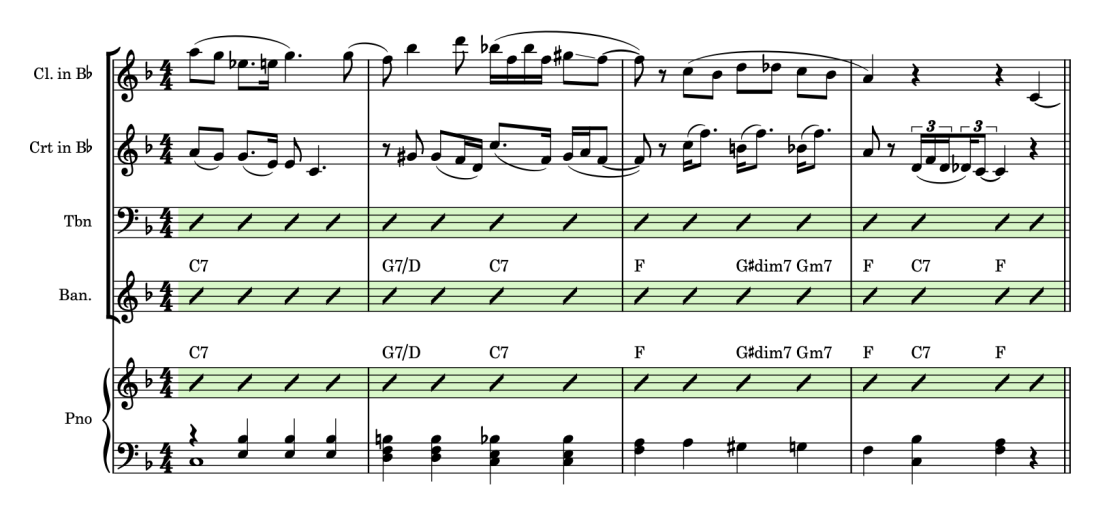

- Néanmoins, dans l'enregistrement, seule la clarinette joue sur le temps 4 de la mesure 4.
- **7.** Sélectionnez n'importe quelle partie des régions de slashs dans les mesures 1 à 4 sur les portées de trombone, de banjo et de piano.
- **8.** Appuyez sur **Maj-Alt/Opt-Flèche gauche** pour raccourcir les régions de slashs jusqu'à la fin du temps 3.
	- Le nombre de fois qu'il vous faut appuyer dépend de la résolution de la grille rythmique  $\sim$   $\sim$

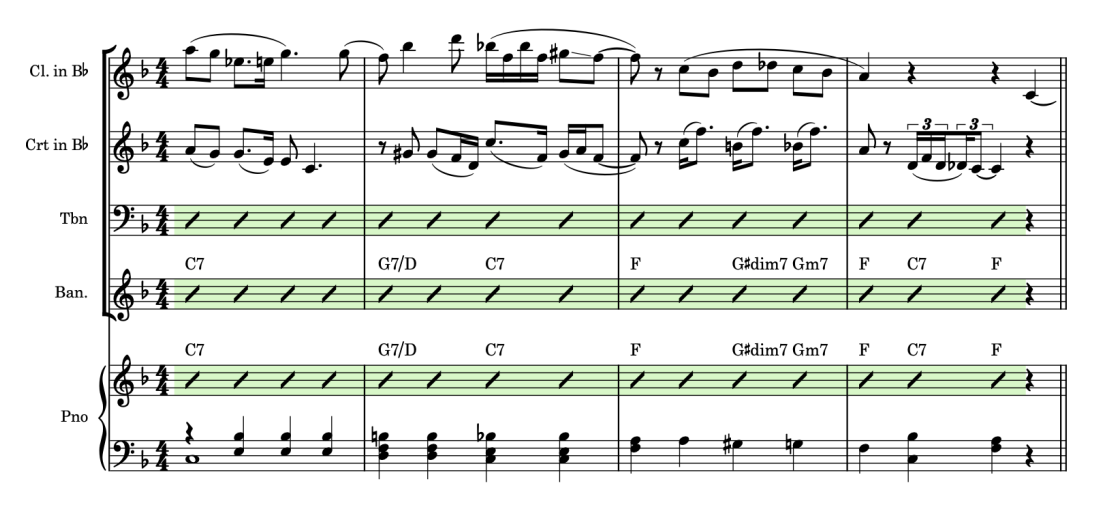

- **9.** Dans la mesure 5, sélectionnez le silence d'une mesure sur la portée de trombone.
- **10.** Faites un **Maj** -clic ou un **Ctrl/Cmd** -clic sur le silence d'une mesure dans la mesure 16 de la portée de trombone.
- **11.** Créez une région de slashs.

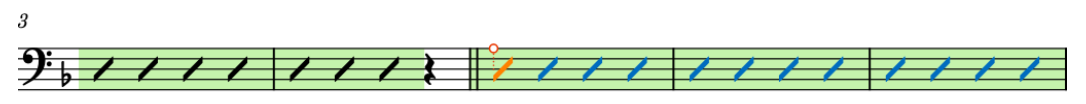

Si ces régions étaient adjacentes, la seconde serait surlignée dans une autre couleur afin de vous permettre de les distinguer.

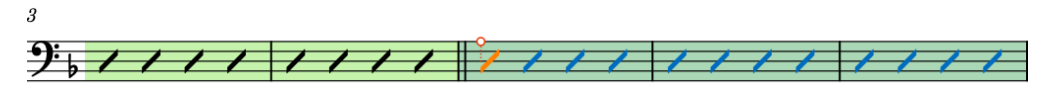

- **12.** Répétez les étapes 9 à 11 pour le banjo.
- **13.** Créez des régions de slashs dans les mesures 5 à 7 et 9 (temps 2) à 12 de la portée de cornet.
	- Il doit maintenant y avoir des slashs rythmiques sur les mesures 1 à 16 des portées de cornet, de trombone et de banjo. Cependant, les points d'orgue de la mesure 16 n'apparaissent pas automatiquement dans les régions de slashs. Vous pouvez créer des notes dans des voix de slashs sans hampes pour ces temps.
- **14.** Sélectionnez n'importe quelle partie des régions de slashs dans les mesures 5 à 16 sur les portées de trombone et de banjo.

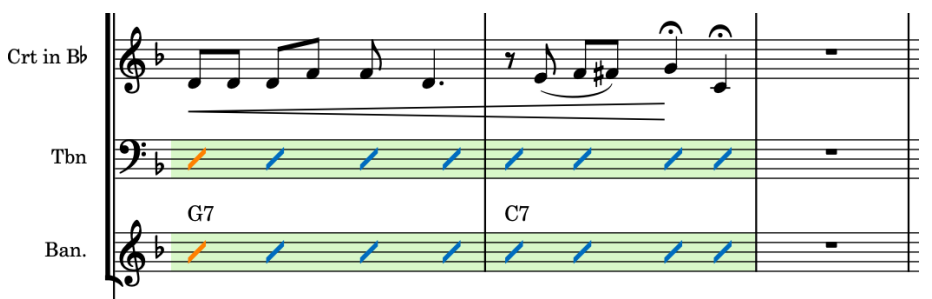

- **15.** Appuyez sur **Maj-Alt/Opt-Flèche gauche** pour raccourcir les régions de slashs jusqu'à la fin du temps 2.
	- Le nombre de fois qu'il vous faut appuyer dépend de la résolution de la grille rythmique .

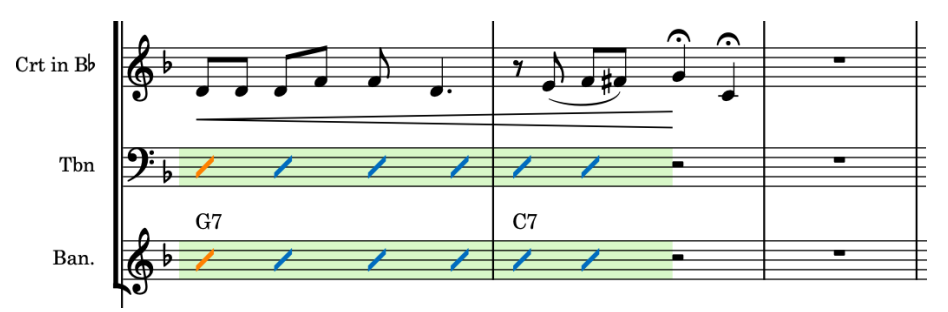

- **16.** Dans la mesure 16, double-cliquez sur le temps 3 de la portée de trombone, c'est-à-dire juste après l'endroit où se termine la région de slashs.
- **17.** Appuyez sur **Maj-Alt/Opt-V** jusqu'à ce que l'indicateur du caret montre que vous avez créé une voix de slashs sans hampes.

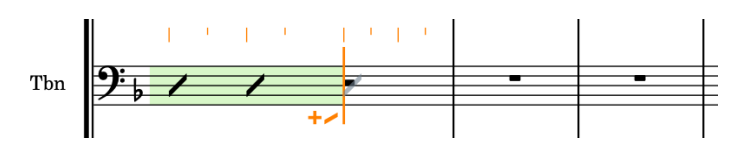

- **18.** Appuyez sur **6** pour sélectionner la noire.
- **19.** Appuyez deux fois sur **Y** pour créer deux notes slashs sans hampes d'une durée d'une noire.

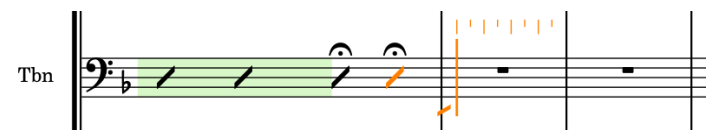

- La touche **Y** permet de créer des hauteurs par défaut, ce qui est particulièrement utile pour les percussions non chromatiques. Pour les instruments chromatiques, la hauteur par défaut est déterminée par la clef (Sol sur une portée en clef de Sol, par exemple).
- **20.** Appuyez sur **Flèche gauche** jusqu'à ce que le caret se trouve sur le début du temps 3 de la mesure 16, puis appuyez sur **Flèche descendante** pour faire descendre le caret sur la portée de banjo.

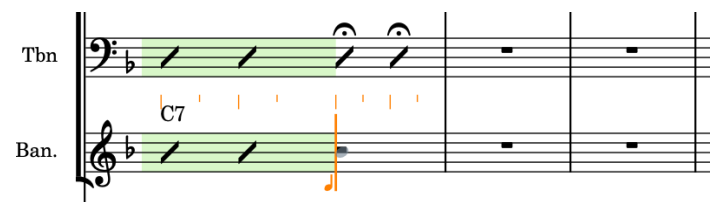

- **21.** Répétez les étapes 17 à 19.
- **22.** Appuyez sur **Échap** ou sur **Entrée** pour arrêter la saisie de notes.

### RÉSULTAT

Vous avez créé des régions de slashs et inséré des notes dans des voix de slashs sans hampes. Il peut être intéressant d'utiliser une combinaison de régions de slashs et de voix de slashs quand il n'y a que quelques mesures à utiliser des rythmes spécifiques, par exemple.

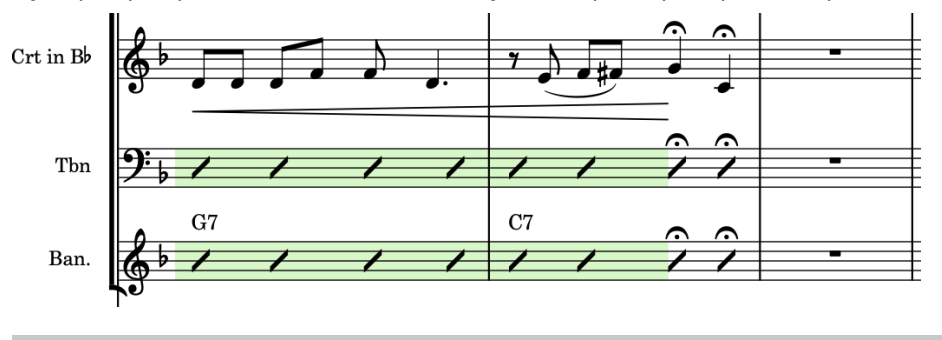

#### CONSEIL

Vous pouvez également insérer des régions de slashs à partir du panneau Répéter les structures, à droite de la fenêtre. Pour afficher ce panneau, cliquez sur le bouton **Panneaux &**, puis sur le bouton **Répéter les structures d** dans la boîte à outils Notations.

# **Ajouter des reprises de mesures**

En plus des slashs rythmiques indiquant un passage improvisé, vous pouvez utiliser des reprises de mesures pour indiquer aux instrumentistes qu'ils doivent rejouer les notes de la précédente mesure.

PROCÉDER AINSI

- **1.** Dans la mesure 6, sélectionnez le silence d'une mesure qui se trouve sur la portée du haut du système de piano.
- **2.** Appuyez sur **Maj-R** pour ouvrir le popover des reprises.
- **3.** Saisissez **%** dans le popover.

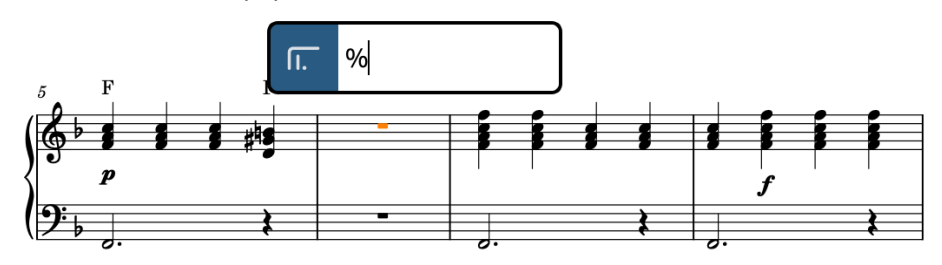

**4.** Appuyez sur **Entrée** pour fermer le popover et créer une région de reprise de mesure sur toute la sélection.

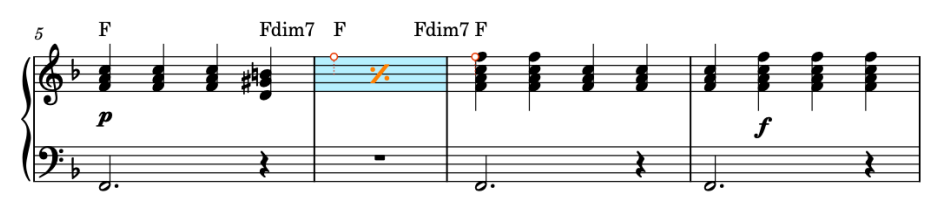

- Ne désélectionnez pas la région de reprise de mesure.
- **5.** Faites un **Alt/Opt** -clic au début de la mesure 6 sur la portée du bas du système de piano pour copier la région de reprise de mesure sur cette position.

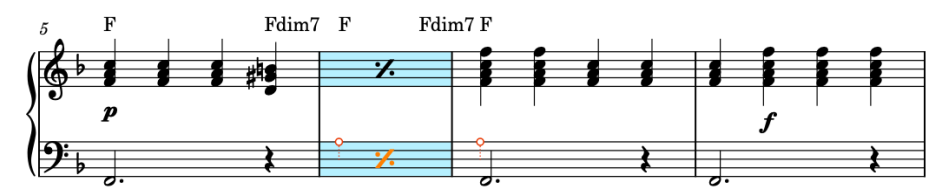

**6.** Répétez les étapes 1 à 5 pour les mesures 10 et 14.

### RÉSULTAT

Vous avez créé des régions de reprise de mesure pour des mesures uniques sur les deux portées de piano.

### CONSEIL

Vous pouvez également insérer des régions de reprise de mesure à partir du panneau Répéter les structures, à droite de la fenêtre. Pour afficher ce panneau, cliquez sur le bouton **Panneaux**  <sup>®</sup>, puis sur le bouton **Répéter les structures** dans la boîte à outils Notations.

# **Afficher les symboles d'accords au-dessus de différentes portées**

Les symboles d'accords sont automatiquement affichés au-dessus des portées des instruments de la section rythmique. Cependant, dans ce morceau, il est utile d'afficher aussi les symboles d'accords pour d'autres instrumentistes afin de leur donner des repères pour l'improvisation.

CONDITION PRÉALABLE

Vous êtes en mode Configuration (appuyez sur **Ctrl/Cmd-&** ).

### PROCÉDER AINSI

**1.** Dans le panneau **Instrumentistes** à gauche, sélectionnez l'instrumentiste **Trombone**.

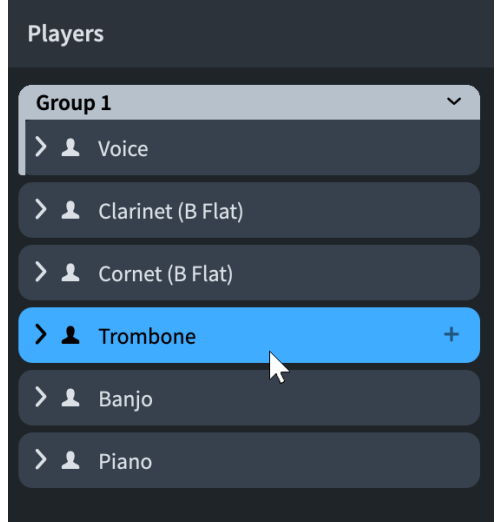

- **2.** Faites un clic droit sur la carte de l'instrumentiste et sélectionnez **Symboles d'accords** > **Afficher dans les régions de symboles d'accords et de slashs** dans le menu contextuel.
	- Vous pouvez également accéder à cette option en cliquant sur le bouton **Paramètres**  des instrumentistes **and du panneau Instrumentistes**.
- **3.** Répétez l'étape 2 pour les instrumentistes de la clarinette et du cornet.

### RÉSULTAT

Vous avez configuré les symboles d'accords de sorte qu'ils figurent dans les régions de symboles d'accords ou de slashs pour la clarinette, le cornet et le trombone. Ils étaient déjà configurés pour apparaître dans tout le projet pour le banjo et le piano.

### CONSEIL

Vous pouvez également utiliser ce menu contextuel pour choisir les dispositions dans lesquelles les symboles d'accords sont visibles.

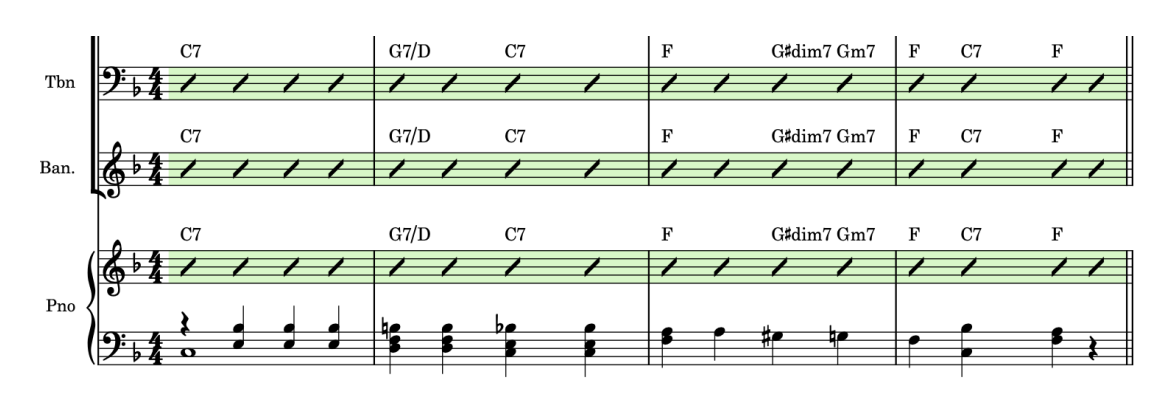

# **Ajouter une batterie**

Il n'y avait pas de batterie dans ce morceau à l'origine mais afin de démontrer comment fonctionnent les kits de percussions dans Dorico, et notamment les batteries, nous allons maintenant ajouter une batterie dans le projet.

CONDITION PRÉALABLE

Vous êtes en mode Configuration (appuyez sur **Ctrl/Cmd-&** ).

### PROCÉDER AINSI

- **1.** Dans la barre d'action du panneau **Instrumentistes**, faites un clic droit sur le bouton **Trier**  les instrumentistes **d** ou cliquez dessus et maintenez enfoncé le bouton de la souris, puis sélectionnez l'option **Groupe**.
	- Cette option permet de trier automatiquement les nouveaux instrumentistes dans l'ordre conventionnel des vents/orchestres d'harmonie.
- **2.** Appuyez sur **Maj-P** pour ajouter un nouvel instrumentiste individuel et ouvrir le sélecteur d'instruments.
	- Vous pouvez également cliquer sur le bouton **Ajouter un instrumentiste individuel** qui se trouve en bas du panneau **Instrumentistes**.
- **3.** Saisissez **batterie** dans la zone de recherche du sélecteur d'instruments.

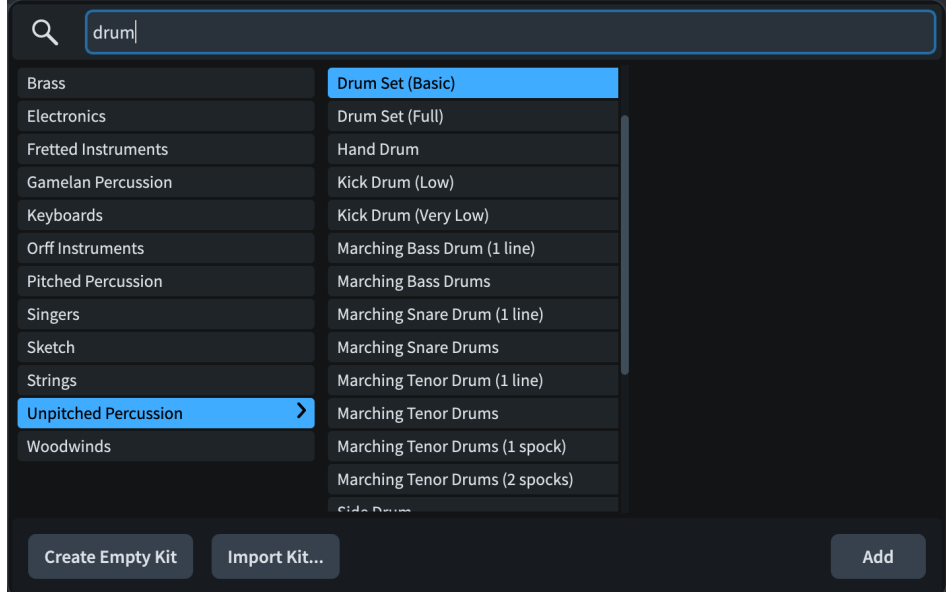

**4.** Sélectionnez **Batterie (basique)**, puis cliquez sur **Ajouter** ou appuyez sur **Entrée** .
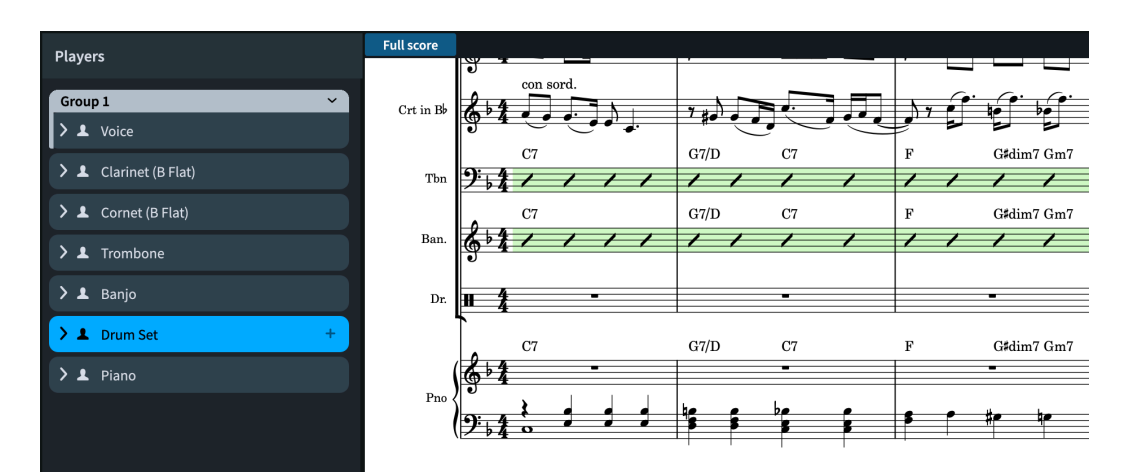

- La nouvelle batterie est automatiquement positionnée au-dessus du piano, conformément à l'ordre de tri des instrumentistes de **Groupe**.
- Comme le groupement des crochets est celui d'un **Petit ensemble** dans le conducteur, la batterie est pour le moment groupée dans le même crochet que les autres instruments. Cependant, il est préférable de séparer les instruments chromatiques des instruments non chromatiques dans la partition.

#### CONSEIL

Vous pouvez configurer un groupement de crochet différent pour chaque disposition à partir de la page **Crochets et accolades**, dans **Bibliothèque** > **Options des dispositions**  (raccourci clavier **Ctrl/Cmd-Maj-L** ).

**5.** Après avoir sélectionné l'instrumentiste de la batterie, cliquez sur le bouton **Ajouter un groupe** en bas du panneau **Instrumentistes**.

#### RÉSULTAT

Vous avez ajouté un instrumentiste individuel, vous lui avez assigné une batterie et vous l'avez dissocié du crochet des autres instrumentistes pour le placer dans son propre groupe.

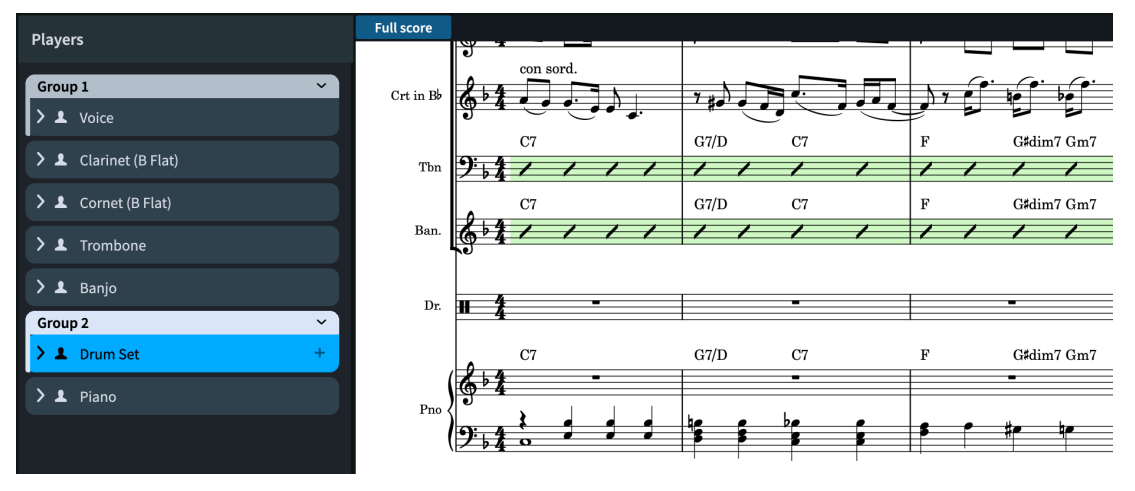

#### CONSEIL

La voix est placée dans un groupe distinct pour la même raison. Il aurait également été possible de la configurer en tant que soliste car Dorico utilise des crochets et une numérotation distincts pour les solistes. Pour en savoir plus sur la configuration des instrumentistes en tant que solistes, reportez-vous au **Mode d'emploi**.

<span id="page-109-0"></span>Dans Dorico, un kit de percussions est un ensemble de plusieurs instruments de percussion non chromatiques qui peuvent être disposés de différentes façons : chaque instrument sur une ligne, dans une grille ou sur une portée à cinq lignes. Il est possible de représenter le kit de percussions sur une portée à cinq lignes dans le conducteur et d'utiliser une ligne pour chaque instrument dans la disposition de partie, par exemple.

Les kits de percussions sont reconnaissables à leurs étiquettes d'instrument vertes en mode Configuration.

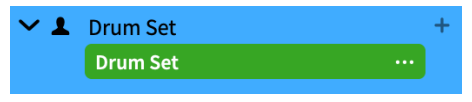

#### CONSEIL

- Quand vous cliquez sur le menu d'instrument de l'étiquette d'instrument et sélectionnez **Éditer le kit de percussions**, la boîte de dialogue **Édition du kit de percussions** apparaît. Vous pouvez y modifier des aspects des différentes présentations indépendamment, et par exemple définir la voix de chaque instrument dans la présentation en portée à cinq lignes.
- Vous pouvez changer le type de présentation utilisé dans chaque disposition dans **Options des dispositions** > **Instrumentistes** > **Percussion** (raccourci clavier **Ctrl/Cmd-Maj-L** ).

# **Créer des notes de batterie**

La saisie de notes pour des kits de percussions, dont fait partie la batterie dans Dorico, fonctionne légèrement différemment que pour les autres instruments. Dans cet exercice, vous allez créer une partie de batterie simple, qui correspond au style du morceau, et découvrir quelques techniques de saisie utiles pour les kits de percussions.

Cet exercice sera sans doute plus facile à réaliser dans la disposition de la partie de batterie que dans le conducteur. Pour changer de disposition dans l'onglet actuel, servez-vous du sélecteur de disposition de la barre d'outils. Pour ouvrir la partie de batterie dans un nouvel onglet, cliquez sur le bouton **Nouvel onglet** qui se trouve à droite de la barre d'onglets, puis double-cliquez sur **Batterie** dans le nouvel onglet.

Vous pouvez faire en sorte d'afficher des mesures vides séparées plutôt que des silences multimesures dans la disposition de la partie de batterie à partir de la page **Instrumentistes**, en configurant les **Options des dispositions** (raccourci clavier **Ctrl/Cmd-Maj-L** ).

#### CONDITION PRÉALABLE

Vous êtes en mode Écriture (appuyez sur **Ctrl/Cmd-É** ).

#### PROCÉDER AINSI

- **1.** Dans la mesure 4, sélectionnez le silence d'une mesure sur la portée de la batterie.
- **2.** Appuyez sur **Maj-N** pour commencer la saisie de notes.
	- Sur les portées des kits de percussions, le caret est plus court. Le nom de l'instrument actuel est affiché en plus du caret et de la grille rythmique.

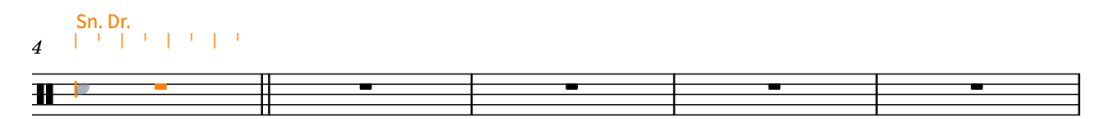

**3.** Appuyez trois fois sur **Espace** pour faire avancer le caret jusqu'au temps 4.

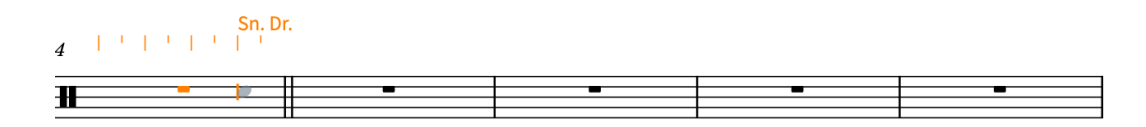

**4.** Appuyez sur **Flèche montante** afin d'amener le caret sur la charleston.

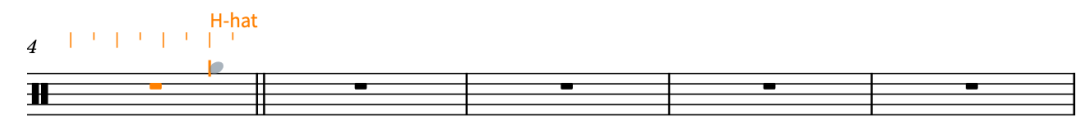

- **5.** Appuyez sur **5** pour sélectionner la croche.
- **6.** Appuyez sur **Y** jusqu'à la fin du temps 1 de la mesure 8.
	- **Y** est un raccourci clavier de saisie de note générique qui est particulièrement utile pour les percussions.

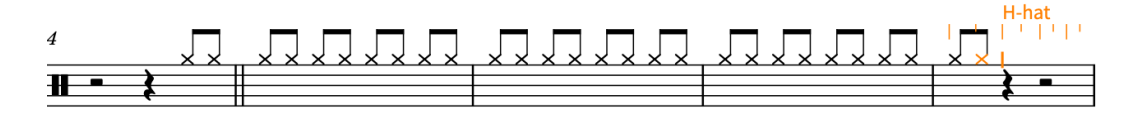

**7.** Appuyez sur **6** , sur **Y** , sur **5** , sur **Y** , à nouveau sur **Y** , sur **6** , puis une fois de plus sur **Y** .

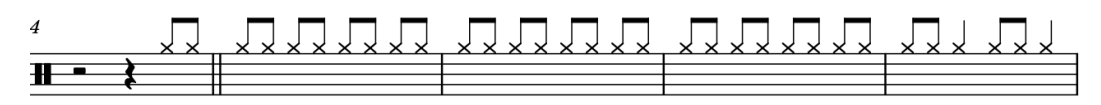

- **8.** Faites revenir le caret sur le temps 3 de la mesure 4.
	- Par exemple, vous pouvez appuyer quatre fois sur **Ctrl/Cmd-Flèche gauche** , puis deux fois sur **Flèche gauche** si votre grille rythmique **et** *s* est configurée à la croche.
- **9.** Appuyez sur **Flèche descendante** pour amener le caret sur la caisse claire.

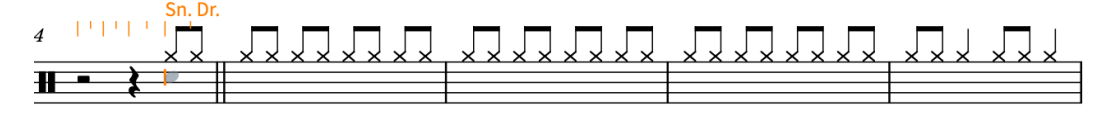

- Si vous créiez des notes à ce stade, vous obtiendriez des notes de caisse claire génériques mais il serait préférable d'utiliser des notes plus spécifiques pour ce morceau. Comme les techniques de jeu des percussions non chromatiques sont généralement notées avec des têtes de notes différentes, vous pouvez sélectionner des techniques de jeu de percussions non chromatiques pendant la saisie de notes.
- **10.** Appuyez sur **Alt/Opt-Flèche montante** pour sélectionner la technique de jeu du side stick.

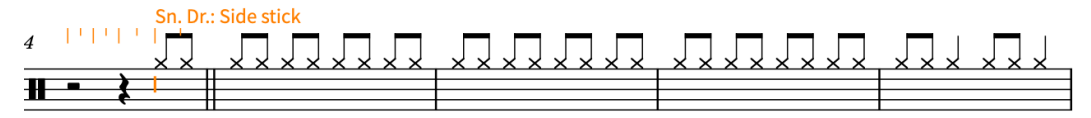

**11.** Veillez à ce que la durée sélectionnée soit la noire et appuyez sur **Y** .

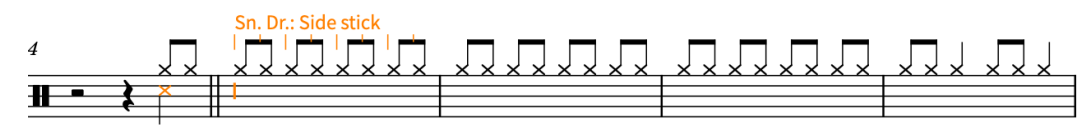

- Comme la batterie par défaut dans Dorico est déjà configurée pour utiliser les têtes de notes les plus courantes de la technique de jeu des percussions, la note de side stick de caisse claire est représentée par une tête de note en croix.
- Vous pourriez continuer d'utiliser les touches fléchées pour sélectionner les autres instruments du kit et appuyer sur **Y** pour créer des notes pour ces instruments, mais dans la présentation en portée à cinq lignes, vous pouvez également saisir les notes comme s'il s'agissait des notes d'une portée chromatique.
- **12.** Appuyez sur **F** pour insérer une note de grosse caisse.

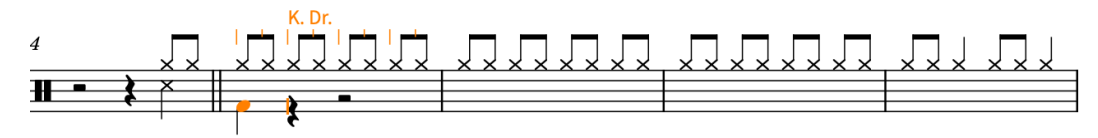

- **13.** Appuyez deux fois sur **Espace** pour faire avancer le caret de deux noires.
- **14.** Appuyez sur **C** , puis sur **F** pour créer une note de caisse claire et une note de grosse caisse.

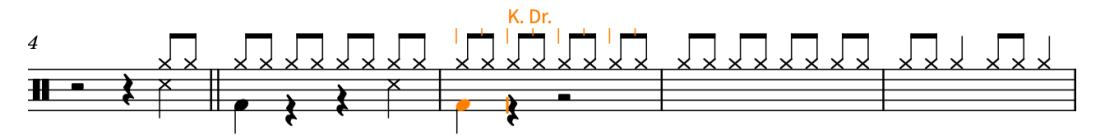

- Dorico conserve la technique de jeu de side stick qui a été sélectionnée précédemment pour la caisse claire et reste configuré sur cette technique.
- Par défaut, les portées de kit de percussions à cinq lignes sont traitées comme si elles comportaient une clef de sol, mais vous pouvez utiliser une clef de fa à la place en configurant la page **Saisie et édition de notes** des **Préférences** (raccourci clavier **Ctrl/ Cmd-,** ).
- **15.** Appuyez une fois sur **Espace** , puis sur **Maj-Alt/Opt-D** pour créer une note de tom, puis sur **C** et sur **F** .

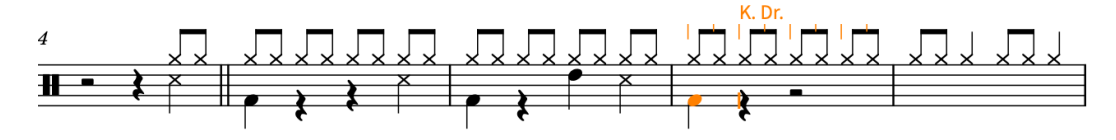

- **16.** Appuyez deux fois sur **Espace** , puis sur **C** et sur **F** .
- **17.** Appuyez sur **Échap** ou sur **Entrée** pour arrêter la saisie de notes.

#### RÉSULTAT

Vous avez inséré des notes pour différents instruments de percussion d'une même batterie, et sélectionné une technique de jeu différente pour la caisse claire.

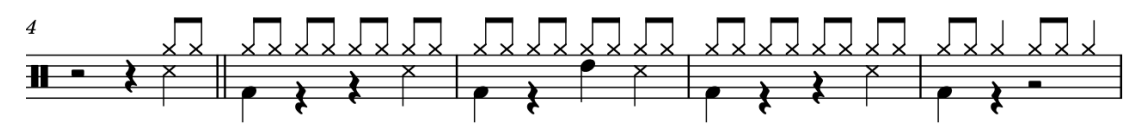

#### À LA FIN DE CETTE ÉTAPE

Vous pourriez sélectionner les mesures 5 à 8 et appuyer sur **R** pour reproduire ces quatre mesures jusqu'à la fin de l'extrait, mais il serait également possible de créer une région de reprise de mesure afin d'indiquer à l'instrumentiste qu'il doit rejouer la phrase de quatre mesures. Pour ce faire, il vous faut saisir **%4** dans le popover des reprises ( **Maj-R** ).

# <span id="page-112-0"></span>**Ajouter des trémolos**

Dans le couplet, la partie de chant s'arrête tôt dans les mesures 8 et 12. Pour combler ce vide, vous pouvez ajouter des trémolos dans la partie de batterie.

#### PROCÉDER AINSI

**1.** Dans la mesure 8, sélectionnez les noires sur la portée de batterie.

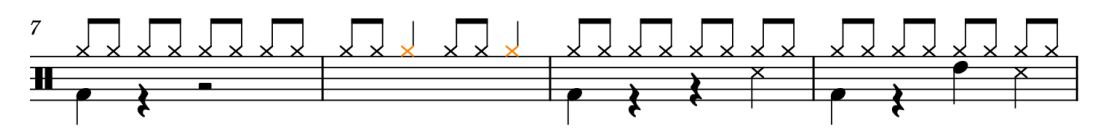

- **2.** Appuyez sur **Maj-R** pour ouvrir le popover des reprises.
- **3.** Saisissez **///** dans le popover.

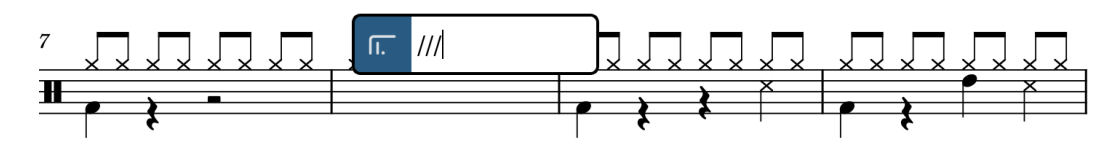

**4.** Appuyez sur **Entrée** pour fermer le popover.

#### RÉSULTAT

Des trémolos à une seule hampe et trois traits sont créés sur les notes sélectionnées.

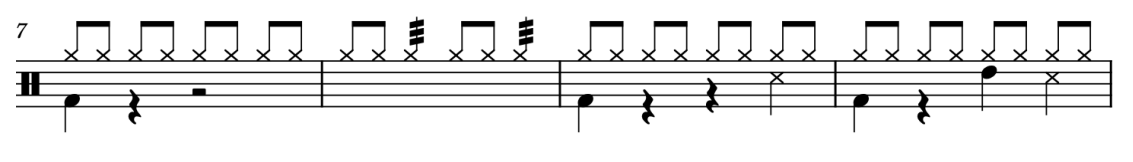

#### CONSEIL

Vous pouvez également insérer des trémolos à partir du panneau Répéter les structures, à droite de la fenêtre. Pour afficher ce panneau, cliquez sur le bouton **Panneaux** , puis sur le bouton Répéter les structures **de dans la boîte à outils Notations. Les trémolos se créent à partir du** panneau Répéter les structures parce qu'ils indiquent que les notes doivent être répétées sur la durée donnée.

# **Activer la lecture swing pour la batterie**

La partie de batterie comporte de nombreuses croches qui peuvent être jouées avec un certain swing, comme c'est souvent le cas dans les morceaux de blues, même si les autres parties de ce morceau sont jouées exactement sur le temps. Dans Dorico, vous pouvez activer la lecture swing pour la batterie, sans l'appliquer aux autres parties.

Dorico offre plusieurs rapports de swing par défaut qui sont classés dans les « sensations rythmiques ».

#### PROCÉDER AINSI

- **1.** Dans la mesure 1, sélectionnez le silence d'une mesure sur la portée de la batterie.
- **2.** Appuyez sur **Maj-T** pour ouvrir le popover des tempos.
- **3.** Saisissez **swing** dans le popover.

<span id="page-113-0"></span>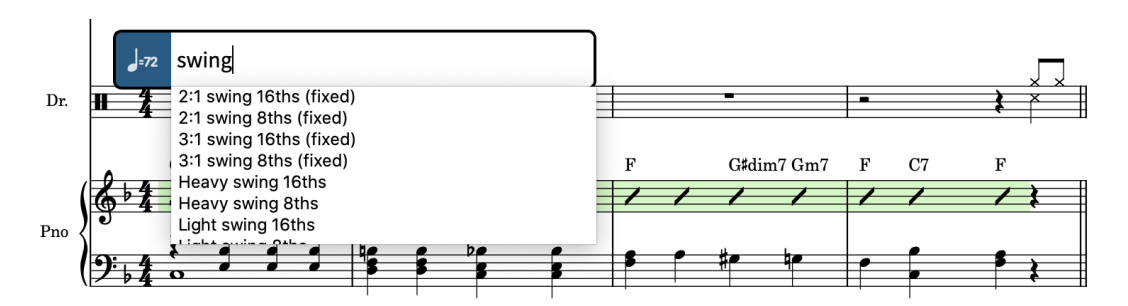

- Comme pour le popover des techniques de jeu, un menu vous proposant des sensations rythmiques valides apparaît quand vous commencez à saisir des caractères dans le popover.
- **4.** Appuyez sur **Flèche descendante** de manière à sélectionner l'entrée **2:1 swing 8ths (fixed)**.

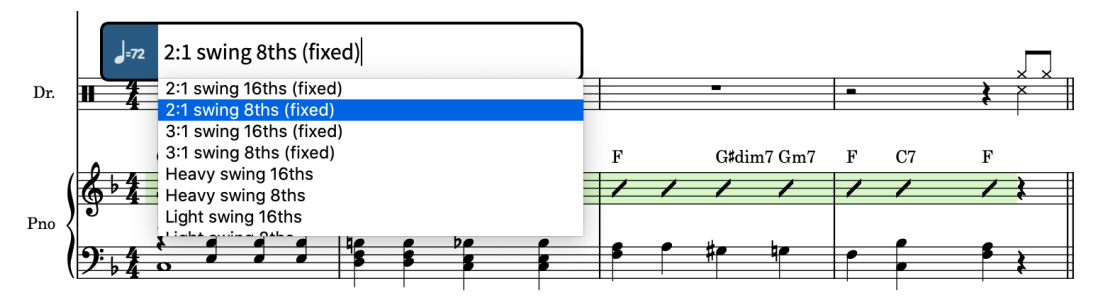

**5.** Appuyez sur **Alt/Opt-Entrée** pour fermer le popover.

#### RÉSULTAT

Le swing avec le rapport sélectionné est configuré pour la partie de batterie uniquement. Il est indiqué par une pancarte au-dessus de la batterie.

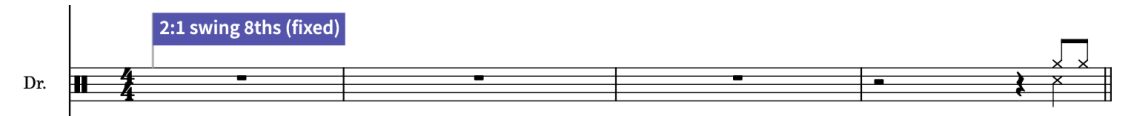

#### CONSEIL

- Si vous appuyez sur **Alt/Opt** en plus de **Entrée** , la sensation rythmique s'appliquera uniquement à la portée sélectionnée. Si vous n'appuyez que sur **Entrée** , la lecture swing sera activée pour tous les instrumentistes. Vous pouvez également appuyer sur **Alt/Opt-Entrée** pour fermer les popovers (ou faire un **Alt/Opt** -clic quand vous utilisez le panneau correspondant) et saisir des notations spécifiques à d'autres voix ou portées, telles que les chiffrages de mesure et les armures.
- Vous pouvez masquer ou afficher toutes les pancartes ou uniquement certaines en utilisant le menu **Vue** > **Pancartes**.
- Les sensations rythmiques créées à l'aide du popover des tempos ne s'appliquent qu'à la lecture de ce bloc. Si vous utilisez Dorico Pro ou Dorico Elements, vous pouvez également activer la lecture swing dans tout le projet à partir de la page **Temps**, dans **Bibliothèque** > **Options de lecture** (raccourci clavier **Ctrl/Cmd-Maj-P** ).

# **Retirer la batterie du conducteur**

L'un des atouts de Dorico est la flexibilité avec laquelle il gère les relations entre les instrumentistes, les dispositions et les blocs. Vous pouvez par exemple retirer la batterie du conducteur parce qu'il n'y en avait pas dans le morceau à l'origine, mais conserver l'instrumentiste et ses données musicales dans le projet pour référence.

CONDITION PRÉALABLE

Vous êtes en mode Configuration (appuyez sur **Ctrl/Cmd-&** ).

PROCÉDER AINSI

**1.** Dans le panneau **Instrumentistes** à gauche, sélectionnez la carte de l'instrumentiste de la batterie.

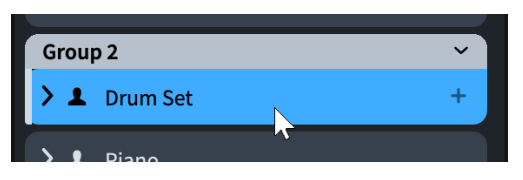

**2.** Dans le panneau **Dispositions** à droite, décochez la case dans la carte de la disposition **Conducteur**.

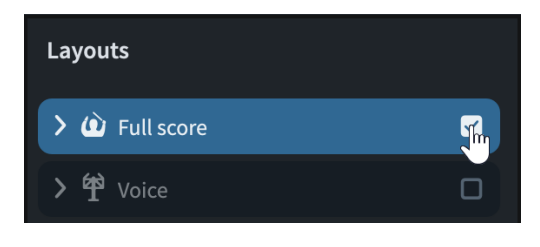

#### RÉSULTAT

L'instrumentiste de la batterie est retiré de la disposition du conducteur. Quand vous sélectionnez la disposition du conducteur dans le panneau **Dispositions**, tous les instrumentistes sauf le batteur sont en surbrillance et leurs cases sont cochées dans le panneau **Instrumentistes**.

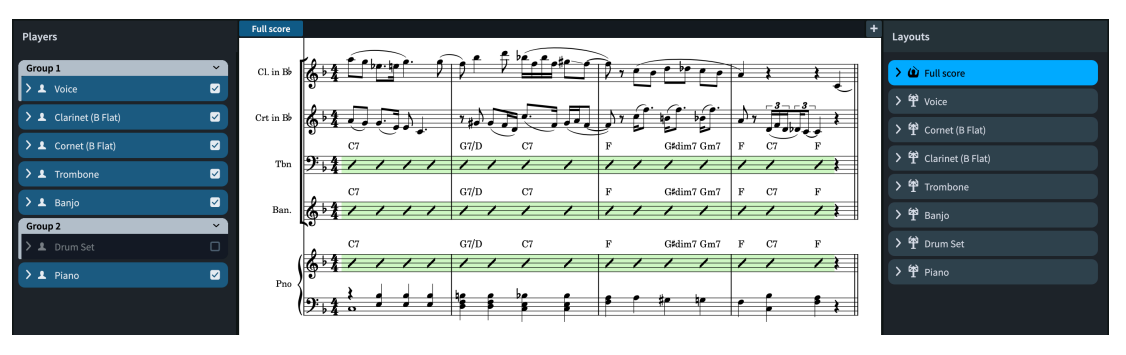

#### CONSEIL

Dans Dorico, comme un projet peut contenir autant de dispositions que vous le souhaitez, chacune pouvant comprendre des ensembles d'instrumentistes différents, vous pouvez créer deux dispositions de conducteur : l'une avec batterie et l'autre sans.

Les dispositions de parties sont automatiquement nommées en fonction des instrumentistes qui leurs sont assignés et c'est le nom de leur disposition qui apparaît par défaut en haut à gauche de la première page dans les dispositions de parties, et non le nom de l'instrumentiste. Pour renommer une disposition, double-cliquez sur la carte correspondante dans le panneau **Dispositions**. Par exemple, si vous avez assigné plusieurs instrumentistes de percussions à une disposition de partie, vous pouvez simplement la nommer « Percussion ».

# <span id="page-115-0"></span>**Les parties**

Vous en êtes pratiquement à la fin de ce guide et nous espérons que vous vous sentez suffisamment en confiance pour travailler sur vos propres projets. Le moment est venu de voir rapidement comment fonctionnent les dispositions de parties, ce qu'elles ont en commun avec le conducteur et ce qui est spécifique à chaque partie.

Commençons donc par rappeler rapidement ce que sont les dispositions et quel rôle elles jouent dans Dorico :

Les dispositions permettent d'organiser les données musicales des blocs et des instrumentistes sur les pages et de mettre celles-ci en forme de manière à créer des partitions paginées. Un projet peut contenir autant de dispositions que vous le souhaitez et associer des instrumentistes et des blocs dans n'importe quelle combinaison. Vous pouvez par exemple intégrer un pianiste de répétition dans la disposition d'une partie de chant sans afficher les portées de piano dans le conducteur. Les dispositions partagent les mêmes données musicales (les notes jouées par chaque instrument, par exemple), mais leurs formats sont indépendants (les sauts de système et les changements de page peuvent se trouver à des endroits différents, par exemple). Par défaut, les dispositions de conducteurs n'ont pas les mêmes paramètres que les dispositions de parties. Par exemple, les silences multimesures sont automatiquement affichés dans les parties mais pas dans les conducteurs.

Il n'est donc pas nécessaire d'« extraire » les différentes parties pour les enregistrer dans des fichiers distincts : même quand un projet Dorico regroupe le conducteur, toutes les parties instrumentales et d'autres dispositions encore, vous êtes libre de modifier indépendamment chacun de ces éléments.

PROCÉDER AINSI

- **1.** Appuyez sur **Ctrl/Cmd-T** pour ouvrir un nouvel onglet.
	- Si la barre d'onglets était masquée, elle est maintenant visible.
	- Vous pouvez également cliquer sur le bouton **Nouvel onglet** situé tout à droite de la barre d'onglets.

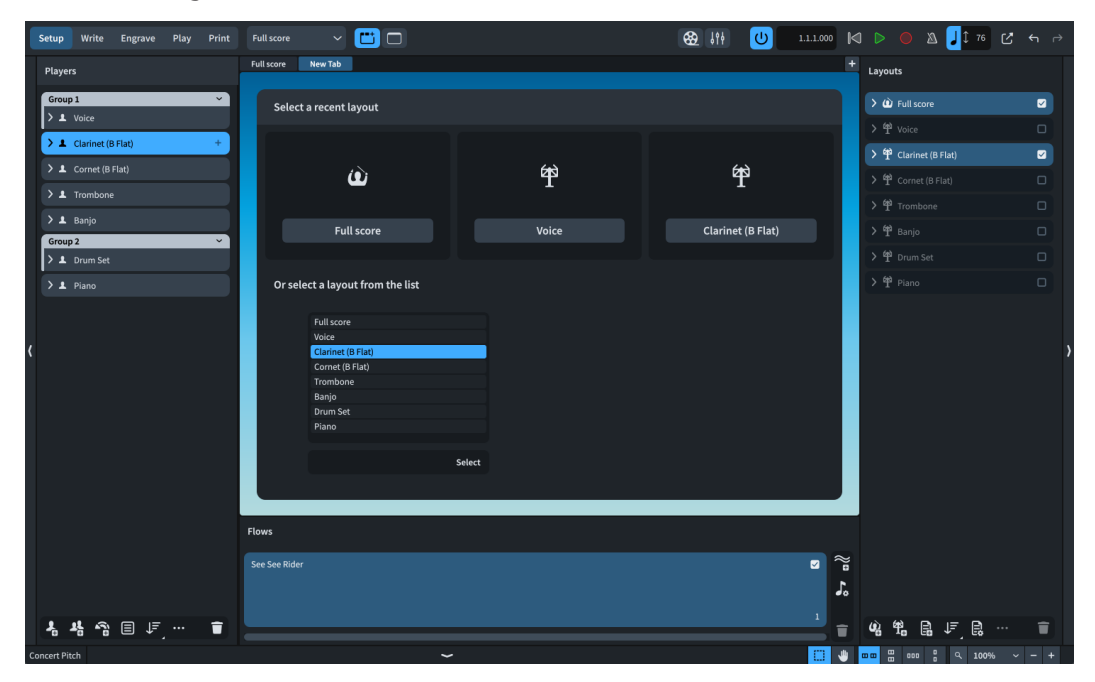

**2.** Dans la liste qui figure en bas du nouvel onglet, double-cliquez sur **Clarinette (Si bémol)**  pour ouvrir la disposition de la partie de clarinette.

- Vous pouvez également la sélectionner dans le sélecteur de disposition de la barre d'outils.
- La disposition de la partie de clarinette est maintenant affichée à l'écran. Elle ne contient que les portées de l'instrumentiste Clarinette. Pour vous assurer que c'est bien le cas, sélectionnez la partie de clarinette dans le panneau **Dispositions** à droite, puis vérifiez que la case de l'instrumentiste Clarinette est bien la seule à être activée dans le panneau **Instrumentistes** à gauche. Cela veut dire que cet instrumentiste est le seul à être assigné à la disposition de la partie de clarinette.

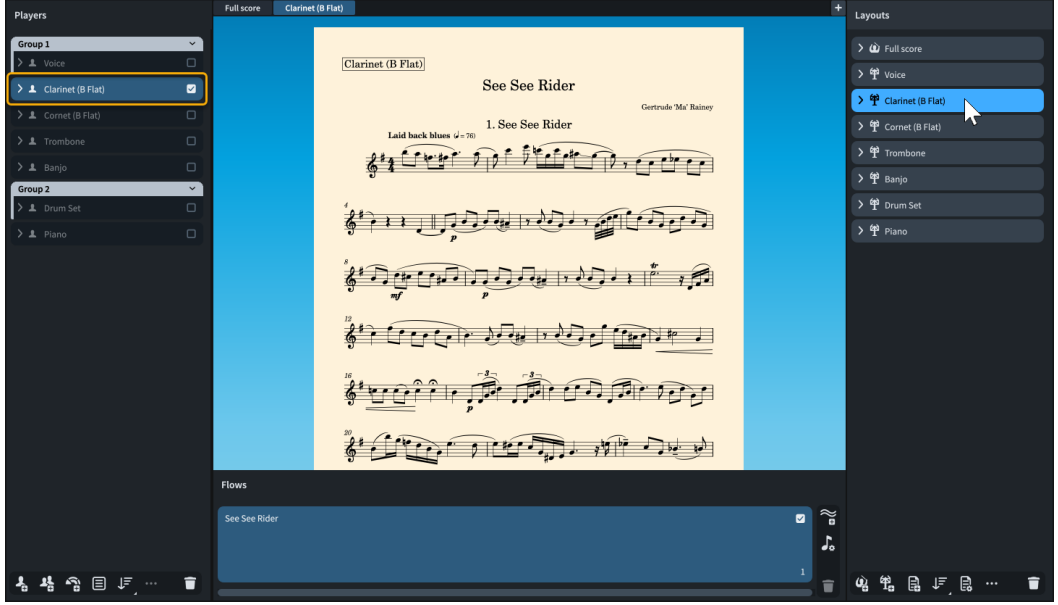

- **3.** Dans la barre d'onglets, cliquez sur l'onglet **Conducteur** pour l'afficher dans la zone de musique.
	- Vous remarquerez plusieurs différences évidentes : par défaut dans Dorico, les pages des dispositions de parties sont blanc cassé, tandis que les pages du conducteur sont blanches ; il n'y a pas d'étiquettes sur les portées de la partie de clarinette, tandis que des étiquettes de portée abrégées figurent sur chaque système du conducteur ; le premier système de la partie de clarinette est légèrement en retrait ; les portées sont plus grandes dans la partie de clarinette ; et le calibrage, qui détermine les mesures que contient chaque système, est différent.
	- La plupart de ces différences correspondent aux conventions généralement appliquées : dans les dispositions de parties, les portées doivent être suffisamment grandes pour permettre la lecture depuis un pupitre, et comme ces dispositions ne contiennent généralement que les portées d'un seul instrument, il n'est pas nécessaire d'utiliser d'étiquettes de portées, comme dans le conducteur. Ces paramètres font partie de ceux que vous pouvez configurer indépendamment pour chaque disposition.
	- C'est également le cas du calibrage, que nous allons d'ailleurs tâcher de modifier dès à présent.
- **4.** Procédez de l'une des manières suivantes :
	- Si vous utilisez Dorico Pro ou Dorico Elements, appuyez sur **Ctrl/Cmd-"** pour passer en mode Gravure.
	- Si vous utilisez Dorico SE, appuyez sur **Ctrl/Cmd-É** pour passer en mode Écriture.
- **5.** Dans la disposition du conducteur, situez la mesure 11 et retenez l'endroit où elle se trouve, à savoir au milieu du premier système de la page 2.
- **6.** Dans la barre d'onglets, cliquez sur l'onglet **Clarinette** pour l'afficher dans la zone de musique.
- **7.** Sélectionnez la note sur laquelle commence la mesure 11.

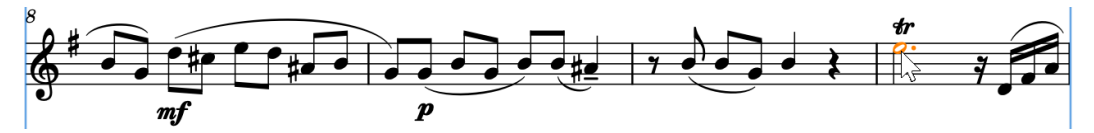

- **8.** Insérez un saut de système en procédant de l'une des manières suivantes :
	- Si vous utilisez Dorico Pro ou Dorico Elements, appuyez sur **Maj-S** .
	- Si vous utilisez Dorico SE, sélectionnez **Édition** > **Saut de système**.

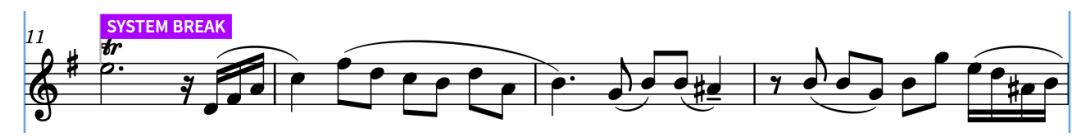

- Les sauts de système insérés manuellement sont représentés par des pancartes. Vous pouvez masquer/afficher toutes les pancartes ou uniquement certaines en utilisant le menu **Affichage** > **Pancartes**.
- La mesure 11 se trouve maintenant au début d'un nouveau système mais qu'en est-il dans le conducteur ?
- **9.** Dans la barre d'onglets, cliquez sur l'onglet **Conducteur** pour l'afficher dans la zone de musique.
	- La mesure 11 est restée au même endroit, c'est-à-dire au milieu du premier système de la page 2.

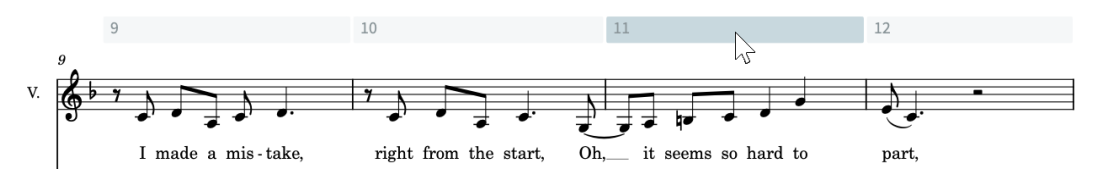

- Les sauts de systèmes et de cadres sont spécifiques aux dispositions : quand vous en insérerez dans une disposition cela n'affecte en rien les autres dispositions.
- Il y a un autre aspect spécifique aux dispositions qu'il est bon de connaître.
- **10.** Si la zone inférieure n'est pas affichée, appuyez sur **Ctrl-\_ (Windows) ou Cmd-! (macOS)**  pour l'ouvrir.
- **11.** Assurez-vous que le bouton **Propriétés** est bien sélectionné dans la barre d'outils de la zone inférieure, afin de pouvoir accéder au panneau Propriétés.
- **12.** Dans la barre d'outils du panneau Propriétés, configurez le paramètre **Définir les propriétés locales** sur **Localement**.

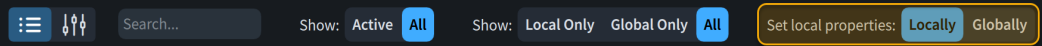

- Ce paramètre détermine le champ d'application des propriétés. Il vous permet de faire en sorte que les propriétés locales que vous modifiez par la suite s'appliquent uniquement à la disposition actuelle (**Localement**) ou au contraire à toutes les dispositions (**Globalement**).
- **13.** Toujours dans la disposition du conducteur, faites un **Ctrl/Cmd** -clic sur tous les soufflets de crescendo de la mesure 15.
- **14.** Dans le panneau Propriétés, activez l'option **Style progressif** dans le groupe **Nuances**.

**15.** Sélectionnez **cresc....** dans le menu.

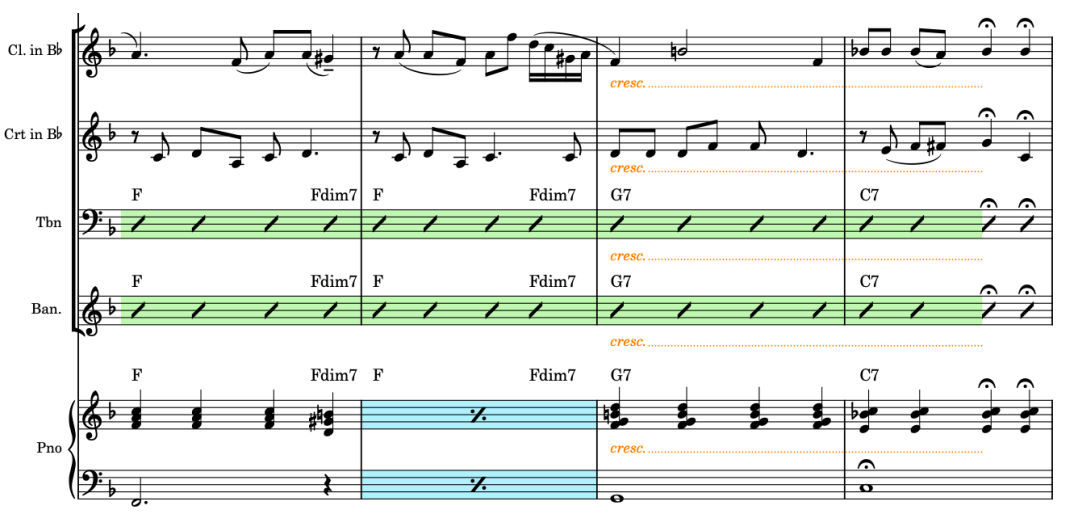

- Tous les soufflets sélectionnés sont maintenant représentés des indications *cresc.*, lesquelles sont suivies de lignes de continuation en pointillés. Admettons que vous souhaitiez garder les soufflets dans les dispositions des parties.
- **16.** Dans la barre d'onglets, cliquez sur l'onglet **Clarinette** pour l'afficher dans la zone de musique.

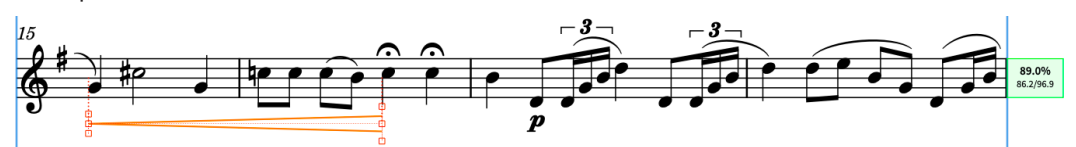

- Comme le **Style progressif** est une propriété locale et que son champ d'application a été configuré sur **Localement** quand vous l'avez modifiée dans le conducteur, cette modification ne s'applique qu'au conducteur et les crescendos sélectionnés dans les dispositions de parties correspondantes conservent leur apparence.
- Voyons comment les choses se présentent dans les autres parties.
- **17.** Appuyez sur **Maj-Alt/Opt-\$** pour afficher la disposition suivante dans l'onglet.
	- La disposition suivante est celle du cornet et le crescendo qu'elle contient à la mesure 15 se présente toujours sous la forme d'un soufflet, là aussi.
- **18.** Continuez d'appuyer sur **Maj-Alt/Opt-\$** pour faire défiler les autres parties et voir si elles contiennent des soufflets. Défilez jusqu'à atteindre la disposition du piano.
	- Pour défiler dans le sens inverse, appuyez sur **Alt-Maj-¨ (Windows) ou Maj-Alt/Opt-Ô (macOS)**.
	- Vous pouvez également sélectionner un élément sur une portée, puis appuyer sur **W**  pour afficher la partie ou le conducteur correspondant ou en sortir.
	- Quand vous faisiez défiler les parties, vous avez peut-être remarqué que toutes comportaient un en-tête de bloc « 1. See See Rider » en dessous du titre du projet, en haut de la page. Nous avons vu précédemment comment masquer les en-têtes de blocs, mais uniquement dans une seule disposition à la fois.

**19.** 

**20.** Dans la liste **Dispositions** à droite de la boîte de dialogue, cliquez sur le bouton Sélectionner toutes les dispositions de partie **a** dans la barre d'action en bas.

- Il vous permet de masquer les en-têtes de toutes les dispositions de parties à la fois. Quand vous modifiez les **Options des dispositions**, les modifications s'appliquent uniquement aux dispositions sélectionnées à droite de la boîte de dialogue.
- Pour sélectionner plusieurs dispositions, vous pouvez également faire glisser le pointeur sur celles de votre choix, faire un **Maj** -clic sur des dispositions adjacentes ou faire un **Ctrl/Cmd** -clic sur des dispositions individuelles.
- **21.** Dans la liste de catégories, cliquez sur **Mise en page**.
- **22.** Dans la section **Blocs**, sélectionnez **Jamais** pour le paramètre **Afficher les en-têtes des blocs**.
- **23.**  Vous avez masqué tous les en-têtes de blocs dans toutes les dispositions de parties à la fois. Si vous le souhaitiez, vous pourriez procéder de la sorte pour indiquer les numéros de mesures sur chaque mesure, modifier la taille des portées, modifier l'espacement par défaut entre les systèmes, etc.

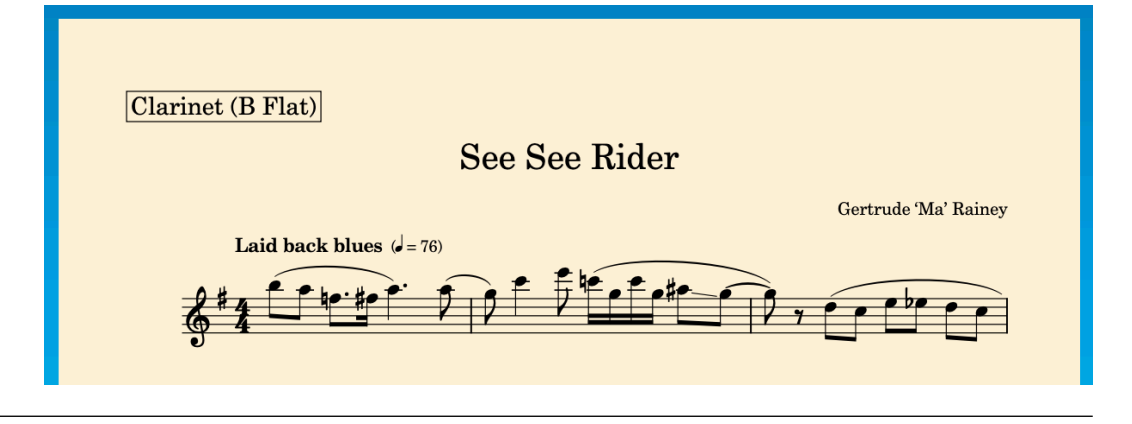

#### RÉSULTAT

Vous avez :

- Ouvert un deuxième onglet
- Comparé une partie au conducteur
- Inséré un saut de système dans une partie sans modifier le conducteur
- Modifié les propriétés locales dans le conducteur sans modifier les parties
- Fait défiler les dispositions en utilisant des raccourcis clavier
- Modifié une **Option de disposition** pour plusieurs dispositions sélectionnées

# <span id="page-120-0"></span>**Derniers conseils**

Nous espérons que vous avez apprécié ce guide et découvert quelques astuces qui vous aideront à travailler dans Dorico. Pour finir, nous aimerions vous donner quelques derniers conseils qui devraient vous permettre de gagner du temps, d'obtenir de meilleurs résultats et d'envisager de nouvelles façons de travailler.

- Vous trouverez une documentation plus complète sur [steinberg.help,](https://steinberg.help) notamment des fichiers PDF séparées répertoriant les entrées à saisir dans les popovers et les jetons. Vous pourrez également trouver des aide-mémoire pour les raccourcis clavier courants sur le [blog](https://blog.dorico.com/2019/06/quick-reference-cards/)  [Dorico](https://blog.dorico.com/2019/06/quick-reference-cards/), et des didacticiels vidéo sur la [chaîne Youtube de Dorico.](https://www.youtube.com/channel/UCIOwP19omIVDSUq2rTGgHKw) Par ailleurs, la [Page de](https://blog.dorico.com/resources/) [ressources de Dorico](https://blog.dorico.com/resources/) contient des liens vers des ressources officielles ou publiées par des tiers.
- Utilisateurs de Dorico Pro : Découvrez les options disponibles dans **Bibliothèque** > **Options de gravure** (raccourci clavier **Ctrl/Cmd-Maj-E** ). Il existe de nombreuses options pour chaque notation, notamment en ce qui concerne les paramètres d'espacement minimal par défaut. Vous pouvez par exemple éloigner toutes les techniques de jeu de la portée ou en rapprocher tous les éléments de texte. D'autres options déterminent l'apparence des notations et vous pouvez par exemple choisir entre des soufflets et l'indication *cresc.* pour les nuances progressives par défaut.
- Utilisateurs de Dorico Pro et de Dorico Elements : Dans **Bibliothèque** > **Options de notation**  (raccourci clavier **Ctrl/Cmd-Maj-N** ), vous pourrez trouver les paramètres de notation par défaut, notamment en ce qui concerne le groupement dans les ligatures, la division des notes à l'aide des liaisons de prolongation ou les colonnes des voix.
- Les options qui sont généralement spécifiques aux différentes dispositions, par exemple la taille des pages ou l'emplacement des numéros de mesures, se trouvent dans **Bibliothèque** > **Options des dispositions** (raccourci clavier **Ctrl/Cmd-Maj-L** ), une section disponible dans toutes les versions du produit.
- Il est vivement recommandé d'utiliser les options d'espacement vertical qui se trouvent parmi les **Options des dispositions** pour ajuster l'espacement entre les portées et les systèmes. Les utilisateurs de Dorico Pro et Dorico Elements peuvent déplacer manuellement les portées en mode Gravure, mais cela entraîne la suppression des exceptions d'espacement des portées si la page sur laquelle elles se trouvaient à l'origine est modifiée, ce qui est le cas quand vous ajoutez une page de titre au début de la disposition, par exemple.
- Évitez de saisir des informations sur le projet directement sur la page, en particulier si vous utilisez Dorico Elements ou Dorico SE, car cela crée une exception de page, comme il en a été question à la section **Modèles de pages et jetons**. Définissez plutôt le titre, le compositeur et les autres informations dans la boîte de dialogue **Infos du projet** (raccourci clavier **Ctrl/ Cmd-I**). Si vous utilisez Dorico Pro, vous pouvez modifier des modèles de pages ou en créer de nouveaux en mode Gravure pour faire figurer ces informations aux emplacements souhaités.
- Vous pouvez utiliser les chiffrages de mesure pour définir le groupement des notes dans les chaînes de liaison de prolongation et dans les ligatures en saisissant le groupement de temps souhaité dans le popover des chiffrages de mesure, par exemple **2+3+2/8**. Si vous ne souhaitez pas indiquer le groupement des temps dans le chiffrage de mesure, saisissez-le entre crochets, par exemple **[2+3+2]/8**. Vous évitez ainsi d'avoir à modifier manuellement le groupement des ligatures sur chaque portée si la pièce a une métrique irrégulière et un groupement de temps particulier.
- Si vous souhaitez créer des notes ou des silences de durées spécifiques, vous pouvez utiliser la fonction **Forcer la durée de** (raccourci clavier **O**) pour ignorer le groupement par défaut des notes et des silences de Dorico.
- Quand le caret est actif, vous pouvez appuyer sur **Maj-Flèche montante** et sur **Maj-Flèche descendante** pour l'étendre à plusieurs portées et insérer des notes et des notations (à l'aide des popovers correspondants) sur toutes ces portées à la fois.
- Utilisateurs de Dorico Pro : Si vous utilisez fréquemment certains symboles spécifiques, vous pouvez enregistrer des techniques de jeu ou des lignes personnalisées pour ces symboles.
- S'il y a des opérations que vous réalisez fréquemment, la page **Raccourcis clavier** des **Préférences** (raccourci clavier **Ctrl/Cmd-,** ) vous permet d'assigner vos propres raccourcis clavier à de nombreuses options.
- Si vous avez d'autres questions ou souhaitez obtenir davantage de conseils, le [forum Dorico](https://forums.steinberg.net/c/dorico/8) réunit une communauté active et amicale qui vous apportera toute l'aide dont vous avez besoin.

# **Index**

## **A**

a tempo [38](#page-37-0) accelerando [38,](#page-37-0) [56](#page-55-0) accents [34](#page-33-0) acciaccaturas [45](#page-44-0) accords [21,](#page-20-0) [36,](#page-35-0) [40](#page-39-0), [45](#page-44-0) symboles [101](#page-100-0), [102,](#page-101-0) [107](#page-106-0) affichage des événements [4,](#page-3-0) [81](#page-80-0) aide [121](#page-120-0) ajouter*. Voir* [saisir](#page-125-0) alignement [74](#page-73-0), [96,](#page-95-0) [101,](#page-100-0) [121](#page-120-0) allonger [32](#page-31-0), [54](#page-53-0), [56](#page-55-0), [88](#page-87-0), [121](#page-120-0) altérations [24,](#page-23-0) [26,](#page-25-0) [40,](#page-39-0) [42,](#page-41-0) [48,](#page-47-0) [56](#page-55-0) désigner [51](#page-50-0) altérations de précaution [24](#page-23-0) alterner modes [7](#page-6-0) angles [77](#page-76-0) appogiatures [45](#page-44-0) armures [15](#page-14-0), [17](#page-16-0), [56](#page-55-0) articulations [34](#page-33-0) audio [82](#page-81-0), [84](#page-83-0), [94](#page-93-0) avec sourdine [100](#page-99-0)

## **B**

barre d'état [4](#page-3-0), [81](#page-80-0) barre d'outils [4](#page-3-0) barres de ligature inter-portées [50](#page-49-0) barres de mesures [16](#page-15-0), [17](#page-16-0), [54](#page-53-0) barres obliques [102](#page-101-0) notes d'agrément [45](#page-44-0) trémolos [113](#page-112-0) batteries [108](#page-107-0), [110](#page-109-0), [113](#page-112-0), [114](#page-113-0) bécarres [24](#page-23-0), [40](#page-39-0), [48](#page-47-0) bémols [24](#page-23-0), [26](#page-25-0), [40,](#page-39-0) [42](#page-41-0) blanches [19](#page-18-0) blocs [8](#page-7-0) lecture swing [113](#page-112-0) numéros [60](#page-59-0), [62](#page-61-0) titres [59](#page-58-0), [60](#page-59-0), [62](#page-61-0), [81](#page-80-0) boîtes à outils [4](#page-3-0) boutons [4](#page-3-0)

## **C**

cadres [60](#page-59-0), [63](#page-62-0), [65](#page-64-0) caisse claire [110](#page-109-0) calibrage [67](#page-66-0), [68](#page-67-0), [116](#page-115-0) calibrer [63](#page-62-0), [69](#page-68-0) caret [18,](#page-17-0) [19](#page-18-0) accords [21](#page-20-0) déplacer [19,](#page-18-0) [21,](#page-20-0) [26](#page-25-0), [56](#page-55-0) N-olets [42](#page-41-0)

caret *(Suite)* notes d'agrément [45](#page-44-0) voix [26](#page-25-0) changer dispositions [4,](#page-3-0) [116](#page-115-0) charger des sons [83](#page-82-0) chiffrages de mesure [16,](#page-15-0) [72,](#page-71-0) [101](#page-100-0) clavier MIDI [19,](#page-18-0) [101](#page-100-0) clef de fa [40](#page-39-0) clef de sol [40](#page-39-0) clefs [40](#page-39-0), [56](#page-55-0) commencer projets [10](#page-9-0) saisie d'accords [21](#page-20-0) saisie de N-olets [42](#page-41-0) saisie de notes [19](#page-18-0) saisie de notes d'agrément [45](#page-44-0) compositeur [59,](#page-58-0) [60](#page-59-0) con sordino [100](#page-99-0) conducteurs [12,](#page-11-0) [114](#page-113-0) ordre [108](#page-107-0) configurer le format des pages [58,](#page-57-0) [63,](#page-62-0) [67](#page-66-0)[–70](#page-69-0) copyright [65](#page-64-0) couleur [92](#page-91-0) couplets [96](#page-95-0) croches [19](#page-18-0) crochets [47](#page-46-0), [54](#page-53-0), [113](#page-112-0)

## **D**

décalages [69,](#page-68-0) [74,](#page-73-0) [75,](#page-74-0) [77,](#page-76-0) [96](#page-95-0) déplacer [56,](#page-55-0) [77,](#page-76-0) [121](#page-120-0) caret [26](#page-25-0) indications de tempo [88](#page-87-0) liaisons d'expression [75](#page-74-0) nuances [74,](#page-73-0) [77,](#page-76-0) [88](#page-87-0) portées [108](#page-107-0) désignation des altérations [51](#page-50-0) deux poses [70](#page-69-0), [91](#page-90-0) deuxième fin [54](#page-53-0) dièses [24](#page-23-0) dimension de la trame [67](#page-66-0) direction hampes [26](#page-25-0), [71](#page-70-0) liaisons d'expression [75](#page-74-0) dispositions [8,](#page-7-0) [11,](#page-10-0) [12,](#page-11-0) [58,](#page-57-0) [60,](#page-59-0) [116](#page-115-0) exporter [92](#page-91-0) impression [91](#page-90-0) masquer des portées [114](#page-113-0) noms [114](#page-113-0) sélecteur [4,](#page-3-0) [110](#page-109-0) double barres de mesures [17](#page-16-0) bémols [51](#page-50-0) doubles croches [42](#page-41-0), [48](#page-47-0)

durées [19,](#page-18-0) [21,](#page-20-0) [42,](#page-41-0) [48,](#page-47-0) [56,](#page-55-0) [110](#page-109-0) grille rythmique [4,](#page-3-0) [81](#page-80-0) lecture [38,](#page-37-0) [87,](#page-86-0) [88](#page-87-0) reprises de mesures [106](#page-105-0) slashs rythmiques [102](#page-101-0) trémolos [113](#page-112-0)

## **E**

Éditeur clavier [81,](#page-80-0) [84,](#page-83-0) [87,](#page-86-0) [88](#page-87-0) éditeurs [81](#page-80-0), [84](#page-83-0), [87](#page-86-0), [88](#page-87-0) en-têtes [62](#page-61-0) enharmoniser des notes [51](#page-50-0) enregistrer audio [94](#page-93-0) fichiers PDF [92](#page-91-0) espacement [63,](#page-62-0) [65](#page-64-0), [67](#page-66-0)–[70](#page-69-0) espacement vertical [63,](#page-62-0) [65,](#page-64-0) [67](#page-66-0), [68](#page-67-0), [70](#page-69-0) espaces [77](#page-76-0) espacement des notes [69](#page-68-0) lecture [88](#page-87-0) ligatures [69](#page-68-0) nuances [74,](#page-73-0) [77](#page-76-0) portées [63,](#page-62-0) [68](#page-67-0) étendues [91](#page-90-0) évitement de collision [68](#page-67-0), [77](#page-76-0) exemplaires [91](#page-90-0) exporter [92,](#page-91-0) [94](#page-93-0)

### **F**

fenêtres [4](#page-3-0) fichiers [8](#page-7-0) exporter [92,](#page-91-0) [94](#page-93-0) impression [91](#page-90-0) fichiers graphiques [92](#page-91-0) fichiers image [92](#page-91-0) fichiers MP3 [94](#page-93-0) fichiers PDF [92](#page-91-0) filigranes [92](#page-91-0) fins [54](#page-53-0) forte [32](#page-31-0)

## **G**

grazioso [56](#page-55-0) grosse caisse [110](#page-109-0) groupes instrumentistes [108](#page-107-0) ligatures [72](#page-71-0), [121](#page-120-0) nuances [74](#page-73-0)

### **H**

hampes [26](#page-25-0), [50](#page-49-0), [53](#page-52-0), [71](#page-70-0) audio [94](#page-93-0) espacement [69](#page-68-0) hampes descendantes [26](#page-25-0), [30](#page-29-0), [48](#page-47-0), [50](#page-49-0), [71](#page-70-0), [110](#page-109-0) hampes montantes [26,](#page-25-0) [30,](#page-29-0) [48,](#page-47-0) [50,](#page-49-0) [71,](#page-70-0) [110](#page-109-0) hauteur [19](#page-18-0), [21](#page-20-0), [24](#page-23-0), [56](#page-55-0)

### **I**

impression [91](#page-90-0) aperçu [4](#page-3-0), [91](#page-90-0), [92](#page-91-0) filigranes [92](#page-91-0) impression recto-verso [91](#page-90-0) inclinaisons [75](#page-74-0) indications de phrase*. Voir* liaisons d'expression indications de tempo [38](#page-37-0) déplacer [56,](#page-55-0) [88](#page-87-0) lecture [84,](#page-83-0) [87](#page-86-0) lecture swing [113](#page-112-0) indications des mains [53](#page-52-0) instrumentistes [8](#page-7-0), [11](#page-10-0), [96](#page-95-0), [108,](#page-107-0) [110,](#page-109-0) [113](#page-112-0) dispositions [11,](#page-10-0) [12,](#page-11-0) [114](#page-113-0) groupes [108](#page-107-0) symboles d'accords [107](#page-106-0) instrumentistes individuels [11](#page-10-0) instruments [11](#page-10-0) noms [63](#page-62-0) VST [83](#page-82-0) instruments VST [83](#page-82-0) interface [4](#page-3-0) interface utilisateur [4](#page-3-0) inverser [53,](#page-52-0) [56,](#page-55-0) [71,](#page-70-0) [77](#page-76-0) italique [53](#page-52-0)

## **J**

jetons [59](#page-58-0), [60](#page-59-0)

## **K**

kits [108](#page-107-0), [110](#page-109-0), [113](#page-112-0), [114](#page-113-0) kits de percussions [108,](#page-107-0) [110,](#page-109-0) [113](#page-112-0), [114](#page-113-0)

## **L**

lead sheets [96](#page-95-0), [98](#page-97-0), [101](#page-100-0), [102,](#page-101-0) [106](#page-105-0)[–108,](#page-107-0) [110,](#page-109-0) [113](#page-112-0) lecture [81,](#page-80-0) [82,](#page-81-0) [84](#page-83-0) durées des notes [88](#page-87-0) modèles [83](#page-82-0) reprises [54](#page-53-0) sons avec sourdine [100](#page-99-0) swing [113](#page-112-0) tempo [84,](#page-83-0) [87](#page-86-0) lecture swing [113](#page-112-0) liaisons d'expression [28](#page-27-0) liaisons d'expression [75](#page-74-0) liaisons de prolongation [30](#page-29-0) ligatures espacement [69](#page-68-0) grouper [72,](#page-71-0) [121](#page-120-0) inter-portées [50](#page-49-0), [69](#page-68-0) saisir [19](#page-18-0), [72](#page-71-0) ligne verte [81](#page-80-0) lignes fins de reprises [54](#page-53-0) indications de tempo [38](#page-37-0) lecture [81](#page-80-0) lignes d'octave [47](#page-46-0) paroles [96](#page-95-0)

lignes *(Suite)* signes d'arpèges [36](#page-35-0) vélocité [84](#page-83-0) lignes d'octave [47](#page-46-0) lignes ondulées [36](#page-35-0) livrets [91](#page-90-0)

#### **M**

main droite [53](#page-52-0), [77](#page-76-0) main gauche [53](#page-52-0), [70](#page-69-0), [77](#page-76-0) marcato [34](#page-33-0) marges [63](#page-62-0), [65](#page-64-0) masquer en-têtes de blocs [62](#page-61-0) étiquettes de portée [63](#page-62-0) panneaux [4](#page-3-0) portées [114](#page-113-0) symboles d'accords [107](#page-106-0) mesures [16,](#page-15-0) [17](#page-16-0) numéros [14](#page-13-0) reprises [106](#page-105-0) mezzo piano [32](#page-31-0) mode Configuration [7](#page-6-0), [10](#page-9-0)[–12](#page-11-0), [108](#page-107-0), [114](#page-113-0) mode Écriture [7,](#page-6-0) [14,](#page-13-0) [15,](#page-14-0) [19,](#page-18-0) [96](#page-95-0) mode Gravure [7](#page-6-0), [60](#page-59-0), [65](#page-64-0), [75](#page-74-0), [77](#page-76-0) mode Impression [7,](#page-6-0) [91,](#page-90-0) [92](#page-91-0) mode Lecture [7,](#page-6-0) [81,](#page-80-0) [83,](#page-82-0) [84,](#page-83-0) [88](#page-87-0) modèles lecture [83](#page-82-0) pages [60](#page-59-0) modèles de pages [60](#page-59-0), [65](#page-64-0) modes [7](#page-6-0) mono [92](#page-91-0)

## **N**

noir et blanc [92](#page-91-0) noires [21](#page-20-0) nombres [42](#page-41-0), [54](#page-53-0) blocs [62](#page-61-0) pages [70](#page-69-0) noms d'instruments abrégés [63](#page-62-0) notes altérations [24](#page-23-0) caret [18,](#page-17-0) [19,](#page-18-0) [21,](#page-20-0) [26,](#page-25-0) [42,](#page-41-0) [45](#page-44-0) durée [19](#page-18-0), [21](#page-20-0), [42](#page-41-0), [56](#page-55-0), [88](#page-87-0) durée en lecture [88](#page-87-0) enharmoniser [51](#page-50-0) espacement [69](#page-68-0) grouper [69,](#page-68-0) [72,](#page-71-0) [121](#page-120-0) hampes [71](#page-70-0) inter-portées [50](#page-49-0) ligatures [19](#page-18-0), [69](#page-68-0), [72](#page-71-0), [121](#page-120-0) N-olets [42](#page-41-0) registre [47](#page-46-0) saisir [19](#page-18-0), [21](#page-20-0), [26](#page-25-0), [42](#page-41-0), [45,](#page-44-0) [110](#page-109-0) trémolos [113](#page-112-0) notes d'agrément [45](#page-44-0) notes d'agrément sans barres obliques [45](#page-44-0) nuances [32,](#page-31-0) [56,](#page-55-0) [84](#page-83-0) aligner [74](#page-73-0) déplacer [56,](#page-55-0) [77,](#page-76-0) [88](#page-87-0)

numéro de page initial [70](#page-69-0) numéros [16](#page-15-0) blocs [60](#page-59-0)

## **O**

onglets [4,](#page-3-0) [110,](#page-109-0) [116](#page-115-0) ordre orchestral [108,](#page-107-0) [114](#page-113-0) orientation Paysage [91](#page-90-0) orientation Portrait [91](#page-90-0) orientations [91](#page-90-0)

### **P**

pages formater [58](#page-57-0)–[60,](#page-59-0) [62,](#page-61-0) [63,](#page-62-0) [65,](#page-64-0) [67](#page-66-0)[–70](#page-69-0) marges [63](#page-62-0), [65](#page-64-0) nombres [70](#page-69-0) taille [63](#page-62-0) pancartes [113](#page-112-0) panneaux [4](#page-3-0), [15](#page-14-0), [16](#page-15-0), [32](#page-31-0), [36](#page-35-0), [38](#page-37-0), [40,](#page-39-0) [47](#page-46-0) paroles [96](#page-95-0) parties [8](#page-7-0), [12](#page-11-0), [58](#page-57-0), [114,](#page-113-0) [116](#page-115-0) partitions [12](#page-11-0), [114](#page-113-0), [116](#page-115-0) ordre [108](#page-107-0) pauses [87](#page-86-0), [88](#page-87-0), [98](#page-97-0) percussion non chromatique [108,](#page-107-0) [110](#page-109-0), [113](#page-112-0), [114](#page-113-0) piano instrument [11](#page-10-0), [63](#page-62-0) nuances [32](#page-31-0) roulement [81](#page-80-0) piste système [14](#page-13-0) pistes [81](#page-80-0), [84](#page-83-0), [87](#page-86-0), [88](#page-87-0) poco [38](#page-37-0) poignées [38](#page-37-0), [65](#page-64-0), [75](#page-74-0) pointées notes [19](#page-18-0) pointillés lignes [38](#page-37-0) points d'orgue [98](#page-97-0) popovers [14](#page-13-0) armures [15](#page-14-0) chiffrages de mesure [16](#page-15-0) clefs et lignes d'octave [40,](#page-39-0) [47](#page-46-0) mesures et barres de mesures [17](#page-16-0) N-olets [42](#page-41-0) nuances [32](#page-31-0) ornements [36](#page-35-0) paroles [96](#page-95-0) reprises [102](#page-101-0), [106,](#page-105-0) [113](#page-112-0) symboles d'accords [101](#page-100-0) techniques de jeu [100](#page-99-0) tempo [38](#page-37-0) portées [19,](#page-18-0) [21,](#page-20-0) [26,](#page-25-0) [53,](#page-52-0) [56](#page-55-0) espacement [68,](#page-67-0) [69](#page-68-0) étiquettes [63](#page-62-0) ligatures [50](#page-49-0), [69](#page-68-0) masquer [114](#page-113-0) ordre [108](#page-107-0) points d'orgue [98](#page-97-0) retraits [63](#page-62-0) symboles d'accords [107](#page-106-0) taille [67,](#page-66-0) [116](#page-115-0)

<span id="page-125-0"></span>première fin [54](#page-53-0) projets [4,](#page-3-0) [8,](#page-7-0) [10,](#page-9-0) [59,](#page-58-0) [60,](#page-59-0) [96](#page-95-0) propriétés [4](#page-3-0), [38](#page-37-0), [41](#page-40-0), [54](#page-53-0), [77](#page-76-0), [84](#page-83-0), [87](#page-86-0), [116](#page-115-0)

## **Q**

quintolets [42](#page-41-0)

## **R**

raccourcir [32,](#page-31-0) [56,](#page-55-0) [88,](#page-87-0) [102,](#page-101-0) [121](#page-120-0) raccourcis clavier [8,](#page-7-0) [56,](#page-55-0) [121](#page-120-0) registre [19](#page-18-0), [21](#page-20-0), [26](#page-25-0), [45](#page-44-0), [47](#page-46-0), [56](#page-55-0) règle [81,](#page-80-0) [84](#page-83-0), [87](#page-86-0), [88](#page-87-0) réinitialiser modèles de lecture [83](#page-82-0) nuances [84](#page-83-0) options des dispositions [58](#page-57-0) reprise barres de mesures [54](#page-53-0) fins [54](#page-53-0) mesures [106](#page-105-0) trémolos [113](#page-112-0) retraits [63](#page-62-0) ritenuto [38,](#page-37-0) [56,](#page-55-0) [87](#page-86-0) roulements [36,](#page-35-0) [113](#page-112-0) roulements de tambour [113](#page-112-0) rythmiques barres obliques [102](#page-101-0) grille [4](#page-3-0), [19,](#page-18-0) [81](#page-80-0) points [19](#page-18-0) sensations [113](#page-112-0)

## **S**

saisir [14](#page-13-0), [96](#page-95-0) accords [21](#page-20-0) altérations [24](#page-23-0) armures [15](#page-14-0) articulations [34](#page-33-0) barres [19,](#page-18-0) [48](#page-47-0) barres obliques [102](#page-101-0) caret [18](#page-17-0) chiffrages de mesure [16](#page-15-0) clefs [40](#page-39-0) indications de tempo [38](#page-37-0) liaisons d'expression [28](#page-27-0) liaisons de prolongation [30](#page-29-0) lignes d'octave [47](#page-46-0) mesures [17](#page-16-0) N-olets [42](#page-41-0) notes [19,](#page-18-0) [21](#page-20-0), [26](#page-25-0), [42](#page-41-0), [45](#page-44-0), [48](#page-47-0), [110](#page-109-0) notes d'agrément [45](#page-44-0) nuances [32](#page-31-0) reprises [106](#page-105-0) reprises de mesures [106](#page-105-0) signes d'arpèges [36](#page-35-0) silences [19](#page-18-0) symboles d'accords [101,](#page-100-0) [107](#page-106-0) trémolos [113](#page-112-0) voix [26](#page-25-0) sauts de systèmes [116](#page-115-0)

signes d'arpèges [36](#page-35-0) silences [19,](#page-18-0) [41,](#page-40-0) [48,](#page-47-0) [88,](#page-87-0) [98](#page-97-0) sons [81](#page-80-0)[–84,](#page-83-0) [88](#page-87-0) avec sourdine [100](#page-99-0) soufflets [32](#page-31-0) aligner [74](#page-73-0) déplacer [56,](#page-55-0) [77](#page-76-0) sous la portée [53](#page-52-0) staccato [34](#page-33-0) styles de paragraphes [60](#page-59-0) styles de polices [60,](#page-59-0) [92](#page-91-0) supprimer cadres [65](#page-64-0) dispositions [12](#page-11-0) étiquettes de portée [63](#page-62-0) noms des instruments [63](#page-62-0) portées [114](#page-113-0) silences [41](#page-40-0) titre du bloc [62](#page-61-0)

## **T**

techniques de jeu [100](#page-99-0), [110](#page-109-0) tenuto [34](#page-33-0) tête de lecture [81](#page-80-0), [84](#page-83-0) texte [53,](#page-52-0) [65](#page-64-0) déplacer [56,](#page-55-0) [77](#page-76-0) filigranes [92](#page-91-0) paroles [96](#page-95-0) styles de polices [60,](#page-59-0) [92](#page-91-0) titre et compositeur [59](#page-58-0), [60](#page-59-0), [62](#page-61-0) titres [59](#page-58-0), [60](#page-59-0), [62](#page-61-0), [70](#page-69-0), [81](#page-80-0), [91](#page-90-0) toms [110](#page-109-0) transposer [21](#page-20-0), [47](#page-46-0), [56](#page-55-0) trémolos [113](#page-112-0) triolets et N-olets [42](#page-41-0), [72](#page-71-0), [113](#page-112-0) triples croches [48](#page-47-0)

## **V**

vélocité [84](#page-83-0) vidéo [82](#page-81-0), [84](#page-83-0) vitesse [38](#page-37-0), [84](#page-83-0), [87](#page-86-0), [88](#page-87-0) voix [26](#page-25-0), [40](#page-39-0), [41](#page-40-0), [50](#page-49-0), [53](#page-52-0) barres obliques [102](#page-101-0) changer [56](#page-55-0) percussion [108](#page-107-0), [110](#page-109-0) volume [84](#page-83-0)

## **Z**

zone de musique [4](#page-3-0) zones [4](#page-3-0) zoom [15](#page-14-0)